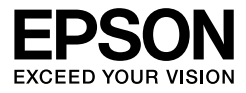

# EPSON STYLUS<sub>M</sub> PRO 4450 EPSON STYLUS<sub>M</sub> PRO 4880 EPSON STYLUS<sub>M</sub> PRO 4880C

**Vartotojo vadovas**

# <span id="page-1-0"></span>Autorių teisės ir prekių ženklai

Jokios šio leidinio dalies negalima atgaminti, išsaugoti atgaminamų laikmenų sistemoje arba perduoti bet kokioje formoje ir bet kokiu elektroniniu, mechaniniu, kopijavimo, įrašymo ar kitokiu būdu be išankstinio raštiško Seiko Epson Corporation leidimo. Čia esanti informacija yra parengta tiktai naudojimui su šiuo Epson spausdintuvu. "Epson" nėra atsakinga už bet kokias šios informacijos panaudojimo su kitais spausdintuvais pasekmes.

Nei korporacija Seiko Epson Corporation, nei jos dukterinės bendrovės nėra atsakingos šio produkto pirkėjui ar trečiosioms šalims už sugadinimus, praradimus, kainas arba išlaidas, kurias patyrė pirkėjas arba trečiosios šalys dėl nelaimingo atsitikimo, netinkamo naudojimo arba piktnaudžiavimo šiuo produktu ar neteisėtų modifikacijų, remonto ar šio produkto pakeitimų, arba (išskyrus JAV) griežtai nesilaikant korporacijos Seiko Epson Corporation eksploatacijos ir priežiūros instrukcijų.

Korporacija Seiko Epson Corporation nėra atsakinga už jokius nuostolius ar problemas, kylančias dėl bet kokio kitų vartotinų produktų pasirinkimo, negu tie, kurie sukurti kaip originalūs Epson produktai arba Seiko Epson Corporation pripažinti Epson produktai.

Korporacija Seiko Epson Corporation nėra atsakinga už jokius gedimus, kylančius dėl elektromagnetinių laukų poveikio, kurie kyla dėl bet kokių sąsajos kabelių panaudojimo nei tie, kurie sukurti kaip korporacijos Seiko Epson Corporation pripažinti Epson produktai.

EPSON® yra registruotasis prekės ženklas, o EPSON STYLUS™ ir Exceed Your Vision yra korporacijos Seiko Epson Corporation prekių ženklai.

Microsoft® ir Windows® yra registruotieji korporacijos Microsoft Corporation prekių ženklai. Apple® ir Macintosh® yra registruotieji Apple Inc. prekių ženklai Adobe<sup>®</sup>, Photoshop<sup>®</sup> ir Adobe<sup>®</sup> RGB yra registruotieji Adobe Systems Incorporated prekių ženklai.

*Bendra pastaba: kiti čia paminėti produktų pavadinimai naudojami tik atpažinimo tikslais ir gali būti jų savininkų prekių ženklai. Epson atsisako bet kokių teisių į šiuos ženklus.*

Copyright © 2007 Seiko Epson Corporation. Visos teisės ginamos

### Spausdintuvo dalys

#### Priekinės dalies vaizdas

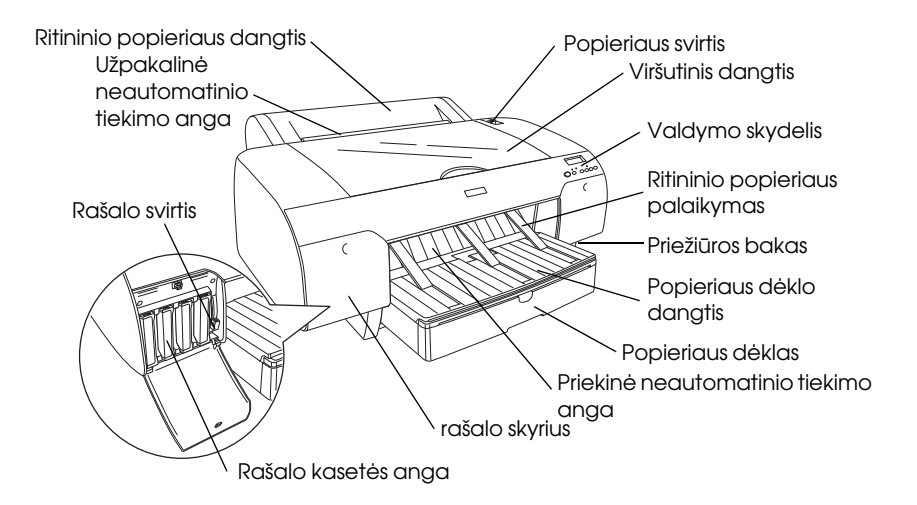

Užpakalinės dalies vaizdas

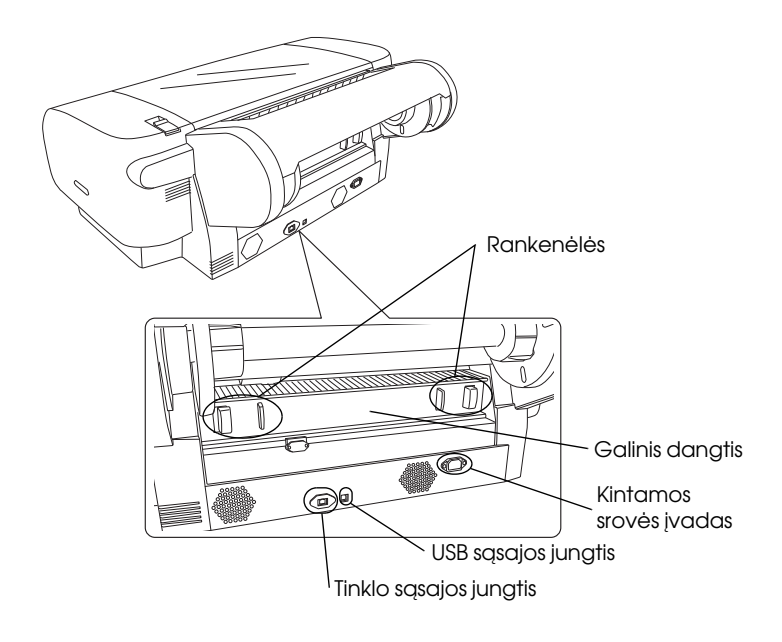

# <span id="page-3-0"></span>**Turinys**

#### [Autorių teisės ir prekių ženklai](#page-1-0)

#### [Turinys](#page-3-0)

#### [Saugos instrukcijos](#page-9-0)

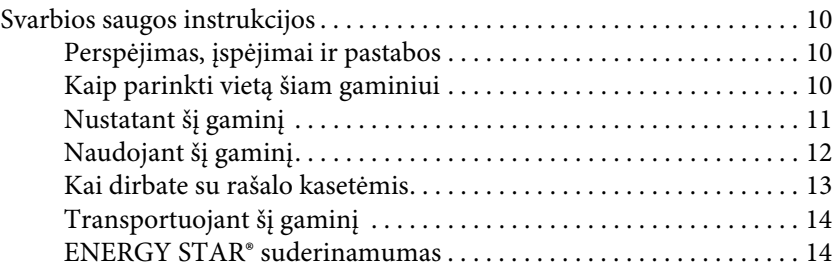

#### [Skyrius 1](#page-14-0) Spausdintuvo programinės įrangos naudojimas (Windows)

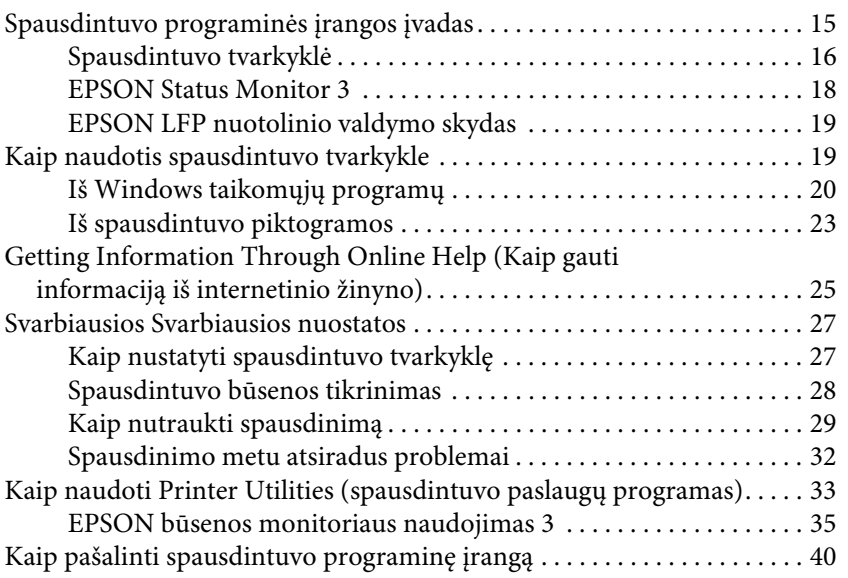

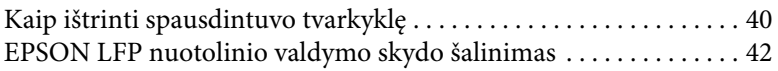

#### [Skyrius 2](#page-42-0) Spausdintuvo programinės įrangos naudojimas (Mac OS X)

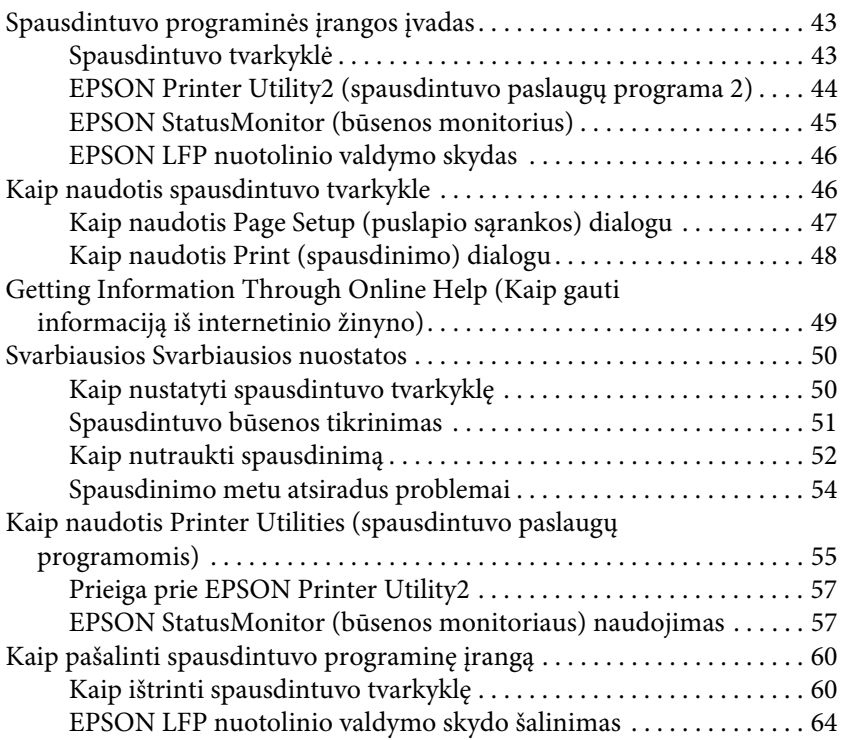

#### [Skyrius 3](#page-64-0) Spaudinių įvairovė

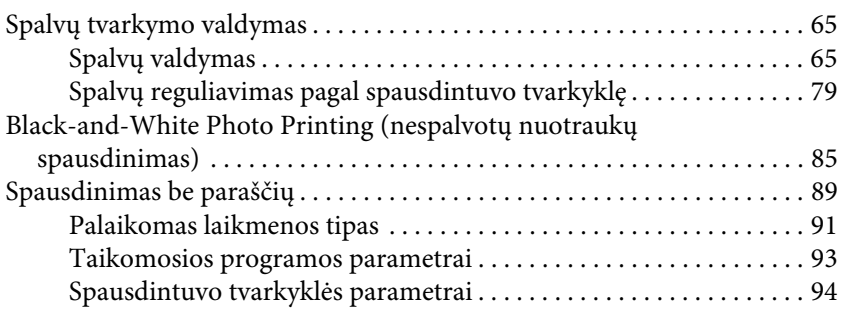

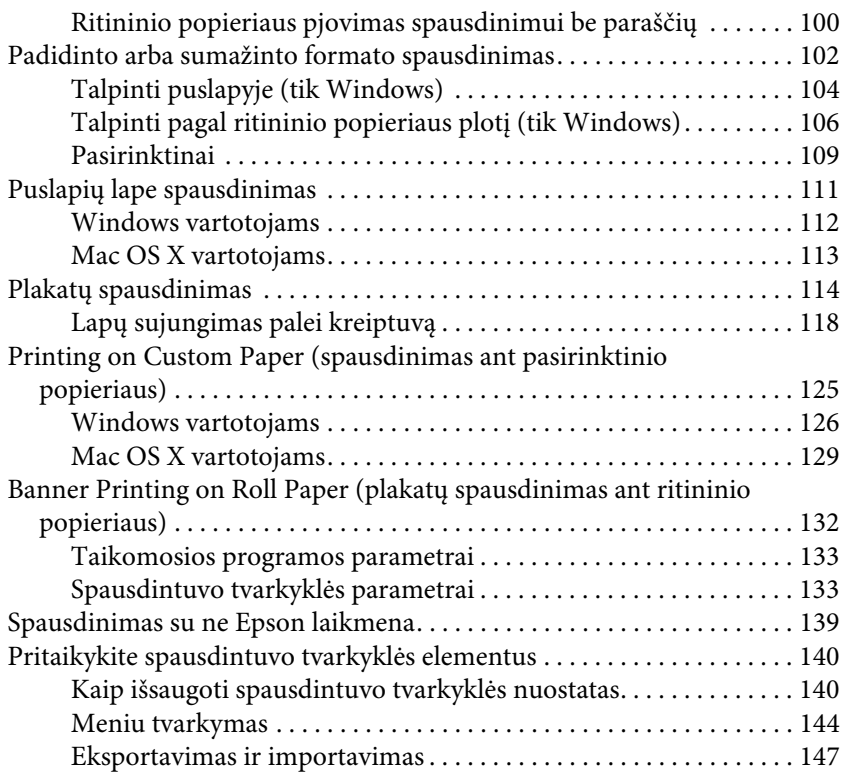

### [Skyrius 4](#page-149-0) Valdymo skydelis

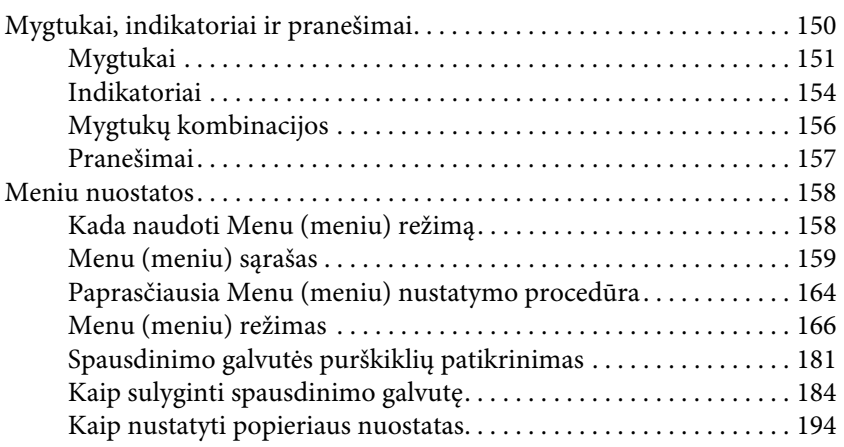

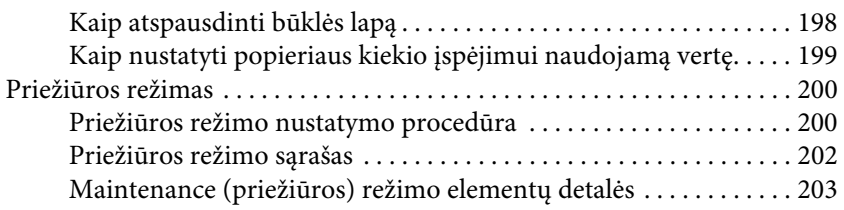

### [Skyrius 5](#page-205-0) Darbas su popieriumi

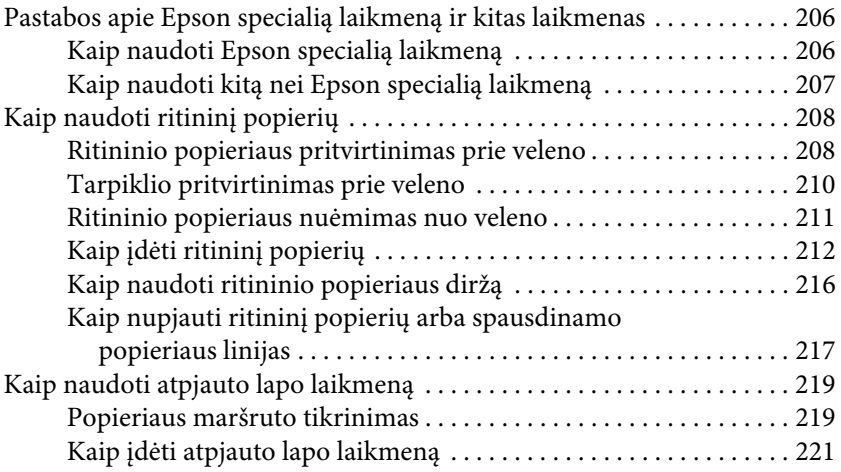

#### [Skyrius 6](#page-239-0) Priežiūra ir transportavimas

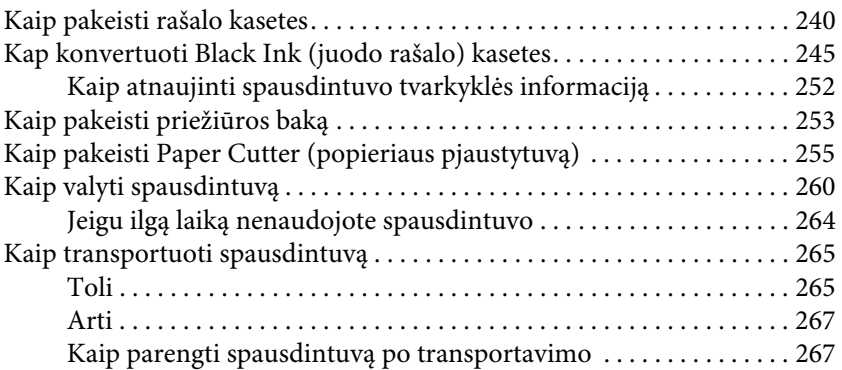

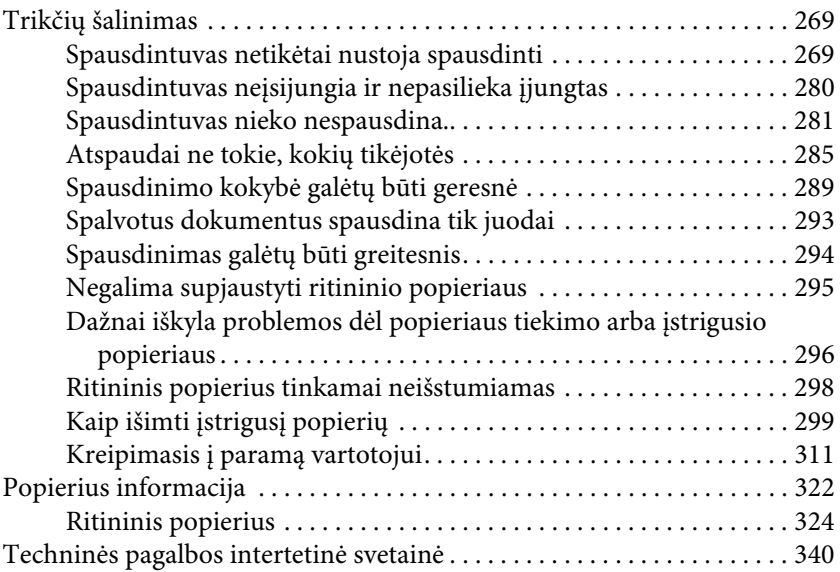

#### [Skyrius 8](#page-340-0) Produkto informacija

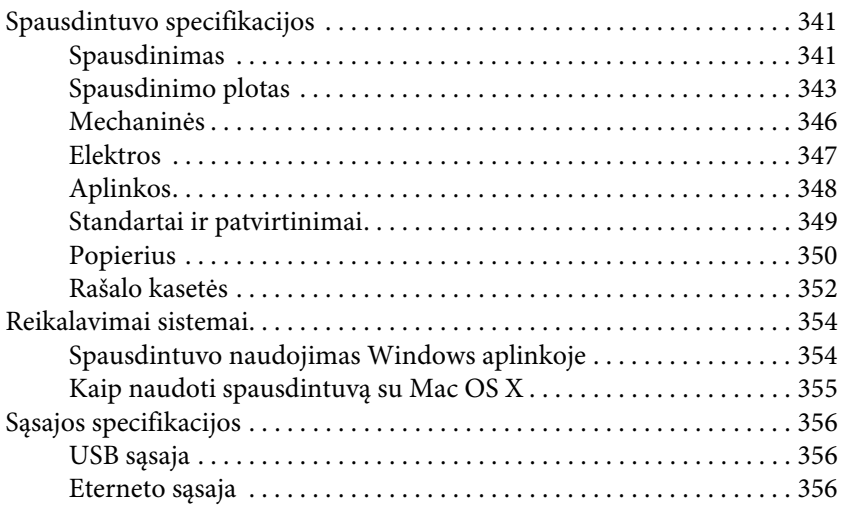

#### [Skyrius 9](#page-356-0) Pasirinktys ir eksploatacinių medžiagų produktai

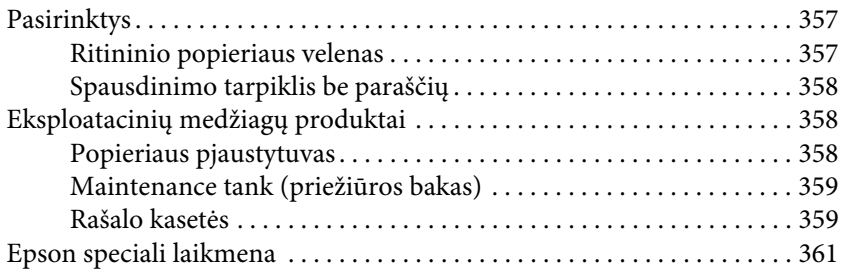

### [Žodynėlis](#page-361-0)

#### [Rodyklė](#page-367-0)

# <span id="page-9-0"></span>Saugos instrukcijos

# <span id="page-9-1"></span>Svarbios saugos instrukcijos

Prieš pradėdami naudotis šiuo produktu perskaitykite visas šias instrukcijas. Taip pat laikykitės visų perspėjimų ir instrukcijų, parašytų ant spausdintuvo.

## <span id="page-9-2"></span>Perspėjimas, įspėjimai ir pastabos

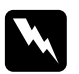

w*Perspėjimų reikia laikytis tiksliai, kad išvengtumėte traumų.*

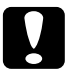

c*Įspėjimų reikia laikytis, kad nesugadintumėte įrangos.*

#### *Pastabose*

*yra svarbi informacija ir naudingi patarimai, kaip valdyti spausdintuvą.*

# <span id="page-9-3"></span>Kaip parinkti vietą šiam gaminiui

- ❏ Spausdintuvą pastatykite ant lygaus, stabilaus paviršiaus, didesnio už gaminį. Spausdintuvas tinkamai nedirbs, jei stovės pasviręs.
- ❏ Venkite vietų, kuriose greitai kinta temperatūra ir drėgmė. Jį laikykite vietose, kurių nepasiekia tiesioginiai saulės spinduliai ar stipri šviesa, toliau nuo šildymo šaltinių.
- ❏ Venkite vietų, kuriuose galimi sukrėtimai ir vibracijos.
- ❏ Laikykite šį gaminį atokiau nuo dulkėtų vietų.
- ❏ Laikykite šį gaminį arti elektros lizdo, kad būtų patogu ištraukti kištuką.
- ❏ Jei naudojate stovą, jis turi išlaikyti bent 50 kg (110,3 svarų).

# <span id="page-10-0"></span>Nustatant šį gaminį

- ❏ Neužblokuokite ir neuždenkite šio gaminio korpuse esančių angų.
- ❏ Nekiškite objektų į angas. Stenkitės neaplieti šio gaminio skysčiais.
- ❏ Šio gaminio maitinimo laidas yra naudojamas tik su šiuo gaminiu. Naudojant su kita įranga gali kilti gaisras ar galite patirti elektros smūgį.
- ❏ Prijunkite visą įrangą prie tinkamai įžemintų maitinimo kištukinių lizdų. Stenkitės nenaudoti kištukinių lizdų toje pačioje grandinėje kaip ir fotokopijuokliai arba oro kontrolės sistemos, kurios reguliariai įsijungia ir išsijungia.
- ❏ Venkite elektros kištukinių laidų, kuriuos valdo sieniniai jungikliai arba automatiniai laikmačiai.
- ❏ Visą kompiuterio sistemą laikykite atokiai nuo potencialių elektromagnetinių trukdžių šaltinių, pvz., garsiakalbių arba pagrindinių belaidžių telefonų įrenginių.
- ❏ Naudokite tik tokį maitinimo šaltinį, kuris nurodytas ant gaminio etiketės.
- ❏ Naudokite tik tokį maitinimo laidą, kuris pateikiamas su šiuo gaminiu. Naudojant kitokį laidą gali kilti gaisras ar galite patirti elektros smūgį.
- ❏ Nenaudokite sugadinto arba nušiurusio elektros laido.
- ❏ Jei su šiuo gaminiu naudojate prailgintuvą, patikrinkite, ar bendras į prailgintuvą įjungtų prietaisų pajėgumas amperais neviršija prailgintuvo pajėgumo amperais. Taip pat įsitikinkite, kad bendras į sieninę rozetę įjungtų prietaisų pajėgumas amperais neviršija sieninės rozetės pajėgumo amperais.
- ❏ Nemėginkite patys atlikti šio gaminio techninės priežiūros.

❏ Išjunkite šį gaminį ir kreipkitės į kvalifikuotą aptarnavimo tarnybos personalą šiais atvejais:

Jei sugedo elektros laidas arba AC jungiklis; į produktą pateko skysčio; šis gaminys buvo numestas arba buvo pažeistas korpusas; gaminys blogai veikia arba dirba ne taip.

❏ Jei planuojate naudoti spausdintuvą Vokietijoje, laikykitės šių taisyklių:

Jei norite tinkamai apsaugoti nuo trumpojo jungimo ir viršsrovio šiam spausdintuvui, pastato instaliacija turi būti apsaugota naudojant 10 arba 16 amperų grandinės pertraukiklį.

❏ Jeigu jungiklis sugenda, pakeiskite laidų rinkinį arba kreipkitės į kvalifikuotą elektriką. Jei kištuke yra saugiklių, nepamirškite pakeisti jų tinkamo dydžio ir gamingumo saugikliais.

# <span id="page-11-0"></span>Naudojant šį gaminį

- ❏ Nekaišiokite rankų į šį gaminį ir spausdinimo metu nelieskite rašalo kasečių.
- ❏ Nejudinkite spausdinimo galvučių ranka, nes tai gali sugadinti šį gaminį.
- ❏ Visada išjunkite gaminį valdymo skyde naudodami mygtuką Ijungimas/išjungimas. Paspaudus šį mygtuką trumpai sužybsi lemputė Pauzė ir išsijungia. Neatjunkite maitinimo laido ir neišjunkite gaminio kol lemputė Pauzė nenustos mirksėjusi.

# <span id="page-12-0"></span>Kai dirbate su rašalo kasetėmis

- ❏ Rašalo kasetes laikykite vaikams neprieinamose vietose ir negerkite.
- ❏ Jeigu rašalas patenka ant jūsų odos, nuplaukite jį muilu ir vandeniu. Jeigu jo patenka į akis, nedelsiant jas praplaukite vandeniu.
- ❏ Norėdami gauti geriausius rezultatus, prieš įdėdami rašalo kasetę gerai ją supurtykite.

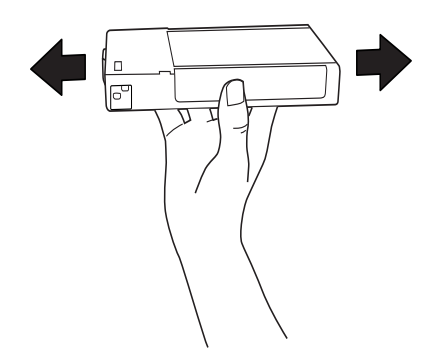

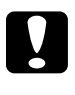

c*Įspėjimas: Rašalo kasečių (kurios buvo įdėtos ankščiau) nekratykite per smarkiai.*

- ❏ Nenaudokite spausdinimo kasetės praėjus datai, atspausdintai ant kasetės įpakavimo dėžutės.
- ❏ Norėdami gauti geriausius rezultatus, išnaudokite rašalo kasetę per šešis mėnesius nuo jos įdėjimo.
- ❏ Neardykite rašalo kasetės ir nebandykite jos naujai užpildyti. Tai gali sugadinti spausdinimo galvutę.
- ❏ Rašalo kasetes laikykite vėsioje, tamsioje vietoje.
- ❏ Rašalo kasetę atsinešus iš šalto sandėlio, leiskite jai sušilti kambario temperatūroje bent tris valandas prieš naudojimą.
- ❏ Nelieskite ir nepašalinkite žalios IS mikroschemos ant kasetės šono. Tai gali paveikti įprastą darbą ir spausdinimą.
- ❏ Šioje rašalo kasetėje IS mikroschemoje laikoma daug su kasete susijusios informacijos, pavyzdžiui, likusio rašalo kiekis, kad kasetę būtų galima laisvai pašalinti ir įdėti.
- ❏ Išėmus rašalo kasetę naudojimui vėliau apsaugokite rašalo tiekimo sritį nuo purvo ir dulkių ir laikykite ją saugioje aplinkoje, kaip ir šį gaminį. Įsidėmėkite, kad rašalo tiekimo prievade yra vožtuvėlis, dėl kurio nereikia dangčių ir kiršukų, tačiau reikia elgtis atsargiai, kad rašalas nesuteptų kasetės liečiamų daiktų. Nelieskite rašalo tiekimo prievado ar srities aplinkui.

# <span id="page-13-0"></span>Transportuojant šį gaminį

❏ Prieš transportuodami spausdintuvą įsitikinkite, ar spausdinimo galvutės yra namų pozicijoje (toli dešinėje).

# <span id="page-13-1"></span>ENERGY STAR® suderinamumas

Kaip ENERGY STAR<sup>®</sup> partneris Epson apibrėžia, kad šis gaminys atitinka  $\rm{ENERGY\;STAR}^*$  reikalavimus dėl energijos efektyvumo.

Tarptautinė ENERGY STAR® biurų įrangos programa yra savanoriška partnerystė su kompiuterinės ir biuro įrangos pramone, siekiant skatinti energiją taupančių asmeninių kompiuterių, monitorių, spausdintuvų, faksų, kopijuoklių, skenerių ir daugiafunkcinių įrenginių naudojimą siekiant sumažinti oro taršą, kylačią dėl maitinimo generavimo. Jų standartai ir logotipai yra vienoti visoms dalyvaujančioms tautoms.

## Skyrius 1

# <span id="page-14-0"></span>Spausdintuvo programinės įrangos naudojimas (Windows)

## <span id="page-14-1"></span>Spausdintuvo programinės įrangos įvadas

Spausdintuvo programinės įrangos CD-ROM diske yra tokia programinė įranga. Apie tai, kaip įdiegti programinę įrangą, žr. *Setup Guide (sąrankos vadove)*, o internetiniame žinyne ieškokite išsamesnės informatijos kiekvienai programinei įrangai.

- ❏ Spausdintuvo tvarkyklė
- ❏ EPSON Status Monitor 3
- ❏ EPSON LFP nuotolinio valdymo skydas

#### *Pastaba:*

*Spausdintuvo tvarkyklės ekrano vaizdai, rodomi vadove, skirti EPSON Stylus Pro 4450, veikiančiam WindowsXP aplinkoje. EPSON Stylus Pro 4880/4880C ir EPSON Stylus Pro 4450 ekranai yra beveik tokie patys, išskyrus nurodytus skirtumus.* 

# <span id="page-15-0"></span>Spausdintuvo tvarkyklė

Spausdintuvo tvarkyklė leidžia spausdinti dokumentus iš taikomųjų programų į spausdintuvą.

Toliau pateikiamos pagrindinės spausdintuvo tvarkyklės funkcijos:

- ❏ Spausdinimo duomenis siunčia į spausdintuvą.
- ❏ Nustato spausdintuvo parametrus, pvz., laikmenos tipą, popieriaus formatą. Galite užregistruoti šiuos parametrus ir lengvai importuoti arba eksportuoti šiuos registruotuosius parametrus.

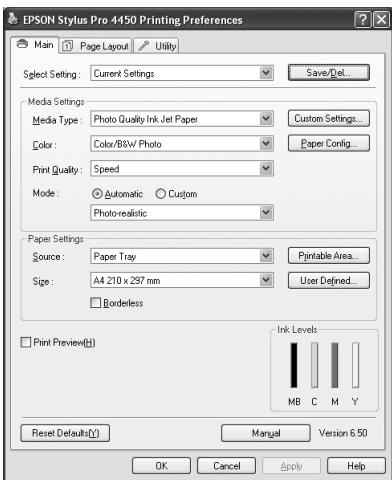

❏ Vykdomos spausdintuvo tvarkymo funkcijos ir nustato spausdintuvo tvarkyklės veikimą skirtuke Utility (paslaugų programa). Jūs taip pat galite importuoti arba eksportuoti spausdintuvo parametrus.

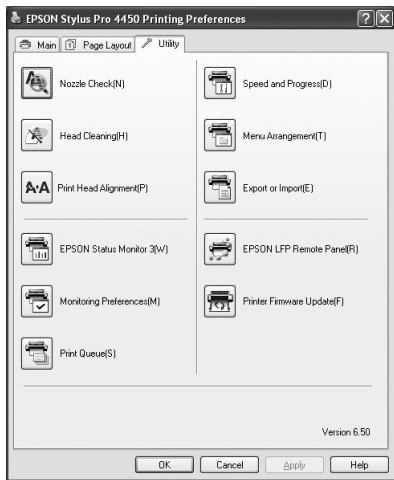

# <span id="page-17-0"></span>EPSON Status Monitor 3

Ši paslaugų programa suteikia spausdintuvo būsenos informaciją apie rašalo kasetės būseną, laisvą priežiūros bako vietą ir taip pat patikrina, ar nėra spausdintuvo klaidų. EPSON Status Monitor 3 yra įdiegtas su spausdintuvo tvarkykle automatiškai.

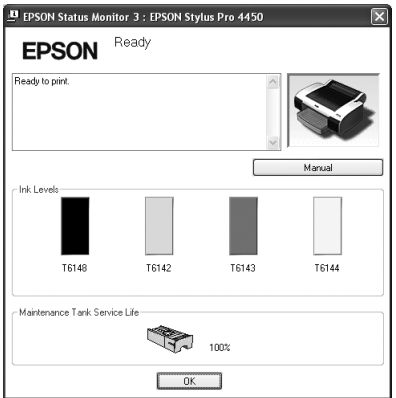

# <span id="page-18-0"></span>EPSON LFP nuotolinio valdymo skydas

EPSON LFP nuotolinio valdymo skydas vartotojui suteikia platų spausdintuvo valdymą, siekiant gauti geresnę spausdinimo kokybę spausdinant ant įvairių laikmenų.

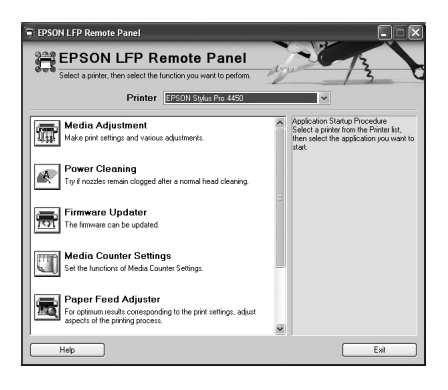

# <span id="page-18-1"></span>Kaip naudotis spausdintuvo tvarkykle

Spausdintuvo tvarkyklę galite pasiekti tokiais būdais:

- ❏ Iš Windows taikomųjų programų
- ❏ Iš spausdintuvo piktogramos

# <span id="page-19-0"></span>Iš Windows taikomųjų programų

Prieikite prie spausdintuvo tvarkyklės iš taikomosios programos, kai nustatote spausdinimo parametrus.

Šios procedūros skiriasi priklausomai nuo naudojamos taikomosios programos.

1. Meniu File (failas) pažymėkite Print (spausdinti) arba Page Setup (puslapio sąranka).

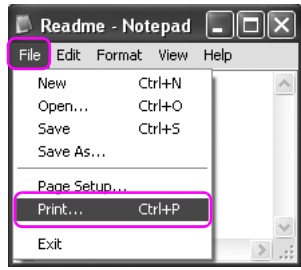

2. Patikrinkite, ar spausdintuvas pasirinktas ir spustelėkite Printer (spausdintuvas), Setup (sąranka), Options (pasirintys), Properties (ypatybės) arba Preferences (pasirinkimai).

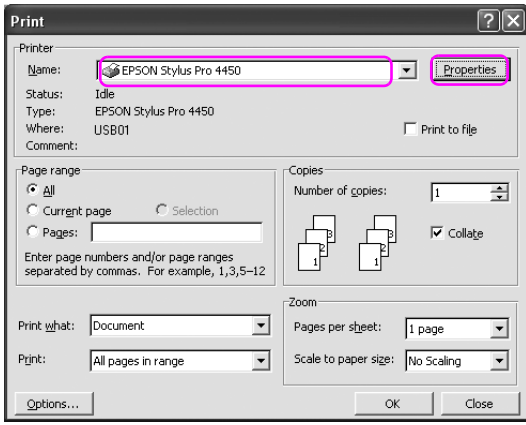

Pavyzdys:

Pavyzdys:

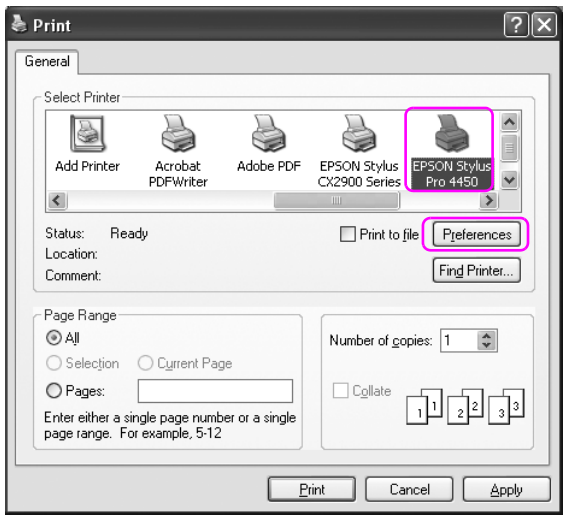

Pasirodo spausdintuvo tvarkyklės langas.

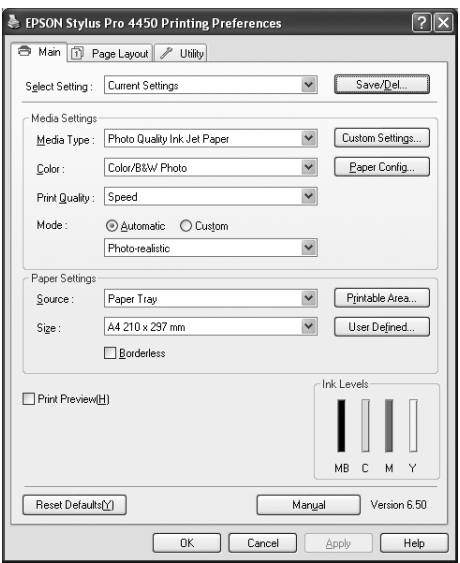

Nustatykite reikiamus parametrus, tada pradėkite spausdinti.

# <span id="page-22-0"></span>Iš spausdintuvo piktogramos

Kai nustatote bendruosius parametrus arba sutvarkote spausdintuvą, pvz., atliekate Nozzle Check (purškiklių patikrinimas), Head Cleaning (galvutės valymas), prieikite prie spausdintuvo tvarkyklės iš piktogramos Printer (spausdintuvas).

1. Atidarykite aplanką Printers and Faxes (spausdintuvai ir faksai) arba Printers (spausdintuvai).

Sistemoje Windows XP:

Spustelėkite Start (padėti), spustelėkite Control Panel (valdymo skydas), spustelėkite Printers and Other Hardware (spausdintuvai ir kita aparatūra), tada spustelėkite Printers and Faxes (spausdintuvai ir faksai).

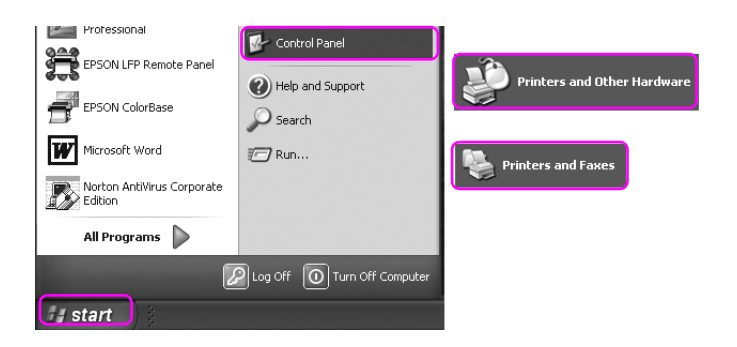

#### *Pastaba:*

*Jei Control Panel (valdymo skydas) yra Classic View (klasikiniame rodinyje), spustelėkite* Start (pradėti)*, spustelėkite* Control Panel (valdymo skydas)*, tada spustelėkite* Printers and Faxes (spausdintuvai ir faksai)*.*

Windows Vista operacinei sistemai:

Spustelėkite  $\leftrightarrow$ , spustelėkite Control Panel (valdymo skydas), spustelėkite Hardware and Sound (aparatūra ir garsas), tada spustelėktie Printers (spausdintuvai).

Windows 2000 operacinei sistemai:

Spustelėkite Start (pradėti), nurodykite Settings (parametrai), tada pažymėkite Printers (spausdintuvai).

2. Dešiniu pelės klavišu spustelėkite spausdintuvo piktogramą ir spustelėkite Printing Preferences (spausdinimo pasirinktys).

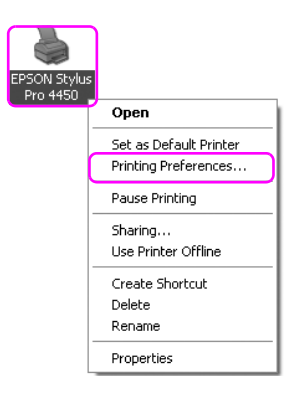

Pasirodo spausdintuvo tvarkyklės langas.

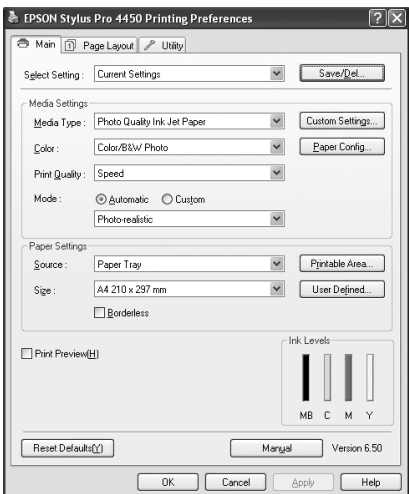

Nustatyti parametrai tampa numatytaisiais spausdintuvo tvarkyklės parametrais.

# <span id="page-24-0"></span>Getting Information Through Online Help (Kaip gauti informaciją iš internetinio žinyno)

Išsamesnę informaciją galite peržiūrėti tokiais būdais.

❏ Dešiniuoju pelės klavišu spustelėkite jas, tada spustelėkite Help (žinynas).

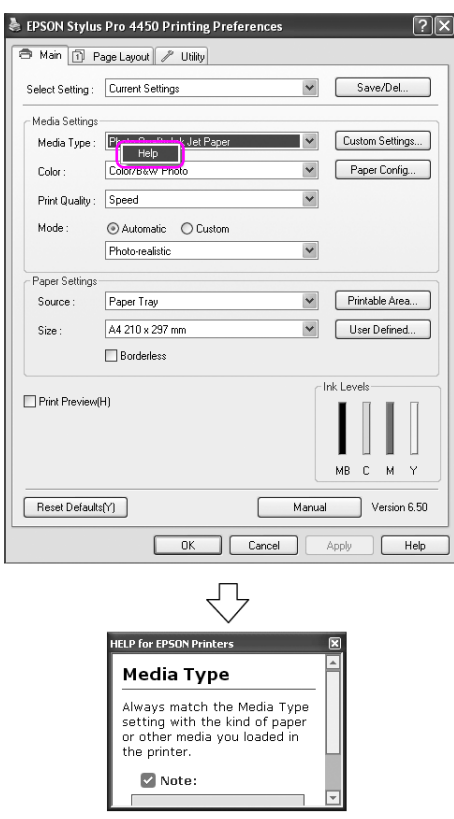

❏ Windows XP/2000 sistemoje spustelėkite mygtuką , esantį spausdintuvo tvarkyklės lango viršuje dešinėje, tada spustelėkite elementą.

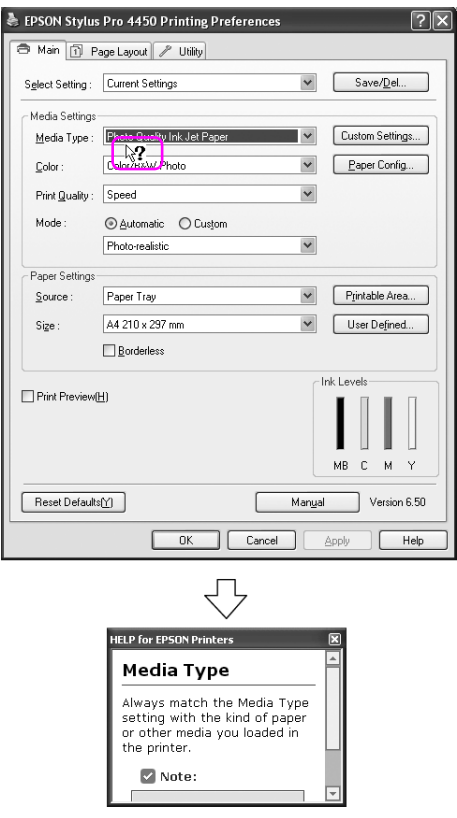

# <span id="page-26-0"></span>Svarbiausios Svarbiausios nuostatos

Šiame skyriuje apibūdinama, kaip spausdinti duomenis iš taikomosios programos naudojant Epson spausdintuvo tvarkyklę.

### <span id="page-26-1"></span>Kaip nustatyti spausdintuvo tvarkyklę

Pirmiausia nustatykite spausdinimo duomenis naudodami taikomąją programą.

Prieš spausdindami atidarykite spausdintuvo tvarkyklės langą ir patvirtinkite spausdinimo parametrus, pvz., laikmenos tipą, lapo formatą.

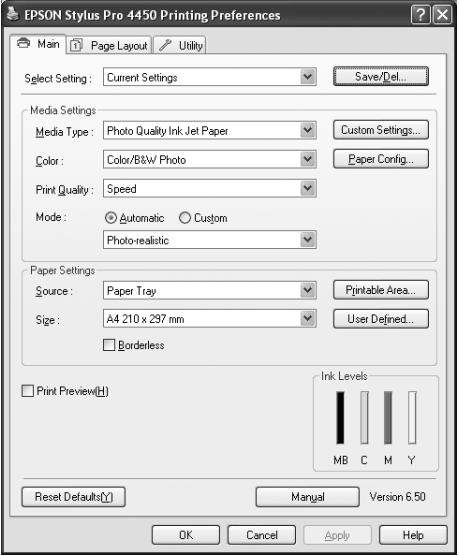

## <span id="page-27-0"></span>Spausdintuvo būsenos tikrinimas

Kai į spausdintuvą siunčiate spausdinimo užduotį, galite stebėti spausdintuvo būseną šiuose languose.

#### Progreso matuoklis

Pradėjus spausdinti ekrane pasirodo Progress Meter (progreso matuoklis). Jis rodo dabartinės spausdinimo užduoties progresą ir rodo spausdintuvo būsenos informaciją, pvz., likusį rašalo kiekį ir rašalo kasečių produkto numerį. Taip pat galite atšaukti spausdinimo užduotį naudodami Progress Meter (progreso matuoklį).

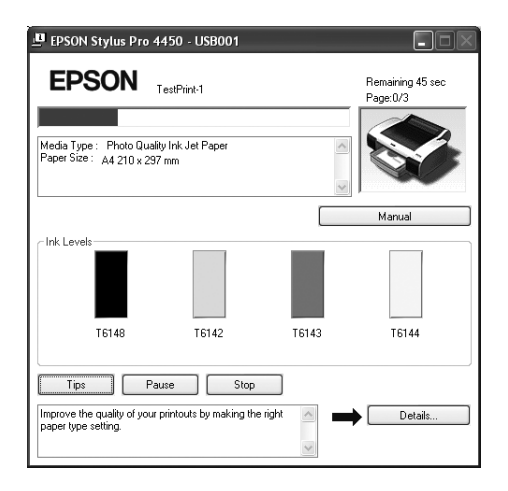

### Spausdinti eilės langą

Galite patikrinti visų laukiančių užduočių sąrašą ir jų informaciją, taip pat galite atšaukti spausdinimo užduotis. Spausdinimo eilės langas pasirodo dukart spustelėjus spausdintuvo piktogramą užduočių juostoje. Tai – Windows operacinės sistemos funkcija.

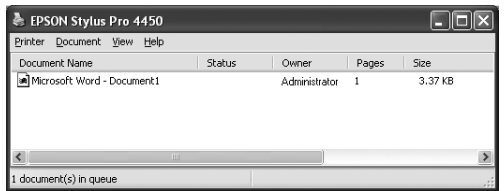

# <span id="page-28-0"></span>Kaip nutraukti spausdinimą

Kompiuteryje galite atšaukti laukiančią spausdinimo užduotį. Jei spausdintuvas jau paleistas, spausdinimą turite atšaukti spausdintuve.

#### Spausdinimo atšaukimas spausdintuve

Paspauskite ir palaikykite nuspaudę mygtuką P $\alpha$ UZė 3 sekundes, kad iš naujo nustatytymėte spausdintuvą.

Net ir spausdinant užduotį spausdintuvas yra nustatomas iš naujo. Nustačius iš naujo spausdintuvui pasiruošti šiek tiek užtrunka. Spausdintuvo popieriaus veikimas skiriasi priklausomai nuo valdymo skyde rodomos piktogramos.

#### *Pastaba:*

*Kompiuteryje negalima atšaukti laukiančios spausdinimo užduoties. Jei norite atšaukti kompiuteryje laukiančią užduotį, žr. kitą skyrių ["Spausdinimo atšaukimas kompiuteriu" puslapyje 30.](#page-29-0)*

### <span id="page-29-0"></span>Spausdinimo atšaukimas kompiuteriu

#### Kaip nutraukti spausdinimą

EPSON dialogo lange Progress Meter (progreso matuoklis) spustelėkite Stop.

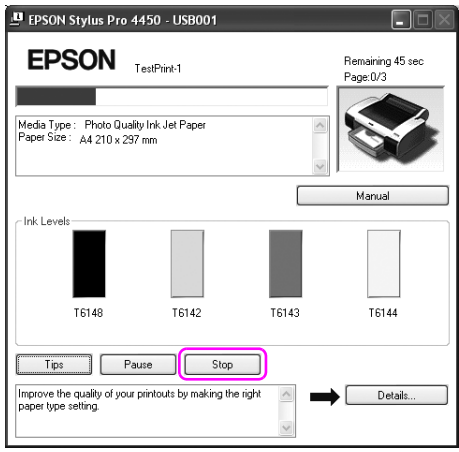

#### *Pastaba:*

- ❏ *Progress Meter (progreso matuoklyje) rodomas dabartinės spausdinimo užduoties progresas. Jis dingsta užduotį nusiuntus į spausdintuvą.*
- ❏ *Negalima atšaukti į spausdintuvą nusiųstos spausdinimo užduoties. Šiuo atveju spausdinimo užduotį atšaukite spausdintuvu.*

#### Laukiančios spausdinimo užduoties naikinimas

Galite panaikinti laukiančias užduotis, išsaugotas spausdintuve.

1. Dukart spustelėkite spausdintuvo piktogramą užduočių juostoje.

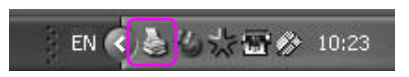

2. Printer (spausdintuve) meniu pažymėkite Cancel all documents (atšaukti visus dokumentus).

Jei norite panaikinti konkrečia užduotį, pažymėkite užduotį ir meniu Document (dokumentas) pažymėkite Cancel (atšaukti).

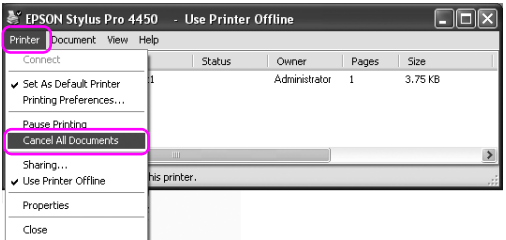

#### *Pastaba:*

- ❏ *Spausdinimo eilės languose rodomas kiekvienos spausdinimo užduoties progresas. Jis dingsta užduotį nusiuntus į spausdintuvą.*
- ❏ *Negalima atšaukti į spausdintuvą nusiųstos spausdinimo užduoties. Šiuo atveju spausdinimo užduotį atšaukite spausdintuvu.*

# <span id="page-31-0"></span>Spausdinimo metu atsiradus problemai

Spausdinant atsiratus problemai EPSON mange Status Monitor (būsenos monitorius) pasirodo klaidos pranešimas. Spustelėkite How to (kaip) ir EPSON Status Monitor (būsenos monitorius) paeiliui parodys procedūros veiksmus problemai išspręsti.

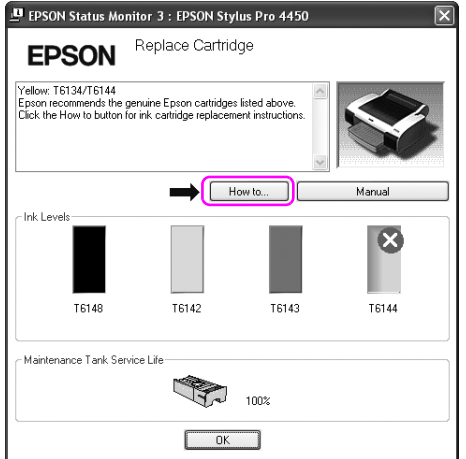

# <span id="page-32-0"></span>Kaip naudoti Printer Utilities (spausdintuvo paslaugų programas)

Epson spausdintuvo paslaugų programos leidžia patikrinti esamą spausdintuvo būseną ir atlikti spausdintuvo priežiūrą iš jūsų ekrano.

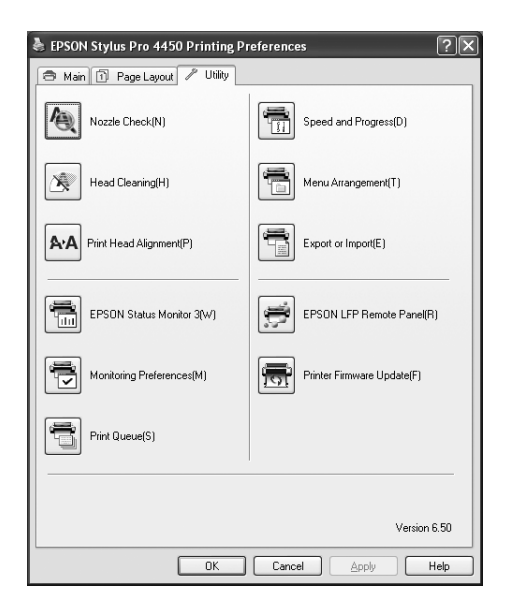

### Nozzle Check (purškiklių patikrinimas)

Paslaugų programa patikrina galvutės purškiklius, ar jie neužsikimšę ir ar jų nereikia išvalyti. Patikrinkite purškiklius pastebėję, kad spausdinimo kokybė suprastėjo, ir po valymo, kad įsitikintumėte, jog spausdinimo galvutės purškikliai išvalyti. Jei spausdinimo galvutės purkštukai užsikimšę, išvalykite galvutę.

### Head Cleaning (galvutės valymas)

Ši paslaugų programa išvalo spalvoto ir juodo rašalo spausdinimo galvutes. Jeigu pastebėjote, kad spausdinimo kokybė suprastėjo, jums gali reikėti išvalyti spausdinimo galvutę.

### Print Head Alignment (spausdinimo galvutės sulyginimas)

Šią paslaugų programą galima panaudoti atspausdintų duomenų spausdinimo kokybei pagerinti. Jeigu atspausdintuose duomenyse atsiranda nelygios vertikalios linijos arba baltas ar juodas bangavimas, gali reikėti sulyginti spausdinimo galvutę. Naudokite šią paslaugų programą spausdintuvo galvutei iš naujo sulyginti.

### EPSON Status Monitor 3

Ši paslaugų programa suteikia spausdintuvo būsenos informaciją apie rašalo kasetės būseną, laisvą priežiūros bako vietą ir taip pat patikrina, ar nėra spausdintuvo klaidų. Išsamesnės informacijos žr. ["EPSON](#page-34-0)  [būsenos monitoriaus naudojimas 3" puslapyje 35](#page-34-0).

### Monitoring Preferences (priežiūros pasirinktys)

Ši funkcija jums leis nurodyti EPSON Status Monitor 3 (būsenos monitoriaus 3) bruožus. Išsamesnės informacijos žr. ["Monitoring](#page-36-0)  [Preferences \(peržiūros pasirinkimų\) naudojimas" puslapyje 37.](#page-36-0)

### Spausdinimo eilė

Ši funkcija rodo laukiančių užduočių sąrašą. Galite patikrinti visų laukiančių užduočių sąrašą ir jų informaciją, taip pat galite atšaukti arba iš naujo paleisti spausdinimo užduotis.

### Speed & Progress (greitis ir progresas)

Galite nustatyti nuostatas, susijusias su spausdinimo greičiu ir progresu.

### Meniu tvarkymas

Galite sutvarkyti sąrašo elementus Select Setting (pasirinkite parametrą), Media Type (laikmenos tipas) ir Paper Size (popieriaus formatas). Elementus sutvarkykite taip, kaip pageidaujate arba suskirstykite elementus į grupes. Taip pat galima paslėpti nenaudojamus elementus.

### Eksportavimas arba importavimas

Galite emsportuoti ir importuoti spausdintuvo tvarkyklės parametrus. Patogu naudotis šia funkcija, kai norite nustatyti tuos pačius spausdintuvo tvarkyklės parametrus keliems kompiuteriams.

### EPSON LFP nuotolinio valdymo skydas

Ši paslaugų programa leidžia optimizuoti spausdintuvą. Šią paslaugų programą galite paleisti tik jei ji yra įdiegta. Išsamesnės informacijos ieškokite EPSON LFP nuotolinio valdymo skydelio internetiniame žinyne.

#### Spausdintuvo programinės aparatinės įrangos atnaujinimas

EPSON LFP nuotolinio valdymo skydas paleidžiamas ir atnaujina spausdintuvo programinę aparatinę įrangą. Jei norite naudoti šią funkciją, turite atsisiųsti naujausią programinę

aparatinę įrangą iš Epson svetainės iš anksto.

# <span id="page-34-0"></span>EPSON būsenos monitoriaus naudojimas 3

EPSON Status Monitor 3 (būsenos monitorius 3) pateikia išsamią spausdintuvo būsenos informaciją, grafinį rašalo kasetės būsenos ekraną ir laisvos vietos priežiūros bakui bei būsenos pranešimus. Jei norite sužinoti išsamią spausdintuvo būseną, atidarykite spausdintuvo išsamų langą. EPSON Status Monitor 3 (būsenos monitorius 3) pradeda stebėti spausdintuvo būseną prasidėjus spausdinimui, o atsiradus problemoms pasirodo klaidos pranešimas ir jos sprendimai. Taip pat galite prieiti prie EPSON Status Monitor 3 iš spausdintuvo tvarkyklės arba nuorodos piktogramos dukart spustelėdami spausdintuvo formos piktogramą Windows užduočių juostoje, jei norite pasiekti spausdintuvo būseną.

### Prieiga prie EPSON Status Monitor 3

Atidarykite spausdintuvo tvarkyklės langą ir spustelėkite skirtuką Utility (paslaugų programa), tada spustelėkite EPSON Status Monitor 3.

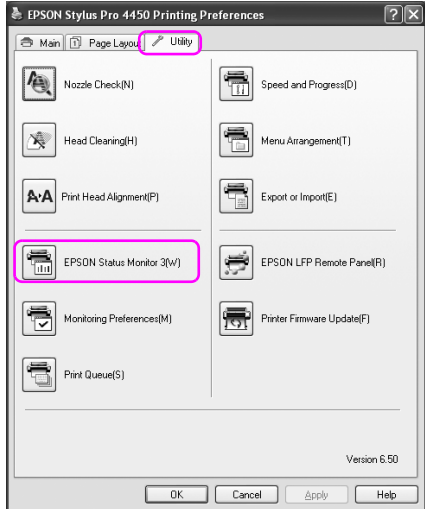

#### *Pastaba:*

*Dialogo lange Monitoring Preferences (stebėjimo pasirinkimai) pažymėkite žymės langelį* Shortcut Icon (nuorodos piktograma)*, jei norite matyti nuorodos piktogramą Windows užduočių juostoje. Dešiniuoju pelės klavišu spustelėkite nuorodos piktogramą ir pažymėkite, kokį spausdintuvo pavadinimą norite rodyti dialogo lange EPSON Status Monitor 3. Išsamesnės informacijos žr. ["Monitoring Preferences](#page-38-0)  [\(stebėjimo pasirinkimų\) informacijos peržiūra" puslapyje 39](#page-38-0).*

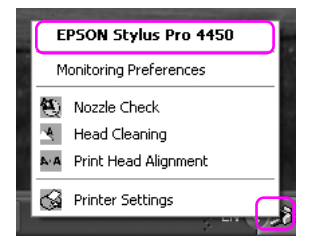
### Kaip žiūrėti informaciją EPSON Status Monitor 3 (būklės monitoriuje 3)

EPSON Status Monitor 3 (būsenos monitorius 3) pateikia išsamią spausdintuvo būsenos informaciją, grafinį rašalo kasetės būsenos ekraną ir laisvos vietos priežiūros bakui bei būsenos pranešimus. Jei spausdinant įvyktų klaida, pasirodo klaidos pranešimas. Patikrinkite pranešimą ir atitinkamai išspręskite problemą.

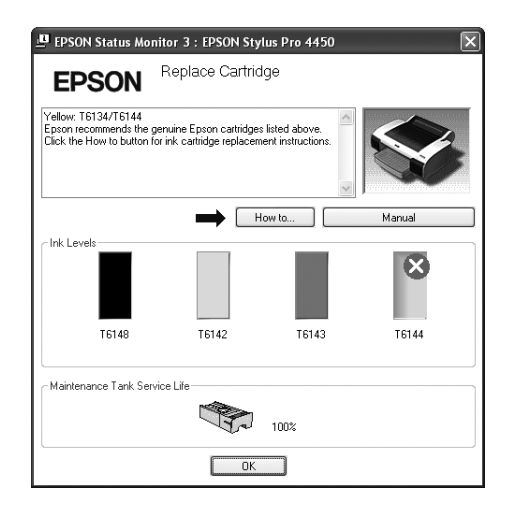

### Monitoring Preferences (peržiūros pasirinkimų) naudojimas

Ši funkcija jums leis nurodyti EPSON Status Monitor 3 (būsenos monitoriaus 3) bruožus.

### Prieiga prie peržiūros pasirinkimų

Atidarykite spausdintuvo tvarkyklės langą ir spustelėkite skirtuką Utility (paslaugų programa), tada spustelėkite Monitoring Preferences (stebėjimo pasirinkimai)**.**

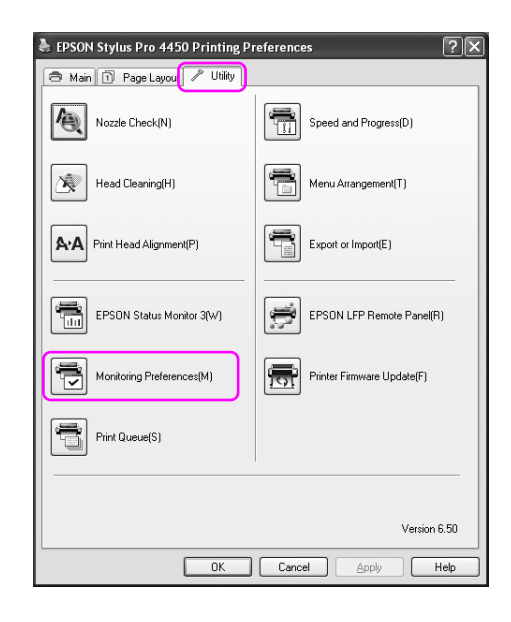

#### *Pastaba:*

*Dialogo lange Monitoring Preferences (stebėjimo pasirinkimai) pažymėkite žymės langelį* Shortcut Icon (nuorodos piktograma)*, jei norite matyti nuorodos piktogramą Windows užduočių juostoje. Dešiniuoju pelės klavišu spuselėkite nuorodos piktogramą ir, jei norite atidaryti dialogo langą Monitoring Preferences (stebėjimo pasirinkimai) pasirinkite* Monitoring Preferences (stebėjimo pasirinkimai)*.*

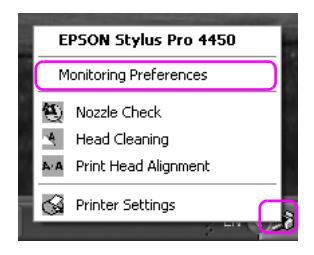

Monitoring Preferences (stebėjimo pasirinkimų) informacijos peržiūra

Dialogo lange Monitoring Preferences (stebėjimo pasirinkimai) galite pažymėti klaidų tipus, apie kuriuos norite gauti perspėjimą, galite nustatyti nuorodos piktogramos parametrus ir bendrai naudojamų spausdintuvų parametro stebėjimą.

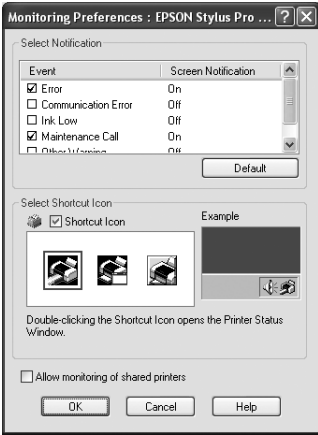

# Kaip pašalinti spausdintuvo programinę įrangą

Šiame skyriuje apibūdinama, kaip pašalinti spausdintuvo programinę įrangą iš kompiuterio.

#### *Pastaba:*

- ❏ *Windows XP/Vista sistemoje turite prisiregistruoti kaip vartotojas su administratoriaus abonentu. Kai spausdintuvo programinę įrangą šalinate iš sistemos Windows Vista, gali prireikti slaptažodžio. Jei jūsų prašo slaptažodžio, įveskite jį ir tęskite naudojimą.*
- ❏ *Windows 2000 sistemai turite prisiregistruoti kaip vartotojui su administratoriaus teisėmis (vartotojui, priklausančiam administratorių grupei).*

## Kaip ištrinti spausdintuvo tvarkyklę

Norėdami pašalinti spausdintuvo tvarkyklę, atlikite žemiau pateiktus nurodymus.

- 1. Išjunkite spausdintuvą ir išjunkite sąsajos kabelį, prijungtą prie kompiuterio ir spausdintuvo.
- 2. Control Panel (valdymo skyde) spustelėkite Add or Remove Programs (pridėti arba šalinti programas) (arba Add/Remove Programs (pridėti/šalinti programas)).

Sistemoje Windows Vista spustelėkite Programs (programos), tada Control Panel (valdymo skyde) spustelėkite Programs and Features (programos ir funkcijos).

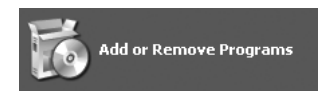

3. Pažymėkite EPSON Printer Software (spausdinimo programinė įranga), tada spustelėkite Change/Remove (keisti/šalinti) (arba Uninstall/Change (šalinti/keisti).

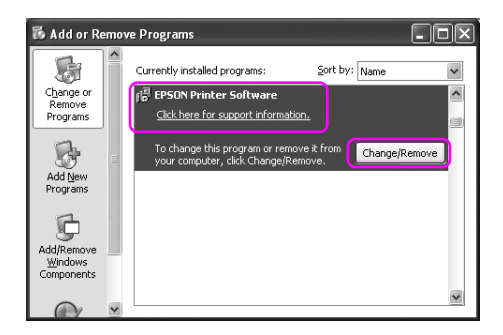

4. Pažymėkite paskirties spausdintuvo piktogramą, tada spustelėkite OK (gerai).

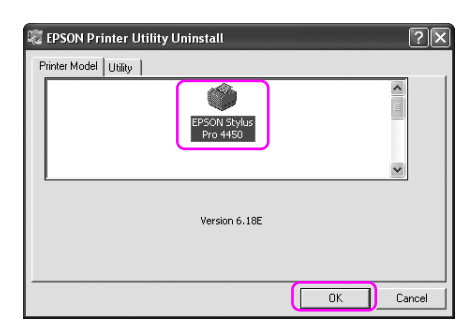

5. Sekite ekrane esančias instrukcijas, norėdami užbaigti pašalinimą. Pasirodžius patvirtinimo pranešimui spustelėkite Yes (taip).

#### *Pastaba:*

*Kai naikinate spausdintuvo tvarkyklę, pasirodo toks pranešimas. Asmeninių parametrų informacijos faile išsaugoti atlikti nustatymai. Jei šio failo nepanaikinsite, galite naudoti parametrus, kuriuos užregistravote, kai iš naujo įdiegėte spausdintuvo tvarkyklę. Spustelėkit* No (ne)*, jei planuojate spausdintuvo tvarkyklę iš naujo diegti vėliau, arba* Yes (taip)*, jei failą norite visiškai panaikinti.*

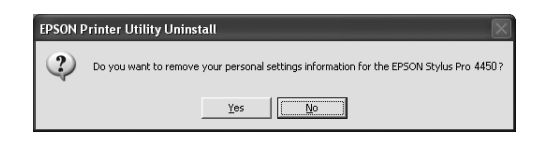

Iš naujo įdiegę spausdintuvo tvarkyklę iš naujo paleiskite kompiuterį.

## EPSON LFP nuotolinio valdymo skydo šalinimas

EPSON LFP nuotolinio valdymo skydą galima pašalinti iš Add or Remove Programs (pridėti arba šalinti programas) (arba Add/Remove Programs (pridėti/šalinti programas)) Control Panel (valdymo skyde). Išsamesnės informacijos ieškokite EPSON LFP nuotolinio valdymo skydelio internetiniame žinyne.

## Skyrius 2

# Spausdintuvo programinės įrangos naudojimas (Mac OS X)

## Spausdintuvo programinės įrangos įvadas

Spausdintuvo programinės įrangos CD-ROM diske yra tokia programinė įranga. Apie tai, kaip įdiegti programinę įrangą, žr. *Setup Guide (sąrankos vadove)*, o internetiniame žinyne ieškokite išsamesnės informatijos kiekvienai programinei įrangai.

- ❏ Spausdintuvo tvarkyklė
- ❏ EPSON Printer Utility2 (spausdintuvo paslaugų programa 2)
- ❏ EPSON StatusMonitor (būsenos monitorius)
- ❏ EPSON LFP nuotolinio valdymo skydas

## Spausdintuvo tvarkyklė

Spausdintuvo tvarkyklė leidžia spausdinti dokumentus iš taikomųjų programų į spausdintuvą. Toliau pateikiamos pagrindinės spausdintuvo tvarkyklės funkcijos:

❏ Spausdinimo duomenis siunčia į spausdintuvą.

❏ Nustato spausdintuvo parametrus, pvz., laikmenos tipą, popieriaus formatą. Galite užregistruoti šiuos parametrus ir lengvai importuoti arba eksportuoti šiuos registruotuosius parametrus.

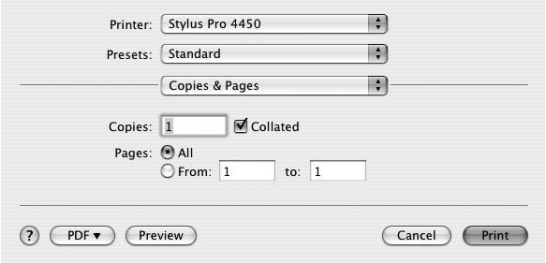

## EPSON Printer Utility2 (spausdintuvo paslaugų programa 2)

Galite naudoti tokias spausdintuvo tvarkymo funkcijas kaip Nozzle Check (purkštukų patikrinimas), Head Cleaning (galvutės valymas). EPSON Printer Utility2 (spausdintuvo paslaugų programa 2) įdiegiama automatiškai su spausdintuvo tvarkykle.

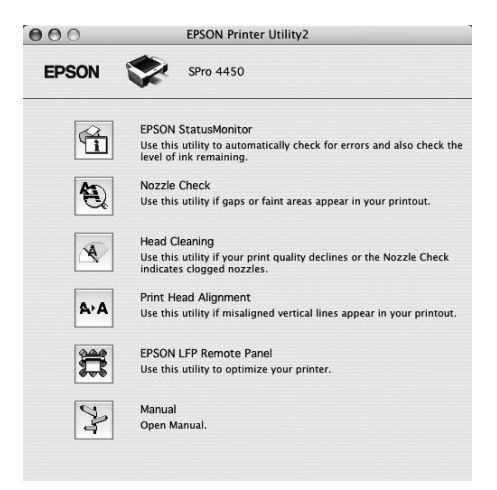

## EPSON StatusMonitor (būsenos monitorius)

Ši paslaugų programa suteikia spausdintuvo būsenos informaciją apie rašalo kasetės būseną, laisvą priežiūros bako vietą ir patikrina spausdintuvo klaidas.

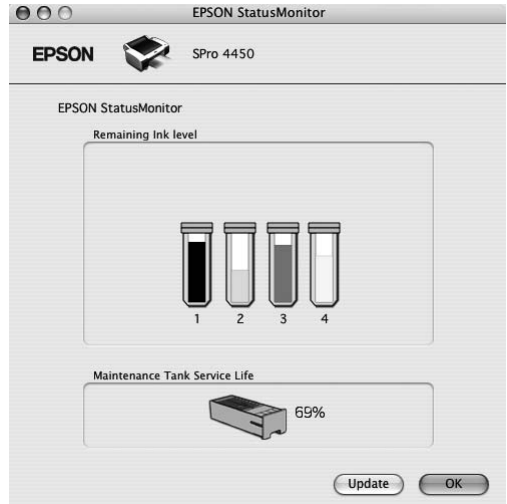

# EPSON LFP nuotolinio valdymo skydas

EPSON LFP nuotolinio valdymo skydas vartotojui suteikia platų spausdintuvo valdymą, siekiant gauti geresnę spausdinimo kokybę spausdinant ant įvairių laikmenų.

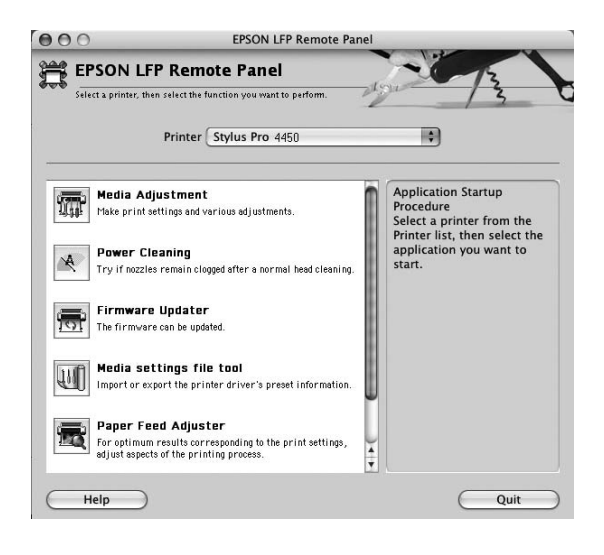

# Kaip naudotis spausdintuvo tvarkykle

Norėdami pasiekti spausdintuvo tvarkyklę, atlikite žemiau pateiktus nurodymus. Šios procedūros skiriasi priklausomai nuo naudojamos taikomosios programos.

❏ Dialogas Page Setup (puslapio sąranka)

Galite nustatyti tokius popieriaus parametrus kaip laikmenos tipas, lapo formatas.

❏ Dialogas Print (spausdinimas)

Galite nustatyti su spausdinimo kokybe susijusius parametrus.

## Kaip naudotis Page Setup (puslapio sąrankos) dialogu

Jei norite naudotis Page Setup (puslapio sąrankos) dialogu, taikomosios programos meniu File (failas) spustelėkite Page Setup (puslapio sąranka).

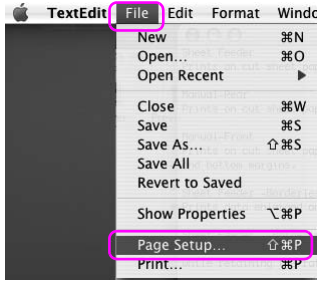

Rodomas dialogas Page Setup (puslapio sąrnka).

Galite pasirinkti popieriaus formatą, spausdinimą be paraščių, popieriaus šaltinį ir spausdinimo sritį parametre Paper Size (popieriaus formatas).

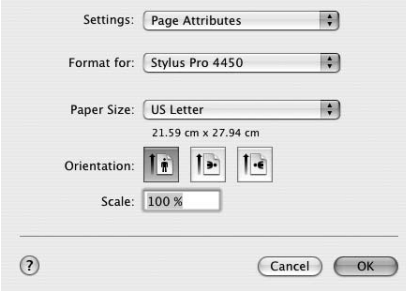

## Kaip naudotis Print (spausdinimo) dialogu

Jei norite pasiekti dialogą Print (spausdinimas), taikomosios programos meniu File (failas) spustelėkite Print (spausdinimas).

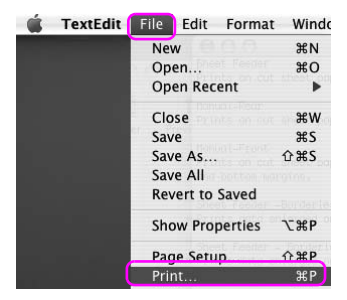

Rodomas dialogas Print (spausdinimas).

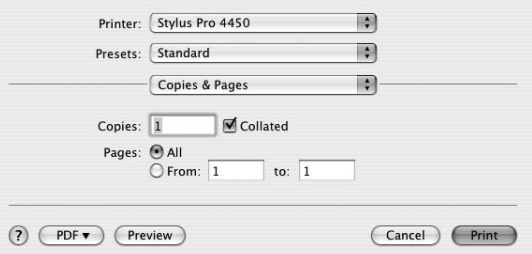

Nustatykite reikiamus parametrus, tada pradėkite spausdinti.

# Getting Information Through Online Help (Kaip gauti informaciją iš internetinio žinyno)

Jei norite pereiti prie internetinio žinyno, spausdintuvo tvarkyklės dialoge spustelėkite mygtuką <sup>(?)</sup>.

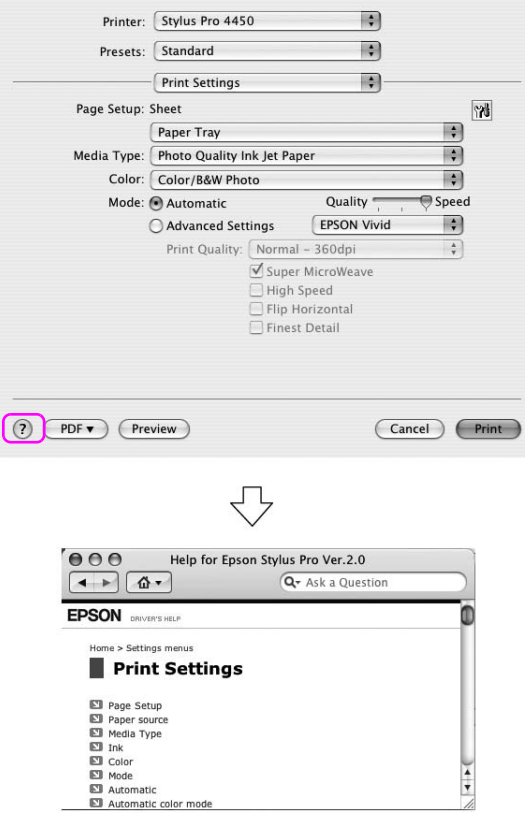

# Svarbiausios Svarbiausios nuostatos

Šiame skyriuje apibūdinama, kaip spausdinti duomenis iš taikomosios programos naudojant Epson spausdintuvo tvarkyklę.

## Kaip nustatyti spausdintuvo tvarkyklę

Pirmiausia nustatykite spausdinimo duomenis naudodami taikomąją programą.

Prieš spausdindami atidarykite spausdintuvo tvarkyklės langą ir patvirtinkite spausdinimo parametrus, pvz., laikmenos tipą, lapo formatą.

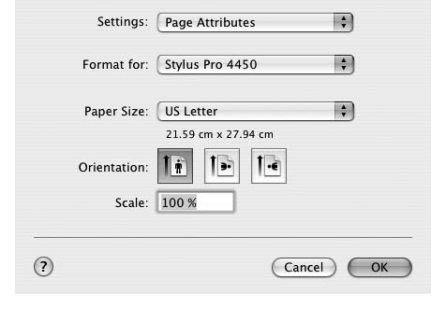

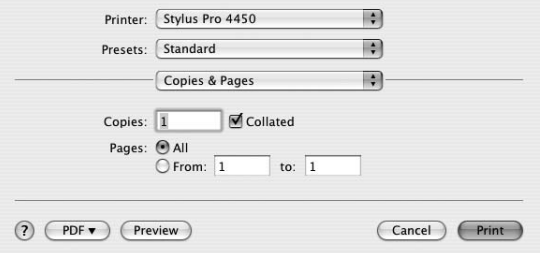

## Spausdintuvo būsenos tikrinimas

1. Dock (doke) spustelėkite piktogramą Printer (spausdintuvas).

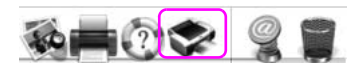

2. Galite tikrinti laukiančias užduotis ir jų informaciją, taip pat atšaukti spausdinimą.

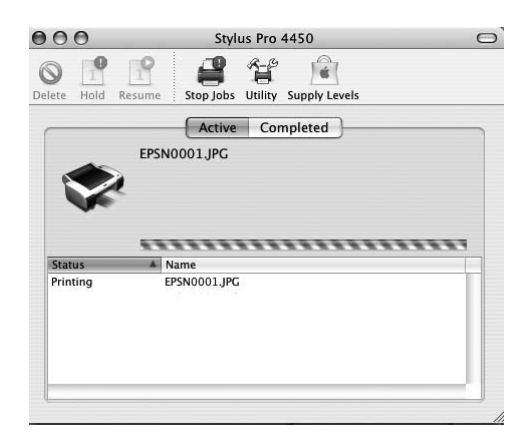

# Kaip nutraukti spausdinimą

Kompiuteryje galite atšaukti laukiančią spausdinimo užduotį. Jei spausdintuvas jau paleistas, spausdinimą galite atšaukti spausdintuve.

### Spausdinimo atšaukimas spausdintuve

Paspauskite ir palaikykite nuspaudę mygtuką PQUZė 3 sekundes, kad iš naujo nustatytymėte spausdintuvą. Net ir spausdinant užduotį spausdintuvas yra nustatomas iš naujo. Nustačius iš naujo spausdintuvui pasiruošti šiek tiek užtrunka.

#### *Pastaba:*

*Kompiuteryje negalima atšaukti laukiančios spausdinimo užduoties. Jei norite atšaukti kompiuteryje laukiančią užduotį, žr. kitą skyrių ["Spausdinimo atšaukimas kompiuteriu" puslapyje 53.](#page-52-0)*

### <span id="page-52-0"></span>Spausdinimo atšaukimas kompiuteriu

1. Dock (doke) spustelėkite piktogramą Printer (spausdintuvas).

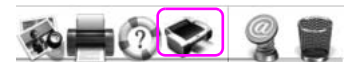

2. Spustelėkite užduotį, kurią norite panaikinti, tada spustelėkite Delete (naikinti).

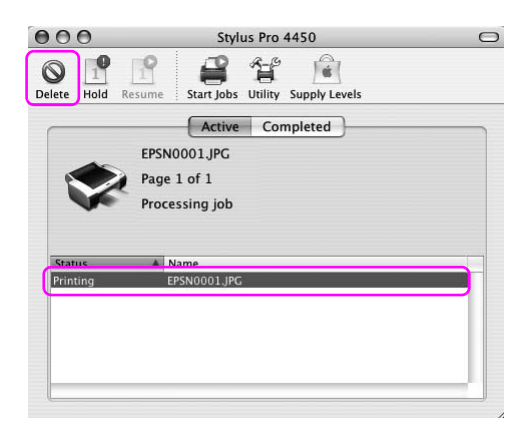

#### *Pastaba:*

- ❏ *Laukiančią užduotį galite panaikinti tomis pačiomis aukščiau nurodytomis procedūromis.*
- ❏ *Negalima atšaukti į spausdintuvą nusiųstos spausdinimo užduoties. Šiuo atveju spausdinimo užduotį atšaukite spausdintuvu.*

## Spausdinimo metu atsiradus problemai

Jei spausdinant įvyktų klaida, pasirodo klaidos pranešimas. Jei nesate tikri, kaip problemą išspręsti, atšaukite spausdinimą, tada paleiskite EPSON StatusMonitor (būsenos monitorių), kuris nurodus problemos sprendimo procedūrą paeiliui.

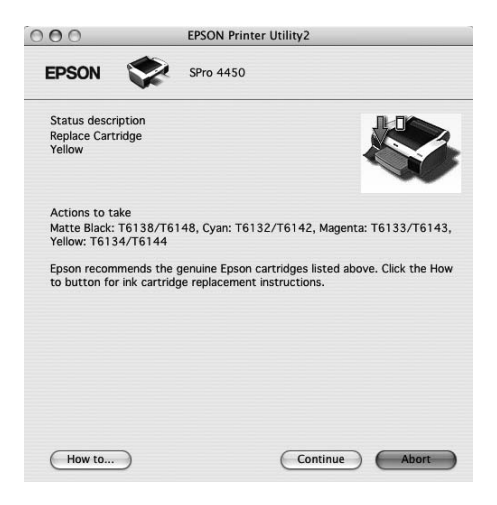

# Kaip naudotis Printer Utilities (spausdintuvo paslaugų programomis)

Epson spausdintuvo paslaugų programos leidžia patikrinti esamą spausdintuvo būseną ir atlikti spausdintuvo priežiūrą iš jūsų ekrano.

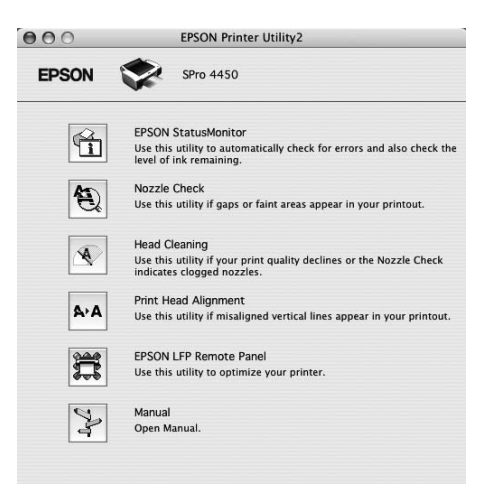

### EPSON StatusMonitor (būsenos monitorius)

Ši paslaugų programa suteikia spausdintuvo būsenos informaciją apie rašalo kasetės būseną, laisvą priežiūros bako vietą ir patikrina spausdintuvo klaidas.

### Nozzle Check (purškiklių patikrinimas)

Paslaugų programa patikrina galvutės purškiklius, ar jie neužsikimšę ir ar jų nereikia išvalyti. Patikrinkite purškiklius pastebėję, kad spausdinimo kokybė suprastėjo, ir po valymo, kad įsitikintumėte, jog spausdinimo galvutės purškikliai išvalyti. Jei spausdinimo galvutės purkštukai užsikimšę, išvalykite galvutę.

### Head Cleaning (galvutės valymas)

Ši paslaugų programa išvalo spalvoto ir juodo rašalo spausdinimo galvutes. Jeigu pastebėjote, kad spausdinimo kokybė suprastėjo, jums gali reikėti išvalyti spausdinimo galvutę.

### Print Head Alignment (spausdinimo galvutės sulyginimas)

Šią paslaugų programą galima panaudoti atspausdintų duomenų spausdinimo kokybei pagerinti. Jeigu atspausdintuose duomenyse atsiranda nelygios vertikalios linijos arba baltas ar juodas bangavimas, gali reikėti sulyginti spausdinimo galvutę. Naudokite šią paslaugų programą spausdintuvo galvutei iš naujo sulyginti.

### EPSON LFP nuotolinio valdymo skydas

Ši paslaugų programa leidžia optimizuoti spausdintuvą. Šią paslaugų programą galite paleisti tik jei ji yra įdiegta. Išsamesnės informacijos ieškokite EPSON LFP nuotolinio valdymo skydelio internetiniame žinyne.

### [Manual/Rankinis]

Galite prieiti prie *User's Guide (vartotojo vadovo)*. Jei *User's Guide (vartotojo vadovas)* neįdiegtas, jis pereis prie techninės pagalbos interneto svetainės.

# Prieiga prie EPSON Printer Utility2

Prieiti prie EPSON Printer Utility2 galima tokiais būdais:

- ❏ Dialoge Print (spausdinimas) pažymėkite Print Settings (spausdinimo parametrai), tada spustelėkite piktogramą Utility (paslaugų programa).
- ❏ Dukart spustelėkite aplanką Applications (taikomosios programos), tada dukart spustelėkite piktogramą EPSON Printer Utility2 (paslaugų programa 2).

## EPSON StatusMonitor (būsenos monitoriaus) naudojimas

EPSON StatusMonitor (būsenos monitorius) pateikia išsamią spausdintuvo būsenos informaciją, grafinį rašalo kasetės būsenos ekraną ir laisvos vietos priežiūros bakui bei būsenos pranešimus.

#### *Pastaba:*

*Spausdintuvo klaidos pranešimas pasirodo automatiškai ekrane, net jei EPSON StatusMonitor (būsenos monitorius) neatidarytas.* 

### Kaip kreiptis į EPSON StatusMonitor (būklės monitorių)

Atidarykite langą EPSON Printer Utility2 (spausdintuvo paslaugų programa 2), tada spustelėkite EPSON StatusMonitor (būsenos monitorius).

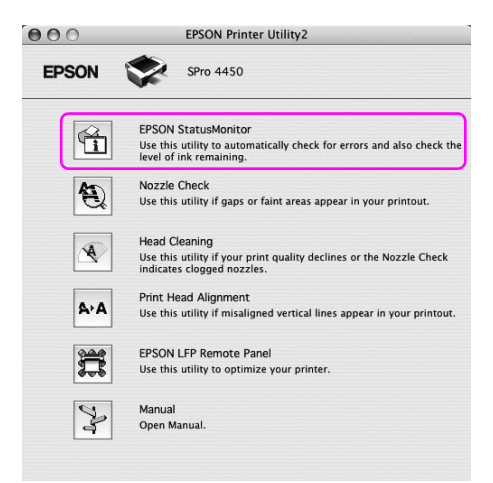

### Informacijos peržiūra EPSON StatusMonitor (būsenos monitoriuje)

EPSON StatusMonitor (būsenos monitorius) pateikia išsamią spausdintuvo būsenos informaciją, grafinį rašalo kasetės būsenos ekraną ir laisvos vietos priežiūros bakui bei būsenos pranešimus. Jei spausdinant įvyktų klaida, pasirodo klaidos pranešimas. Patikrinkite pranešimą ir atitinkamai išspręskite problemą.

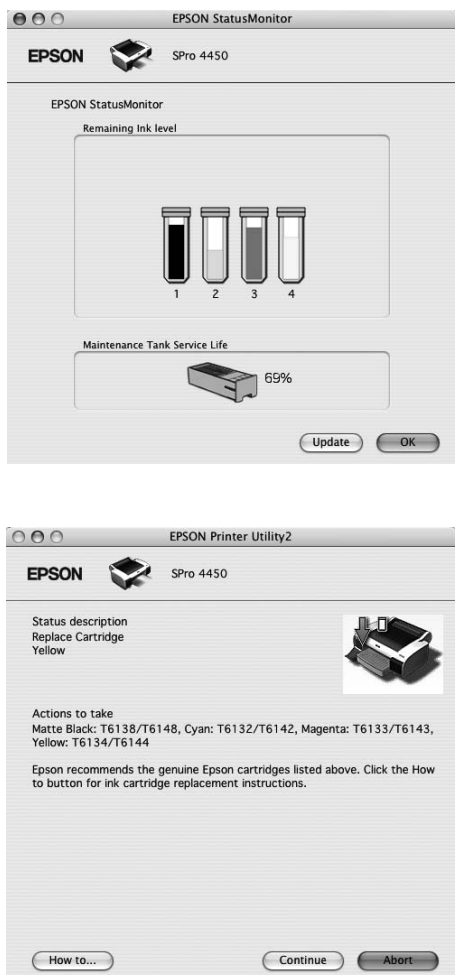

# Kaip pašalinti spausdintuvo programinę įrangą

Norėdami pašalinti spausdintuvo programinę įrangą, atlikite toliau pateiktus veiksmus.

# Kaip ištrinti spausdintuvo tvarkyklę

Jei norite pašalinti spausdintuvo tvarkyklę ir EPSON Printer Utility2 (spausdintuvo paslaugų programą 2), atlikite toliau nurodytus veiksmus.

- 1. Išjunkite spausdintuvą ir išjunkite sąsajos kabelį, prijungtą prie kompiuterio ir spausdintuvo.
- 2. Uždarykite visas taikomąsias programas.
- 3. Dukart spustelėkite kietojo disko piktogramą.

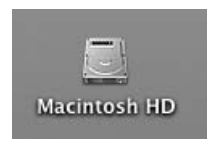

4. Dukart spustelėkite aplanką Applications (taikomosios programos), tada dukart spustelėkite aplanką Utilities (paslaugų programos).

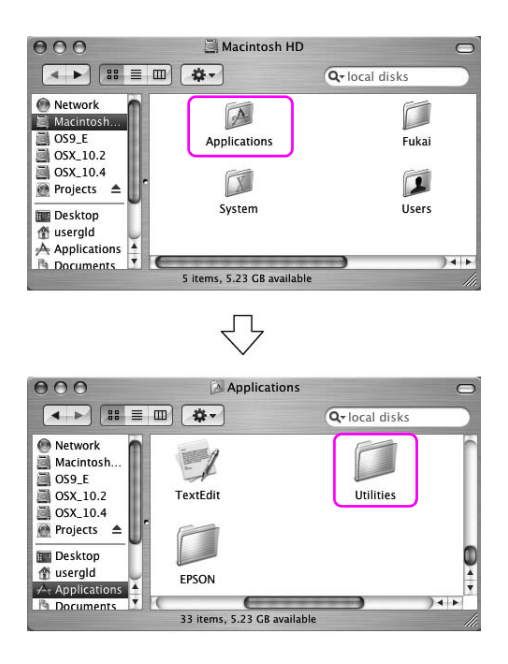

5. Dukart spustelėkite piktogramą Print Center (spausdinimo centras) (sistemai Mac OS X 10.2.x) arba piktogramą Printer Setup Utility (spausdintuvo sąrankos paslaugų programa) (sistemai Mac OS X 10.3 ar naujesnei versijai).

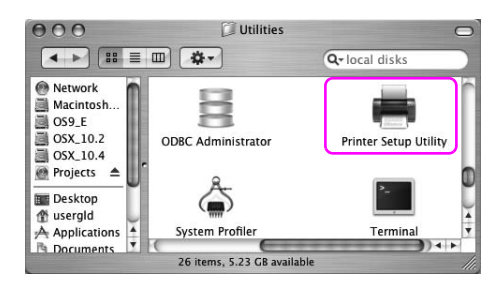

6. Pažymėkite spausdintuvą, tada spustelėkite Delete (naikinti).

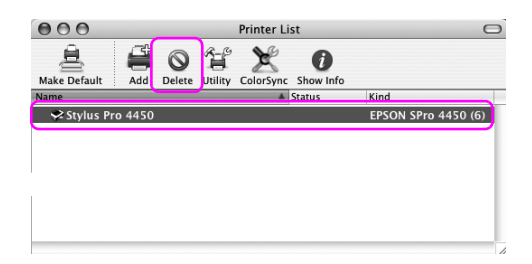

Spustelėję Delete (naikinti) uždarykite dialogą.

- 7. Spausdintuvo programinės įrangos kompaktinį diską įdėkite į kompaktinių diskų tvarkyklę.
- 8. Dukart spustelėkite Printer Driver (spausdintuvo tvarkyklės) aplanką.

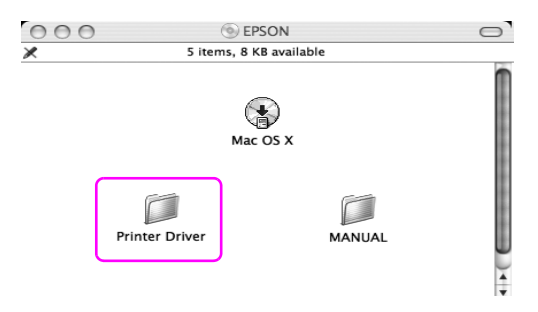

#### *Pastaba:*

*Jei aplankas nepasirodo, darbalaukyje dukart spustelėkite piktogramą EPSON.*

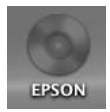

9. Dukart spustelėkite piktogramą EPSON\_IJ\_Printer.

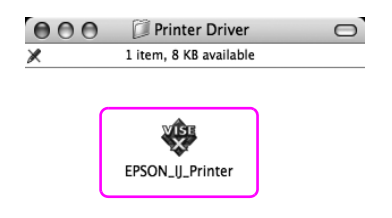

10. Jeigu atsiranda dialogas Authenticate (autentikuoti), įveskite spausdintuvo slaptažodį ir spustelėkite OK (gerai).

Jei norite pašalinti spausdintuvo tvarkyklę, turite prisiregistruoti kaip vartotojas su administratoriaus teisėmis.

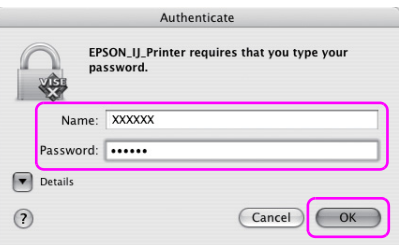

11. Spustelėkite Continue (tęsti), tada spustelėkite Accept (priimti).

12. Išskleidžiamajame meniu pažymėkite Uninstall (šalinti), tada spustelėkite mygtuką Uninstall (šalinti).

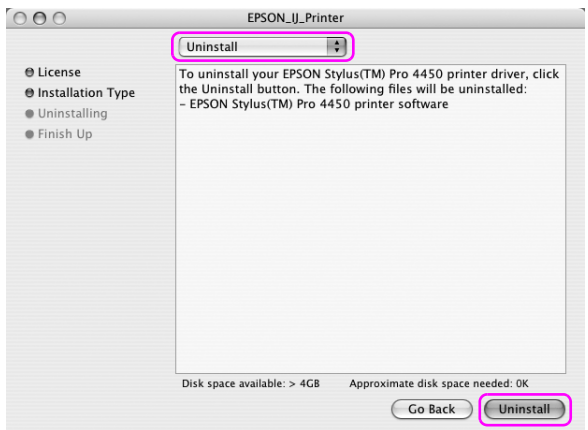

13. Jei norite pašalinti spausdintuvo tvarkyklę, vadovaukitės ekrane pateikiamomis instrukcijomis.

## EPSON LFP nuotolinio valdymo skydo šalinimas

Aplanką EPSON LFP Remote Panel (nuotolinio valdymo skydas) nuvilkite į Trash (šiukšliadėžę). Išsamesnės informacijos ieškokite EPSON LFP nuotolinio valdymo skydelio internetiniame žinyne.

# Spalvų tvarkymo valdymas

Spausdintuvo tvarkyklė suteikia parametrus spalvų tvarkymui atlikti spausdinant duomenis ir spalvų reguliavimui, norint atspausdinti geriau atrodančius spaudinius naudojant tik spausdintuvo tvarkyklę. Spalvos reguliuojamos nesureguliuojant originalių duomenų spalvos. Išsamesnės informacijos žr. ["Spalvų tvarkymo būdai" puslapyje 66](#page-65-0).

## Spalvų valdymas

### Apie spalvų tvarkymo sistemą (STS)

Kadangi tokie įrenginiai kaip skaitmeninė kamera, skeneris, monitorius ar spausdintuvas spalvas gamina skirtingai, spausdinimo rezultatas ardoto kitaip, nei ekrane matomas vaizdas. Jei norite reguliuoti įrenginių spalvas, naudokite spalvų tvarkymo sistemą. Windows ir Mac OS X turi spalvų tvarkymo sistemą kaip standartinę funkciją. Taip pat kai kuri vaizdų redagavimo programinė įranga palaiko spalvų tvarkymo sistemą. Kiekviena operacinė sistema palaiko spalvų tvarkymo sistemą, pvz., ICM sistemai Windows ir ColorSync sistemai Mac OS. Atliekant spalvų tvarkymą kai naudojama spausdintuvo tvarkyklė, taip pat naudojama operacinės sistemos spalvų tvarkymo sistema. Šioje spalvų tvarkymo sistemoje spalvų apibrėžimo failas, vadinamas ICC profiliu, yra naudojamas spalvoms tarp įrenginių suderinti. ICC profilis yra paruošiamas kiekvienam spausdintuvo modeliui ir kiekvienam laikmenos tipui. Skaitmeninei kamerai kaip profilį galima nurodyti sRGB, AdobeRGB ir t. t. spalvų domeną.

Tvarkant spalvas įvesties įrenginio profilis vadinamas įvesties profilu (arba šaltinio profiliu), o išvesties įrenginys, pvz., spausdintuvas, vadinamas spausdintuvo profiliu (arba išvesties profiliu).

#### *Pastaba:*

*Kai spausdinate vaizdą, nufotografuotą skaitmenine kamera ar skeneriu, paprastai spausdinimo rezultatas skiriasi nuo to, ką matote ekrane. Šis neatitikimas atsiranda dėl to, kad kiekvienas įrenginys, pvz., skaitmeninė kamera, skeneris, monitorius ar spausdintuvas, spalvas kuria skirtingai. Norėdami sumažinti spalvų skirtumus tarp kiekvieno įrenginio, kiekviename įrenginyje suderinkite spalvas.* 

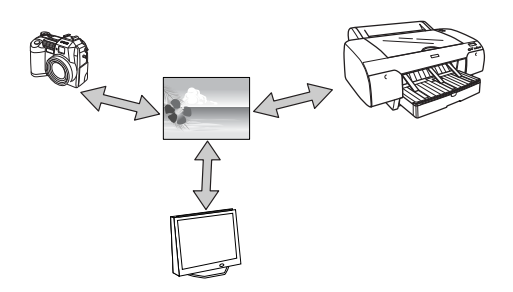

## <span id="page-65-0"></span>Spalvų tvarkymo būdai

Spalvų tvarkymas naudojant spausdintuvo tvarkyklę

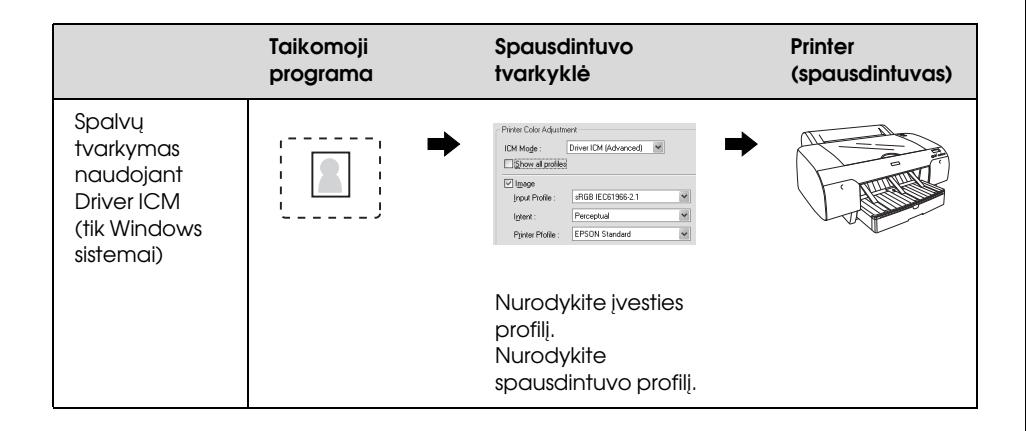

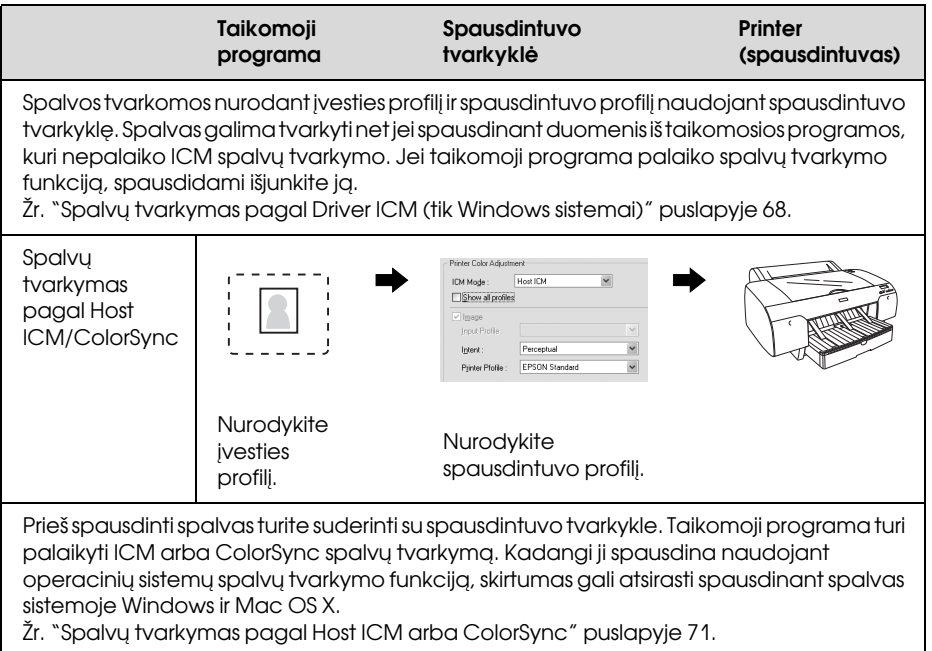

### Spalvų tvarkymas pagal taikomąją programą

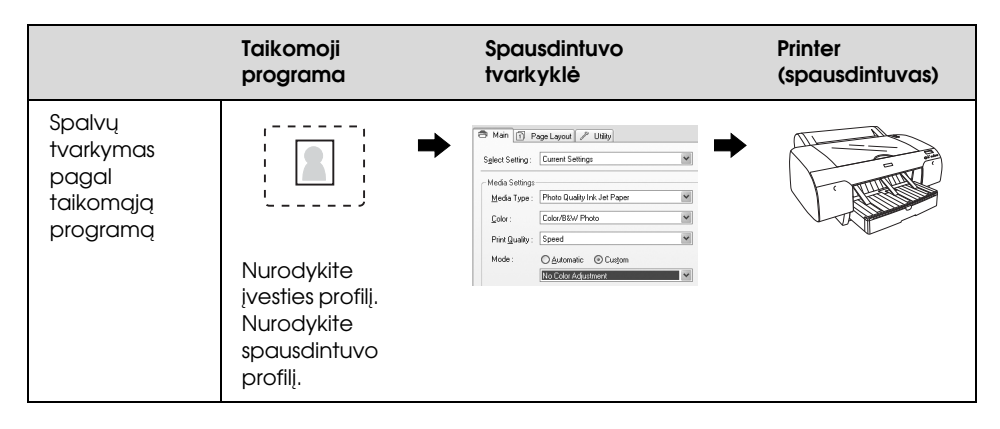

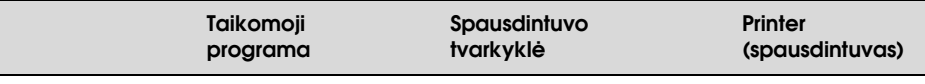

Spalvos tvarkomos nurodant įvesties profilį ir spausdintuvo profilį pagal taikomąją programą. Šį metodą galite pasirinkti kai taikomoji progrma palaiko savo spalvų tvarkymo funkciją. Spalvų kompensavimą reikėtų išjungti (spalvos nereguliuojamos) spausdintuvo tvarkyklėje. Kadangi nei Mac OS sistemos ColorSync, nei Windows sistemos ICM nėra naudojama kaip spalvų tvarkymo sistema, skirtumo spausdinimo rezultatuose tarp operacinių sistemų gali nebūti.

Žr. ["Spalvų tvarkymas pagal taikomąją programą" puslapyje 76.](#page-75-0)

### <span id="page-67-0"></span>Spalvų tvarkymas pagal Driver ICM (tik Windows sistemai)

Šios procedūros yra skirtos Adobe Photoshop CS2 programai sistemoje Windows XP. Naudojant šią funkciją su taikomąja programa, kuri nepalaiko spalvų tvarkymo funkcijos, turite atlikti spalvų suderinimo procesą, kaip nurodyta 4 veiksme.

1. File (failų) meniu pažymėkite Print with Preview (spausdinimas su peržiūra).

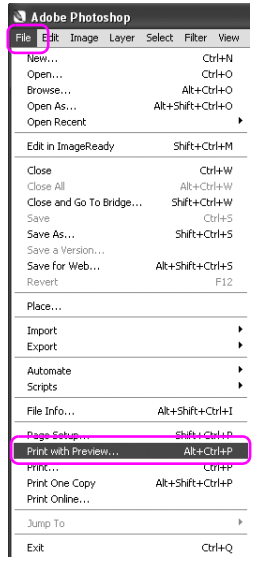

2. Spausdinimui pažymėkite Color Management (spalvų tvarkymas) ir pažymėkite Document (dokumentas). Spalvų tvarkymui pažymėkite No Color Management (spalvų netvarkyti). Tada spustelėkite Done (atlikta).

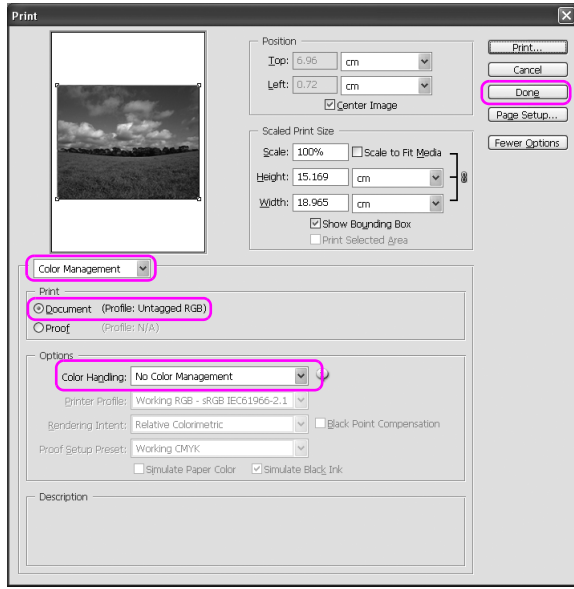

3. Atidarykite spausdintuvo tvarkyklės langą.

Žr. ["Iš Windows taikomųjų programų" puslapyje 20](#page-19-0).

4. Main (pagrindiniame) meniu Mode (režimo) pasirinktyje pažymėkite Custom (pasirinktinis) ir pažymėkite ICM, tada spustelėkite Advanced (papildoma).

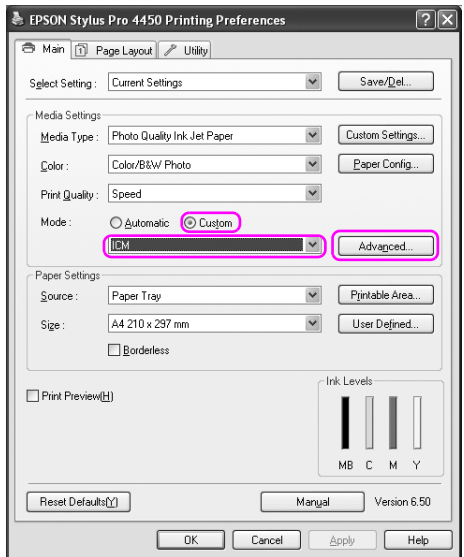

5. ICM dialogo lange pažymėkite Driver ICM (pagrindinis) arba Driver ICM (papildomas) ICM režimui.

Jei pažymėsite Driver ICM (papildomas), galite nurodyti profilius ir ketinimus vaizdui, grafikai ir teksto duomenims atskirai.

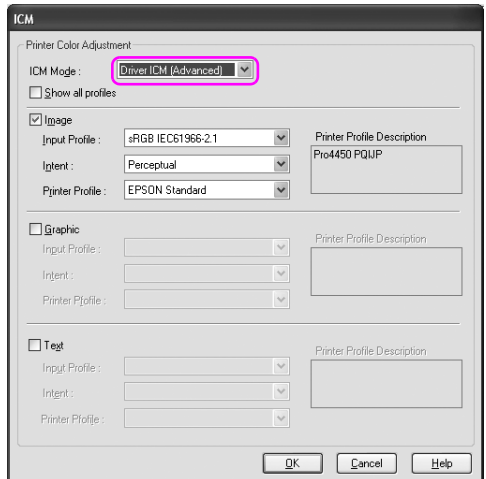

6. Patikrinkite kitus parametrus, tada pradėkite spausdinti.

### <span id="page-70-0"></span>Spalvų tvarkymas pagal Host ICM arba ColorSync

Šios procedūros yra skirtos Adobe Photoshop CS2 programai sistemoje Windows XP.

#### *Pastaba:*

- ❏ *Naudokite vaizduo duomenis, kuriuose įmontuotas įvesties profilis.*
- ❏ *Taikomoji programa turi palaikyti ICM arba ColorSync.*

1. File (failų) meniu pažymėkite Print with Preview (spausdinimas su peržiūra).

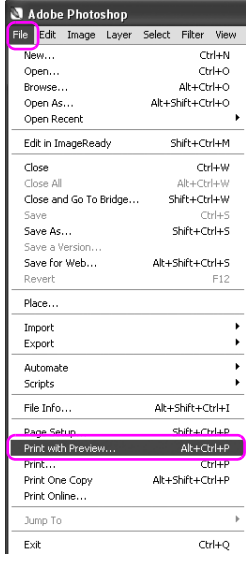
2. Spausdinimui pažymėkite Color Management (spalvų tvarkymas), tada pažymėkite Document (dokumentas). Spalvų tvarkymui pažymėkite Let Printer Determine Colors (leisti spausdintuvui nurodyti spalvas). Tada spustelėkite Done (atlikta).

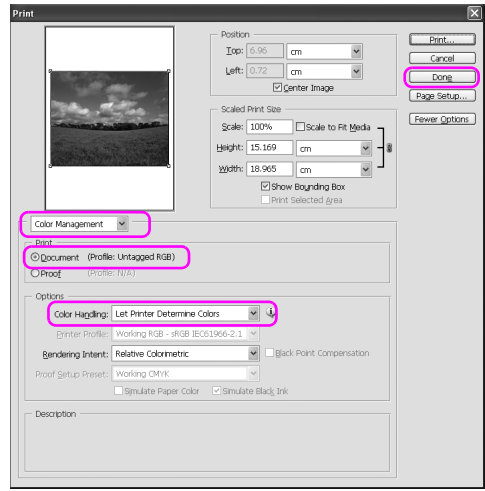

3. Atidarykite spausdintuvo tvarkyklės langą (Windows) arba Print (spausdinimo) dialogą (Mac OS X).

Windows vartotojams žiūrėkite ["Iš Windows taikomųjų programų"](#page-19-0)  [puslapyje 20](#page-19-0).

Mac OS X vartotojams žiūrėkite ["Kaip naudotis spausdintuvo](#page-45-0)  [tvarkykle" puslapyje 46.](#page-45-0)

4. Windows sistemoje Main (pagrindiniame) meniu Mode (režimo) pasirinktyje pažymėkite Custom (pasirinktinis) ir pažymėkite ICM, tada spustelėkite Advanced (papildoma). Sistemoje Mac OS X pažymėkite Printer Color Management (spausdintuvo spalvų tvarkymas).

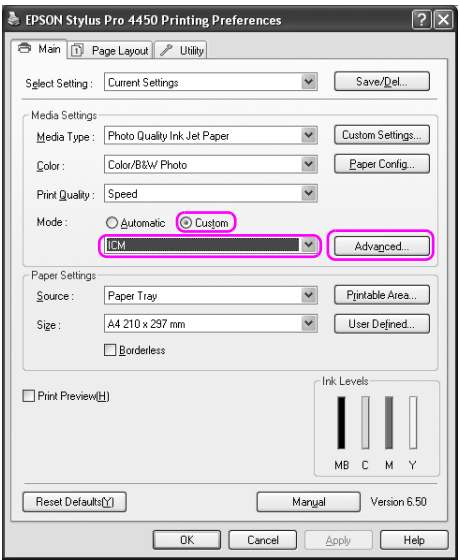

5. Pažymėkite Host ICM (Windows) arba ColorSync (Mac OS X) Printer Color Management (spausdintuvo spalvų tvarkymo) dialoge.

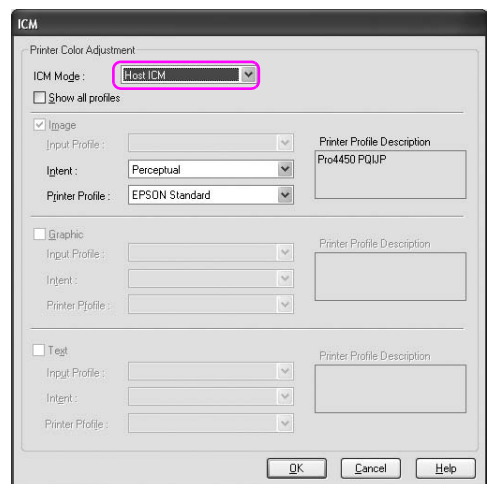

## Spalvų tvarkymas pagal taikomąją programą

Šios procedūros yra skirtos Adobe Photoshop CS2 programai sistemoje Windows XP.

Išsamesnės informacijos apie parametrus ieškokite taikomosios programos vartotojo vadove.

1. File (failų) meniu pažymėkite Print with Preview (spausdinimas su peržiūra).

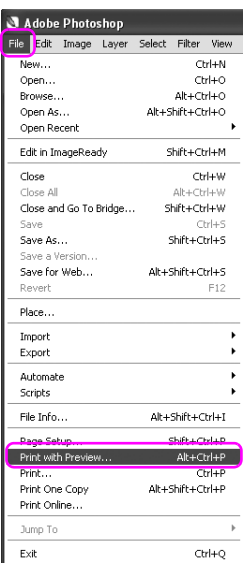

2. Spausdinimui pažymėkite Color Management (spalvų tvarkymas) ir pažymėkite Document (dokumentas). Spalvų tvarkymui pažymėkite Let Photoshop Determine Colors (leisti programai Photoshop nurodyti spalvas). Pažymėkite Printer Profile (spausdintuvo profilis) ir Rendering Intent (atvaizdavimo metodas). Tada spustelėkite Done (atlikta).

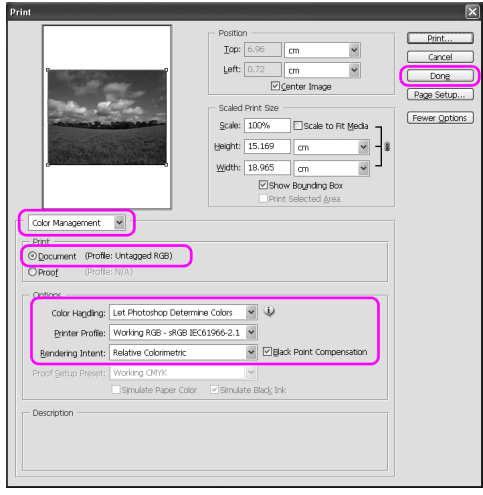

3. Atidarykite spausdintuvo tvarkyklės langą (Windows) arba Print (spausdinimo) dialogą (Mac OS X).

Windows vartotojams žiūrėkite ["Iš Windows taikomųjų programų"](#page-19-0)  [puslapyje 20](#page-19-0).

Mac OS X vartotojams žiūrėkite ["Kaip naudotis spausdintuvo](#page-45-0)  [tvarkykle" puslapyje 46.](#page-45-0)

4. Windows sistemoje Main (pagrindiniame) meniu Mode (režimo) pasirinktyje pažymėkite Custom (pasirinktinis), tada pažymėkite No Color Adjustment (spalvų nereguliuoti). Sistemoje Mac OS X, Printer Color Management (spausdintuvo spalvų tvarkymo) dialoge pažymėkite Off (No Color Adjustment) (išjungti (nereguliuoti spalvų)).

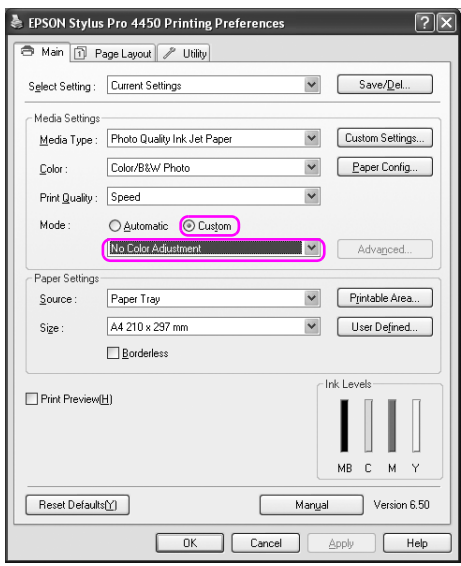

## Spalvų reguliavimas pagal spausdintuvo tvarkyklę

Spalvas galite tvarkyti tik pagal spausdintuvo tvarkyklę. Taip pat galite naudoti PhotoEnhance funkciją, jei norite automatiškai reguliuoti vaizdo duomenų spalvas.

## Spalvų reguliavimas pagal spalvų valdiklius

Spalvas galite tvarkyti tik pagal spausdintuvo tvarkyklę. Naudokite šią funkciją, jei taikomoji programa nepalaiko spalvų tvarkymo arba jei norite neautomatiškai tvarkyti spalvas.

#### *Pastaba:*

*Jei naudojate spausdintuvo tvarkyklės spalvų tvarkymą iš tokios taikomosios programos kaip Adobe Photoshop CS2, išjunkite taikomosios programos spalvų tvarkymo funkciją.*

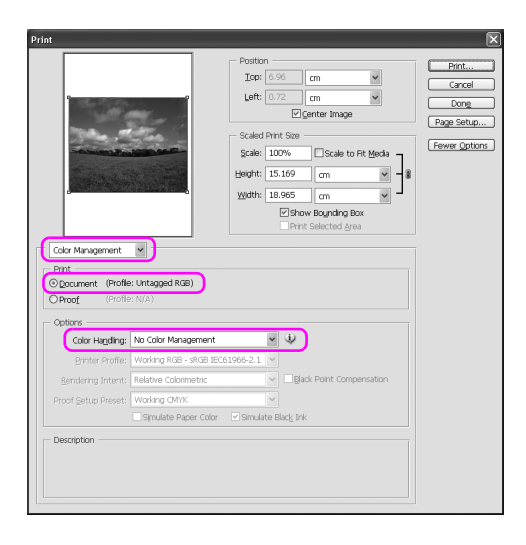

1. Atidarykite spausdintuvo tvarkyklės langą (Windows) arba Print (spausdinimo) dialogą (Mac OS X).

Windows vartotojams žiūrėkite ["Kaip naudotis spausdintuvo](#page-18-0)  [tvarkykle" puslapyje 19.](#page-18-0)

Mac OS X vartotojams žiūrėkite ["Kaip naudotis spausdintuvo](#page-45-0)  [tvarkykle" puslapyje 46.](#page-45-0)

2. Windows sistemoje Main (pagrindiniame) meniu Mode (režimo) pasirinktyje pažymėkite Custom (pasirinktinis) ir pažymėkite Color Controls (spalvų valdikliai), tada spustelėkite Advanced (papildoma). Sistemoje Mac OS X pažymėkite Printer Color Management (spausdintuvo spalvų tvarkymas), tada spustelėkite Color

Controls (spalvų valdikliai) ir spustelėkite Advanced Settings (papildomi parametrai).

Windows

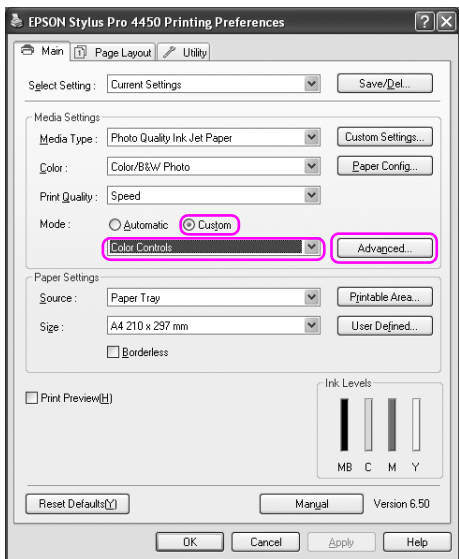

### Mac OS X

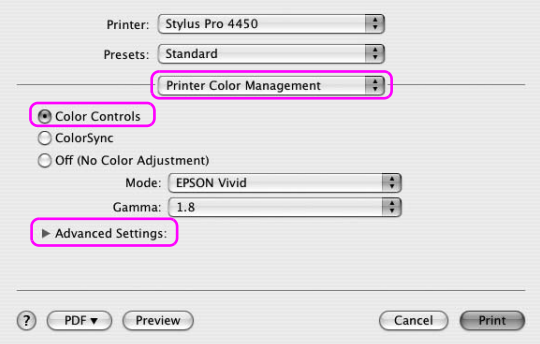

3. Nustatykite reikiamus parametrus.

Išsamesnės informacijos ieškokite spausdintuvo tvarkyklės internetiniame žinyne.

Windows

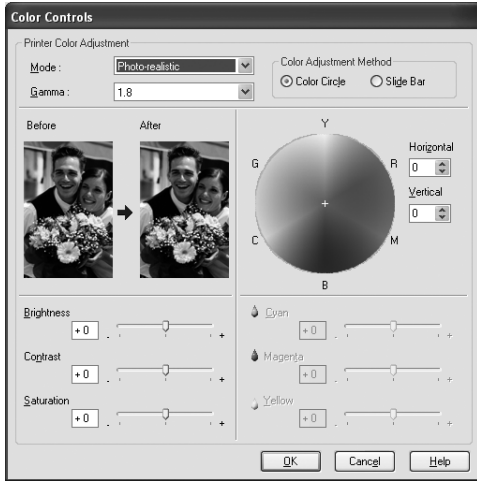

#### Mac OS X

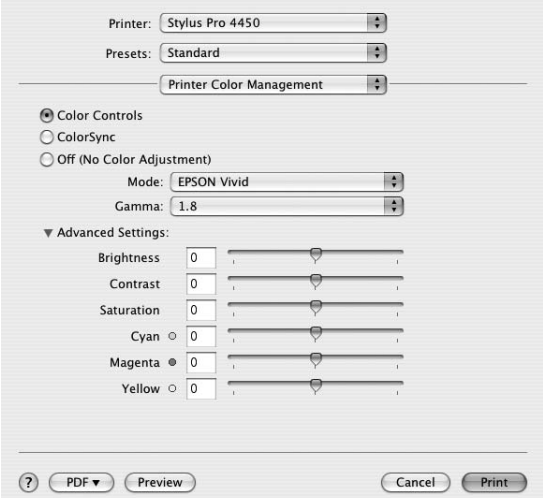

### *Pastaba:*

*Windows vartotojams galite sureguliuoti spalvas patikrindami pavyzdinį vaizdą kairėje lango pusėje. Taip pat galite naudoti spalvų apskritimą puikiam spalvų sureguliavimui.*

## Automatinis spalvų reguliavimas pagal PhotoEnhance (tik Windows)

Ši nuostata suteikia įvairių vaizdo koregavimo nuostatų, kurias galite pritaikyti savo nuotraukoms prieš spausdindami. PhotoEnhance (foto paryškinimas) nepaveikia originalių duomenų.

1. Atidarykite spausdintuvo tvarkyklės langą.

Žr. ["Kaip naudotis spausdintuvo tvarkykle" puslapyje 19](#page-18-0).

2. Main (pagrindiniame) meniu Mode (režimo) pasirinktyje spustelėkite Custom (pasirinktinis) ir pažymėkite Photo Enhance (spalvų tobulinimas), tada spustelėkite Advanced (papildoma).

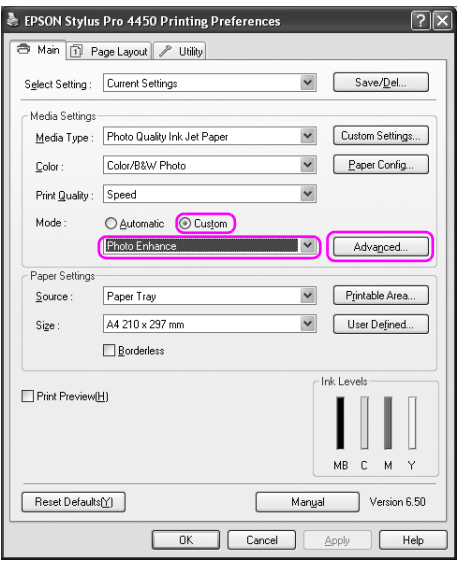

3. Dialogo lange Photo Enhance (nuotraukų tobulinimas) pasirinkite efektų parametrus.

Išsamesnės informacijos ieškokite spausdintuvo tvarkyklės internetiniame žinyne.

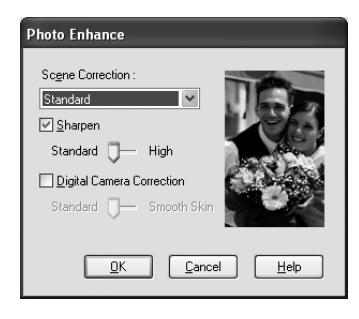

# Black-and-White Photo Printing (nespalvotų nuotraukų spausdinimas)

Papildomas nespalvotų nuotraukų spausdinimas galimas pažymint nustatymus dialogo lange Color Controls (spalvų valdikliai) nenaudojant taikomosios programos. Spausdinimo vaizdas reguliuojamas nepaveikiant originalių duomenų. Turite naudoti laikmeną, tinkamą neapslvotam nuotraukų spausdinimui.

### *Pastaba:*

*Papildomas nespalvotų nuotraukų spausdinimas naudojamas tik EPSON Stylus Pro 4880/4880C.*

1. Atidarykite spausdintuvo tvarkyklės langą (Windows) arba Print (spausdinimo) dialogą (Mac OS X).

Windows vartotojams žiūrėkite ["Kaip naudotis spausdintuvo](#page-18-0)  [tvarkykle" puslapyje 19.](#page-18-0)

Mac OS X vartotojams žiūrėkite ["Kaip naudotis spausdintuvo](#page-45-0)  [tvarkykle" puslapyje 46.](#page-45-0)

2. Spalvai pažymėkite Advanced B&W Photo (papildomos nespalvotos nuotraukos).

### Windows

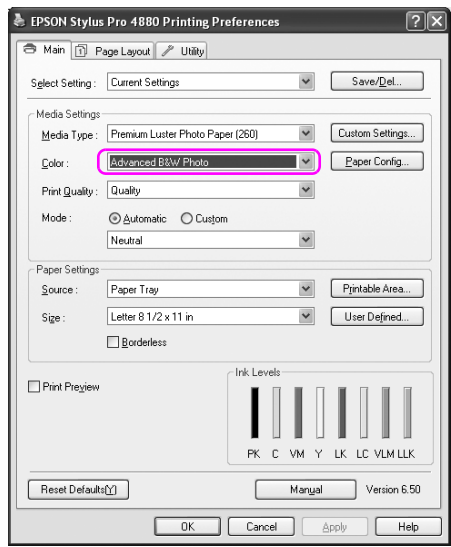

Mac OS X

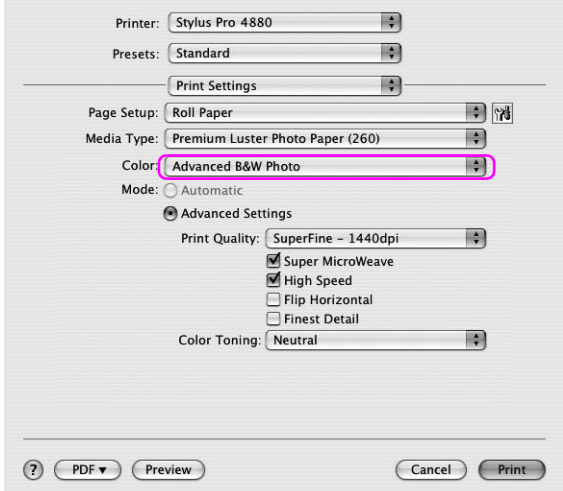

3. Windows sistemoje Main (pagrindiniame) meniu Mode (režimo) pasirinktyje spustelėkite Custom (pasirinktinis) ir pažymėkite Color Controls (spalvų valdikliai), tada spustelėkite Advanced (papildoma). Sistemoje Mac OS X pažymėkite Printer Color Management (spausdintuvo spalvų tvarkymas).

Windows

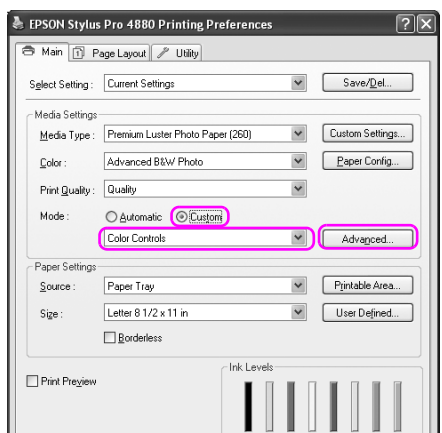

Mac OS X

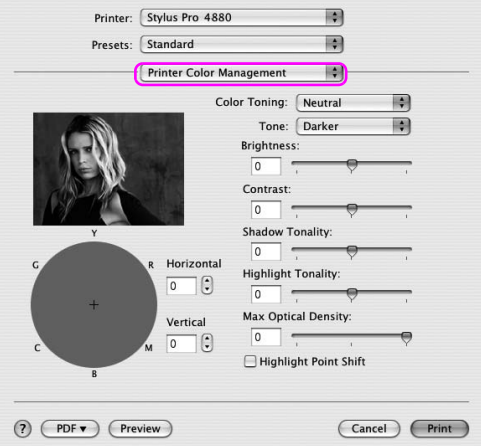

4. Nustatykite reikiamus parametrus, tada pradėkite spausdinti. Išsamesnės informacijos ieškokite spausdintuvo tvarkyklės internetiniame žinyne.

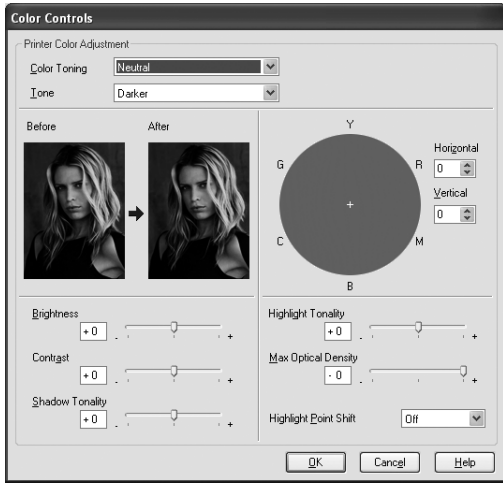

#### Windows

#### Mac OS X

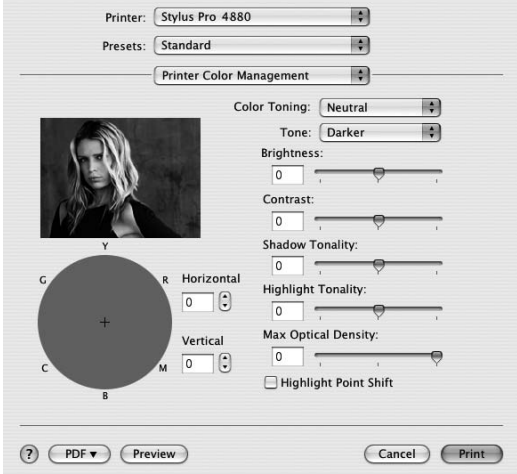

# Spausdinimas be paraščių

Duomenis ant popieriaus galite spausdinti be paraščių. Yra dviejų tipų spausdinimas be paraščių.

#### *Pastaba:*

*Jei naudojate ritininį popierių, visos keturios pusės gali būti be paraščių ir jei naudojate lapą popieriaus tik kairė ir dešinė pusės gali būti be paraščių.*

❏ Auto Expand (automatinis išplėtimas)

Automatiškai padidinkite spausdinimo duomenų dydį ir spausdinkite be paraščių. Padidinti plotai, išeinantys iš popieriaus formato ribų, nebus atspausdinti ant popieriaus.

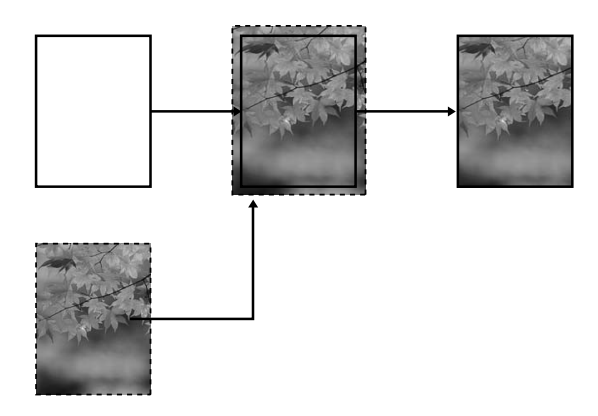

❏ Retain Size (išsaugoti formatą)

Naudodami taikomąją programą padidinkite vaizdo duomenis taip, kad būtų viršytas popieriaus plotis ir aukštis, kad neatspausdintos sritys nebūtų ties visomis keturiomis kraštinėmis. Spausdintuvo tvarkyklė nepadidina vaizdo duomenų. Naudojant taikomąją programą kuri sukūrė duomenis rekomenduojama padidinti 3 mm kairėje ir dešinėje kryptyje (iš viso 6 mm).

Pažymėkite šį parametrą, jei nenorite pakeisti spausdinimo duomenų santykio naudodami spausdintuvo tvarkyklės.

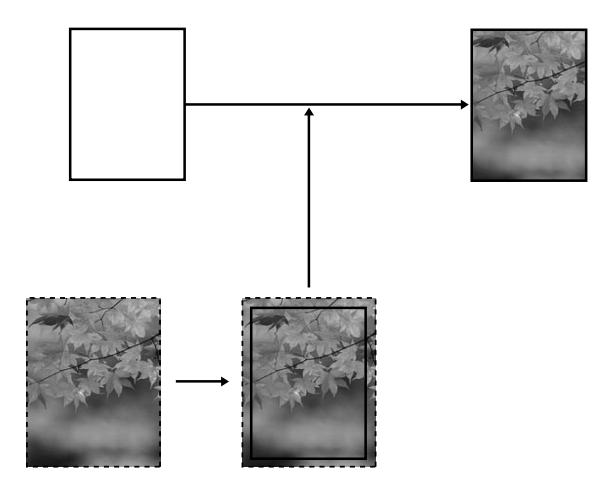

## Palaikomas laikmenos tipas

Šie laikmenų dydžiai yra palaikomi spausdinimui be paraščių.

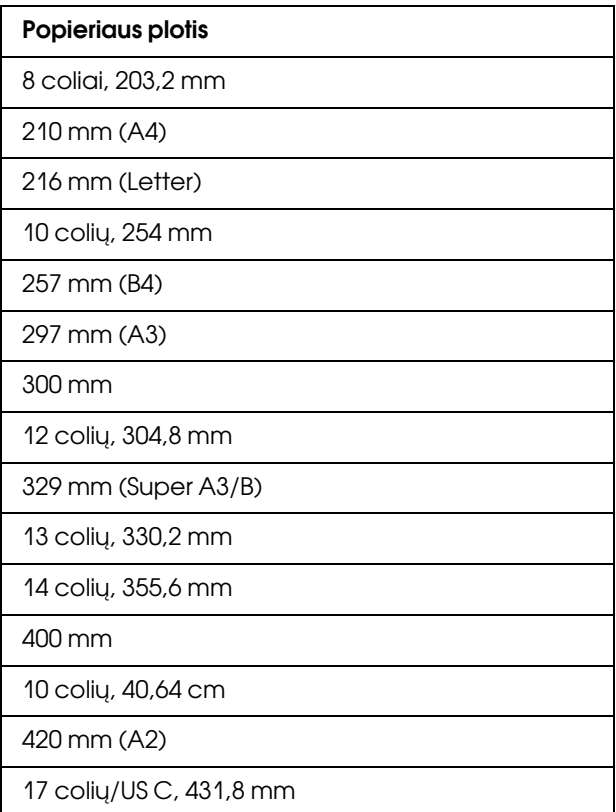

### *Pastaba:*

- ❏ *Spausdinti be paraščių negalima ant atpjautų laikmenų, kurių plotis yra 420 mm (A2).*
- ❏ *Spausdinant ant ritininio popieriaus, kai plotis yra 8 coliai arba 420 mm (A2), prie veleno pritvirtinkite tarpiklį. Žr. ["Tarpiklio](#page-209-0)  [pritvirtinimas prie veleno" puslapyje 210.](#page-209-0)*
- ❏ *Spausdinant ant supjaustytų lapų laikmenos, tiktai kairė ir dešinė paraštės nustatytos ant nulio.*
- ❏ *Rašalas gali sutepti spausdintuvo tiglį. Tokiu atveju, skudurėliu nuvalykite rašalą.*
- ❏ *Spausdinimas su šia savybe užtrunka ilgiau, nei normalus spausdinimas.*
- ❏ *Spausdinimui naudojant ritininį popierių Premium Glossy Photo Paper (aukščiausios kokybės blizgų fotopopierių) (250) ritininį popierių arba Premium Semigloss Photo Paper (aukščiausios kokybės pusiau blizgų fotopopierių) (250), viršutinė paraštė visada yra 20 mm.*
- ❏ *Priklausomai nuo laikmenos, sutepimai gali būti viršuje ir apačioje.*

Priklausomai nuo laikmenos tipo spausdinimo kokybė gali sumažėti, arba spausdinimas be paraščių nepalaikomas. Išsamesnės informacijos žr. ["Popierius informacija" puslapyje 322](#page-321-0).

## Taikomosios programos parametrai

Nustatykite vaizdo duomenų dydį naudodami taikomosios programos dialogo langą Page Setting (puslapio parametras).

### Auto Expand (automatiniam plėtimui)

- ❏ Nustatykite tą patį popieriaus formatą, koks naudojamas spausdinimui.
- ❏ Jei jūsų taikomoji programa turi paraščių parametrus, parates nustatykite ties 0 mm.
- ❏ Vaizduo duomenis padidinkite iki popieriaus formato.

## Retain Size (išlaikytam formatui)

- ❏ Naudodami taikomąją programą, kuri sukūrė duomenis, padidinkite po 3 mm kairėje ir dešinėje (iš viso 6 mm).
- ❏ Jei jūsų taikomoji programa turi paraščių parametrus, parates nustatykite ties 0 mm.
- ❏ Vaizduo duomenis padidinkite iki popieriaus formato.

## Spausdintuvo tvarkyklės parametrai

Norėdami atspausdinti duomenis, atlikite žemiau nurodytus veiksmus.

### Windows vartotojams

1. Atidarykite spausdintuvo tvarkyklės langą.

Žr. ["Kaip naudotis spausdintuvo tvarkykle" puslapyje 19](#page-18-0).

2. Main (pagrindiniame) meniu pažymėkite laikmenos tipą, popieriaus šaltinį, puslapio dydį arba lapo dydį.

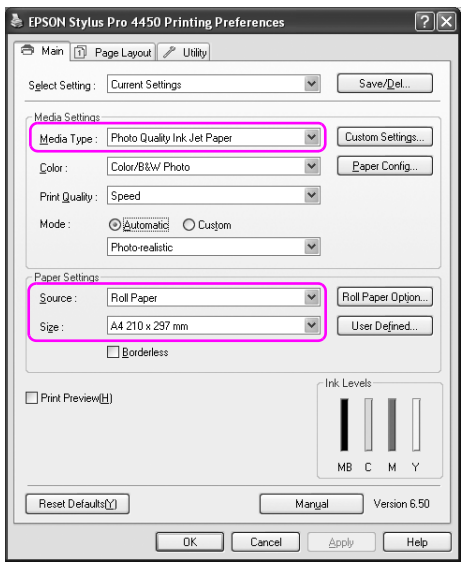

3. Kai spausdinate ant ritininio popieriaus, spustelėkite Roll Paper Option (ritininio popieriaus pasirinktis), tada pažymėkite parametrą Auto Cut (automatinis pjovimas).

Žr. ["Ritininio popieriaus pjovimas spausdinimui be paraščių"](#page-99-0)  [puslapyje 100](#page-99-0).

4. Pažymėkite Borderless (be paraščių), tada spustelėkite Expansion (plėtimas).

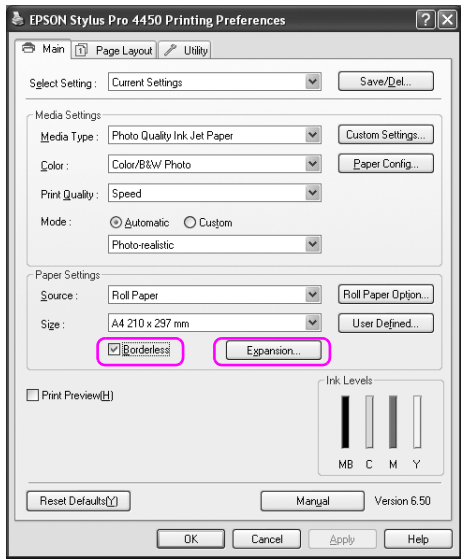

5. Pažymėkite Auto Expand (automatinis plėtimas) arba Retain Size (išlaikytas formatas). Jei pažymite Auto Expand (automatinis plėtimas), nustatykite padidinimo kiekį.

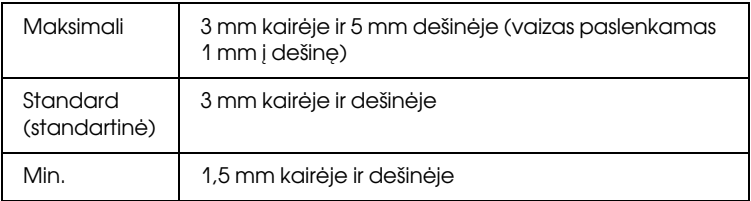

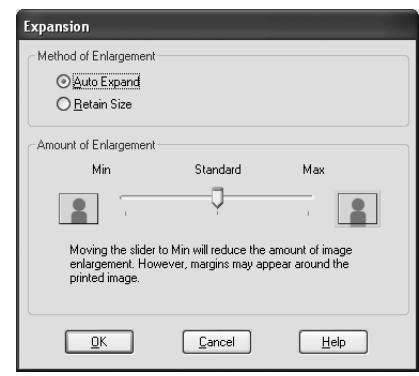

### *Pastaba:*

*Šliaužiklį paslinkus į Min sumažėja vaizdo padidinimo mastas, tačiau šiam mastui mažėjant vienoje ar keliose popieriaus pusėse gali atsirasti paraštės.*

## Mac OS X vartotojams

1. Atverkite Page Setup (lapo nustatymo) dialogą.

Žr. ["Kaip naudotis spausdintuvo tvarkykle" puslapyje 46](#page-45-0).

2. Pažymėkite popieriaus formatą ir spausdinimą be paraščių, pvz., Auto Expand (automatinis plėtimas) arba Retain Size (išlaikytas formatas), tada spustelėkite OK (Gerai).

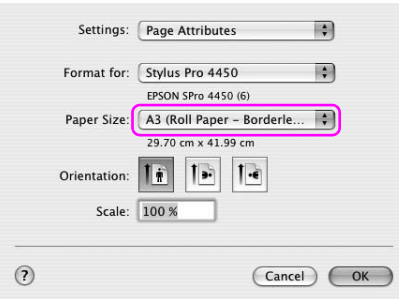

3. Atidarykite Print (spausdinimo) dialogą.

Žr. ["Kaip naudotis spausdintuvo tvarkykle" puslapyje 46](#page-45-0).

4. Jei Auto Expand (automatinis plėtimas) yra pažymėtas, nustatykite padidinimo kiekį.

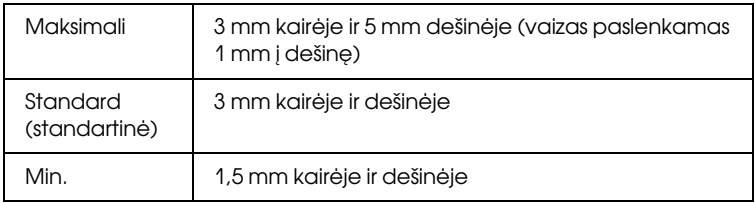

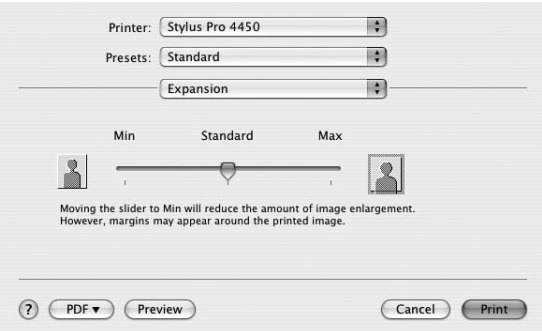

### *Pastaba:*

*Šliaužiklį paslinkus į Min sumažėja vaizdo padidinimo mastas, tačiau šiam mastui mažėjant vienoje ar keliose popieriaus pusėse gali atsirasti paraštės.*

5. Dialoge Print Settings (spausdinimo parametrai) pažymėkite laikmenos tipą.

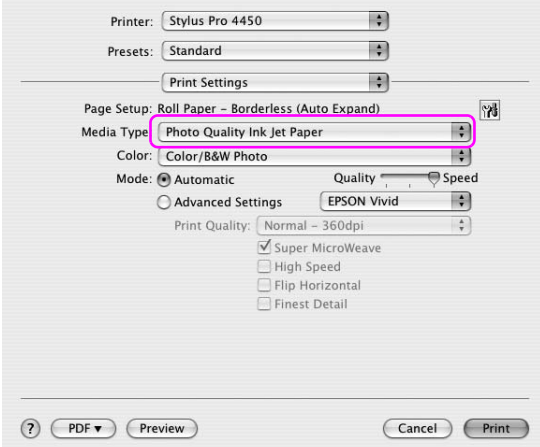

6. Jei spausdinate ant ritininio popieriaus, pažymėkite parametrą Auto Cut (automatinis pjovimas) dialoge Roll Paper Option (ritininio popieriaus pasirinktis).

Žr. ["Ritininio popieriaus pjovimas spausdinimui be paraščių"](#page-99-0)  [puslapyje 100](#page-99-0).

## <span id="page-99-0"></span>Ritininio popieriaus pjovimas spausdinimui be paraščių

Kai spausdinimui be paraščių naudojate ritininį popierių, popieriaus pjovimo operacija skiriasi priklausomai nuo spausdintuvo tvarkyklės parametrų Borderless (be paraščių) ir Auto Cut (automatinis pjovimas).

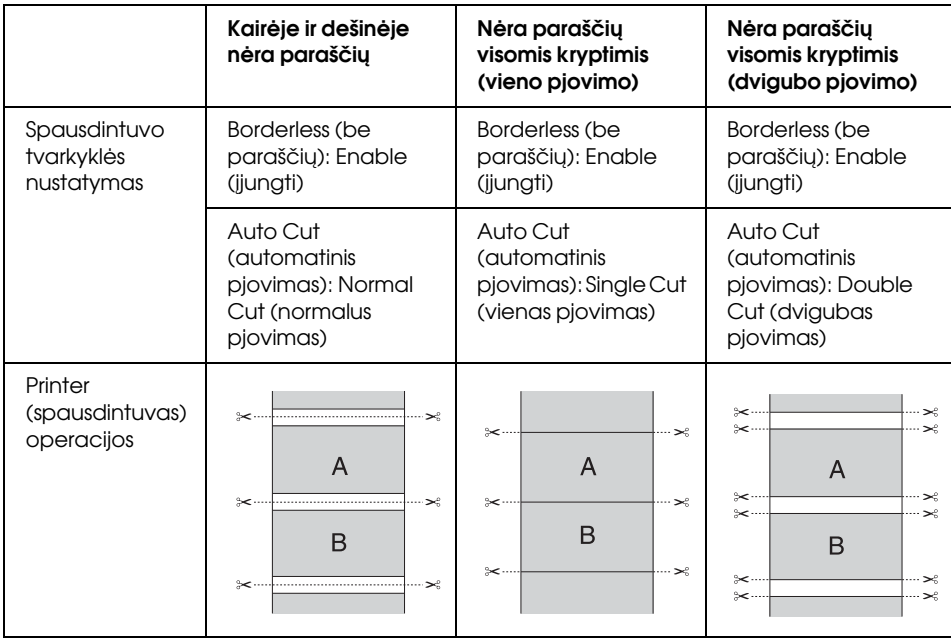

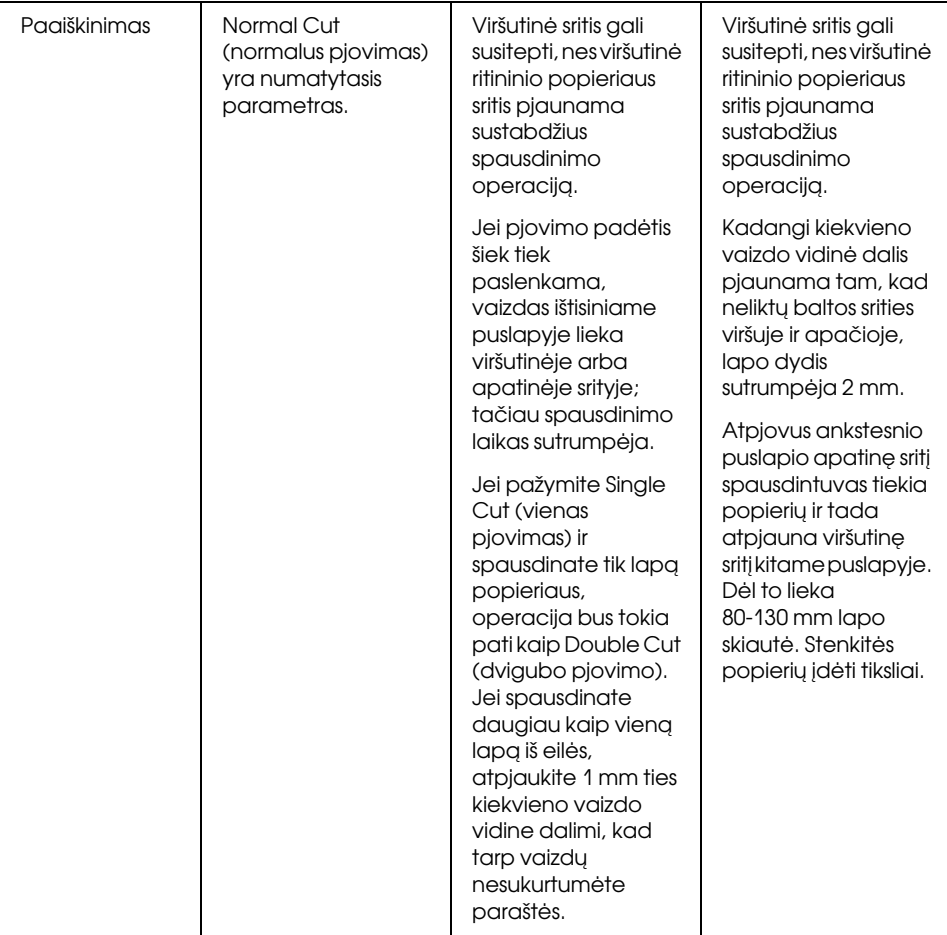

### *Pastaba:*

*Kai spaudinius norite nupjauti neautomatiniu būdu, pažymėkite* OFF (išjungti)*.*

# Padidinto arba sumažinto formato spausdinimas

Galite priderinti duomenų formatą prie popieriaus, ant kurio norite spausdinti, formato. Duomenų dydį galima padidinti arba sumažinti trimis būdais.

❏ Talpinti puslapyje (tik Windows)

Proporcingai padidina arba sumažina duomenų formatą tam, kad jie tilptų į popieriaus formatą, pasirinktą Output Paper Size (išvedamo popieriaus formate).

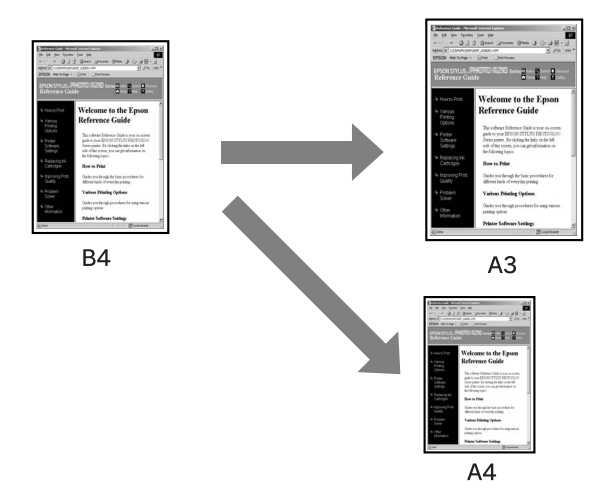

❏ Talpinti pagal ritininio popieriaus plotį (tik Windows)

Proporcingai padidina arba sumažina duomenų formatą tam, kad jie tilptų į ritininio popieriaus plotį, pasirinktą Output Paper Size (išvedamo popieriaus formate).

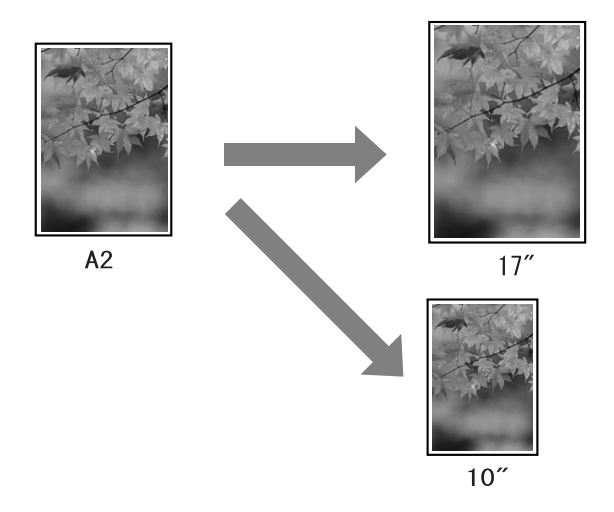

### ❏ Custom (pasirinktinis)

Leidžia nustatyti, kokiu procentu norite padidinti arba sumažinti duomenis.

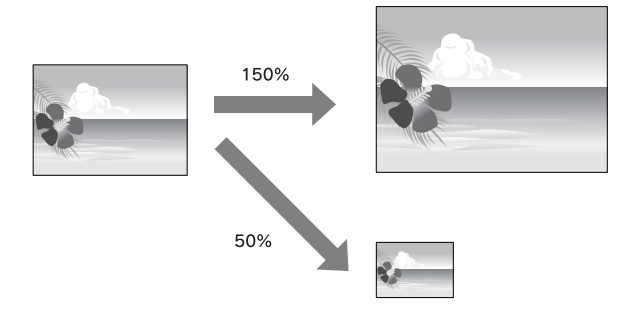

## Talpinti puslapyje (tik Windows)

Galite priderinti duomenų formatą prie popieriaus, ant kurio norite spausdinti, formato.

1. Atidarykite spausdintuvo tvarkyklės langą.

Žr. ["Kaip naudotis spausdintuvo tvarkykle" puslapyje 19](#page-18-0).

2. Spustelėkite skirtuką Page Layout (puslapio išdėstymas), tada pažymėkite tokį patį lapo formatą kaip ir duomenų lapo formatas.

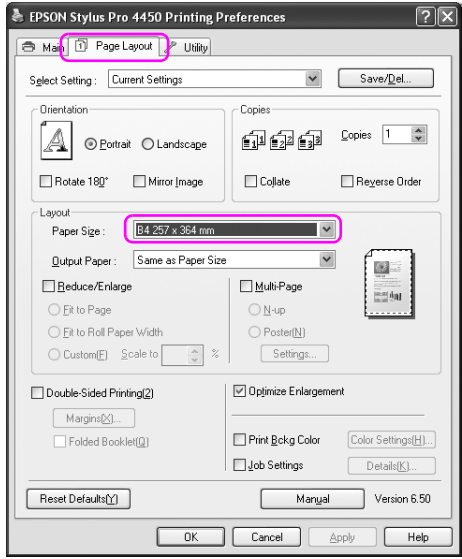

3. Pažymėkite lapo formatą, įkeltą į spausdintuvą iš Output Paper (išvesties popieriaus) sąrašo.

Proporcingai padidina arba sumažina duomenų formatą tam, kad jie tilptų į popieriaus formatą, pasirinktą Output Paper (išvesties popieriuje).

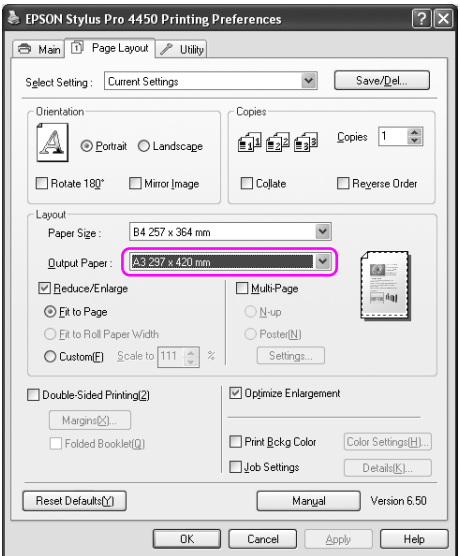

## Talpinti pagal ritininio popieriaus plotį (tik Windows)

1. Atidarykite spausdintuvo tvarkyklės langą.

Žr. ["Kaip naudotis spausdintuvo tvarkykle" puslapyje 19](#page-18-0).

2. Spustelėkite skirtuką Page Layout (puslapio išdėstymas), tada pažymėkite tokį patį lapo formatą kaip ir duomenų lapo formatas.

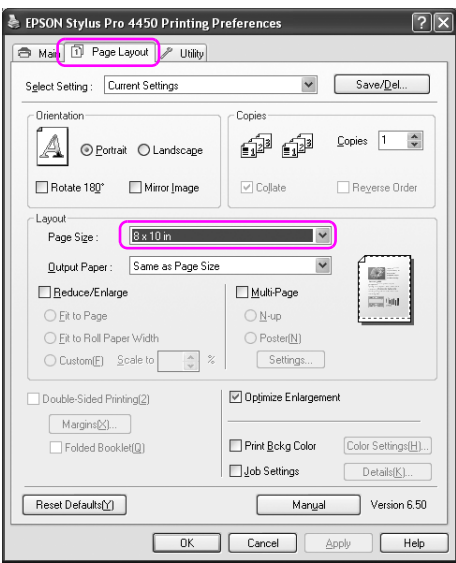

3. Pažymėkite Reduce/Enlarge (mažinti/didinti), tada spustelėkite Fit to Roll Paper Width (talpinti pagal ritininio popieriaus plotį).

Proporcingai padidina arba sumažina duomenų formatą tam, kad jie tilptų į popieriaus formatą, pasirinktą Roll Width (ritinio plotyje).

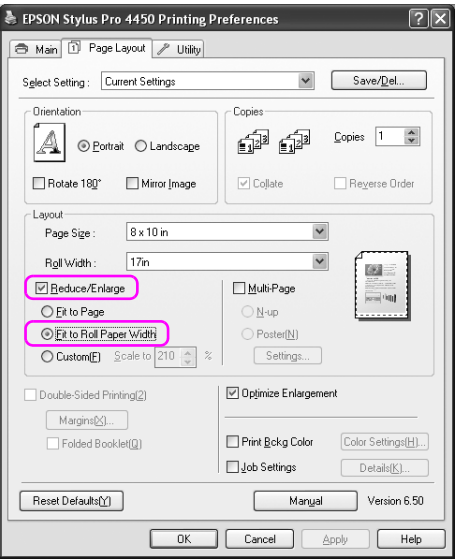

4. Pažymėkite ritininio popieriaus plotį, kuris yra įkeltas spausdintuve iš Roll Width (ritinio ploto) sąrašo.

Proporcingai padidina arba sumažina duomenų formatą tam, kad jie tilptų į popieriaus formatą, pasirinktą Roll Width (ritinio plotyje).

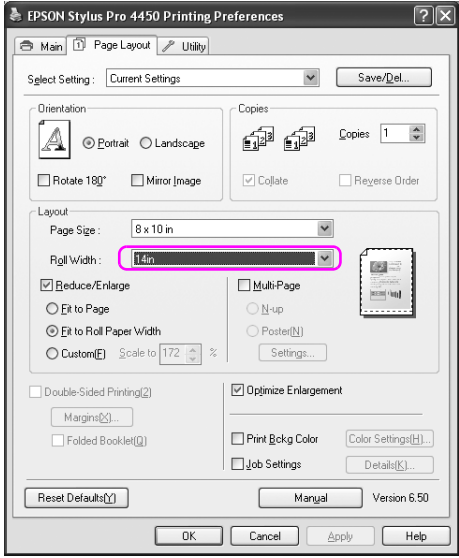
### Pasirinktinai

Leidžia nustatyti, kokiu procentu norite sumažinti ar padidinti.

### Windows vartotojams

1. Atidarykite spausdintuvo tvarkyklės langą.

Žr. ["Kaip naudotis spausdintuvo tvarkykle" puslapyje 19](#page-18-0).

- 2. Spustelėkite skirtuką Page Layout (puslapio išdėstymas), tada pažymėkite tokį patį lapo formatą kaip ir duomenų lapo formatas.
- 3. Pažymėkite lapo formatą, įkeltą į spausdintuvą iš Output Paper (išvesties popieriaus) arba Roll Width (ritinio pločio).
- 4. Pažymėkite Reduce/Enlarge (sumažinti/padidinti), tada spustelėkite Custom (pasirinktinai).

Spustelėkite rodyklę, esančią šalia langelio Scale (mastelis), norėdami pasirinkti proporcijas nuo 10 iki 650%.

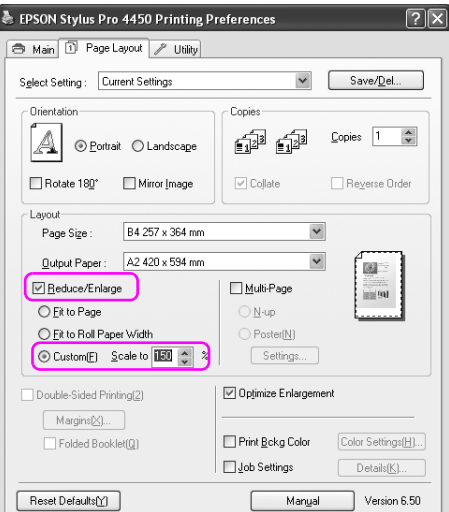

5. Patikrinkite kitus parametrus, tada pradėkite spausdinti.

### Mac OS X vartotojams

1. Atverkite Page Setup (lapo nustatymo) dialogą.

Žr. ["Kaip naudotis spausdintuvo tvarkykle" puslapyje 46](#page-45-0).

2. Pažymėkite spausdintuvą ir lapo formatą.

Pažymėkite į spausdintuvą įkelto lapo formatą.

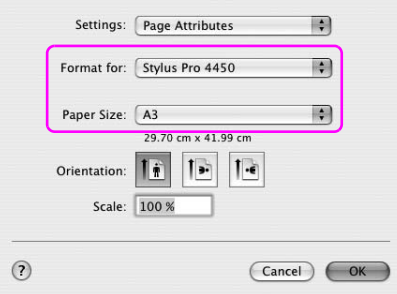

3. Nustatykite Scale (skalės) reikšmę nuo 25 iki 400%.

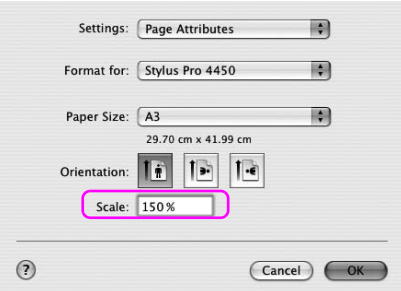

4. Patikrinkite kitus parametrus, tada pradėkite spausdinti.

# Puslapių lape spausdinimas

Ant vieno popieriaus lapo galima spausdinti du arba keturis dokumento lapus.

Jei spausdinate nenutrūkstamai išdėstytus duomenis, paruoštus ant A4 formato, jie bus spausdinami kaip nurodyta toliau.

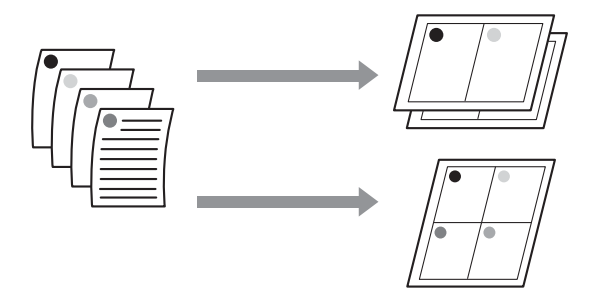

#### *Pastaba:*

- ❏ *Windows vartotojams naudokite spausdintuvo tvarkyklės funkciją išdėstymui spausdinti. Mac OS X vartotojams naudokite standartinę operacinės sistemos funkciją išdėstymui spausdinti.*
- ❏ *Windows spausdintuvo tvarkyklės Multi-Page (kelių puslapių) funkcijos naudoti negalima, jei spausdinate Borderless (be paraščių).*
- ❏ *Windows vartotojams naudojant funkciją Fit to Page (talpinti puslapyje) galite spausdinti duomenis ant skitingų formatų lapų.*

*Žr. ["Padidinto arba sumažinto formato spausdinimas" puslapyje 102](#page-101-0).*

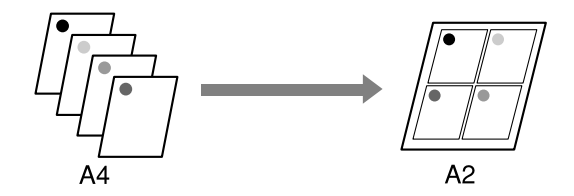

## Windows vartotojams

1. Atidarykite spausdintuvo tvarkyklės langą.

Žr. ["Kaip naudotis spausdintuvo tvarkykle" puslapyje 19](#page-18-0).

2. Spustelėkite skirtuką Page Layout (puslapio išdėstymas), pažymėkite žymės langelį Multi-Page (keli puslapiai), pažymėkite N-up (N aukštyn), tada spustelėkite Settings (parametrai).

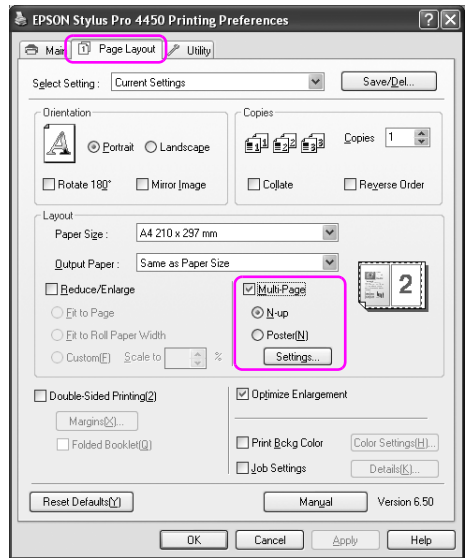

3. Dialogo lange Print Layout (spaudinio išdėstymas) nurodykite tvarką, kuria bus spausdinami puslapiai.

Jei norite spausdinti rėmelius ant kiekvieno lapo išspausditame puslapyje, pažymėkite žymės langelį Print page frames (spausdinamo puslapio rėmeliai).

4. Patikrinkite kitus parametrus, tada pradėkite spausdinti.

## Mac OS X vartotojams

1. Atidarykite Print (spausdinimo) dialogą.

Žr. ["Kaip naudotis spausdintuvo tvarkykle" puslapyje 46](#page-45-0).

2. Pažymėkite paskirties spausdintuvą, tada sąraše pažymėkite Layout (išdėstymas) ir nurodykite, kokia tvarka puslapiai bus spausdinami.

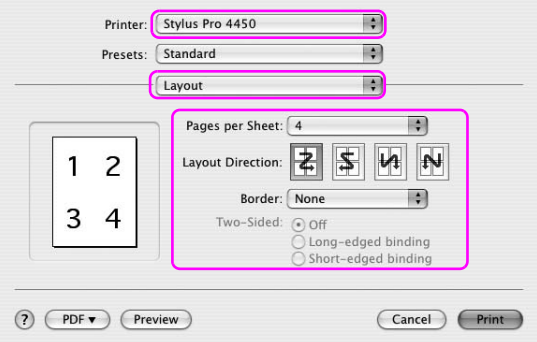

### *Pastaba:*

*Jei kaip Border (kraštinė) pažymite kitą pasirinktį, o ne None (jokios), rėmeliai aplink puslapius spausdinami ant kiekvieno lapo.*

3. Patikrinkite kitus parametrus, tada pradėkite spausdinti.

# Plakatų spausdinimas

Plakatų spausdinimo funkcija leidžia spausdinti plakato dydžio vaizdus padidinant vieną puslapį, kuris padengtų kelis popieriaus lapus. Šią funkciją palaiko tik Windows. Plakatą arba kalendorių galite sudaryti sujungdami kelis atspausdintus popieriaus lapus. Plakatų spausdinimas palaiko šiuos du tipus.

❏ Plakatų spausdinimas be paraščių

Plakato dydžio vaizdą be paraščių galite spausdinti automatiškai padidindami vieną puslapį, kuris dengtų kelis popieriaus lapus. Plakatą galite sudaryti tiesiog sujungdami kelis atspausdintus popieriaus lapus. Kadangi vaizdo duomenys yra padidinti virš popieriaus formato, sritis, viršijanti lapo formatą, negali būti spausdinama. Šis parametras naudojamas tik ritininiam popieriui.

#### *Pastaba:*

*Plakatų spausdinimas be paraščių negali sukurti nematomo plakato vaizdo, kurį sudaro keli atspausdinti popieriaus lapai. Jei norite nematomo vaizdo, pabandykite spausdinti plakatą su paraščių funkcija.*

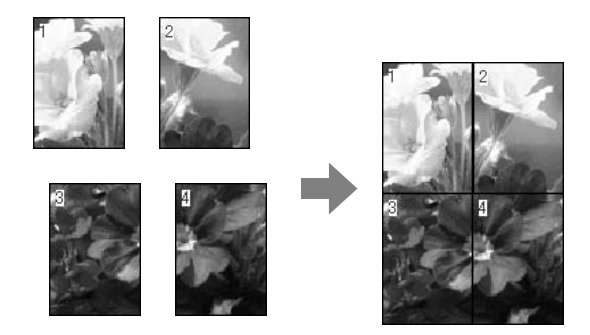

❏ Plakatų spausdinimas su paraštėmis

Plakato dydžio vaizdą galite spausdinti automatiškai padidindami vieną puslapį, kuris dengtų kelis popieriaus lapus. Turite nukirpti paraštes, tada sujungti kelis popieriaus lapus ir taip sukurti plakatą.

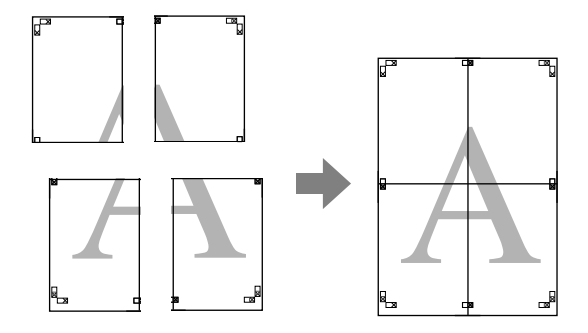

1. Atidarykite spausdintuvo tvarkyklės langą.

Žr. ["Kaip naudotis spausdintuvo tvarkykle" puslapyje 19](#page-18-0).

2. Spustelėkite skirtuką Page Layout (lapo išdėstymas), pažymėkite žymės langelį Multi-Page (keli puslapiai), pažymėkite Poster (plakatas), tada spustelėkite Settings (parametrai).

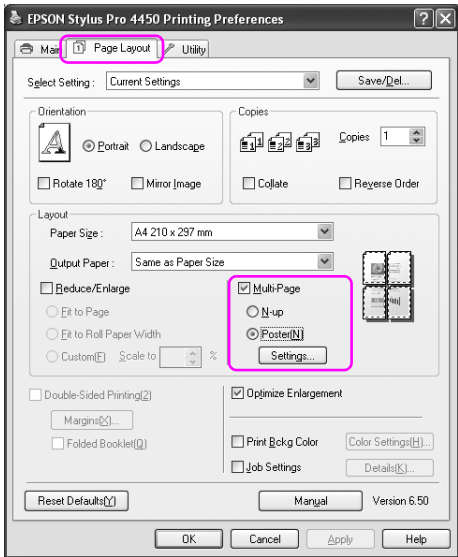

3. Dialogo lange Poster Settings (plakato parametrai) pažymėkite atspausdintų lapų skaičių, kuriuos plakatas turėtų dengti.

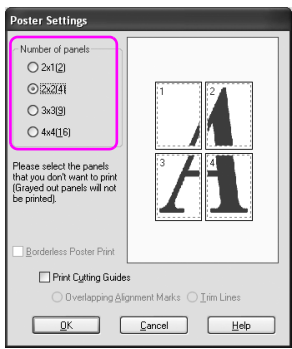

*Pažymėdami didesnį skyrių skaičių plakatą galite padidinti.*

4. Kai norite spausdinti plakatą be paraščių, pažymėkite žymės langelį Borderless Poster Print (plakato spausdinimas be paraščių) ir pažymėkite skydus, kuriuos norite spausdinti, tada spustelėkite OK (gerai). Tada pereikite prie 6 veiksmo.

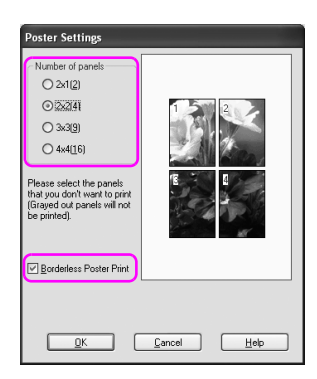

5. Jei aplink plakatą norite paraščių, patikrinkite, ar išvalytas žymės langelis Borderless Poster Print (plakato spausdinimas be paraščių) ir nustatykite kitus reikiamus parametrus.

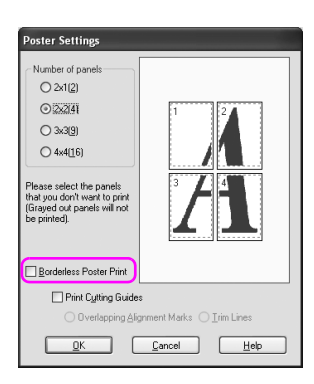

*Dėl dydžio, kai dalys yra sujungtos: Užbaigtas dydis yra toks pats, nepriklausomai nuo to, ar pasirinktis Trim Lines (profilio linijos) pažymėta, ar ne. Tačiau jei pažymėta*  Print Cutting Guides (spausdinti pjovimo orientyrus)*, užbaigtas dydis yra mažesnis užleidimo dydžiu.*

6. Patikrinkite kitus parametrus, tada pradėkite spausdinti.

## Lapų sujungimas palei kreiptuvą

Veiksmai, atliekanmi norint sujungti lapus, skiriasi priklausomai nuo to, ar atspausdinti lapai yra su paraštėmis ar be jų.

### Plakatų spausdinimui be paraščių

Šiame skyriuje aiškinama, kaip sujungti keturis atspausdintus lapus. Atitinkamai sujunkite atspausdintus lapus ir sulipdykite juos gale naudodami lipnią juostelę.

Sujunkite juos tokia tvarka, kaip nurodyta toliau.

*Plakatų spausdinimas negali sukurti nematomo plakato vaizdo, kurį sudaro keli atspausdinti popieriaus lapai. Jei norite nematomo vaizdo, pabandykite spausdinti plakatą su paraščių funkcija.*

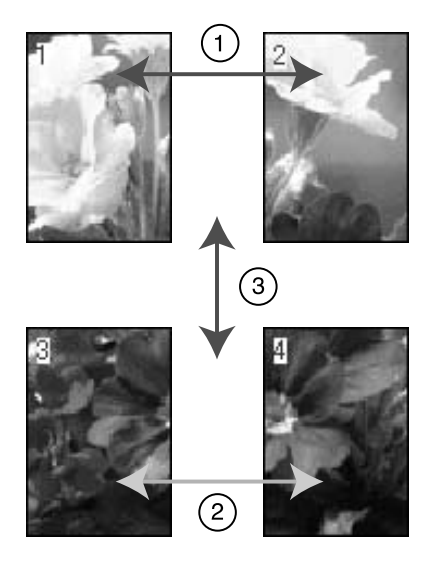

### Plakatų spausdinimui su paraštėmis

Pažymėjus Overlapping Alignment Marks (užeinantys sulyginimo ženklai) ant lapo atspausdinamos tokios žymės. Jei norite sujungti keturis atspausdintus lapus naudodami lygiavimo žymes, žr. toliau nurodomas procedūras.

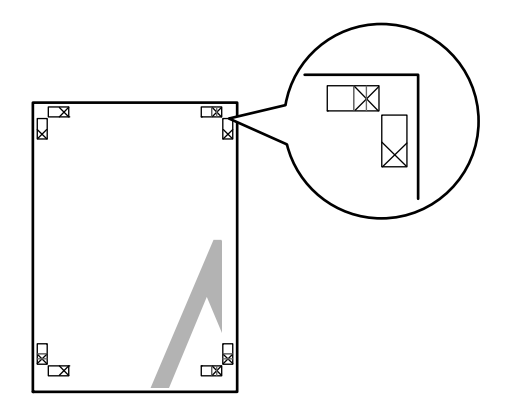

Keturi lapai sujungiami tokia tvarka:

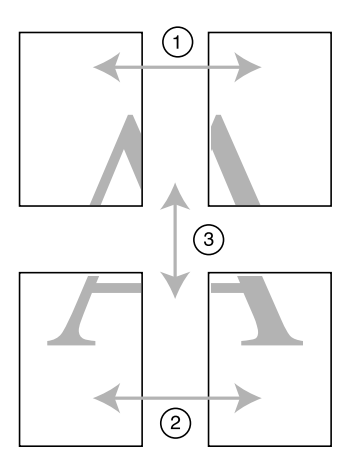

1. Atpjaukite viršutinį kairįjį lapą palei lygiavimo žymę (vertikali mėlyna linija).

Spausdinant nespalvotai orientyras yra juodas.

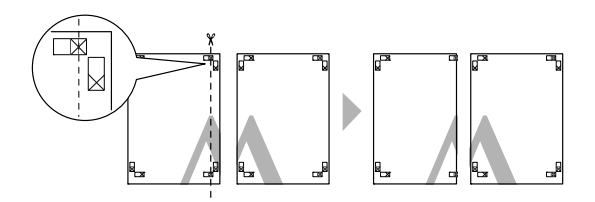

2. Viršutinį popieriaus lapą užklokite ant viršutinio dešiniojo lapo viršaus. X žymės turi būti suderintos kaip parodyta toliau, o viršutinis kairysis lapas turi būti sujungtas su viršutiniu dešiniuoju lapu laikinai naudojant lipnią juostelę.

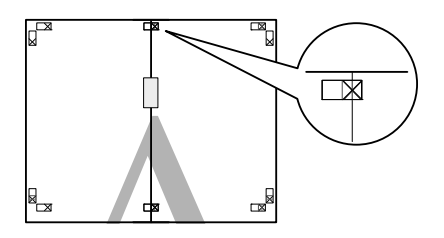

3. Atpjaukite viršutinius lapus palei lygiavimo žymę (vertikali raudona linija).

Spausdinant nespalvotai orientyras yra juodas.

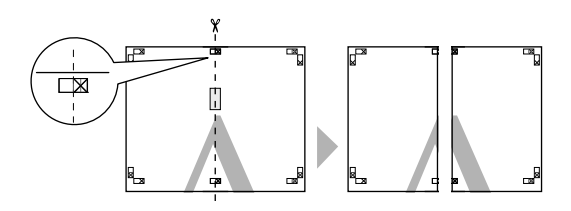

4. Sujunkite viršutinį kairįjį ir dešinįjį lapus naudodami lipnią juostelę lapų gale.

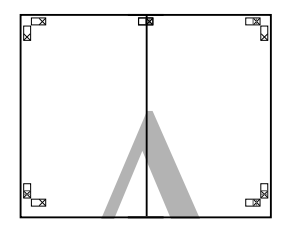

- 5. Apatiniams lapams sujungti atlikite 1-4 veiksmus.
- 6. Atpjaukite viršutinių lapų apačią palei lygiavimo žymę (horizontali mėlyna linija).

Spausdinant nespalvotai orientyras yra juodas.

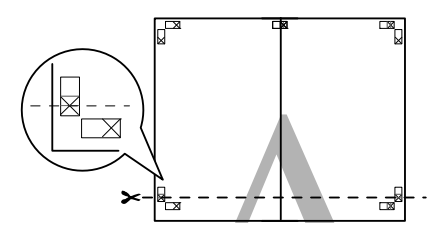

7. Viršutinius lapus uždėkite ant apatinių lapų. X žymės turi būti suderintos kaip parodyta toliau, o viršutinis viršutiniai ir apatiniai lapai turi būti laikinai sujungti naudojant lipnią juostelę.

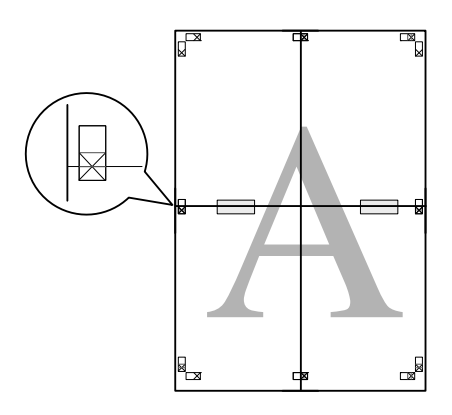

8. Atpjaukite lapus palei lygiavimo žymę (horizontali raudona linija). Spausdinant nespalvotai orientyras yra juodas.

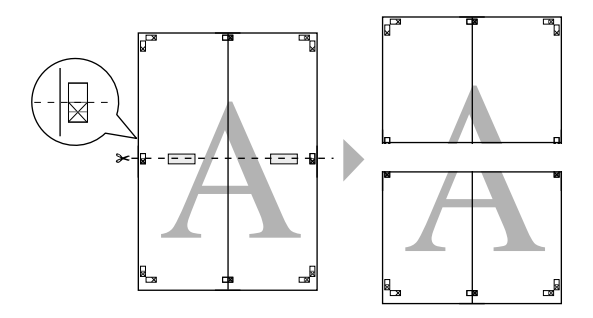

9. Sujunkite viršutinį ir apatinį lapus naudodami lipnią juostelę lapų gale.

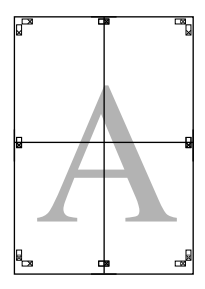

10. Sujungę visus lapus atpjaukite paraštes palei išorinį orientyrą.

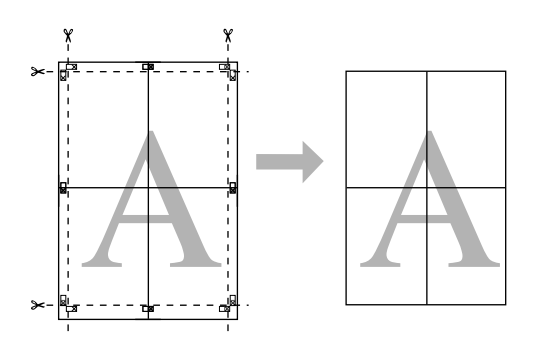

# Printing on Custom Paper (spausdinimas ant pasirinktinio popieriaus)

Taip pat galite spausdinti ant pasirinktinio popieriaus atlikdami toliau nurodytus veiksmus.

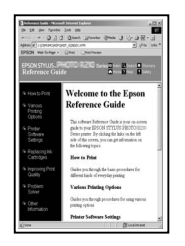

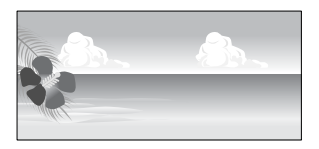

Toliau nurodomas dydis, kurį galima užregistruoti.

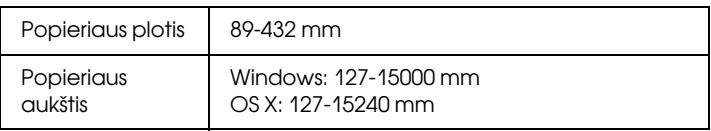

✽ Maksimalus popieriaus ritinio ilgis gali būti ilgesnis nei popieriaus aukštis, jei naudojama taikomoji programa, palaikanti plakatų spausdinimą. Tačiau tikrasis spaudinio dydis priklauso nuo taikomosios programos, spausdintuve nustatyto lapo dydžio arba kompiuterio aplinkos.

#### *Pastaba:*

- ❏ *Mac OS X sistemoje didesnį formatą galima nustatyti laukelyje Custom Paper Size (pasirinktinis popieriaus formatas), nei spausdintuve; tačiau jis nespausdinamas teisingai.*
- ❏ *Galimas išvesties dydis gali būti ribotas priklausomai nuo taikomosios programos.*

## Windows vartotojams

1. Atidarykite spausdintuvo tvarkyklės langą.

Žr. ["Kaip naudotis spausdintuvo tvarkykle" puslapyje 19](#page-18-0).

2. Main (pagrindiniame) meniu spustelėkite User Defined (apibrėžtas vartotojo).

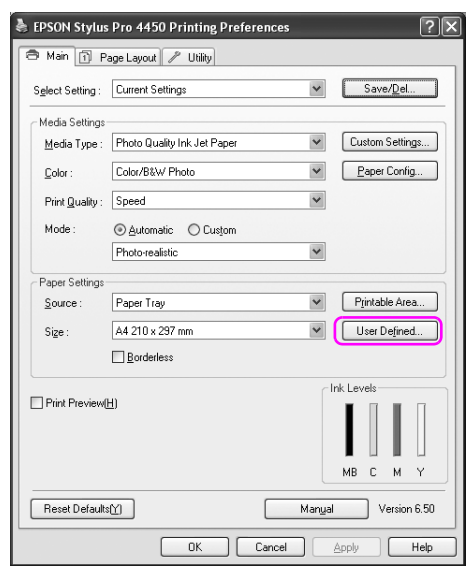

#### *Pastaba:*

*Galite pažymėti* User Defined (apibrėžtas vartotojo)*, jei Paper Settings (popieriaus parametruose) pažymėta* Borderless (be paraščių)*.*

- 3. Nustatykite norimą naudoti pasirinktinį popieriaus formatą, tada spustelėkite Save (išsaugoti).
	- ❏ Kaip Paper Size Name (popieriaus formato pavadinimą) galite įvesti 24 simbolius.
	- ❏ Galite lengvai pakeisti dydį pažymėdami popieriaus formatą, artimą norimam nustatyti dydžiui lauke Base Paper Size (pagrindinis popieriaus formatas).
	- ❏ Jei koeficientas yra toks pats, kaip apibrėžto popieriaus formato, pažymėkite jį lauke Fix Aspect Ratio (fiksuotas mastelis) ir kaip Base (bazė) pažymėkite Landscape (gulsčias) arba Portrait (stačias). Šiuo atveju galite reguliuoti Paper Width (popieriaus plotį) arba Paper Height (popieriaus aukštį).

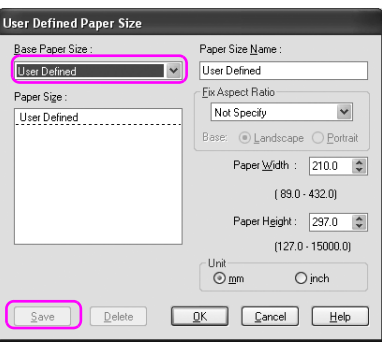

- ❏ *Jei norite keisti užregistruotą popieriaus formatą, sąraše pažymėkite popieriaus formato pavadinimą, tada pakeiskite dydį.*
- ❏ *Jei nortie panaikinti vartotojo apibrėžtą užregistruotą formatą, sąraše pažymėkite popieriaus formato pavadinimą, tada spustelėkite* Delete (naikinti)*.*
- ❏ *Galima užregistruoti iki 100 popieriaus formatų.*

4. Jei norite išsaugoti pasirinktinį popieriaus formatą, spustelėkite OK (gerai).

Pasirinktinis popieriaus formatas yra registruotas kaip Paper Size (popieriaus formatas).

Dabar galite spausdinti atlikdami įprastus veiksmus.

## Mac OS X vartotojams

1. Atverkite Page Setup (lapo nustatymo) dialogą.

Žr. ["Kaip naudotis spausdintuvo tvarkykle" puslapyje 46](#page-45-0).

2. Lauke Paper Size (popieriaus formatas) pažymėkite Manage Custom Sizes (tvarkyti pasirinktinius formatus).

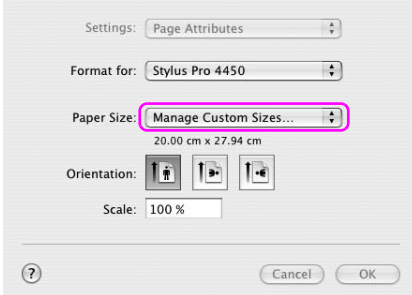

3. Spustelėkite + ir įveskite popieriaus formato pavadinimą.

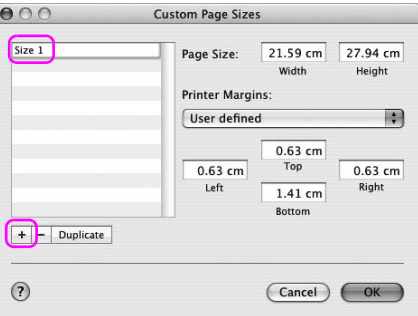

4. Įveskite popieriaus plotį, aukštį ir paraštes, tada spustelėkite OK (gerai).

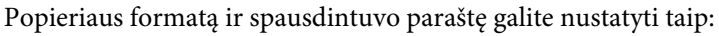

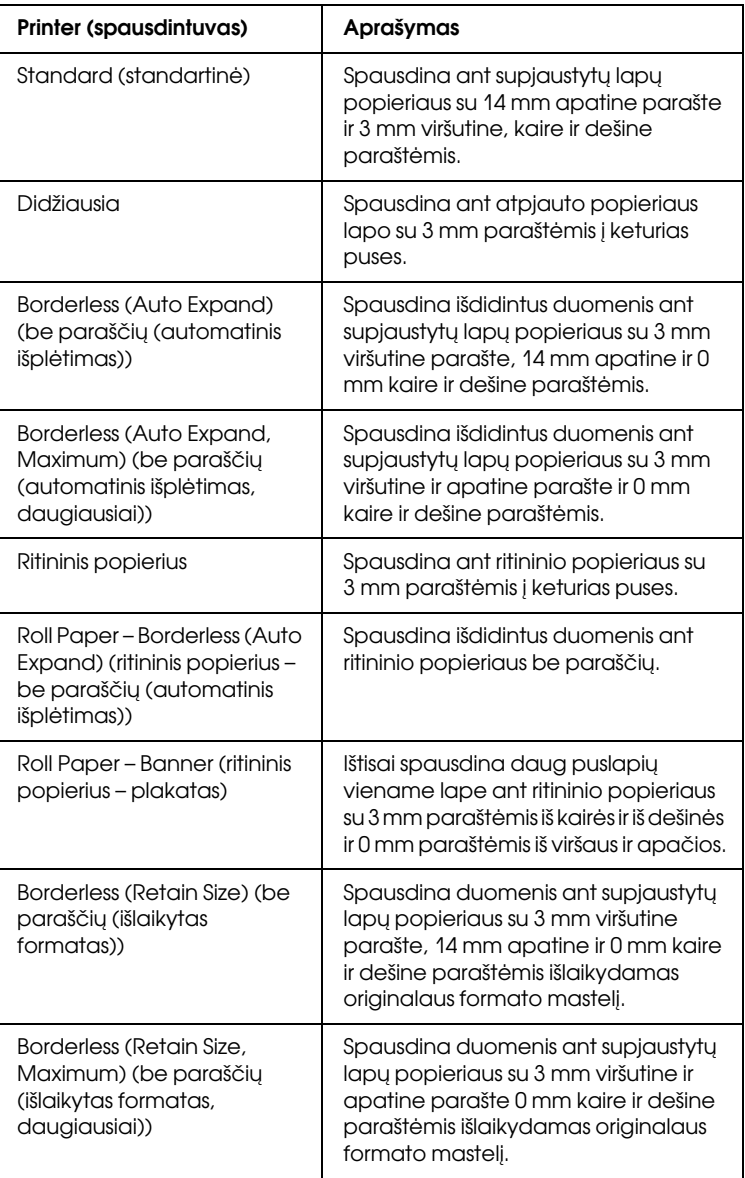

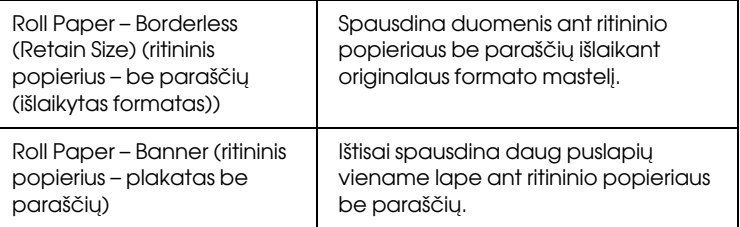

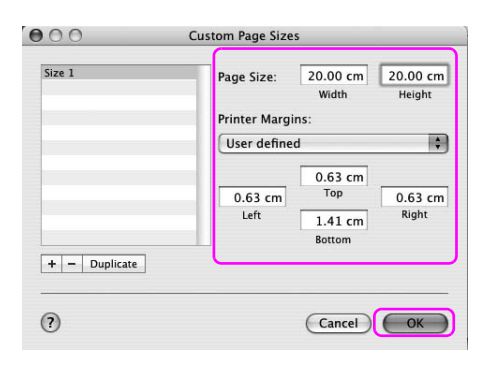

- ❏ *Jei norite keisti užregistruotą parametrą, sąraše spustelėkite popieriaus formato pavadinimą.*
- ❏ *Jei norite dubliuoti registruotą popieriaus formatą, sąraše spustelėkite popieriaus formato pavadinimą, tada spustelėkite*  Duplicate (dubliuoti)*.*
- ❏ *Jei norite panaikinti registruotą popieriaus formatą, sąraše spustelėkite popieriaus formato pavadinimą, tada spustelėkite -.*
- ❏ *Pasirinktinio popieriaus formato parametras skiriasi priklausomai nuo operacinės sistemos versijos. Išsamesnės informacijos ieškokite operacinės sistemos dokumentacijoje.*
- 5. Spustelėkite OK (gerai).

Pasirinktinis popieriaus formatas yra registruotas kaip laikinąjame meniu Paper Size (popieriaus formatas). Dabar galite spausdinti atlikdami įprastus veiksmus.

# Banner Printing on Roll Paper (plakatų spausdinimas ant ritininio popieriaus)

Šiame skyriuje aiškinama, kaip spausdinti plakatus ir panoramines nuotraukas.

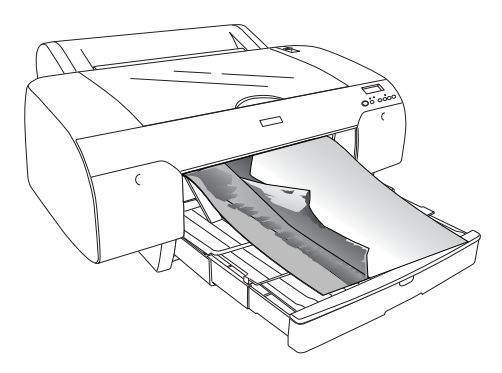

Yra du plakatų spausdinimo būdai.

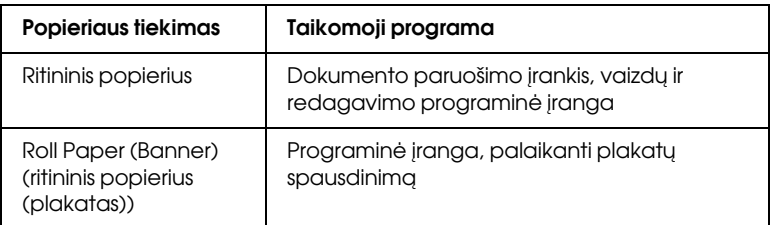

Toliau nurodomi galimi spausdinimo formatai.

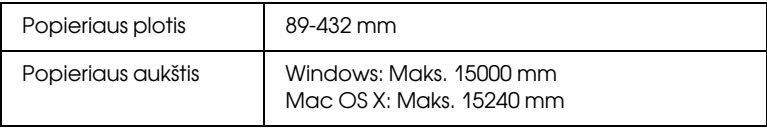

✽ Maksimalus popieriaus ritinio ilgis gali būti ilgesnis nei popieriaus aukštis, jei naudojama programinė įranga, palaikanti plakatų spausdinimą; tačiau tikrasis spausdinamas aukštis gali skirtis priklausomai nuo taikomosios programos ir spausdinimui naudojamo kompiuterio.

## Taikomosios programos parametrai

Turite paruošti duomenis plakatui spausdinti naudojant programinę įrangą.

Jei norimas spausdinti popieriaus formatas yra toks pats arba mažesnis už maksimalų taikomosios programos galimą nustatyti dydį, pažymėkite pageidaujamą popieriaus formatą.

## Spausdintuvo tvarkyklės parametrai

### Windows vartotojams

1. Atidarykite spausdintuvo tvarkyklės langą.

Žr. ["Kaip naudotis spausdintuvo tvarkykle" puslapyje 19](#page-18-0).

2. Main (pagrindiniame) meniu pažymėkite laikmenos tipą.

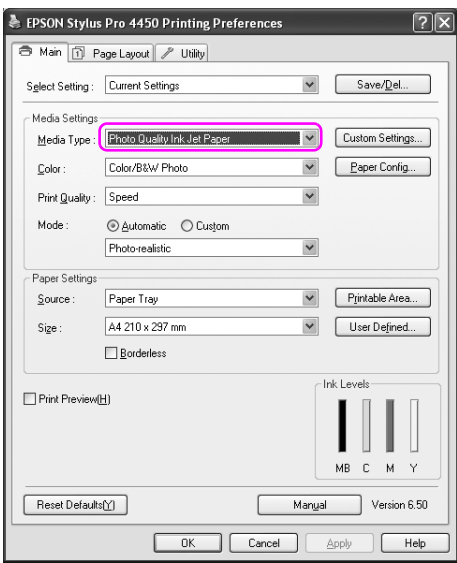

3. Source (šaltinio) sąraše pažymėkite Roll Paper (ritininis popierius) arba Roll paper (Banner) (ritininis popierius (plakatas)).

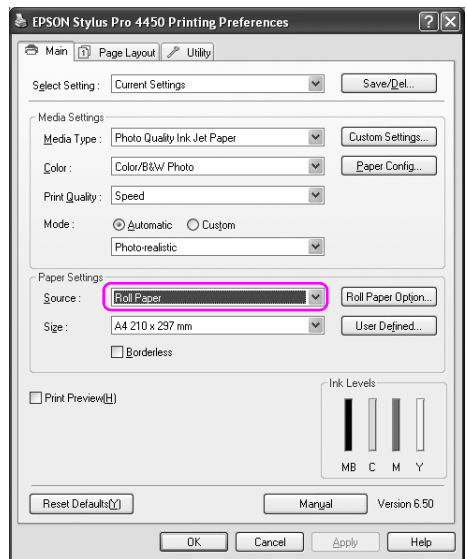

### *Pastaba:*

Roll Paper (Banner) (ritininis popierius (plakatas)) *gali būti naudojamas taikomąjai programai, palaikančiai plakatų spausdinimą.* 

4. Spustelėkite Roll Paper Option (ritininio popieriaus pasirinktis), tada sąraše Auto Cut (automatinis pjovimas) pažymėkite Normal Cut (normalus pjovimas) arba Off (išjungti).

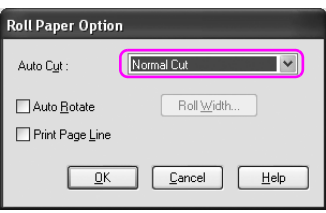

5. Spustelėkite skirtuką Page Layout (lapo išdėstymas) ir pažymėkite Reduce/Enlarge (mažinti/didinti), tada pažymėkite Fit to Page (talpinti puslapyje) arba Fit to Roll Paper Width (talpinti pagal ritininio popieriaus plotį).

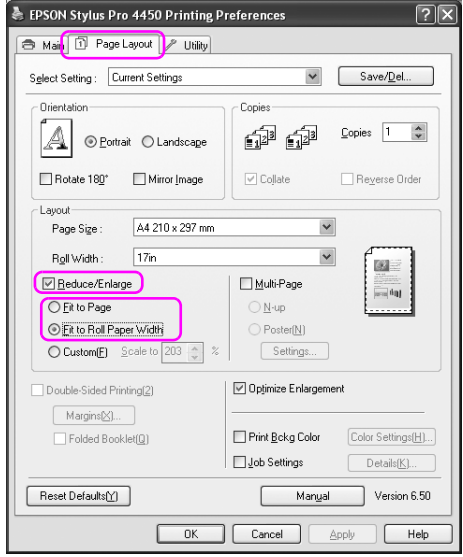

### *Pastaba:*

*Jei naudojate taikomąją programą, palaikančią plakatų spausdinimą, parametro Enlarge/Reduce (didinti/mažinti) nustatyti nereikia, jei Source (šaltinis) yra pažymėtas kaip* Roll Paper (Banner) (ritininis popierius (plakatas))*.*

6. Pažymėkite dokumento dydį, sukurtą naudojant taikomąją programą iš sąrašo Page Size (popieriaus formatas) ir pažymėkite ritininio popieriaus plotį, nustatytą spausdintuve Roll Width (ritinio pločiui).

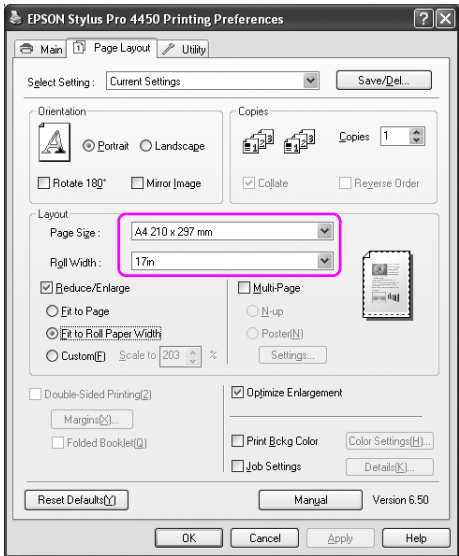

Popieriaus dydį galite pritaikyti pažymėdami User Defined (apibrėžtas vartotojo).

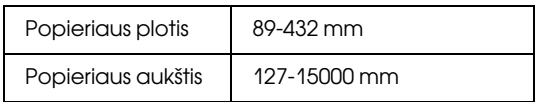

### *Pastaba:*

*Jei naudojate taikomąją programą, palaikančią plakatų spausdinimą, neturite nustatyti vartotojo apibrėžto formato, jei Source (šaltinis) pažymite* Roll Paper (Banner) (ritininis popierius (plakatas))*.*

7. Sąraše Output Paper (išvesties popierius) pažymėkite popieriaus formatą ir patikrinkite, ar pažymėtas žymės langelis Optimize Enlargement (optimizuoti padidinimą).

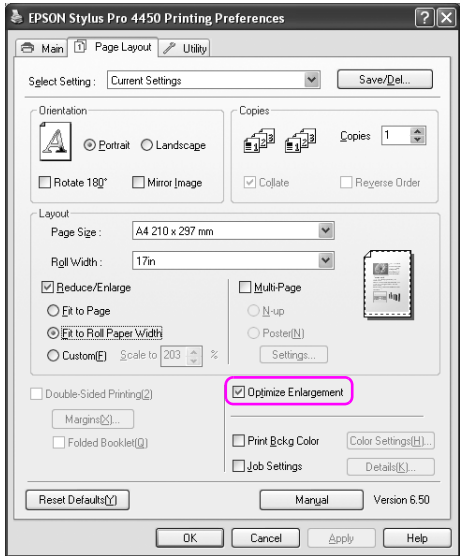

8. Patikrinkite kitus parametrus, tada pradėkite spausdinti.

### Mac OS X vartotojams

1. Atverkite Page Setup (lapo nustatymo) dialogą.

Žr. ["Kaip naudotis spausdintuvo tvarkykle" puslapyje 46](#page-45-0).

2. Patikrinkite, ar spausdintuvas pažymėtas ir pažymėkite dokumento dydį, sukurtą naudojant taikomąją programą.

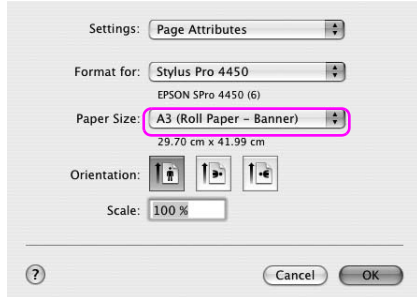

Popieriaus formatą taip pat galite pritaikyti pažymėdami Manage Custom Sizes (tvarkyti pasirinktinius dydžius).

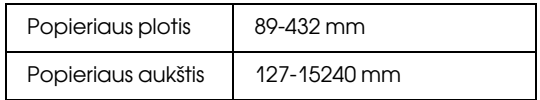

3. Įveskite mastelį, norėdami sumažinti ir padidinti duomenų formatą.

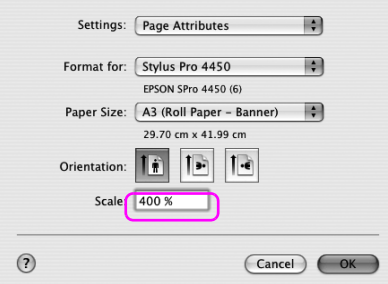

4. Patikrinkite kitus parametrus, tada pradėkite spausdinti.

# Spausdinimas su ne Epson laikmena

Naudojant ne Epson laikmeną prieš spausdindami popieriaus parametrus nustatykite pagal popieriaus charakteristikas. Parametrus nustatyti ir spausdinti galima dviem būdais.

- ❏ Veikiant Menu (meniu) režimu užregistruokite pasirinktinį popierių naudodami spausdintuvo valdymo skydelį ir spausdinkite naudodami užregistruotą parametrą. Žr. ["Kaip nustatyti popieriaus](#page-193-0)  [nuostatas" puslapyje 194.](#page-193-0)
- ❏ Nustatykite parametrą spausdintuvo tvarkyklėje naudodami dialogo langą Paper Configuration (popieriaus konfigūracija).

#### *Pastaba:*

- ❏ *Prieš nustatydami pasirinktinį popierių nepamirškite pažymėti popieriaus charakteristikų, pvz., popieriaus įtempimo, rašalo fiksavimo arba popieriaus storio. Informacijos apie popieriaus charakteristikas ieškokite aprašyme, pridedamame prie popieriaus.*
- ❏ *Parametrai dialogo lange Paper Configuration (popieriaus konfigūracija) turi prioritetą prieš parametrus, nustatomus spausdintuvo valdymo skydelyje.*
- ❏ *Pasirinktinį popierių ar spausdintuvo parametrus galima užregistruoti kompiuteryje naudojant EPSON LFP nuorolinio valdymo skydelį. Išsamesnės informacijos ieškokite EPSON LFP nuotolinio valdymo skydelio internetiniame žinyne.*

Jei ant užregistruoto popieriaus spausdinama nelygiai, naudokite vienakryptį spausdinimą. Spausdintuvo tvarkyklėje išvalykite žymės langelį High Speed (didelis greitis).

# Pritaikykite spausdintuvo tvarkyklės elementus

Galite išsaugoti pageidaujamus parametrus arba pakeisti rodomus elementus. Taip pat galite eksportuoti parametrus kaip failą ir nustatyti tuos pačius spausdintuvo tvarkyklės parametrus keliuose kompiuteriuose.

### Kaip išsaugoti spausdintuvo tvarkyklės nuostatas

Galima išsaugoti iki 100 parametrų.

### Išsaugojimas kaip mėgstamiausio

Visus spausdintuvo tvarkyklės parametrų elementus galite išsaugoti.

1. Pakeiskite parametrus Main (pagringiniame) ir Page Layout (puslapio išdėstymo) meniu.

2. Main (pagrindiniame) arba Page Layout (puslapio išdėstymo) meniu spustelėkite Save/Del... (išsaugoti/naikinti...).

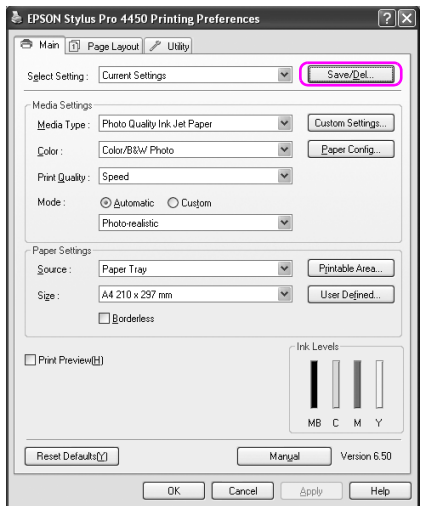

3. Laukelyje Name (pavadinimas) įveskite pavadinimą, tada spustelėkite Save (išsaugoti).

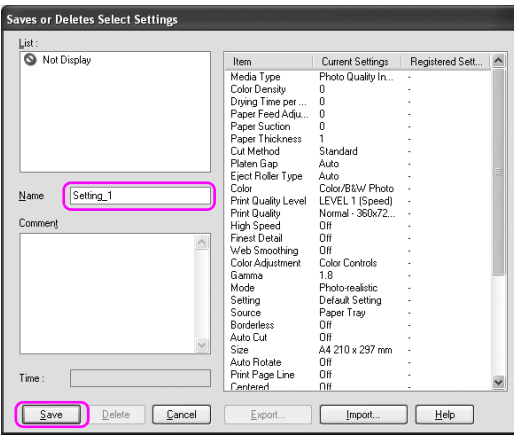

Užregistruotą parametrą galite pasirinkti iš sąrašo laukelio Select Setting (pasirinkite parametrą).

### Pasirinktinės laikmenos išsaugojimas

Media Settings (laikmenos parametrų) elementus galite išsaugoti Main (pagrindiniame) meniu.

1. Media Settings (laikmenos parametrų) elementus pakeiskite Main (pagrindiniame) meniu.

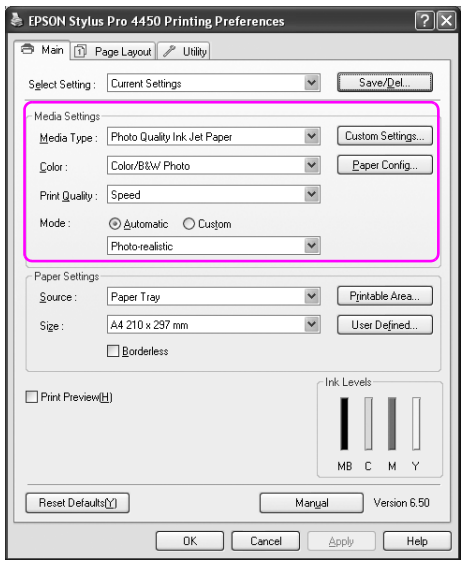

2. Spustelėkite Custom Settings (pasirinktiniai parametrai).

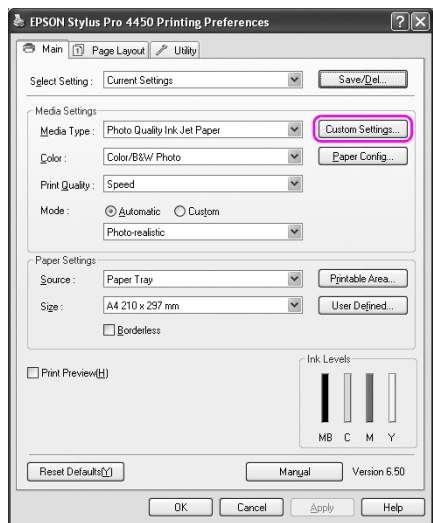

3. Laukelyje Name (pavadinimas) įveskite pavadinimą, tada spustelėkite Save (išsaugoti).

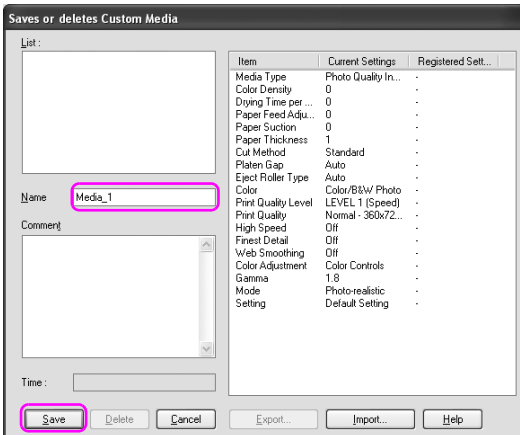

Užregistruotą parametrą galite pasirinkti iš sąrašo laukelio Media Type (laikmenos tipas).

# Meniu tvarkymas

Galite sutvarkyti elementus Select Setting (pasirinkite parametrą), Media Type (laikmenos tipas) ir Paper Size (popieriaus formatas).

1. Spustelėkite skirtuką Utility (paslaugų programa), tada spustelėkite Menu Arrangement (meniu tvarkymas).

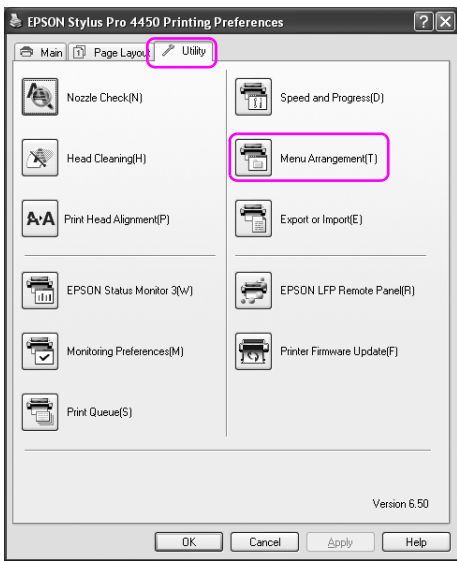
2. Pažymėkite redaguojamą elementą.

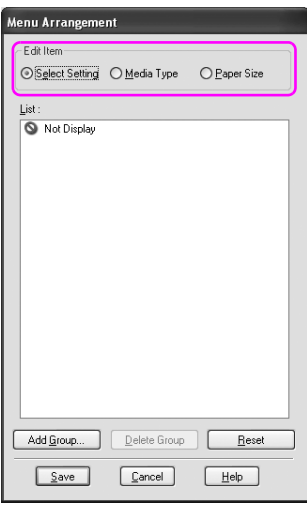

- 3. Laukelyje List (sąrašas) sutvarkykite elementus taip, kaip pageidaujate, arba suskirstykite juos į grupes.
	- ❏ Sąrašo elementus galite sutvarkyti naudodami vilkimo ir numetimo operaciją.
	- ❏ Jei norite pridėti naują grupę, spustelėkite Add Group (pridėti grupę).
	- ❏ Jei norite panaikinti grupę, spustelėkite Delete Group (naikinti grupę).

❏ Nenaudojamus elementus perkelkite į grupę Not Display (nerodyti).

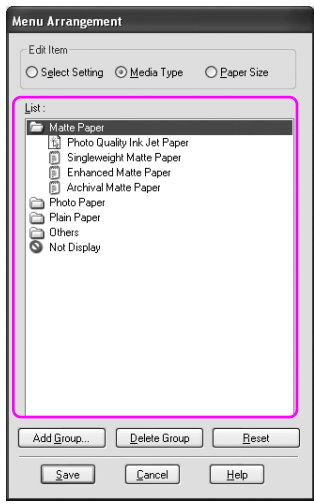

#### *Pastaba:*

*Numatytųjų elementų panaikinti negalima.*

4. Spustelėkite Save (išsaugoti).

# Eksportavimas ir importavimas

Galima eksportuoti ir importuoti parametrus, užregistruotus faile.

### Parametrų eksportavimas

- 1. Atidarykite dialogo langą Save or Delete Select Settings (išsaugoti arba naikinti pažymėtus parametrus) arba Saves or deletes Custom Media (išsaugoti arba naikinti pasirinktines laikmenas).
- 2. Parametrą pažymėkite laukelyje List (sąrašas), tada spustelėkite Export (eksportuoti).

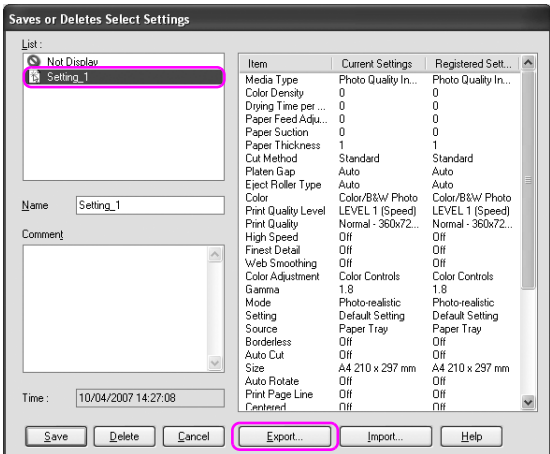

3. Pažymėkite vietą ir įveskite failo pavadinimą, tada spustelėkite Save (išsaugoti).

## Parametrų importavimas

- 1. Atidarykite dialogo langą Save or Delete Select Settings (išsaugoti arba naikinti pažymėtus parametrus) arba Saves or deletes Custom Media (išsaugoti arba naikinti pasirinktines laikmenas).
- 2. Spustelėkite Import (importuoti).

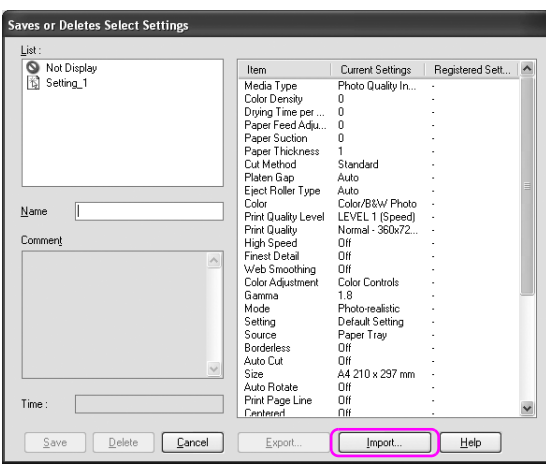

3. Pažymėkite failą, kurį norite importuoti, tada spustelėkite Open (atidaryti).

## Visų parametrų eksportavimas ir importavimas

Galima eksportuoti arba importuoti visus spausdintuvo tvarkyklės parametrus kaip vieną failą.

1. Spustelėkite skirtuką Utility (paslaugų programa), tada spustelėkite Export or Import (eksportuoti arba importuoti).

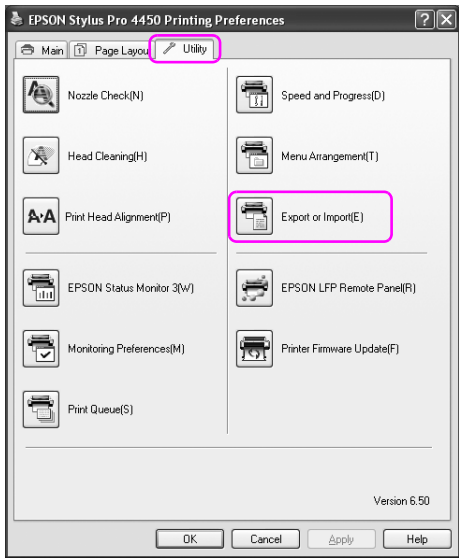

2. Spustelėkite Export (eksportuoti) arba Import (importuoti).

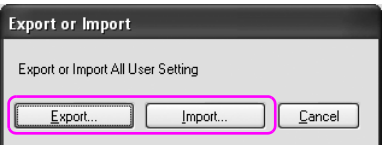

3. Jei norite eksportuoti parametrą, įveskite failo pavadinimą, tada spustelėkite Save (išsaugoti). Jei norite importuoti parametrą, pažymėkite failą, kurį norite importuoti, tada spustelėkite Open (atidaryti).

# Skyrius 4 Valdymo skydelis

# Mygtukai, indikatoriai ir pranešimai

Spausdintuvo valdymo skydelyje yra 6 mygtukai, 3 indikatoriai ir 32 simbolių skystųjų kristalų ekranas (LCD).

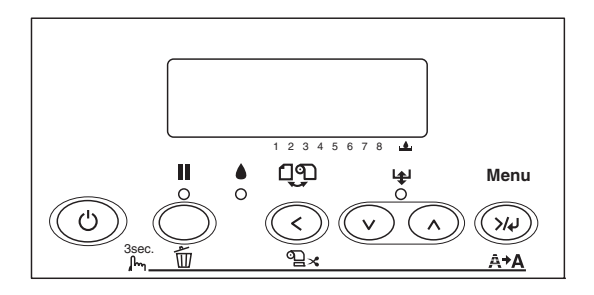

# Mygtukai

Šiame skyriuje aprašytos valdymo skydelio mygtukų funkcijos.

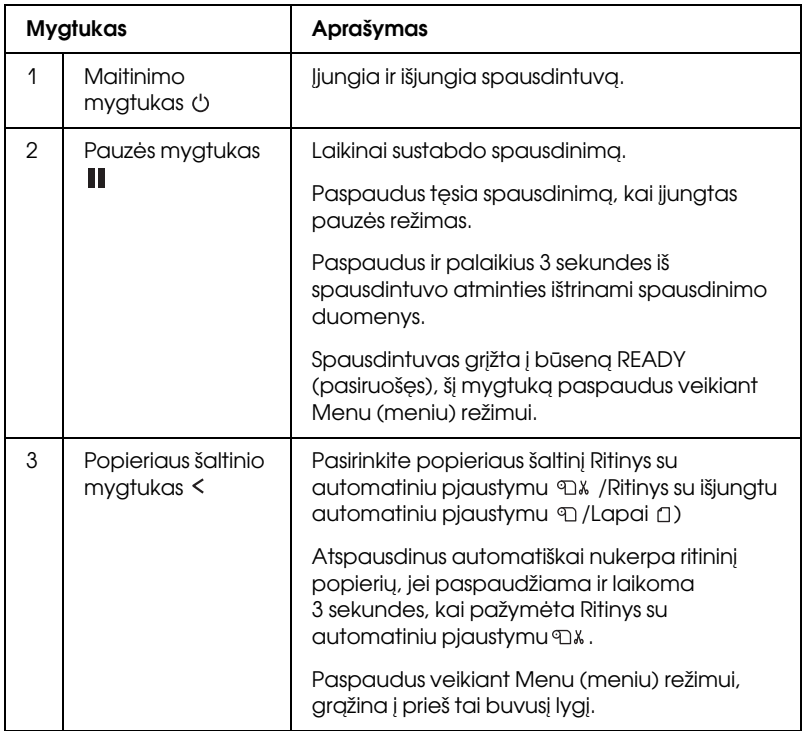

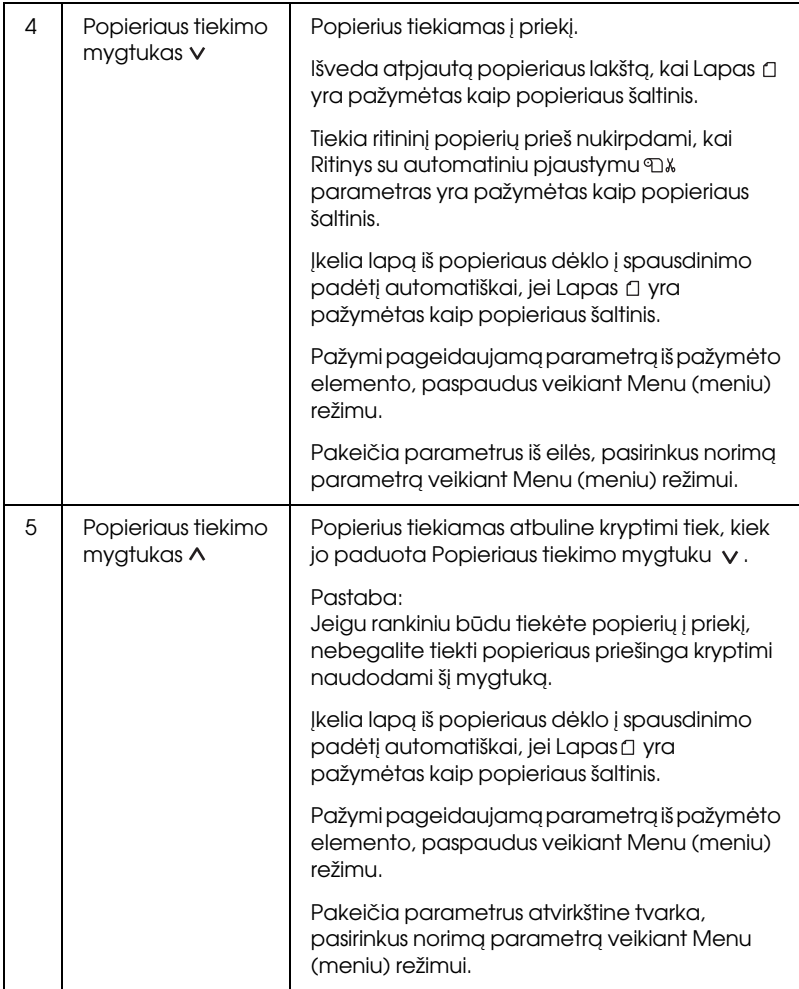

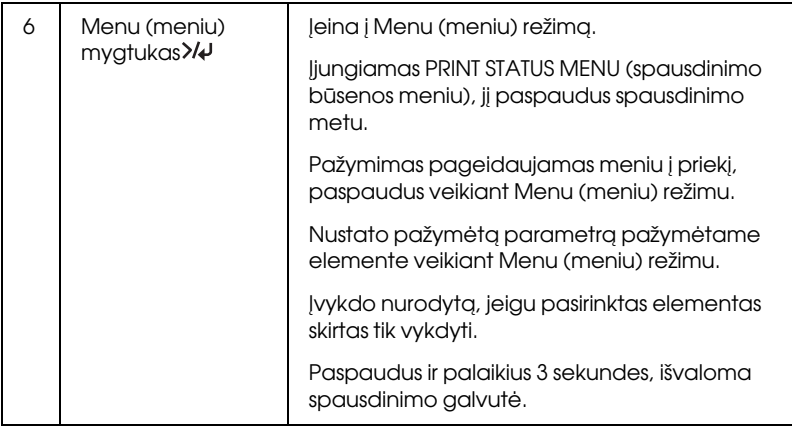

# **Indikatoriai**

Šiame skyriuje aprašytos valdymo skydelio indikatorių funkcijos.

Indikatorius jums parodys spausdintuvo būklę ir klaidos tipą, kai ji atsiras.

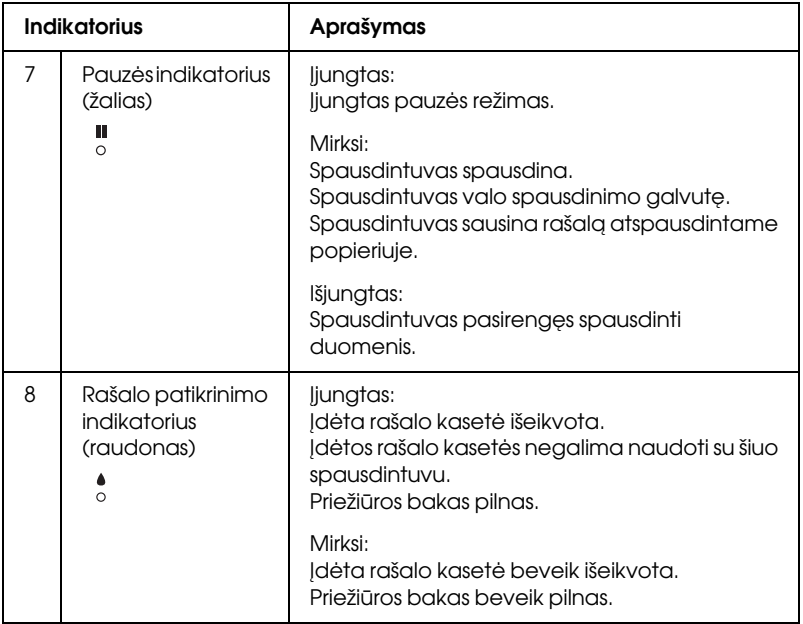

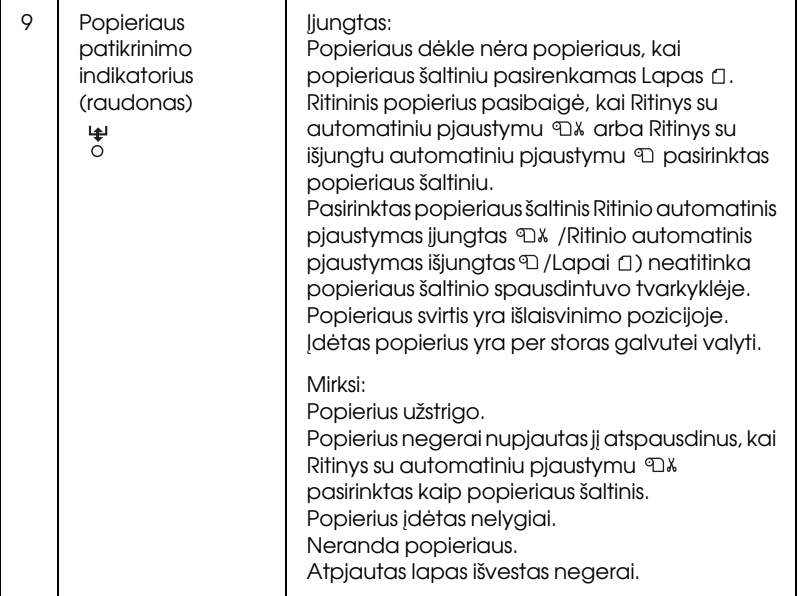

# Mygtukų kombinacijos

Šiame skyriuje aprašytos funkcijos, kurias galima atlikti paspaudus keletą mygtukų vienu metu.

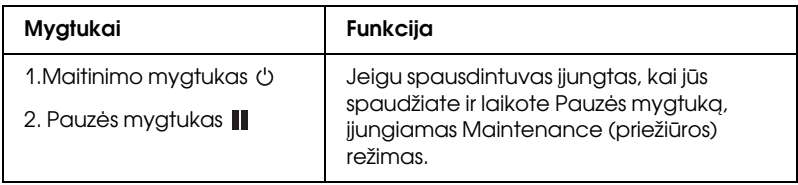

# Pranešimai

Šiame skyriuje surašytos LCD skydo pranešimų reikšmės.

Pranešimai yra arba būsenos, arba klaidų pranešimai. Apie klaidos pranešimus skaitykite ["Atsirado klaida" puslapyje 269](#page-268-0).

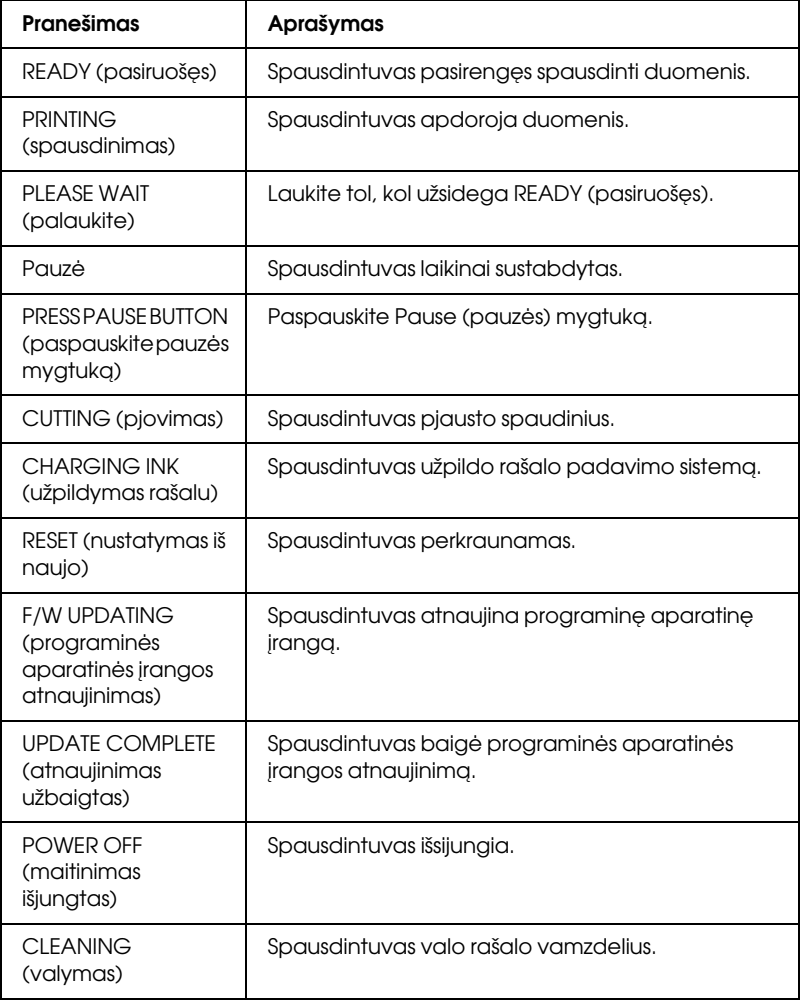

# Meniu nuostatos

# Kada naudoti Menu (meniu) režimą

Menu (meniu) režimas leidžia nustatyti spausdintuvo nuostatas, artimas toms, kurias paprastai nustatytumėte tvarkyklėje arba programinėje įrangoje, o taip pat kitas papildomas nuostatas – tiesiai per valdymo skydelį.

#### *Pastaba:*

- ❏ *Kai kurios programos gali spausdintuvui siųsti komandas, pakeičiančias Menu (meniu) nuostatas. Jeigu negaunate laukiamų rezultatų, patikrinkite programos nuostatas.*
- ❏ *Norėdami pažiūrėti esamas Menu (meniu) nuostatas, atspausdinkite būklės lapą.*

# Menu (meniu) sąrašas

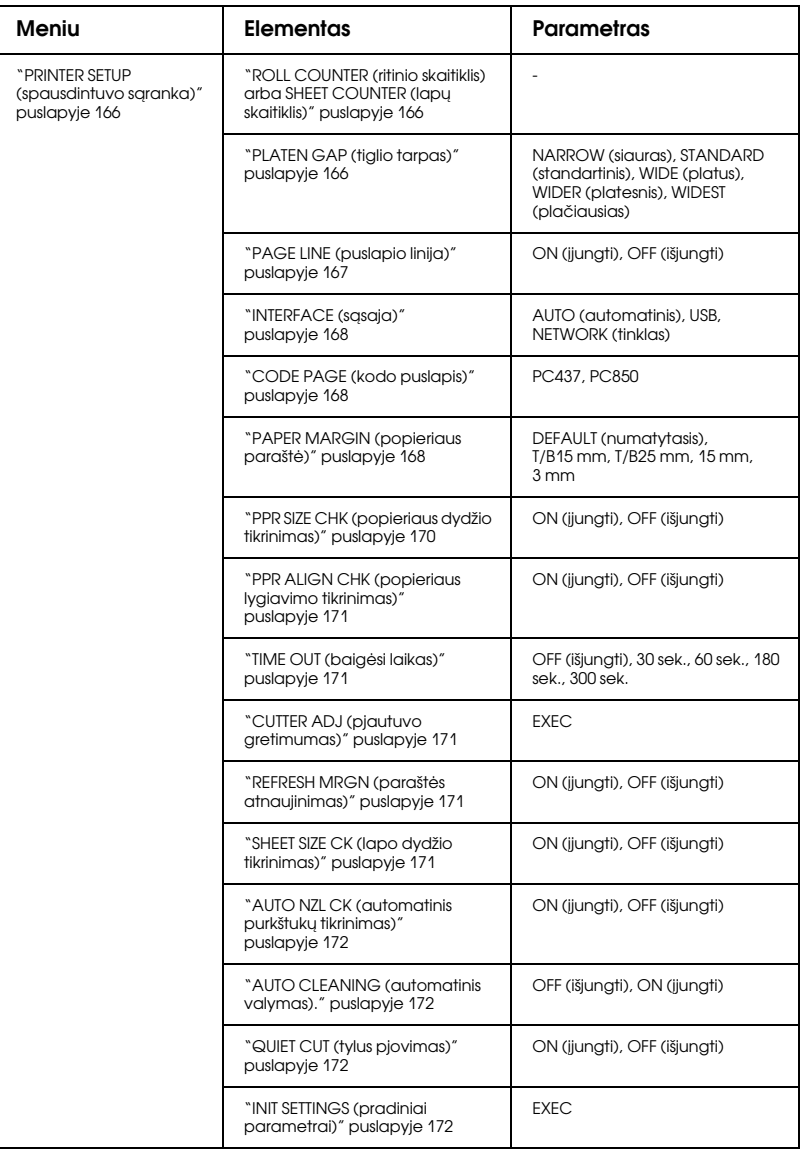

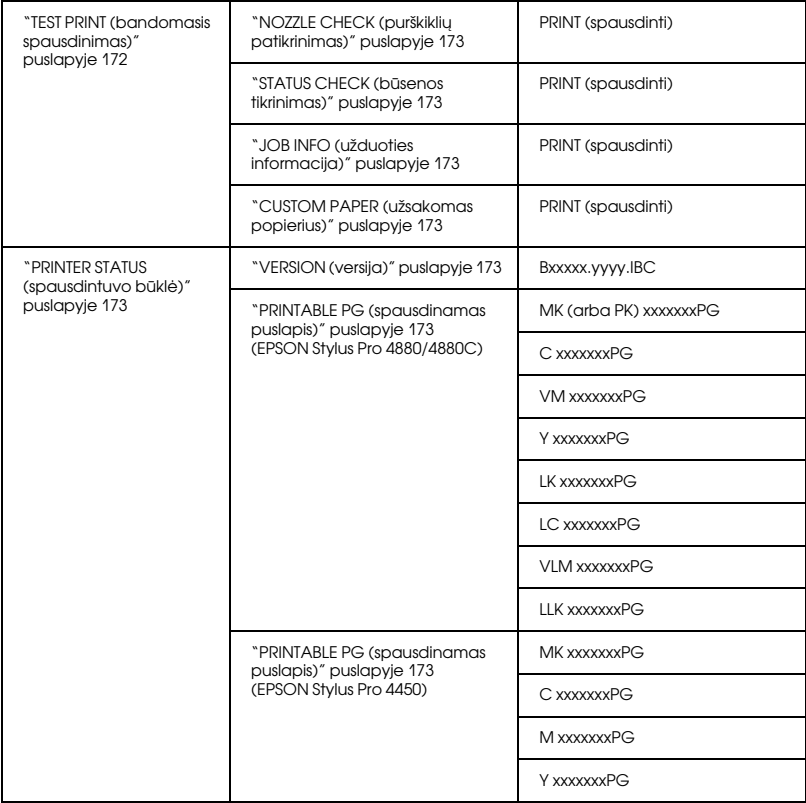

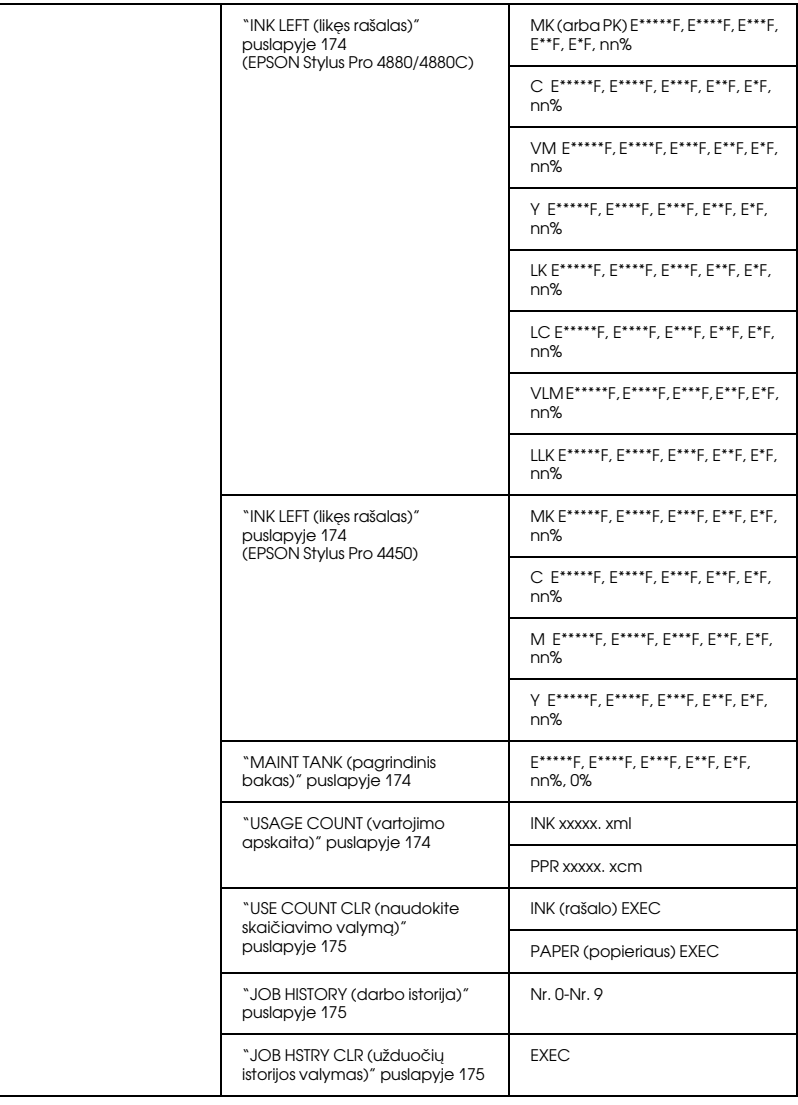

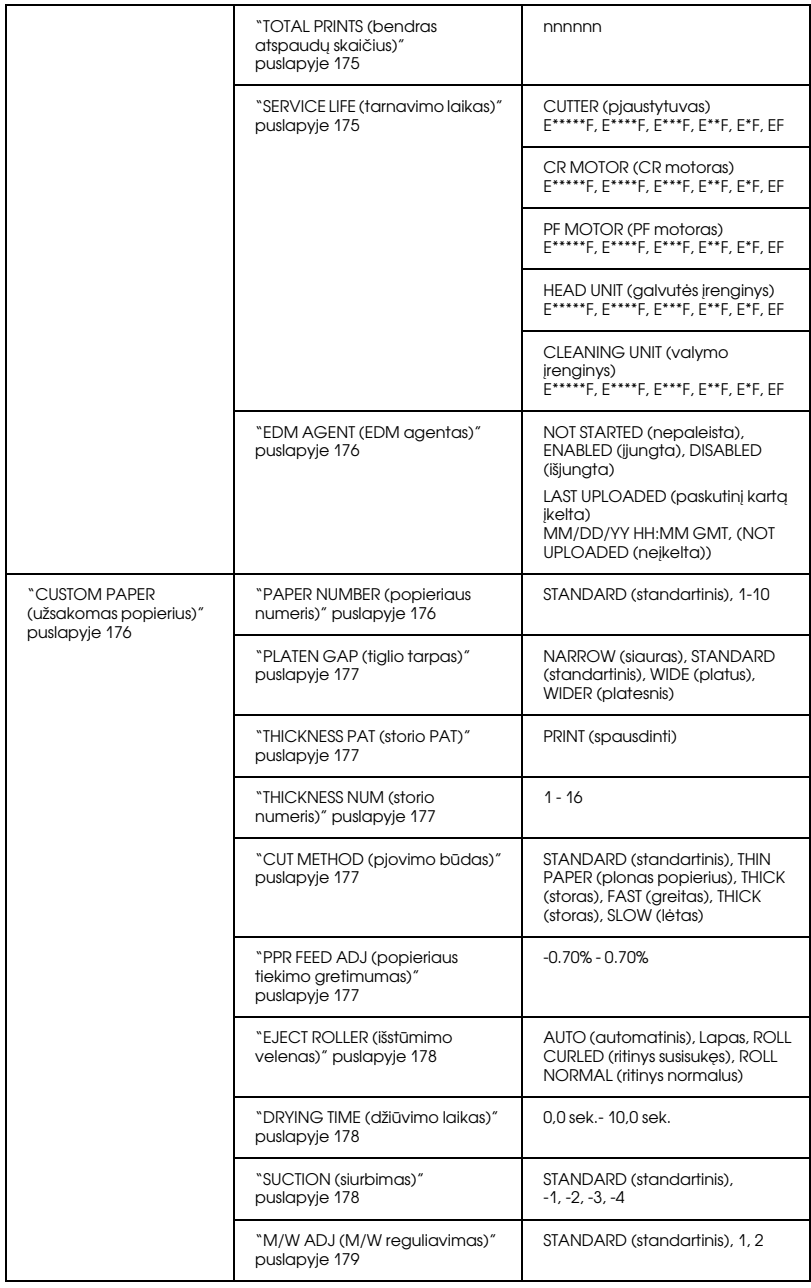

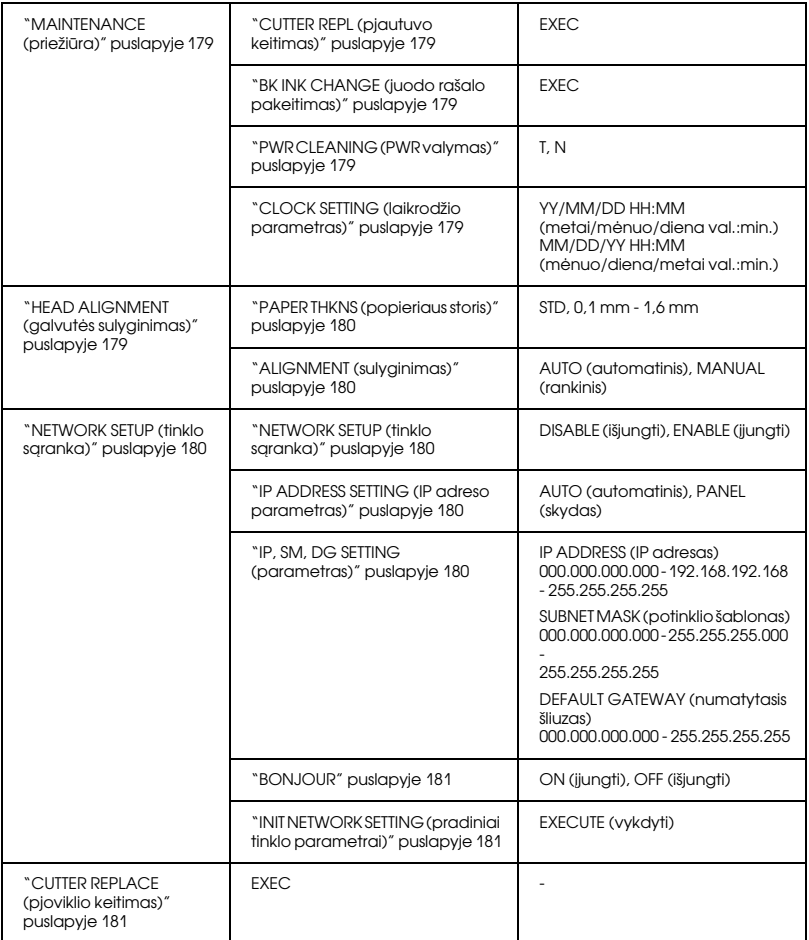

# Paprasčiausia Menu (meniu) nustatymo procedūra

Šiame skyriuje aprašyta, kaip įeiti į Menu (meniu) režimą ir nustatyti nuostatas valdymo skydelio mygtukais.

#### *Pastaba:*

- ❏ *Paspauskite* Pauzė *mygtuką, jeigu norite išeiti iš Menu (meniu) režimo, ir grįžkite į poziciją* READY (PASIRUOŠĘS)*.*
- ❏ *Paspauskite* Popieriaus šaltinio *mygtuką, norėdami grįžti į ankstesnio veiksmo poziciją.*

#### 1. **Įeikite į Menu (meniu) režimą**

Įsitikinkite, ar READY (PASIRUOŠĘS) užsidega LCD skyde, ir tada paspauskite Menu (meniu) >/ $\psi$  mygtuką. LCD skyde atsiranda pirmasis meniu.

#### 2. **Pasirinkite meniu**

Jei norite pažymėti norimą meniu, paspauskite mygtuką Popieriaus tiekimas v arba Popieriaus tiekimas ^.

#### 3. **Pasirinkite meniu**

Paspauskite Menu (meniu)  $\lambda\mu$  mygtuką, norėdami pasirinkti meniu. LCD skyde atsiranda pirmasis elementas.

#### 4. **Pasirinkite elementą**

Jei norite pažymėti pageidaujamą elementą, paspauskite mygtuką Popieriaus tiekimas v arba Popieriaus tiekimas  $\wedge$ .

#### 5. **Pasirinkite elementą**

Paspauskite Menu (meniu)  $\lambda \psi$  mygtuką, norėdami įvesti pasirinktą elementą. LCD skyde atsiranda pirmasis parametras.

#### 6. **Pasirinkite parametrą**

Jei norite pažymėti parametrą elementui, paspauskite mygtuką Popieriaus tiekimas  $\vee$  arba Popieriaus tiekimas  $\wedge$ .

#### 7. **Nustatykite parametrą**

Jei norite išsaugoti pasirinktą parametrą, paspauskite mygtuką Menu (meniu)  $\nu$ . Jeigu parametras reikalingas tik įvykdymui, paspauskite mygtuką Menu (meniu) >/ $\leftrightarrow$ , kad atliktumėte elemento funkciją.

Po įvykdymo spausdintuvas išeina iš Menu (meniu) režimo ir grįžta prie būsenos READY (PASIRUOŠĘS).

#### 8. **Įšeikite iš Menu (meniu) režimo**

Paspauskite Pause (pauzės) mygtuką. Spausdintuvas sugrįžta į būseną READY (PASIRUOŠĘS).

# Menu (meniu) režimas

### <span id="page-165-0"></span>PRINTER SETUP (spausdintuvo sąranka)

Meniu yra šie elementai.

<span id="page-165-1"></span>ROLL COUNTER (ritinio skaitiklis) arba SHEET COUNTER (lapų skaitiklis)

Nustatę ritinio parengtį, kai bus likę nedaug popieriaus, galite gauti ritinio įspėjimą arba lapų įspėjimą.

Naudojant ritininį popierių, įveskite į spausdintuvą įdėto ritininio popieriaus ilgį ir įspėjimui naudojamą vertę.

Kai naudojate atpjautą popieriaus lapą, įveskite į spausdintuvą įdėtų atpjautų lapų skaičių ir įspėjimo reikšmę.

#### *Pastaba:*

*Šis parametras naudojamas tik pasirinkus* Roll Paper (RITININIS POPIERIUS) *arba* Cut Sheet (ATPJAUTAS LAPAS) *kaip* PAPER COUNTER (Popieriaus skaitiklis) *veikiant priežiūros režimu.*

## <span id="page-165-2"></span>PLATEN GAP (tiglio tarpas)

Galite nustatyti atstumą tarp spausdinimo galvutės ir popieriaus. Paprastai, palikite šią nuostatą pažymėję STANDARTINIS, Paprastai, palikite šią nuostatą pažymėję STANDARTINIS Jeigu atspausdintas vaizdas yra dėmėtas, pasirinkite WIDE (PLATŲ) arba WIDER (PLATESNĮ). Pasirinkite NARROW (SIAURĄ) spausdinimui ant plono popieriaus arba WIDEST (PLAČIAUSIĄ) spausdinimui ant storo popieriaus.

#### *Pastaba:*

*Įjungus ir išjungus spausdintuvą, parametro reikšmė bus grąžinta prie*  STANDARD (standartinės)*.*

### <span id="page-166-0"></span>PAGE LINE (puslapio linija)

Galite pasirinkti, ar spausdinti puslapio liniją (liniją per kurią perpjauti) ant ritininio popieriaus. Pasiriknkite ON (ĮJUNGTI) jeigu norite spausdinti popieriaus liniją arba OFF (IŠJUNGTI), jeigu nenorite.

Ši operacija keičiasi priklausomai nuo Auto Cut (automatinio pjaustymo) nustatymo.

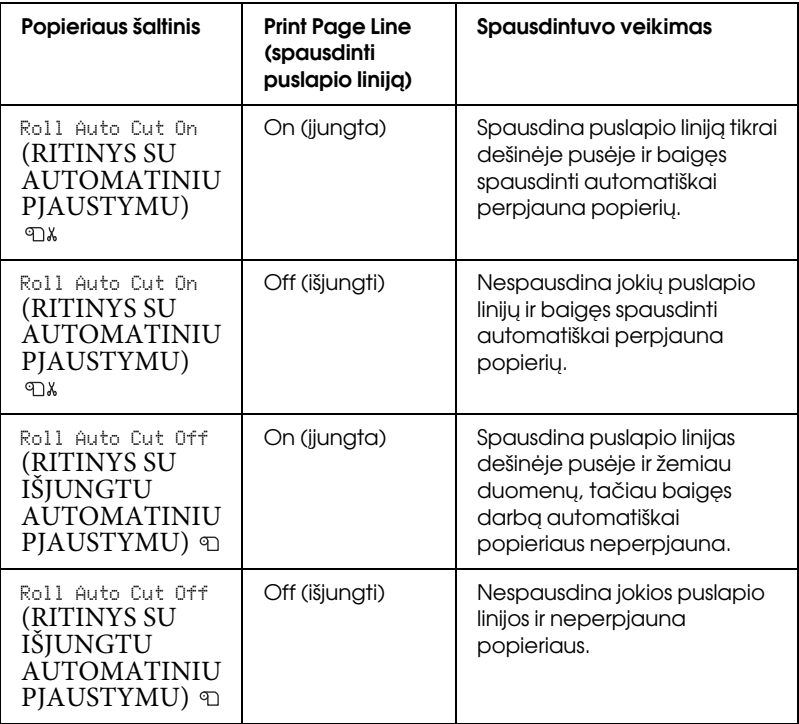

#### *Pastaba:*

*Kai Lapas yra pasirinktas kaip popieriaus šaltinis, šio parametro nėra.*

#### <span id="page-167-0"></span>INTERFACE (sąsaja)

Galite pasirinkti sąsają, norėdami priimti spausdinimo duomenis. Kai pasirenkate AUTO (AUTOMATINIS), spausdintuvas automatiškai persijungia nuo vienos sąsajos į kitą, priklausomai nuo to, kuri pirma gauna duomenis. Kai pasirenkate USB arba NETWORK (TINKLAS), jūsų spausdinimo duomenis gauna tik pažymėta sąsaja. Jeigu daugiau spausdinimo darbų negauna, spausdintuvas grįžta į prastovos būseną po 10 ar daugiau sekundžių.

## <span id="page-167-1"></span>CODE PAGE (kodo puslapis)

Galite pasirinkti kodo puslapį: PC437 (išplėsta grafika) arba PC850 (daugiakalbis).

### <span id="page-167-2"></span>PAPER MARGIN (popieriaus paraštė)

Galite pasirinkti paraštes ritininiam popieriui: DEFAULT (NUMATYTASIS), T/B 15 mm, T/B 25 mm, 15 mm arba 3 mm.

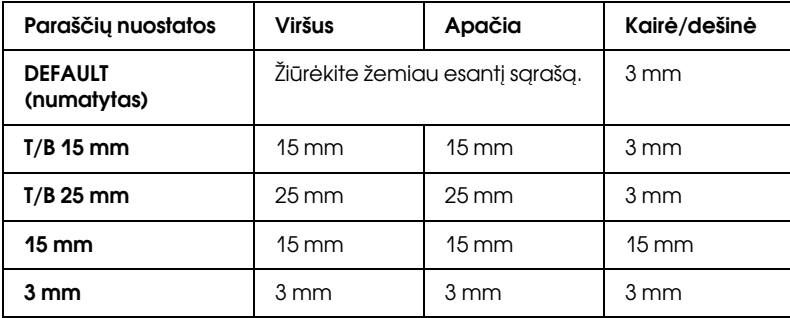

Žemiau esanti lentelė parodo numatytąsias popieriaus paraštes.

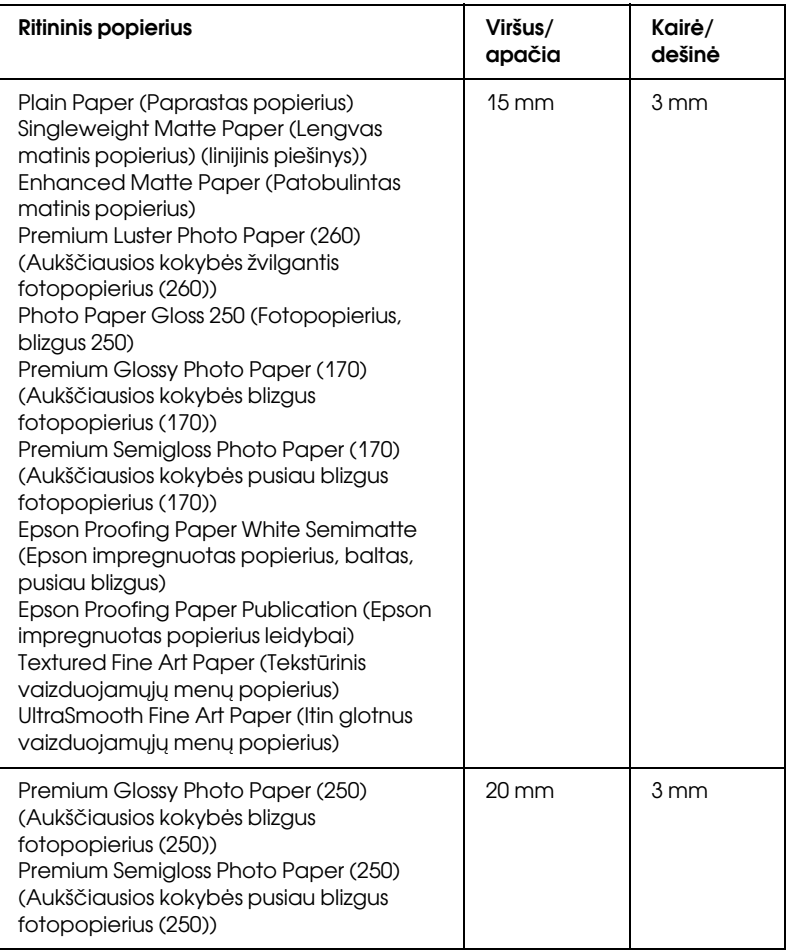

#### *Pastaba:*

- ❏ *Vieną kartą nustačius paraštę, paraštė taikoma visoms laikmenoms. Jei norite pakeisti popieriaus paraštę, dar kartą pažymėkite paskirties paraštės parametrą.*
- ❏ *Pabandykite* T/B 25 mm*, jei viršutinė ir apatinė sritis yra sutepta.*

Kai pasirenkate kitą nei DEFAULTE (NUMATYTĄJĄ) popieriaus paraštę, šis skaičius pasirodo dešinioje popieriaus žymės pusėje, spausdintuvo valdymo skydelyje.

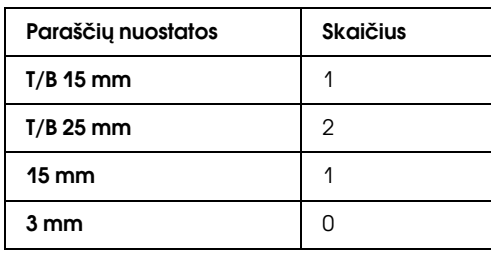

Kai tie patys duomenys atspausdinami su 3 mm paraštėmis ir 15 mm paraštėmis ir sulyginami, galite pastebėti, kad dalis dešinės pusės su 15 mm paraštėmis neatspausdinta.

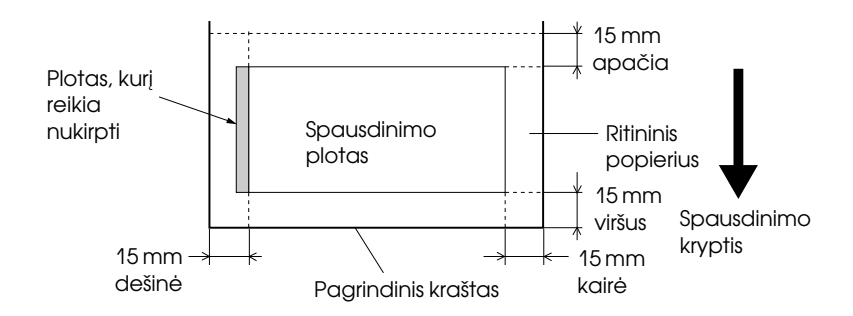

#### <span id="page-169-0"></span>PPR SIZE CHK (popieriaus dydžio tikrinimas)

Kai pasirenkate ON (ĮJUNGTA), spausdintuvas nustoja spausdinti, jei į spausdintuvą įdėto popieriaus plotis neatitinka duomenų pločio. Kai pasirenkate OFF (IŠJUNGTA), spausdintuvas ir toliau spausdina, net jei popieriaus plotis neatitinka duomenų, o spausdintuvas spausdina už popieriaus ribų.

#### *Pastaba:*

*Kai įkeliate popierių, naudodami neautomatinio tiekimo angą, pažymėkite* ON (ĮJUNGTA)*.*

#### <span id="page-170-0"></span>PPR ALIGN CHK (popieriaus lygiavimo tikrinimas)

Kai pasirenkate ON (ĮJUNGTI), jeigu popierius įdėtas kreivai, PAPER NOT STRAIGHT (POPIERIUS NETIESUS) pranešimas atsiranda LCD skyde ir spausdintuvas nustoja spausdinti. Kai pasirenkate OFF (IŠJUNGTI), popieriaus sulyginimo klaidos pranešimas neatsiranda, net jeigu spausdinimo duomenys nepasiekia popieriaus, ir spausdintuvas tęsia spausdinimą.

#### <span id="page-170-1"></span>TIME OUT (baigėsi laikas)

Nuostatos ribos yra nuo 30 iki 300 sekundžių. Spausdintuvo kabelis ištrauktas arba jūsų spausdintuvas uždelsė ilgiau negu nustatytas laikas, spausdinimo darbas atšaukiamas ir spausdintuvas pradeda popieriaus tiekimą.

## <span id="page-170-2"></span>CUTTER ADJ (pjautuvo gretimumas)

Galite reguliuoti popieriaus pjovimo poziciją, kai spausdinate su nuline viršutine ir apatine parašte. Ši funkcija atspausdina pjaustytuvo reguliavimo raštus ir jūs galite iš jų pasirinkti reikiamą pjovimo poziciją.

#### <span id="page-170-3"></span>REFRESH MRGN (paraštės atnaujinimas)

Kai pasirenkate ON (ĮJUNGTI), spausdintuvas nupjauna papildomą spausdinimo plotą po to, kai automatiškai panaudojamas spausdinimas be paraščių.

#### <span id="page-170-4"></span>SHEET SIZE CK (lapo dydžio tikrinimas)

Kai pažymite ON (ĮJUNGTI), jei į spausdintuvą įkelto atpjauto popieriaus lapo dydis neatitinka duomenų dydžio, spausdintuvas nustoja spausdinti ir spausdintuvo valdymo skydelyje pasirodo užrašas WRONG PAPER SIZE (NETINKAMAS POPIERIAUS DYDIS). Pažymėjus OFF (IŠJUNGTI) spausdintuvas toliau spausdina net jei atpjauto popieriaus lapas neatitinka duomenų, o spausdintuvas gali spausdinti už popieriaus ribų.

#### <span id="page-171-0"></span>AUTO NZL CK (automatinis purkštukų tikrinimas)

Kai pasirenkate ON (ĮJUNGTI), spausdintuvas prieš kiekvieną spausdinimo darbą atlieka purškiklių patikrinimą.

#### *Pastaba:*

- ❏ *Nesirinkite* ON (ĮJUNGTAS), *jeigu naudojate ne Epson specialią laikmeną arba jeigu jūsų naudojamo popieriaus plotis mažesnis nei 210 mm.*
- ❏ *Ši nuostata galima, jeigu pasirenkate* ON (ĮJUNGTI), *skirtą AUTO CLEANING (automatiniam valymui).*

### <span id="page-171-1"></span>AUTO CLEANING (automatinis valymas).

Kai pasirenkate ON (ĮJUNGTI) ir atliekate purškiklių patikrinimą iš spausdintuvo tvarkyklės arba valdymo skydelio, spausdintuvas ne tiktai patikrina užsikimšusius purškiklius, bet ir automatiškai atlieka galvutės valymą.

#### *Pastaba:*

*Nesirinkite* ON (ĮJUNGTAS), *jeigu naudojate ne Epson specialią laikmeną arba jeigu jūsų naudojamo popieriaus plotis mažesnis nei 210 mm.*

## <span id="page-171-2"></span>QUIET CUT (tylus pjovimas)

Kai pasirenkate ON (ĮJUNGTAS), spausdintuvas perpjauna atspaudus lėtai, kad sumažėtų pjovimo garsas ir popieriaus dalelyčių kiekis.

## <span id="page-171-3"></span>INIT SETTINGS (pradiniai parametrai)

Jūs galite visas PRINTER SETUP (SPAUSDINTUVO PARENTYJE) nustatytas vertes grąžinti į gamykloje nustatytas vertes.

## <span id="page-171-4"></span>TEST PRINT (bandomasis spausdinimas)

Meniu yra šie elementai.

#### <span id="page-172-0"></span>NOZZLE CHECK (purškiklių patikrinimas)

Galite atspausdinti spausdinimo galvutės purškiklių patikrinimo raštą kiekvienai rašalo kasetei. Iš spausdinimo rezultatų galite patikrinti, ar purškikliai gerai tiekia rašalą. Smulkiau ["Spausdinimo galvutės](#page-180-3)  [purškiklių patikrinimas" puslapyje 181.](#page-180-3)

#### *Pastaba:*

*Galite atspausdinti purškiklių patikrinimo raštą naudodami Utility (pagalbinių priemonių) meniu, esantį spausdintuvo programinėje įrangoje. Windows vartotojams žiūrėkite ["Kaip naudoti Printer Utilities](#page-32-0)  [\(spausdintuvo paslaugų programas\)" puslapyje 33](#page-32-0). Mac OS X vartotojams žiūrėkite ["Kaip naudotis Printer Utilities \(spausdintuvo paslaugų](#page-54-0)  [programomis\)" puslapyje 55](#page-54-0).*

### <span id="page-172-1"></span>STATUS CHECK (būsenos tikrinimas)

Galite atspausdinti informaciją apie esamą meniu būklę. Smulkiau ["Kaip](#page-197-0)  [atspausdinti būklės lapą" puslapyje 198](#page-197-0).

## <span id="page-172-2"></span>JOB INFO (užduoties informacija)

Galite atspausdinti darbo informaciją, išsaugotą spausdintuve (iki 10 darbų).

#### <span id="page-172-3"></span>CUSTOM PAPER (užsakomas popierius)

Galite atspausdinti informaciją, kurią užregistravote.

## <span id="page-172-4"></span>PRINTER STATUS (spausdintuvo būklė)

Meniu yra šie elementai.

<span id="page-172-5"></span>VERSION (versija)

Galite pamatyti mikroprogramos versiją.

#### <span id="page-172-6"></span>PRINTABLE PG (spausdinamas puslapis)

Galite pamatyti, kiek puslapių gali atspausdinti kiekviena rašalo kasetė.

#### <span id="page-173-0"></span>INK LEFT (likęs rašalas)

Galite pamatyti, kiek rašalo liko kiekvienoje rašalo kasetėje.

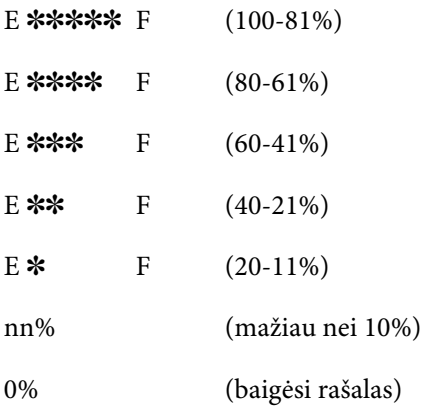

#### <span id="page-173-1"></span>MAINT TANK (pagrindinis bakas)

Galite pamatyti, kiek laisvos vietos liko priežiūros bake.

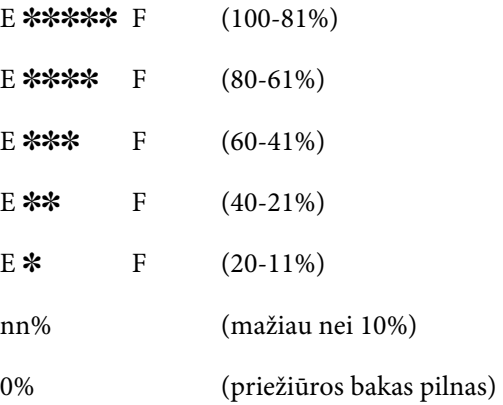

#### <span id="page-173-2"></span>USAGE COUNT (vartojimo apskaita)

Galite patikrinti suvartoto rašalo kiekį milimetrais ir suvartoto popieriaus kiekį centimetrais.

#### *Pastaba:*

*Vertės, parodytos* USAGE COUNT (VARTOJIMO APSKAITOJE), *yra apytikrės.*

### <span id="page-174-0"></span>USE COUNT CLR (naudokite skaičiavimo valymą)

Galite išvalyti vertes, nustatytas USAGE COUNT (VARTOJIMO APSKAITOJE).

## <span id="page-174-1"></span>JOB HISTORY (darbo istorija)

Galite matyi rašalo suvartojimą (INK (RAŠALAS)) milimetrais, popieriaus suvartojimą (PAPER) (POPIERIUS)) centimetrais <sup>2</sup>, o laiką spausdinimo užduočiai atlikti (PRINT TIME (SPAUSDINIMO LAIKAS)) sekundėmis iekvienai spausdinimo užduočiai, išsaugotai šiame spausdintuve. Paskutinis darbas išsaugotas kaip Nr. 0.

## <span id="page-174-2"></span>JOB HSTRY CLR (užduočių istorijos valymas)

Galite ištrinti darbo istoriją iš spausdintuvo.

## <span id="page-174-3"></span>TOTAL PRINTS (bendras atspaudų skaičius)

Galite pažiūrėti bendrą atspausdintų puslapių skaičių.

## <span id="page-174-4"></span>SERVICE LIFE (tarnavimo laikas)

Galite pažiūrėti kiekvieno vartojimo reikmens tarnavimo laiką.

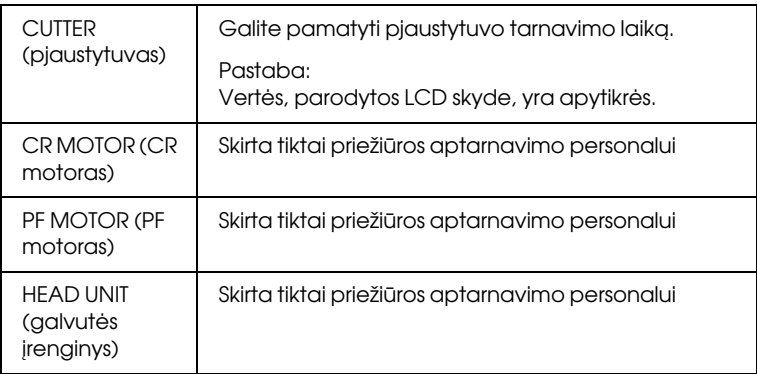

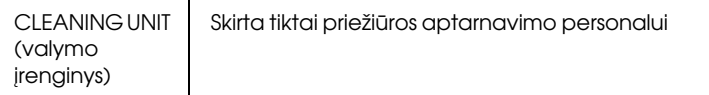

## <span id="page-175-0"></span>EDM AGENT (EDM agentas)

Galite matyti, ar EDM yra įjungtas, ar išjungtas. Jei EDM įjungtas, rodomas laikas, kada EDM būsena buvo paskutinį kartą įkelta.

## <span id="page-175-1"></span>CUSTOM PAPER (užsakomas popierius)

Meniu yra šie elementai. Norėdami nustatyti popieriaus nuostatą, žiūrėkite ["Kaip nustatyti popieriaus nuostatas" puslapyje 194.](#page-193-0)

## <span id="page-175-2"></span>PAPER NUMBER (popieriaus numeris)

Kai pasirenkate STANDARD (STANDARTINIS), spausdintuvas nustato popieriaus storį automatiškai. Taip pat galite pasirinkti Nr. X (X gali būti bet koks skaičius nuo 1 iki 10), jei norite užregistruoti šiuos parametrus arba atgaminti tokius nustatytus parametrus.

- ❏ Platen gap (tiglio tarpas)
- ❏ Thickness pattern (storio raštas)
- ❏ Thickness number (storio numeris)
- ❏ Cut method (pjovimo būdas)
- ❏ Paper feed adjustment (popieriaus tiekimo reguliavimas)
- ❏ Eject roller type (išstumto volelio tipas)
- ❏ Drying time (džiūvimo laikas)
- ❏ Suction (siurbimas)
- ❏ MicroWeave adjustment (MicroWeave reguliavimas)

#### *Pastaba:*

*Jeigu pasirenkate* STANDARD (STANDARTINIS)*, spausdintuvas spausdina duomenis, priklausomai nuo tvarkyklės nuostatų. Jei pažymite*  Nr. X*, valdymo skydo parametrai užrašomi ant tvarkyklės parametrų, jei nepažymite* AUTO (AUTOMATINIS) *lauke* THICKNESS NUM (STORIO NR.)*.*

#### <span id="page-176-0"></span>PLATEN GAP (tiglio tarpas)

Galite nustatyti atstumą tarp spausdinimo galvutės ir popieriaus. Paprastai, palikite šią nuostatą pažymėję STANDARD (STANDARTINIS). Jeigu atspausdintas vaizdas yra dėmėtas, pasirinkite WIDE (PLATUS). Pasirinkite NARROW (SIAURAS) spausdinimui ant plono popieriaus arba WIDER (PLATESNIS) spausdinimui ant storo popieriaus.

#### *Pastaba:*

*Įjungus ir išjungus spausdintuvą, parametro reikšmė bus grąžinta prie*  STANDARD (standartinės)*.*

## <span id="page-176-1"></span>THICKNESS PAT (storio PAT)

Galite atspausdinti popieriaus storio nustatymo raštą. Jeigu pasirenkate parametrą STANDARD (STANDARTINIS), skirtą PAPER NUMBER (POPIERIAUS NUMERIUI), raštas neatspausdinamas.

### <span id="page-176-2"></span>THICKNESS NUM (storio numeris)

Jei naudojate Epson specialias laikmenas, tiesiog pažymėkite AUTO (AUTOMATINIS). Jei naudojate ne Epson specialiąją laikmeną, patikrinkite popieriaus storio nustatymo raštą ir įveskite spausdinimo rašto numerį su mažiausiu tarpu.

## <span id="page-176-3"></span>CUT METHOD (pjovimo būdas)

Galite nurodyti pjovimo būdą: STANDARD (STADARTINIS), THIN PAPER (PLONAS POPIERIUS), THICK (STORAS), FAST (GREITAS) arba THICK (STORAS), SLOW (LĖTAS).

#### <span id="page-176-4"></span>PPR FEED ADJ (popieriaus tiekimo gretimumas)

Galite pasirinkti popieriaus tiekimo kiekį. Ribos yra nuo -0,70 iki 0,70%.

#### <span id="page-177-0"></span>EJECT ROLLER (išstūmimo velenas)

Galite pažymėti AUTO (AUTOMATINIS), Lapas, ROLL CURLED (RITINYS SUSISUKĘS) arba ROLL NORMAL (RITINYS NORMALUS).

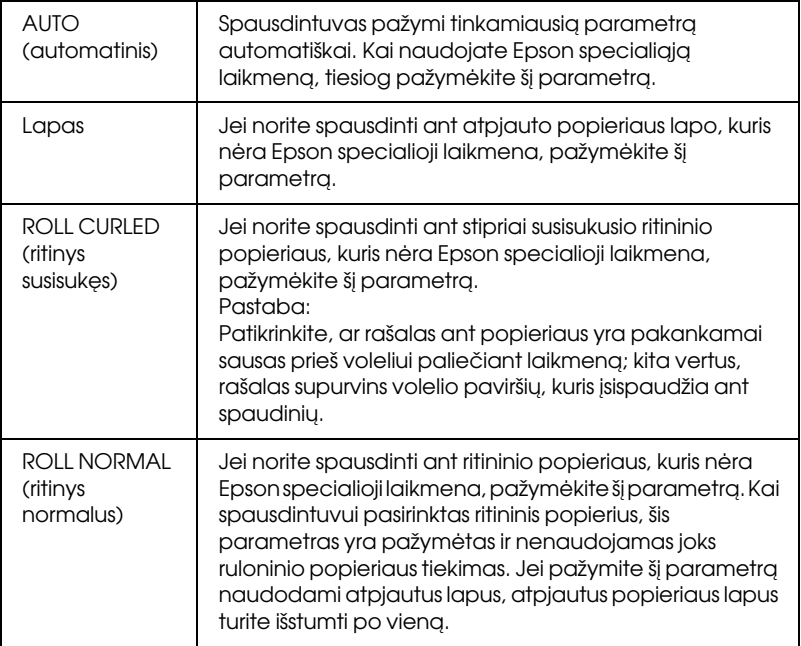

#### <span id="page-177-1"></span>DRYING TIME (džiūvimo laikas)

Galite nustatyti rašalo džiūvimo laiką kiekvienam spausdinimo galvutės praėjimui. Ribos yra nuo 0 iki 10 sekundžių.

#### <span id="page-177-2"></span>SUCTION (siurbimas)

Galite nustatyti įtraukimo spaudimą, naudojamą spausdinamo popieriaus tiekimui. Pasirinkite STANDARD (STANDARTINIS),  $-1, -2, -3$  arba  $-4$ .

#### <span id="page-178-0"></span>M/W ADJ (M/W reguliavimas)

Galite reguliuoti MicroWeave režimą. Nuostatos ribos yra STANDARD (STANDARTINIS), 1 ir 2. Padidina prioriteto suteikimo spausdinimo greičiui vertę arba sumažina ją ir suteikia prioritetą spausdinimo kokybei.

## <span id="page-178-1"></span>MAINTENANCE (priežiūra)

Meniu yra šie elementai.

#### <span id="page-178-2"></span>CUTTER REPL (pjautuvo keitimas)

Galite pažiūrėti procedūrą, naudojamą popieriaus pjaustytuvui pakeisti. Sekite LCD skyde pateiktas instrukcijas.

### <span id="page-178-3"></span>BK INK CHANGE (juodo rašalo pakeitimas)

Galite pakeisti juodą rašalą, priklausomai nuo savo tikslų. Galite pasirinkti arba Matte Black (matinį juodą) arba Photo Black (fotojuodą). Smulkiau žr. ["Kap konvertuoti Black Ink \(juodo rašalo\) kasetes"](#page-244-0)  [puslapyje 245](#page-244-0).

#### <span id="page-178-4"></span>PWR CLEANING (PWR valymas)

Galite naudoti šią funkciją, norėdami efektyviau išvalyti spausdinimo galvutę, nei naudojantis normaliu galvutės valymu.

## <span id="page-178-5"></span>CLOCK SETTING (laikrodžio parametras)

Galite nustatyti metus, mėnesį, dieną, valandą ir minutes.

## <span id="page-178-6"></span>HEAD ALIGNMENT (galvutės sulyginimas)

Meniu yra šie elementai.

#### <span id="page-179-0"></span>PAPER THKNS (popieriaus storis)

Galite reguliuoti naudotino popieriaus storį. Jeigu naudojate Epson specialią laikmeną ir jos popieriaus storis 0,2 mm arba 1,2 mm, pasirinkite STD (STANDARTINIS). Jeigu naudojate ne Epson specialią laikmeną, įveskite popieriaus storį nuo 0,1 iki 1,6 mm.

#### <span id="page-179-1"></span>ALIGNMENT (sulyginimas)

Norėdami pasiekti optimalių spausdinimo rezultatų, galite pataisyti bet kokius galvutės lygumo neatitikimus. Smulkiau ["Kaip sulyginti](#page-183-0)  [spausdinimo galvutę" puslapyje 184.](#page-183-0)

### <span id="page-179-2"></span>NETWORK SETUP (tinklo sąranka)

Meniu yra šie elementai. Išsamesnės informacijos apie tinklo parametrus žr. administratoriaus vadove.

#### <span id="page-179-3"></span>NETWORK SETUP (tinklo sąranka)

Galite konfigūruoti spausdintuvo tinklo parametrą. Šie elementai pasirodo tik kai pažymėtas parametras ENABLE (ĮJUNGTI).

#### <span id="page-179-4"></span>IP ADDRESS SETTING (IP adreso parametras)

Galite pasirinkti metodą spausdintuvo IP adresui nustatyti. Kai pažymėta AUTO (AUTOMATINIS), IP, SM, DG SETTING (PARAMETRAS) nerodomas. Jei norite nustatyti tuos pačius adresus naudodami spausdintuvo valdymo skydelį, pažymėkite PANEL (SKYDELIS).

Nustatydami IP adresą, potinklo šabloną ir numatytąjį šliuzą, pasirinkite PANEL (SKYDELIS), naudodami spausdintuvo valdymo skydelį. Gaudami IP adresą iš DHCP serverio pasirinkite AUTO (AUTOMATINIS). IP adresas automatiškai gaunamas iš DHCP serverio, kai spausdintuvas nustatomas iš naujo arba yra išjungtas.

#### <span id="page-179-5"></span>IP, SM, DG SETTING (parametras)

IP adresą, porinklio šabloną ir numatytąjį šliuzą galite nustatyti iš spausdintuvo.
#### BONJOUR

Galite nustatyti spausdintuvo Bonjour parametrus.

### INIT NETWORK SETTING (pradiniai tinklo parametrai)

Spausdintuvo tinklo parametrus galite grąžinti į gamyklos numatytąsias reikšmes.

### CUTTER REPLACE (pjoviklio keitimas)

Galite pažiūrėti procedūrą, naudojamą popieriaus pjaustytuvui pakeisti. Sekite LCD skyde pateiktas instrukcijas.

# Spausdinimo galvutės purškiklių patikrinimas

Norėdami patikrinti, ar purškikliai gerai tiekia rašalą, galite atspausdinti purškiklių patikrinimo raštą. Jeigu purškikliai rašalą tiekia negerai, atspausdintame rašte matysis trūkstami taškai. Norėdami atspausdinti purškiklių patikrinimo raštą, atlikite žemiau nurodytus veiksmus.

#### *Pastaba:*

- ❏ *Jeigu norite prieš spausdindami kiekvieną darbą automatiškai patikrinti purškiklius, pasirinkite* ON (ĮJUNGTI), *AUTO CLEANING (automatiniam valymui) ir tada pasirinkite* ON (ĮJUNGTI) *AUTO NZL CK (automatiniam purškiklių patikrinimui).*
- ❏ *Prieš pardėdami spausdinti duomenis, įsitikinkite, kad purškiklių patikrinimo rašto spausdinimas baigtas, priešingu atveju gali suprastėti spausdinimo kokybė.*
- 1. Įsitikinkite, kad į spausdintuvą įdėtas popierius.
- 2. Jei norite įeiti į Menu (meniu) režimą, paspauskite mygtuką Menu (meniu)  $\nu$ .
- 3. Paspauskite Popieriaus tiekimas v arba mygtuką Popieriaus tiekimas  $\wedge$ , jei norite rodyti TEST PRINT (TESTINIS SPAUSDINIMAS), tada paspauskite mygtuką Menu (meniu)  $\lambda\mu$ .
- 4. Paspauskite Popieriaus tiekimas v arba mygtuką Popieriaus tiekimas  $\wedge$ , jei norite rodyti NOZZLE CHECK (PURKŠTUKŲ TIKRINIMAS).
- 5. Paspauskite Menu (meniu)  $\lambda\psi$  mygtuką, norėdami rodyti ekrane PRINT (SPAUSDINIMAS).
- 6. Paspauskite Menu (meniu)  $\lambda \psi$  mygtuką dar kartą, norėdami pradėti spausdinti purškiklių patiktinimo raštą.

Atspausdinus purškiklių patikrinimo raštą, spausdintuvas išeina iš Menu (meniu) režimo ir grįžta į būseną READY (PASIRUOŠĘS).

### Purškiklių patikrinimo rašto pavyzdžiai:

geras

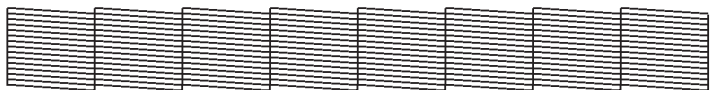

būtina valyti galvutę

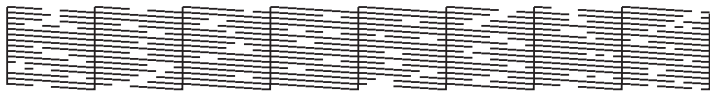

Jeigu matote, kad rašto bandomosiose linijose trūksta kokių nors taškų, turite išvalyti spausdinimo galvutę. Laikykite nuspaudę Menu (meniu) mygtuką daugiau nei 3 sekundes arba įeikite į galvutės valymo pagalbinių priemonių programą. Windows vartotojams žiūrėkite ["Kaip](#page-32-0)  [naudoti Printer Utilities \(spausdintuvo paslaugų programas\)"](#page-32-0)  [puslapyje 33](#page-32-0). Mac OS X vartotojams žiūrėkite ["Kaip naudotis Printer](#page-54-0)  [Utilities \(spausdintuvo paslaugų programomis\)" puslapyje 55.](#page-54-0)

# Kaip sulyginti spausdinimo galvutę

Norėdami išvengti spausdinimo kokybės pablogėjimo, kilusio dėl spausdinimo galvutės lygumo neatitikimų, sulyginkite spausdinimo galvutę prieš pradėdami spausdinti savo duomenis. Spausdinimo galvutę galite sulyginti rankiniu būdu arba automatiškai. Pirmiausia pabandykite automatinį spausdinimo galvutės sulyginimą. Jeigu galvutė ir toliau negerai sulyginta, pabandykite spausdinimo galvutę sulyginti rankiniu būdu.

### Kaip sulyginti spausdinimo galvutę automatiškai

1. Įsitikinkite, ar į spausdintuvą įdėtas popierius.

#### *Pastaba:*

*Siekdami geriausių rezultatų spausdinant galvutės sulyginimo raštą, naudokite tą pačią laikmeną, kurią paprastai naudojate savo duomenims spausdinti.*

- 2. Jei norite įeiti į Menu (meniu) režimą, paspauskite mygtuką Menu (meniu)  $>u$ .
- 3. Paspauskite Popieriaus tiekimas v arba mygtuką Popieriaus tiekimas  $\wedge$ , jei norite rodyti HEAD ALIGNMENT (GALVUTĖS LYGIAVIMAS), tada paspauskite mygtuką Menu (meniu)  $\lambda \psi$ .
- 4. Kai atsiranda PAPER THKNS (POPIERIAUS STORIS), spauskite Menu (meniu)  $\frac{1}{4}$ r mygtuką.
- 5. Paspauskite Popieriaus tiekimas  $\vee$  arba mygtuką Popieriaus tiekimas  $\wedge$ , jei norite pažymėti STD arba popieriaus storio reikšmę tarp 0,1 mm ir 1,6 mm. Kai popieriaus storio reikšmė yra 0,2 mm arba 1,2 mm, pažymėkite STD (STANDARTINIS). Arba pažymėkite tikrą popieriaus storio reikšmę.
- 6. Paspauskite Menu (meniu)  $\lambda\mu$  mygtuką, norėdami užregistruoti savo vertę.
- 7. Paspauskite Popieriaus šaltinio mygtuką < ir paspauskite Popieriaus tiekimas  $\vee$  mygtuką.
- 8. Kai ALI GNMENT (SULYGINIMAS) atsiranda apatinėje LCD skydo eilutėje, paspauskite Menu (meniu)  $\frac{1}{4}$  mygtuką.
- 9. Paspauskite mygtuką Menu (meniu) >/ $\psi$ , jei norite pažymėti AUTO  $(AUTOMATINIS)$  ir paspauskite Popieriqus tiekimas  $\vee$  arba mygtuką Popieriaus tiekimas  $\wedge$ , jei norite pažymėti BI-D 2-COLOR (2 SPALVŲ).
- 10. Paspauskite mygtuką Menu (meniu) >/ $\psi$  ir spausdintuvas pradės spausdinti. Pasibaigus spausdinimui automatiškai prasideda galvutės sulyginimas.

Jei nesate patenkinti BI-D 2-COLOR (2 SPALVŲ) sulygiavimu, paspauskite mygtuką Popieriaus tiekimas <, jei norite grįžti prie ankstesnio lygio, tada pažymėkite BI-D ALL (viskas).

Jei nesate patenkinti BI-D ALL (VISKAS) lygiavimo rezultatu, pabandykite naudoti UNI-D.

Taip pat galite sulygiuoti spausdinimo galvutę atskirai, pažymėdami #1, #2 arba #3. Pasirinkite rašalo taško dydį nuo #1 iki #3, priklausomai nuo naudojamos laikmenos ir spausdinimo režimo, kurį norite išbandyti. Žemiau esanti lentelė iliustruoja, kurie parametrai galimi laikmenos tipui ir spausdinimo kokybei. Dėl spausdinimo kokybės žiūrėkite spausdintuvo tvarkyklę.

11. Paspauskite mygtuką Pauzė  $\blacksquare$ , jei norite grįžti prie būsenos READY (PASIRUOŠĘS).

## Rašalo taško dydis

EPSON Stylus Pro 4880/4880C sistemai Windows:

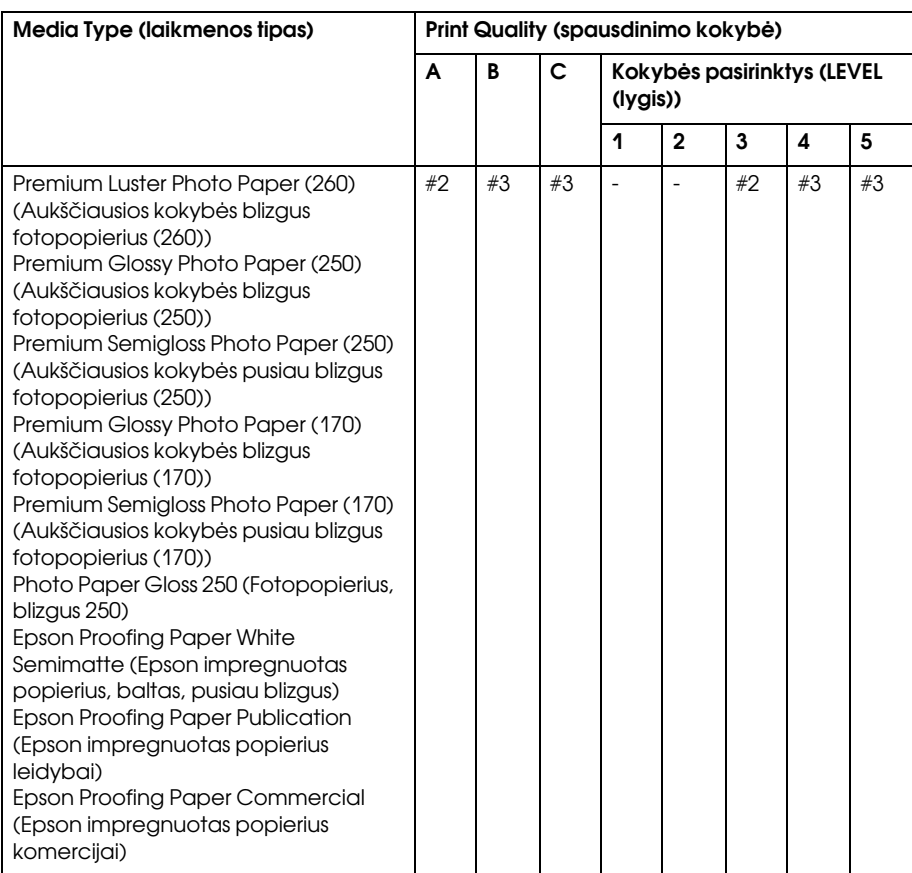

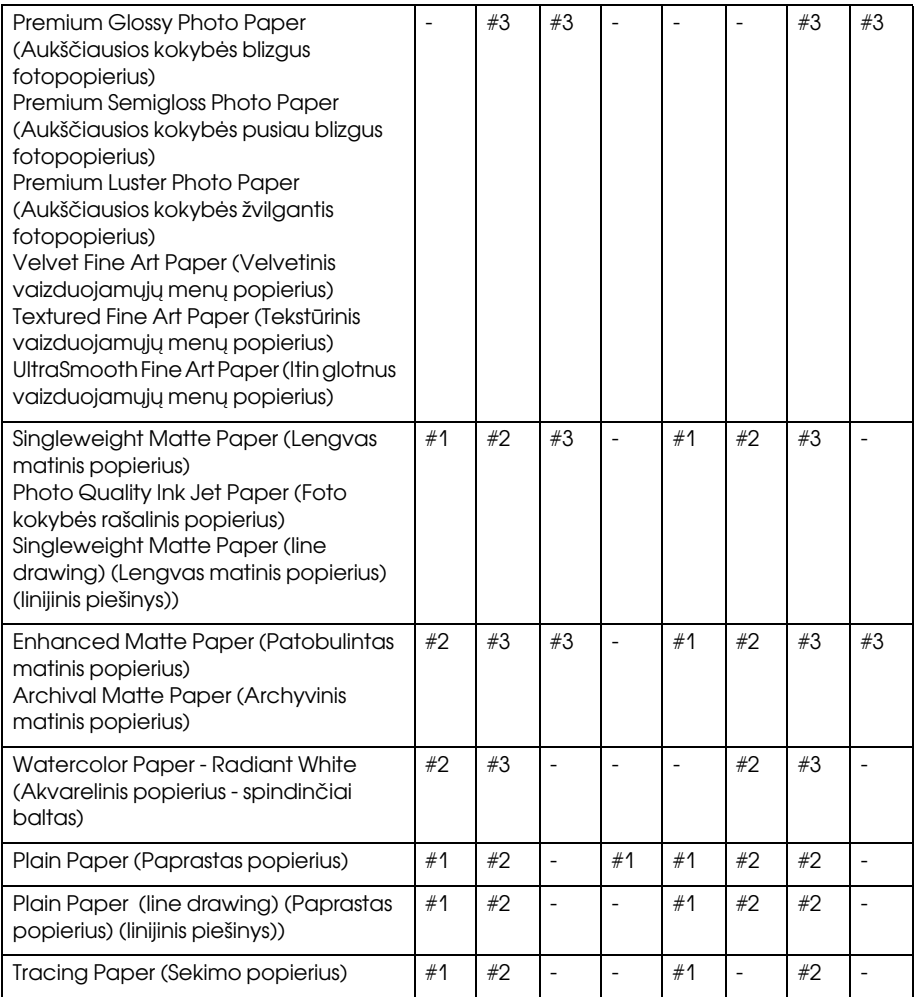

\* Spausdinimo kokybė A: Greitis, B: Kokybė, C: Max Quality (maksimali kokybė)

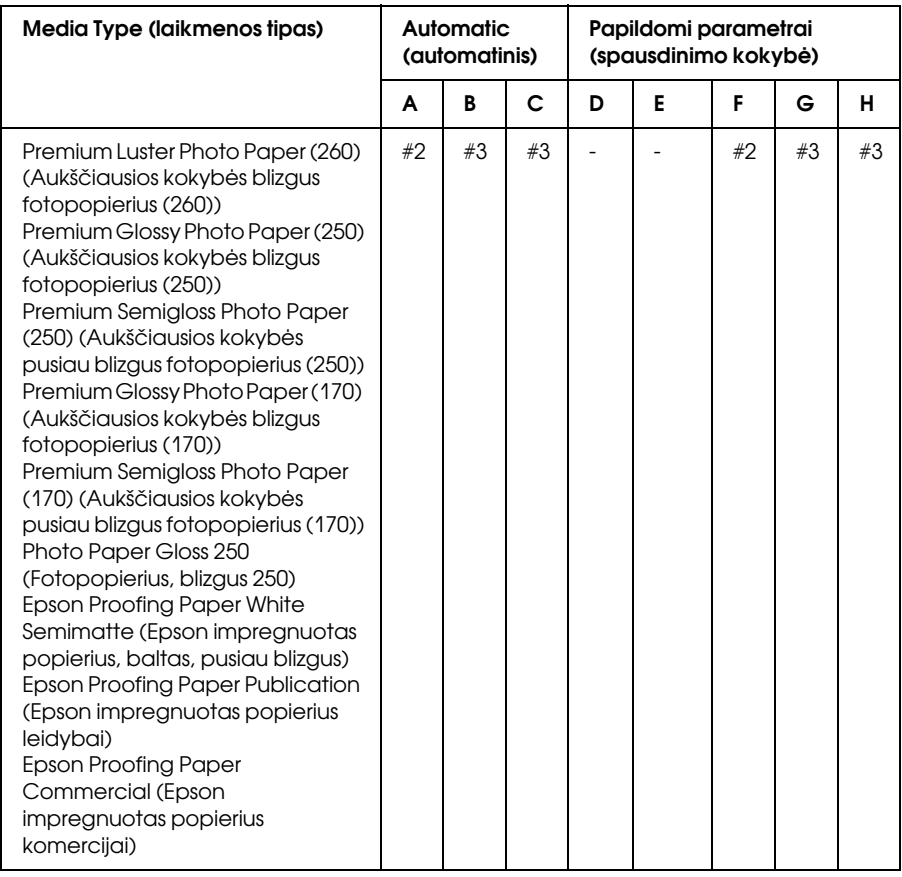

### EPSON Stylus Pro 4880/4880C sistemai Mac OS X:

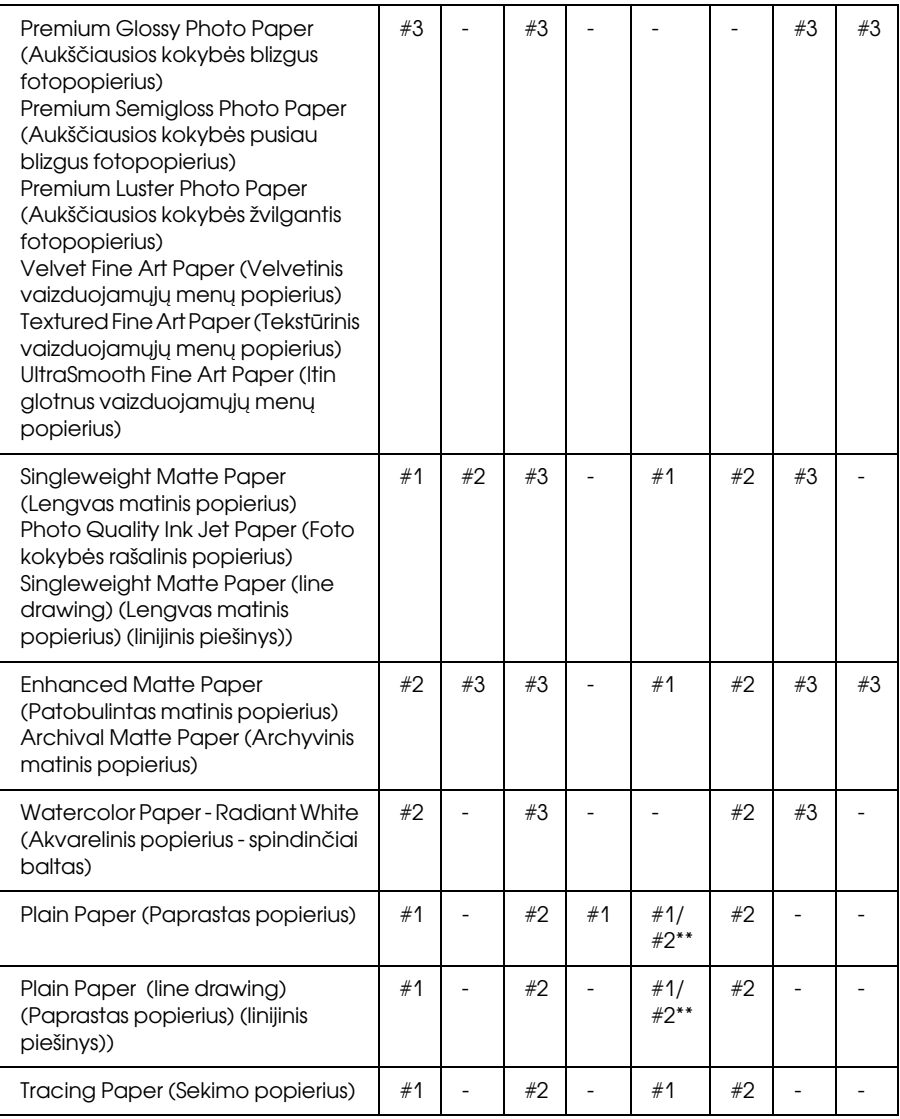

\* Spausdinimo kokybė A: Greitis, B: (Vidutinis), C: Kokybė, D: Juodraštis, E: Normali, F: Puiki, G: SuperFine (labai gera), H: SuperPhoto (labai geras foto)

\*\* Pažymėjus spausdintuvo tvarkyklę Super MicroWeave, pažymėkite #2. Nepažymėjus Super Microweave, pažymėkite #1.

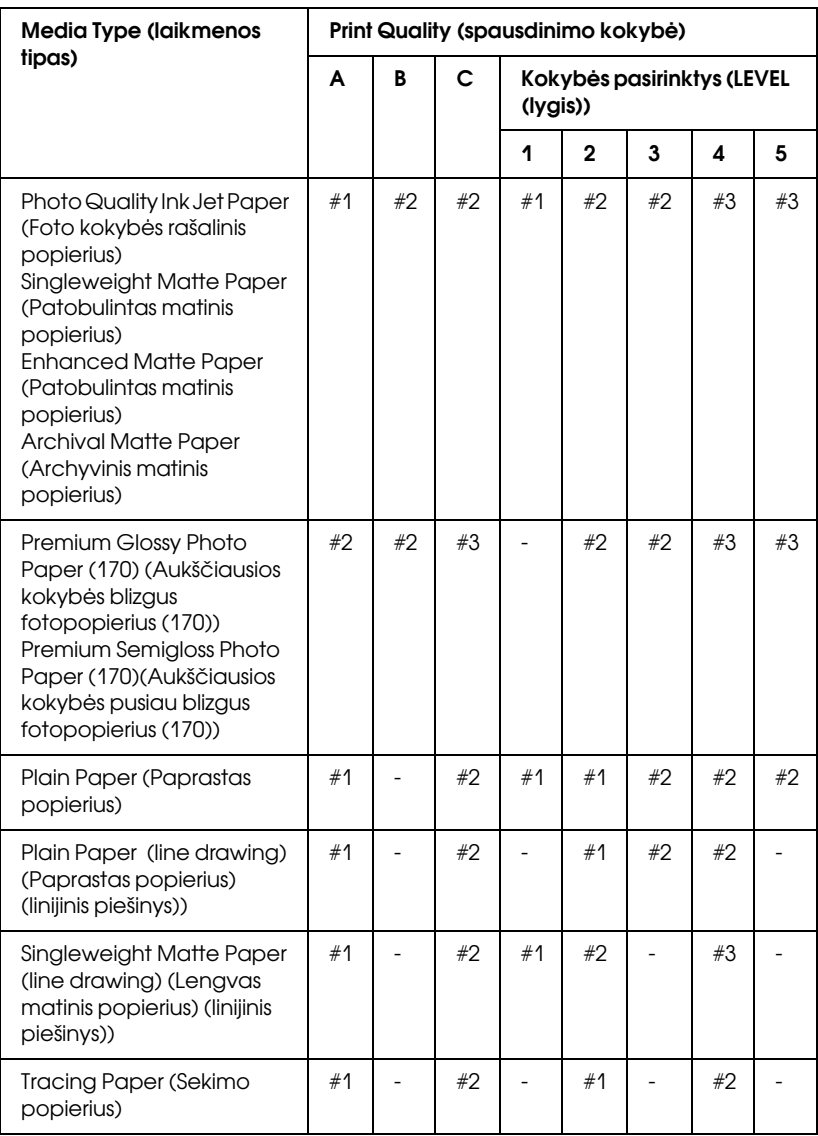

EPSON Stylus Pro 4450 Windows sistemai:

\* Spausdinimo kokybė A: Greitis, B: Gamyba, C: Quality (kokybė)

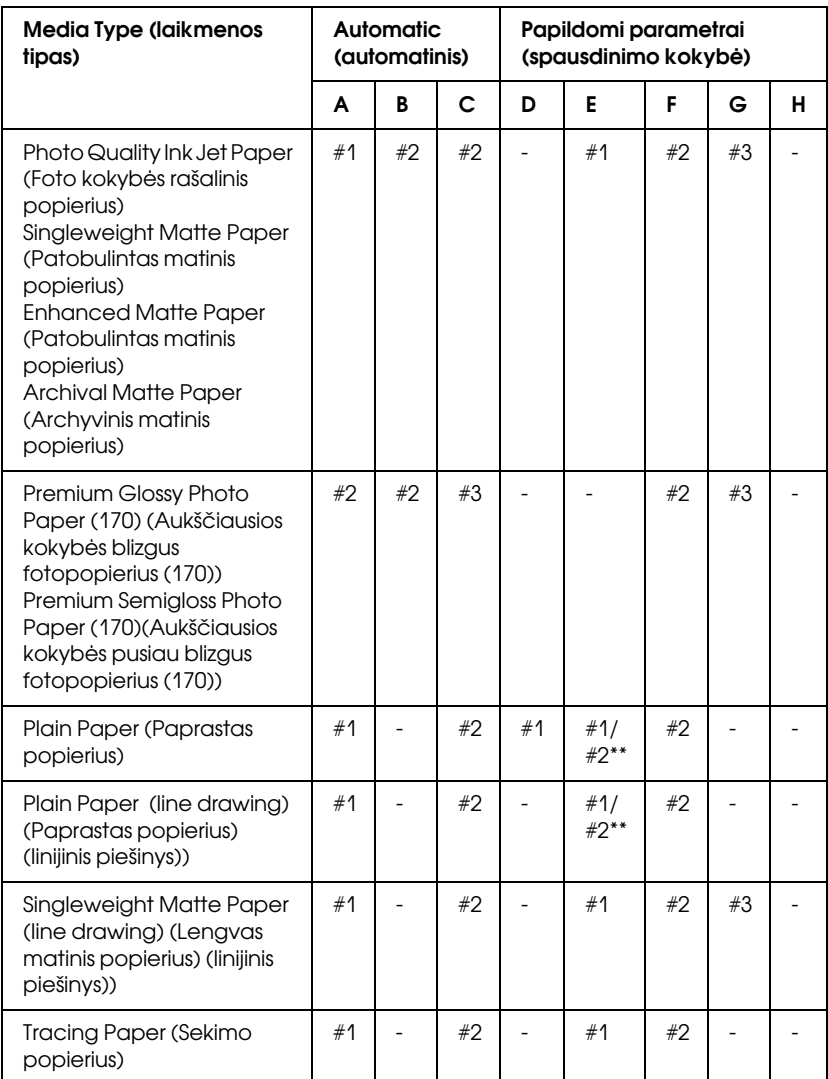

#### EPSON Stylus Pro 4450 Mac OS X sistemai:

\* Spausdinimo kokybė A: Greitis, B: (Vidutinis), C: Kokybė, D: Juodraštis, E: Normali, F: Puiki, G: SuperFine (labai gera), H: SuperPhoto (labai geras foto)

\*\* Pažymėjus spausdintuvo tvarkyklę Super MicroWeave, pažymėkite #2. Nepažymėjus Super Microweave, pažymėkite #1.

## Kaip sulyginti spausdinimo galvutę rankiniu būdu

Jeigu esate nepatenkinti automatinio galvutės sulyginimo rezultatais, galvutę galite sulyginti rankiniu būdu. Norėdami atlikti galvutės sulyginimą rankiniu būdu, atlikite žemiau nurodytus veiksmus.

- 1. Jei norite įeiti į Menu (meniu) režimą, paspauskite mygtuką Menu (meniu)  $\nu$ .
- 2. Paspauskite Popieriaus tiekimas v arba mygtuką Popieriaus tiekimas  $\wedge$ , jei norite rodyti HEAD ALIGNMENT (GALVUTĖS LYGIAVIMAS), tada paspauskite mygtuką Menu (meniu)  $\lambda\mu$ .
- 3. Kai atsiranda PAPER THKNS (POPIERIAUS STORIS), spauskite Menu (meniu)  $\frac{1}{4}$ r mygtuką.
- 4. Paspauskite Popieriaus tiekimas  $\vee$  arba mygtuką Popieriaus tiekimas  $\wedge$ , jei norite pažymėti STD arba popieriaus storio reikšmę tarp 0,1 mm ir 1,6 mm. Kai popieriaus storio reikšmė yra 0,2 mm arba 1,2 mm, pažymėkite STD (STANDARTINIS). Arba pažymėkite tikrą popieriaus storio reikšmę.
- 5. Paspauskite Menu (meniu)  $\lambda\mu$  mygtuką, norėdami užregistruoti savo vertę.
- 6. Paspauskite Popieriqus šaltinio mygtuką < ir paspauskite Popieriaus tiekimas v mygtuką.
- 7. Kai ALIGNMENT (SULYGINIMAS) atsiranda apatinėje LCD skydo eilutėje, paspauskite Menu (meniu)  $\frac{1}{4}$  mygtuką.
- 8. Paspauskite mygtuką Menu (meniu)  $\lambda \psi$ , jei norite pažymėti MANUAL (NEAUTOMATINIS) ir paspauskite Popieriaus tiekimas  $\vee$  arba mygtuką Popieriaus tiekimas  $\wedge$ , jei norite pažymėti BI-D 2-COLOR (2 SPALVŲ).
- 9. Paspauskite mygtuką Menu (meniu)  $\frac{1}{4}$  ir spausdintuvas pradės spausdinti.

Galvutės sulyginimo rašto pavyzdžiai:

#### EPSON Stylus Pro 4880/4880C:

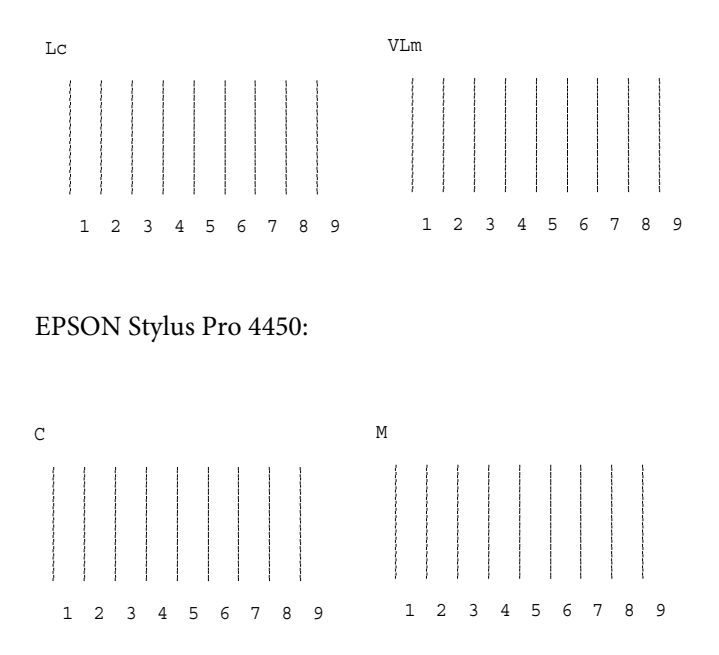

- 10. Baigus spausdinti, rodomas rašto numeris ir esamo komplekto numeris. Jei norite rodyti to rinkinio numerį, pasirinkite komplektą su mažiausiais tarpais ir tada spauskite Popieriaus tiekimas v arba mygtuką Popieriaus tiekimas  $\lambda$ .
- 11. Jei norite užregistruoti rinkinio numerį, paspauskite mygtuką Menu (meniu)  $\lambda \psi$ . Atsiranda sekančio rašto numeris. Tada pakartokite 10 veiksmą.

Jei esate nepatenkinti šio sulyginimo rezultatais ir noirte grįžti prie ankstesnio lygio, paspauskite mygtuką Popieriaus šaltinio <, tada pažymėkite BI-D ALL (VISKAS).

Jei nesate patenkinti BI-D ALL (VISKAS) lygiavimo rezultatu, pabandykite naudoti UNI-D.

12. Nustatę raštus paspauskite Pause (pauzės) II mygtuką, norėdami grįžti į būseną READY (pasiruoðæs).

# Kaip nustatyti popieriaus nuostatas

Galite užregistruoti ir atnaujinti savo paties nustatytas popieriaus nuostatas pagal laikmeną.

Popieriaus nuostatos, kurias galite nustatyti, yra tokios:

- ❏ Platen gap (tiglio tarpas)
- ❏ Thickness pattern (storio raštas)
- ❏ Thickness number (storio numeris)
- ❏ Cut method (pjovimo būdas)
- ❏ Paper feed adjustment (popieriaus tiekimo reguliavimas)
- ❏ Eject roller type (išstumto volelio tipas)
- ❏ Drying time (džiūvimo laikas)
- ❏ Suction (siurbimas)
- ❏ MicroWeave adjustment (MicroWeave reguliavimas)

### Kaip užregistruoti nuostatas

Norėdami užregistruoti popieriaus nuostatas, atlikite žemiau aprašytus veiksmus.

- 1. Įdėkite popierių, kurį norite patikrinti.
- 2. Jei norite įeiti į Menu (meniu) režimą, paspauskite mygtuką Menu (meniu)  $\nu$ .
- 3. Paspauskite Popieriaus tiekimas v arba mygtuką Popieriaus tiekimas  $\wedge$ , jei norite rodyti CUSTOM PAPER (PASIRINKTINIS POPIERIUS).
- 4. Paspauskite Menu (meniu)  $\lambda \psi$  mygtuką, norėdami rodyti ekrane PAPER NUMBER (POPIERIAUS NUMERĮ).
- 5. Paspauskite mygtuką Menu (meniu)  $\lambda\mu$ , tada paspauskite Popieriaus tiekimas  $\vee$  arba mygtuką Popieriaus tiekimas  $\wedge$ , jei norie pažymėti STANDARD (STANDARTINIS) arba numerį (nuo Nr. 1 iki Nr. 10), kurį norite užregistruoti kaip parametrą.

Jeigu naudojate Epson specialiąją terpę, pasirinkite STANDARD (STANDARTINIS) ir atlikite į 9 veiksmą. Nereikia nustatyti popieriaus storio nuostatos, nes STANDARD (STANDARTINIS) automatiškai nustato popieriaus storį.

- 6. Paspauskite mygtuką Menu (meniu)  $\lambda\mu$ , jei norite matyti PLATEN GAP (TIGLIO TARPAS), tada paspauskite Popieriaus tiekimas  $\vee$  arba mygtuką Popieriaus tiekimas  $\wedge$ , jei norite pažymėti NARROW (SIAURAS), STANDARD (STANDARTINIS), WIDE (PLATUS) arba WIDER (PLATESNIS).
- 7. Jei norite išsaugoti taglio tarpo nustatymą, paspauskite mygtuką Menu (meniu)  $\lambda\mu$ , o ekrae pasirodys užrašas THICKNESS PAT (STORIO PAT).
- 8. Jei norite atspausdinti storio rašto bandymo spausdinimo raštą, dar kartą paspauskite mygtuką Menu (meniu)  $\lambda\mu$ .

Popieriaus storio bandymo rašto pavyzdys:

1 2 3 4 5 6 7 8 9 10 11 12 13 14 15 16 mažiausias tarpas

- 9. Išanalizuokite atspausdintą raštą, norėdami nustatyti, kuris linijų komplektas yra sulygintas (rodo mažiausius tarpus), ir pasižymėkite atitinkamą numerį.
- 10. Atspausdinus raštą atsiranda THICKNESS NUM (STORIO NUMERIS). Jei norite pasirinkti 9 veiksme pažymėtą numerį, paspauskite Popieriaus tiekimas v arba mygtuką Popieriaus tiekimas  $\lambda$ .
- 11. Paspauskite Menu (meniu)  $\frac{1}{4}$  mygtuką, norėdami nustatyti numerį.
- 12. Pasirodo užrašas CUT METHOD (PJOVIMO METODAS). Paspauskite Popieriaus tiekimas v arba mygtuką Popieriaus tiekimas  $\wedge$ , jei norite pažymėti STANDARTINIS, starbalistiniais, THICK (STORAS), SLOW (LĖTAS), THICK (STORIS), FAST (GREITAI) arba THIN PAPER (PLONAS POPIERIUS), tada paspauskite mygtuką Menu (meniu) >/ $\psi$ .
- 13. Pasirodo užrašas PPR FEED ADJ (POPIERIAUS TIEKIMO  $GRETIMUMAS$ ). Paspauskite Popieriqus tiekimas  $\vee$  arba mygtuką Popieriaus tiekimas  $\lambda$ , jei norite nustatyti popieriaus tiekimo kiekį, tada paspauskite mygtuką Menu (meniu)  $\lambda \psi$ .
- 14. Pasirodo užrašas EJECT ROLLER (IŠSTŪMIMO VELENAS). Pažymėkite AUTO (AUTOMATINIS), Lapas, ROLL CURLED (RITINYS SYSISUKĘS) arba ROLL NORMAL (RITINYS NORMALUS), tada paspauskite mygtuką Menu (meniu)  $\lambda\lambda$ .
- 15. Pasirodo užrašas DRYING TIME (DŽIŪVIMO LAIKAS). Jei norite pažymėti laiką sekundėmis, paspauskite Popieriaus tiekimas arba mygtuką Popieriaus tiekimas  $\wedge$ , tada paspauskite mygtuką Menu (meniu)  $\nu$ .
- 16. Pasirodo užrašas SUCTION (SIURBIMAS). Paspauskite Popieriaus tiekimas  $\vee$  arba mygtuką Popieriaus tiekimas  $\wedge$ , jei norite pažymėti STANDARD (STANDARTINIS), -1, -2, -3 arba -4.
- 17. Pasirodo užrašas M/W ADJ (M/W REGULIAVIMAS). Jei norite sureguliuoti MicroWave, paspauskite Popieriaus tiekimas v arba mygtuką Popieriaus tiekimas  $\wedge$ . Padidina prioriteto suteikimo spausdinimo greičiui vertę arba sumažina ją ir suteikia prioritetą spausdinimo kokybei.
- 18. Paspauskite Menu (meniu)  $\lambda\psi$  mygtuką, norėdami nustatyti numerį.

### Kaip pasirinkti užregistruotas nuostatas

Norėdami pasirinkti užregistruotas nuostatas, atlikite žemiau aprašytus veiksmus.

- 1. Jei norite įeiti į Menu (meniu) režimą, paspauskite mygtuką Menu (meniu)  $\nu$ .
- 2. Paspauskite Popieriaus tiekimas  $\vee$  arba mygtuką Popieriaus tiekimas  $\wedge$ , jei norite peržiūrėti CUSTOM PAPER (PASIRINKTINIS POPIERIUS), tada paspauskite mygtuką Menu (meniu)  $>u$ .
- 3. Paspauskite Popieriaus tiekimas  $\vee$  arba mygtuką Popieriaus tiekimas  $\wedge$ , jei norite peržiūrėti PAPER NUMBER (POPIERIAUS NUMERIS), tada paspauskite mygtuką Menu (meniu)  $\lambda \psi$ .
- 4. Jei norite pažymėti užregistruotą skaičių, kurį norite naudoti, paspauskite Popieriaus tiekimas v arba mygtuką Popieriaus tiekimas  $\wedge$ . Jeigu pasirenkate STANDART (STANDARTINIS), spausdintuvas spausdina duomenis, priklausomai nuo tvarkyklės nuostatų. Jeigu pasirenkate Nr. X, valdymo skydelio nuostatos pakeičia tvarkyklės nuostatas.
- 5. Paspauskite mygtuką Menu (meniu)  $\nu$ . Jeigu pasirenkate Nr. X, jūsų pasirinktas numeris atsiranda LCD skyde.
- 6. Jei norite išeiti iš Menu (meniu) režimo, paspauskite mygtuką Pauzė III.

# Kaip atspausdinti būklės lapą

Veikiant Meniu (meniu) režimu galite atspausdinti būklės lapą, kad pamatytumėte esamas numatytąsias vertes. Norėdami atspausdinti būklės lapą, atlikite žemiau nurodytus veiksmus.

- 1. Įsitikinkite, ar į spausdintuvą įdėtas popierius.
- 2. Jei norite įeiti į Menu (meniu) režimą, paspauskite mygtuką Menu (meniu)  $\nu$ .
- 3. Paspauskite Popieriaus tiekimas v arba mygtuką Popieriaus tiekimas  $\wedge$ , jei norite rodyti TEST PRINT (TESTINIS SPAUSDINIMAS), tada paspauskite mygtuką Menu (meniu) >/ $\psi$ .
- 4. Paspauskite Popieriaus tiekimas  $\vee$  arba mygtuką Popieriaus tiekimas  $\wedge$ , jei norite peržiūrėti STATUS CHECK (BŪSENOS TIKRINIMAS), tada paspauskite mygtuką Menu (meniu)  $\lambda \psi$ .
- 5. Jei norite pradėti spausdinti būsenos lapą, dar kartą paspauskite mygtuką Menu (meniu)  $\times$

Atspausdinus spausdintuvas išeina iš Menu (meniu) režimo ir grįžta prie būsenos READY (PASIRUOŠĘS).

# Kaip nustatyti popieriaus kiekio įspėjimui naudojamą vertę

Galite gauti pranešimą, kai bus likę nedaug, nustatę įspėjimui naudojamą vertę atlikdami žemiau nurodytus veiksmus.

#### *Pastaba:*

*Šis parametras naudojamas tik pasirinkus* Roll Paper (RITININIS POPIERIUS) *arba* Cut Sheet (ATPJAUTAS LAPAS) *kaip* PAPER COUNTER (POPIERIAUS SKAITIKLIS) *veikiant priežiūros režimu.*

- 1. Jei norite įeiti į Menu (meniu) režimą, paspauskite mygtuką Menu (meniu)  $\nu$ .
- 2. Paspauskite Popieriaus tiekimas  $\vee$  arba mygtuką Popieriaus tiekimas , jei norite rodyti PRINTER SETUP (SPAUSDINTUVO SARANKA), tada paspauskite mygtuką Menu (meniu)  $\lambda\mu$ .
- 3. Paspauskite Popieriaus tiekimas v arba mygtuką Popieriaus tiekimas  $\wedge$ , jei norite peržiūrėti ROLL COUNTER (RITINIO SKAITIKLIS) arba SHEET COUNTER (LAPŲ SKAITIKLIS), tada paspauskite mygtuką Menu (meniu)  $\lambda \mu$ .
- 4. Jei norite pasirinkti ritininio popieriaus ilgį (nuo 5 iki 99,5 m arba 15-300 pėdų) arba nustatyti atpjautų popieriaus lapų skaičių (nuo 10 iki 250), paspauskite Popieriaus fiekimas  $\vee$  arba mygtuką Popieriaus tiekimas  $\wedge$ , tada paspauskite mygtuką Menu (meniu)  $\nu$ .
- 5. Ekranas pasikeičia taip, kad galėtumėte pasirinkti įspėjimui naudojamą vertę. Jei norite pažymėti pavojaus reikšmę, paspauskite Popieriaus tiekimas  $\vee$  arba mygtuką Popieriaus tiekimas  $\wedge$ . Ritininiam popieriui pasirinkite reikšmę nuo 1 iki 15 m arba nuo 3 iki 50 pėdų. Atpjautam popieriaus lapui pažymėkite reikšmę nuo 5 iki 50.
- 6. Paspauskite Menu (meniu)  $\lambda\mu$  mygtuką, norėdami nustatyti įspėjimui naudojamą vertę.
- 7. Nustatę įspėjimo reikšmę paspauskite mygtuką Pauzė <sub>■</sub>, norėdami grįžti į būseną READY (PASIRUOŠĘS).

# Priežiūros režimas

# Priežiūros režimo nustatymo procedūra

Šiame skyriuje aprašyta, kaip įeiti į Maintenance (priežiūra) režimą ir kaip nustatyti nuostatas valdymo skydelio mygtukais.

Norėdami nustatyti Maintenance (priežiūros) režimo nuostatas, atlikite žemiau nurodytus veiksmus.

#### *Pastaba:*

*Paspauskite* Popieriaus šaltinio *mygtuką, norėdami grįžti į ankstesnio veiksmo poziciją.*

#### 1. **Įeikite į Maintenance (priežiūros) režimą**

Pirmiausia patikrinkite, ar spausdintuvas išjungtas. Paspaudę ir palaikę mygtuką P $\alpha$ uzė  $\parallel$ , paspauskite mygtuką M $\alpha$ itinim $\alpha$ s $\circlearrowright$ , norėdami įjungti spausdintuvą.

#### 2. **Pasirinkite elementą**

Jei norite pažymėti norimą elementą, paspauskite mygtuką Popieriaus tiekimas  $\wedge$  arba mygtuką Popieriaus tiekimas  $\vee$ .

#### 3. **Pasirinkite elementą**

Paspauskite Menu (meniu) >/ $\psi$  mygtuką, norėdami įvesti pasirinktą elementą. LCD skyde rodomas pirmasis parametras.

#### 4. **Pasirinkite parametrą**

Jei norite pažymėti parametrą elementui, paspauskite mygtuką Popieriaus tiekimas v arba Popieriaus tiekimas ^.

#### 5. **Nustatykite parametrą**

Jei norite išsaugoti pasirinktą parametrą, paspauskite mygtuką Menu (meniu) >/ $\mu$ .

Jeigu parametras reikalingas tik įvykdymui, paspauskite mygtuką Menu (meniu)  $\lambda \psi$ , kad atliktumėte elemento funkciją.

#### *Pastaba:*

*Jeigu antrasis parametras rodomas LCD skyde, pakartokite 4 ir 5 veiksmus, norėdami pasirinkti ir nustatyti antrąjį parametrą.*

# 6. **Išeikite iš Maintenance (priežiūros) režimo**

Paspauskite mygtuką Maitinimas  $\circlearrowright$ , norėdami išjungti spausdintuvą ir vėl jį įjungti.

# Priežiūros režimo sąrašas

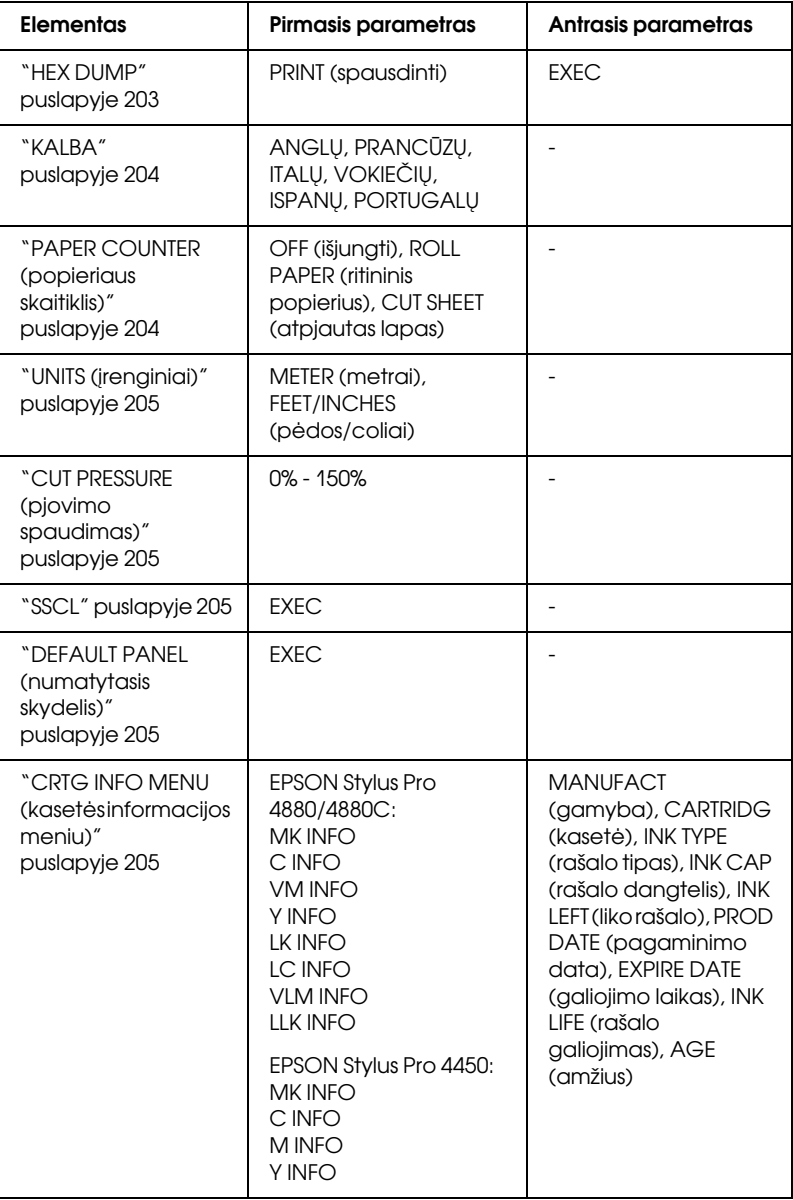

# Maintenance (priežiūros) režimo elementų detalės

### <span id="page-202-0"></span>HEX DUMP

Duomenys, gauti iš priimančio kompiuterio, gali būti atspausdinti šešioliktainiais skaičiais.

Norėdami atsispausdinti, atlikite žemiau nurodytus veiksmus.

- 1. Įsitikinkite, ar į spausdintuvą įdėtas popierius.
- 2. Veikiant Maintenance (priežiūros) režimu paspauskite Popieriaus tiekimas  $\wedge$  arba mygtuką Popieriaus tiekimas  $\vee$ , jei norite matyti HEX DUMP.
- 3. Paspauskite Menu (meniu)  $\lambda\psi$  mygtuką, norėdami rodyti ekrane PRINT (SPAUSDINIMAS). Jei norite pradėti spausdinti, dar kartą paspauskite mygtuką Menu (meniu)  $\lambda\lambda$ .

Spausdinimo duomenys spausdintuvo buferyje spausdinami su 16-baitų heks. duomenimis kairiojoje skiltyje ir atitinkamai ASCII koduotės ženklai dešiniojoje skiltyje.

### *Pastaba:*

*Jeigu paskutiniai duomenys yra mažesni, nei 16 baitų, jie nespausdinami tol, kol nepaspaudžiate mygtuko* Pauzė *.*

### <span id="page-203-0"></span>**KALBA**

Galite pasirinkti kalbą, kuri bus rodoma LCD skyde.

Norėdami pasirinkti tinkamą kalbą, atlikite žemiau nurodytus veiksmus.

- 1. Veikiant Maintenance (priežiūros) režimu paspauskite Popieriaus tiekimas  $\wedge$  arba mygtuką Popieriaus tiekimas  $\vee$ , jei norite matyti LANGUAGE (KALBA) ir paspauskite mygtuką Menu  $(meniu)$   $\varkappa\mu$ .
- 2. Jei norite pažymėti tinkamą kalbą, paspauskite Popieriaus tiekimas  $\wedge$  arba mygtuką Popieriaus tiekimas  $\vee$ .
- 3. Jei norite nustatyti kalbą, paspauskite mygtuką Menu (meniu)  $\lambda \psi$ . Patikrinkite, ar LCD skyde pasirodė užrašas READY (PASIRUOŠĘS) (arba panašus žodis pasirinkta kalba).

### *Pastaba:*

*Praeina kažkiek laiko, kol* READY (PASIRUOŠĘS) *(ar panašus pasirinktos kalbos žodis) pasirodo.*

## <span id="page-203-1"></span>PAPER COUNTER (popieriaus skaitiklis)

Galite pasirinkti likusio popieriaus skaičiavimo funkciją. Kai ši funkcija įjungta, PRINTER SETUP (spausdintuvo sąrankos) meniu pasirodo užrašas ROLL COUNTER (ritinio skaitiklis) arba SHEET COUNTER (lapø skaitiklis).

- 1. Veikiant Maintenance (priežiūros) režimu paspauskite Popieriaus tiekimas  $\wedge$  arba mygtuką Popieriaus tiekimas  $\vee$ , jei norite matyti PAPER COUTNER (POPIERIAUS SKAITIKLIS), tada paspauskite mygtuką Menu (meniu) >/ $\downarrow$ .
- 2. Jei norite pažymėti tinkamą funkciją, paspauskite Popieriaus tiekimas  $\wedge$  arba mygtuką Popieriaus tiekimas v.
- 3. Paspauskite mygtuką Menu (meniu)  $\lambda \psi$ .

### <span id="page-204-0"></span>UNITS (*jrenginiai*)

Galite pasirinkti įrenginius ilgui rodyti. Norėdami pasirinkti įrenginius, atlikite žemiau nurodytus veiksmus.

### *Pastaba:*

*Šis elementas naudojamas tik pasirinkus* ENGLISH (ANGLŲ) *kaip*  LANGUAGE (kalba)*.*

- 1. Veikiant Maintenance (priežiūros) režimu paspauskite Popieriaus tiekimas  $\wedge$  arba mygtuką Popieriaus tiekimas  $\vee$ , jei norite matyti UNITS (ĮRENGINIAI) ir paspauskite mygtuką Menu  $(meniu)$   $\nu$ .
- 2. Jei norite pažymėti tinkamą įrenginį, paspauskite Popieriaus tiekimas  $\wedge$  arba mygtuką Popieriaus tiekimas  $\vee$ .
- 3. Jei norite nustatyti įrenginius, paspauskite mygtuką Menu  $(meniu)$   $\mathcal{W}$ .

### <span id="page-204-1"></span>CUT PRESSURE (pjovimo spaudimas)

Galite pasirinkti pjovimo spaudimą.

### <span id="page-204-2"></span>SSCL

Galite atlikti ultragarsinį galvutės valymą.

## <span id="page-204-3"></span>DEFAULT PANEL (numatytasis skydelis)

Visas Menu (meniu) režimui nustatytas nuostatų vertes galite grąžinti į gamykloje nustatytas vertes.

<span id="page-204-4"></span>CRTG INFO MENU (kasetės informacijos meniu)

Skirta tiktai priežiūros aptarnavimo personalui.

# Skyrius 5 Darbas su popieriumi

# Pastabos apie Epson specialią laikmeną ir kitas laikmenas

Nors naudojant daugumą padengto popieriaus rūšių galima gauti gerus spausdinimo rezultatus, spausdinimo kokybė skiriasi priklausomai nuo popieriaus kokybės ir gamintojo. Patikrinkite spausdinimo kokybę prieš įsigydami didelį popieriaus kiekį.

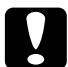

#### c*Įspėjimas*

*Nelieskite pirštais spausdinamojo laikmenos paviršiaus, nes pirštų atspaudai gali pabloginti spausdinimo kokybę. Kai tai įmanoma, imdami laikmeną užsidėkite pirštines.*

# Kaip naudoti Epson specialią laikmeną

Epson tiekia specialią laikmeną, kuri gali pagerinti spausdinimo rezultatų naudojimą ir išraiškingumą. Naudodami Epson specialią laikmeną, įsitikinkite, kad spausdintuvo tvarkyklėje nustatytos reikiamos nuostatos. Informacijos apie Epson specialią laikmeną žr. ["Popierius informacija" puslapyje 322](#page-321-0).

#### *Pastaba:*

- ❏ *Siekdami geriausių rezultatų, Epson specialią laikmeną naudokite normalioje kambario aplinkoje (temperatūroje ir drėgmėje).*
- ❏ *Prieš naudodami Epson specialią laikmeną, perskaitykite įdėtus instrukcijų lapus.*

### Kaip laikyti Epson specialią laikmeną

Norėdami išlaikyti Epson specialios laikmenos kokybę:

- ❏ Nepanaudotą laikmeną laikykite originaliame plastikiniame maišelyje ir išoriniame įpakavime, kad išvengtumėte drėgmės problemų.
- ❏ Nelaikykite laikmenos vietoje, kuriose būna aukšta temperatūra, drėgmė arba tiesioginiai saulės spinduliai.

# Kaip naudoti kitą nei Epson specialią laikmeną

Jeigu naudojate kitą popierių, o ne Epson specialią laikmeną, arba spausdinate naudodami RIP (Raster Images Processor (rastro vaizdų procesorių)), žiūrėkite instrukcijas įdėtas kartu su popieriumi arba RIP sistema arba kreipkitės į platintoją, norėdami gauti daugiau informacijos.

# Kaip naudoti ritininį popierių

# Ritininio popieriaus pritvirtinimas prie veleno

Uždedant ritininį popierių ant veleno, atlikite žemiau pateiktus nurodymus.

1. Atitraukite juodą judantį antgalį nuo veleno krašto.

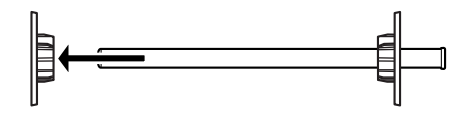

2. Uždėdami ritininį popierių ant 2 colių šerdies, nuimkite pilkus prijungimus.

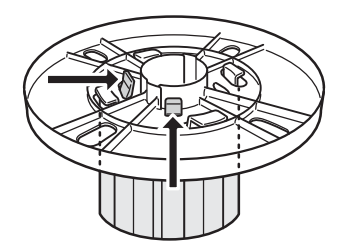

*Pastaba: Pilkuosius prijungimus laikykite saugioje vietoje naudojimui ateityje.*

Kai tvirtinate ritininį popierių ant 3 colių šerdies, nustumkite pilkuosius prijungimus prie juodų ir baltų, suderinus su keturiomis rodyklėmis.

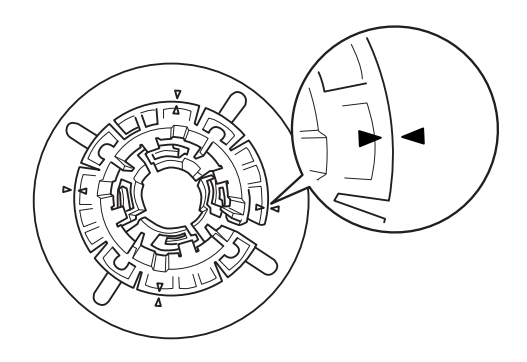

3. Padėkite ritininį popierių ant lygaus paviršiaus, kad jis neišsivyniotų. Ritininį popierių įstumkite ant veleno ir ant balto antgalio taip, kad jis užsifiksuotų.

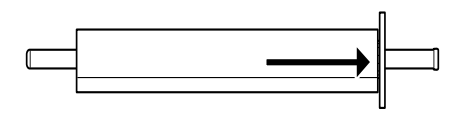

#### *Pastaba:*

*Dėdami ritininį popierių veleno nestatykite. Dėl to popierius gali būti įvestas kreivai.*

4. Įstumkite juodą judantį antgalį (nuimtą pagal 1 nurodymą) ant veleno ir iki ritininio popieriaus krašto taip, kad jis užsifiksuotų.

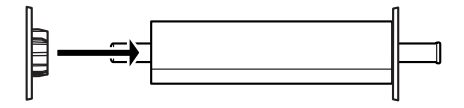

# Tarpiklio pritvirtinimas prie veleno

Kai spausdinate be paraščių ant ritininio popieriaus, kurio plotis 8 coliai arba 420 mm (A2), prie veleno turite pritvirtinti tarpiklį.

Jei prie veleno norite pritvirtinti tarpiklį, atlikite toliau nurodytus veiksmus.

#### *Pastaba:*

*Veleno negalima pritvirtinti prie tarpiklio, kai ritininio popieriaus pilki priedai su 3 colių šerdimi yra pritvirtinti prie veleno.*

- 1. Atitraukite juodą judantį antgalį nuo veleno krašto.
- 2. Tarpiklį paslinkite ant balto flanšo.

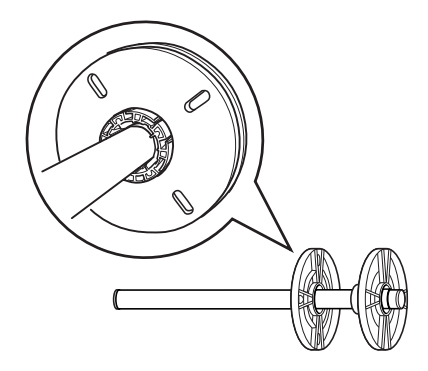

- 3. Ritininį popierių paslinkite, kol jis užsifiksuos.
- 4. Įstumkite juodą judantį antgalį ant veleno ir iki ritininio popieriaus krašto taip, kad jis užsifiksuotų.

# Ritininio popieriaus nuėmimas nuo veleno

Norėdami nuimti ritininį popierių nuo veleno, atlikite žemiau nurodytus veiksmus.

- 1. Padėkite veleną su popieriumi ant lygaus paviršiaus.
- 2. Stumkite juodą judantį antgalį nuo veleno galo ranka pasukinėdami tą patį veleno galą, kad jį atpalaiduotumėte. Antgalis nuimtas.

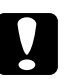

c*Įspėjimas: Norėdami juodą judantį antgalį nuimti nuo veleno, nelaikykite veleno vertikaliai ir nesukinėkite galo ant grindų, kitaip galite jį apgadinti.*

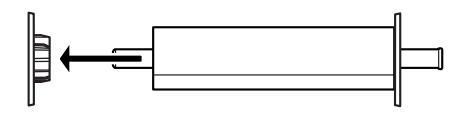

3. Nuimkite ritininį popierių nuo veleno.

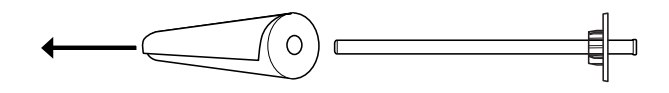

#### *Pastaba:*

*Nepanaudotą ritininį popierių laikykite jo originaliame įpakavime. Įkiškite ritininį popierių į plastikinį maišelį ir išorinį įpakavimą, kad išvengtumėte drėgmės problemų.*

# Kaip įdėti ritininį popierių

Norėdami įdėti ritininį popierių, atlikite žemiau nurodytus veiksmus.

1. Atidarykite ritininio popieriaus dangtį.

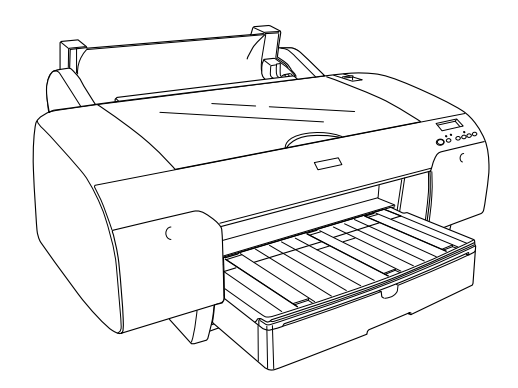

- 2. Patikrinkite, ar juodas judantis antgalis gerai pritvirtintas prie ritininio popieriaus krašto.
- 3. Laikykite popieriaus ritinio veleną taip, kad juodas judantis antgalis būtų kairėje pusėje.

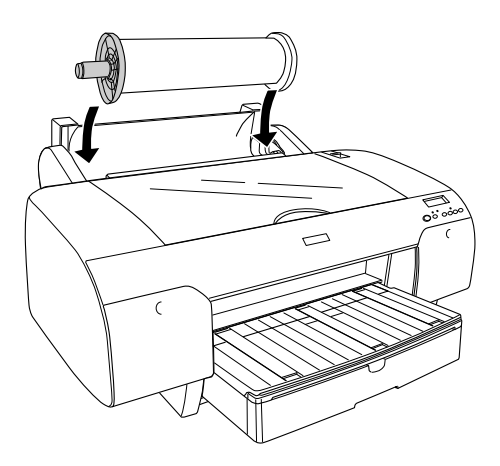

- 4. Įsitikinkite, ar ritininis popierius gerai pritvirtintas prie spausdintuvo.
- 5. Nustumkite popieriaus ribotuvą į išlaisvinimo poziciją.

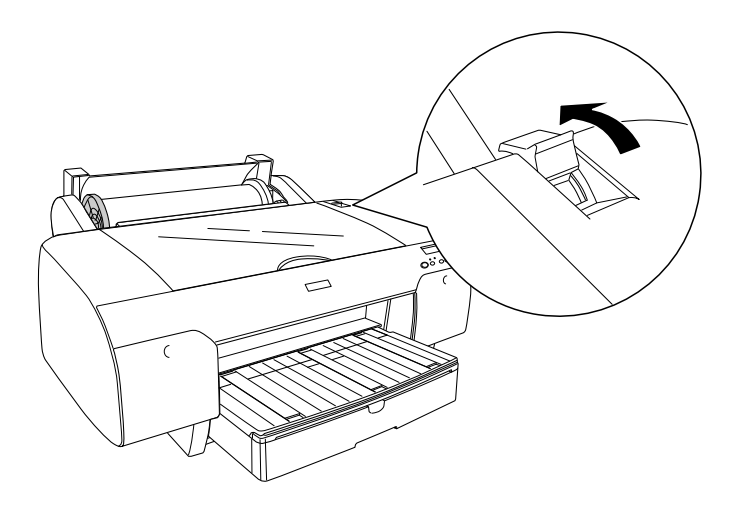

6. Laikykite už abiejų popieriaus pusių, tada įkelkite popierių į popieriaus įkišimo angą. Patraukite popierių, kol jis pakibs popieriaus dėkle.

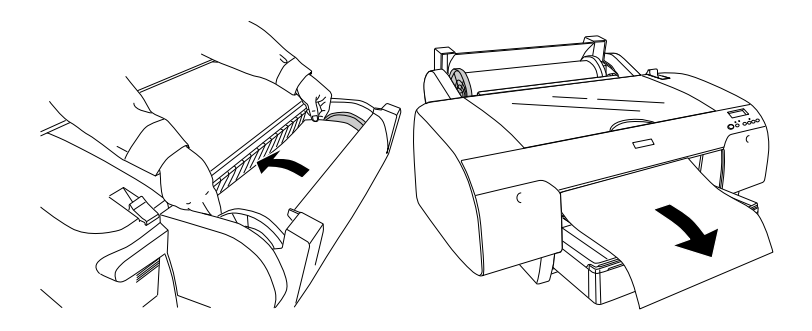

#### *Pastaba:*

*Jei įkeliate ploną popierių paspauskite mygtuką* Popieriaus tiekimas *v*, kad sumažintumėte popieriaus įtraukimo reikšmę. Jei *įkeliate storą ir susiraičiusį popierių, paspauskite mygtuką*  Popieriaus tiekimas A, kad padidintumėte popieriaus įtraukimo *reikšmę.*

7. Laikykite už pritvirtintų ir judančių flanšų ir persukite popierių link rodykle pažymėtos linijos.

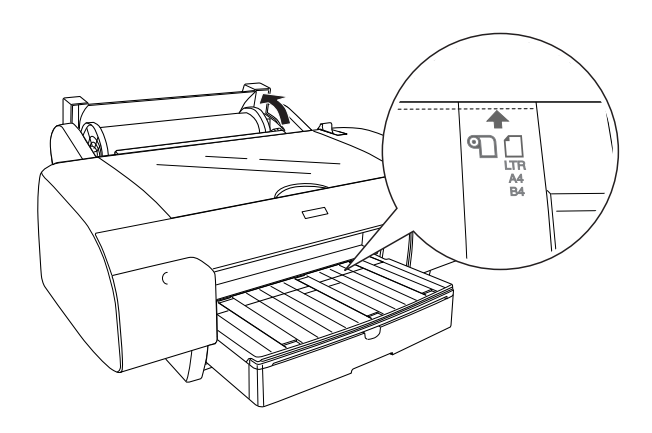

8. Nustumkite popieriaus ribotuvą į užfiksavimo poziciją. Spausdintuvas automatiškai tiekia popierių į spausdinimo padėtį.

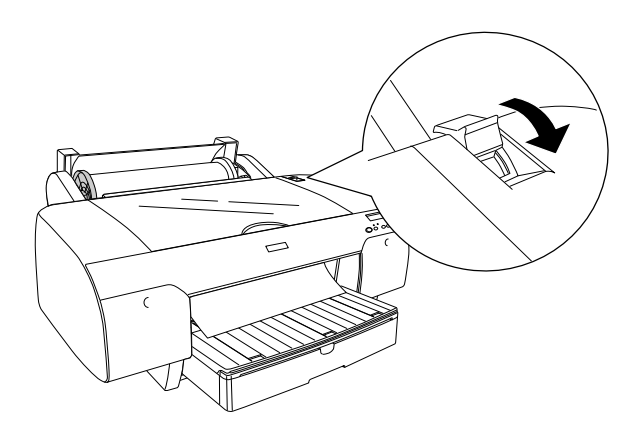

#### *Pastaba:*

*Jei paspaudžiate mygtuką* Pauzė *, spausdintuvas iš karto pradeda tiekti popierių į spausdinimo padėtį.*

- 9. Uždarykite ritininio popieriaus dangtį.
- 10. Pakelkite ritininio popieriaus palaikymą.

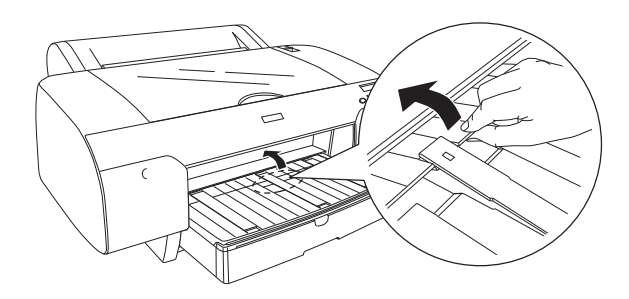

11. Ištraukite popieriaus dėklą ir popieriaus dėklo dangtį pagal popieriaus dydį.

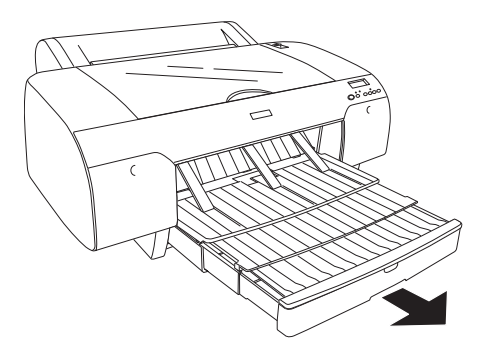

12. Paspauskite mygtuką Popieriaus šaltinis <, jei norite pažymėti  $Ritinio automatinis pjaustymas ijungtas  $\mathcal{D}x$  arba  $\overline{R}tiniio$$ automatinis pjaustymas išjungtas $\Pi$ .

Dabar spausdintuvas parengtas spausdinimui. Kol spausdintuvas spausdina, neatidarykite viršutinio dangčio. Jeigu viršutinis dangtis atidaromas spausdinimo metu, spausdintuvas nustoja spausdinti ir vėl pradeda spausdinti uždarius viršutinį dangtį. Spausdinimo sustabdymas ir pradėjimas spausdinti iš naujo gali sumažinti spausdinimo kokybę.

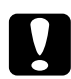

### c*Įspėjimas:*

*Nepalikite popieriaus spausdintuve ilgesniam laikui, jo kokybė suprastės. Mes siūlome po spausdinimo popierių iš spausdintuvo išimti.*

# Kaip naudoti ritininio popieriaus diržą

Ritininio popieriaus diržas įpakuotas kartu su 2/3 colių Dual Roll Feed Spindle (dvigubu ritinio tiekimo velenu). Taip pat galite įsigyti pasirinktinį ritininio popieriaus diržą.

Norėdami panaudoti ritininio popieriaus diržą, švelniai pasukinėkite ritininio popieriaus diržo galą ant ritininio popieriaus. Diržas apsivynios apie ritininį popierių.

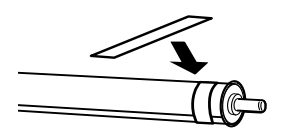

Norėdami nuimti ritininio popieriaus diržą, paprasčiausiai nuvyniokite jį nuo popieriaus. Kai nenaudojate ritininio popieriaus diržo, laikykite jį apvyniotą ant veleno galo.
# Kaip nupjauti ritininį popierių arba spausdinamo popieriaus linijas

Kai spausdinimo darbas atliktas, spausdintuvas ritininį popierių arba spausdinimo popieriaus linijas aplink atspausdintus duomenis nupjauna automatiškai priklausomai nuo pasirinktų nuostatų. Šias nuostatas galite nustatyti valdymo skydelyje arba spausdintuvo programinėje įrangoje.

#### *Pastaba:*

- ❏ *Spausdintuvo tvarkyklės nuostatos dažniausiai pakeičia valdymo skydelio nuostatas. Kai tik galima, naudokitės spausdinimo tvarkyklės nuostatomis.*
- ❏ *Jeigu atspaudą atpjauna spausdintuvas, pasibaigus spausdinimui pjaustymas gali šiek užtrukti.*

## Kaip automatiškai atpjauti ritininį popierių

Norėdami automatiškai atpjauti atspausdintą ritininį popierių, atlikite žemiau pateiktus veiksmus.

- 1. Prieš spausdindami paspauskite mygtuką Popieriaus šaltinis<, jei norite pažymėti Ritinio automatinis pjaustymas išjungtas ግ‰.
- 2. Spausdinkite duomenis.

Jei norite nustatyti automatinio pjaustymo parametrą naudodami spausdintuvo tvarkyklę, žr. ["Ritininio popieriaus pjovimas](#page-99-0)  [spausdinimui be paraščių" puslapyje 100.](#page-99-0)

# Ritininio popieriaus pjaustymas su pjovimo mygtuku

Jei atspausdinę norite pjauti ritininį popierių su pjovimo mygtuku, atlikite toliau nurodytus veiksmus.

- 1. Prieš pradėdami spausdinti paspauskite mygtuką Popieriaus šaltinis  $\epsilon$ , jei norite pažymėti Ritinio automatinis pjaustymas išjungtas<sup>q</sup>.
- 2. Spausdinkite duomenis.
- 3. Jei norite sutapatinti pjovimo padėtį ant popieriaus su pjovimo padėtimi kairėje spausdinimo galvutės pusėje, paspauskite mygtuką Popieriaus tiekimas v arba mygtuką Popieriaus tiekimas A.

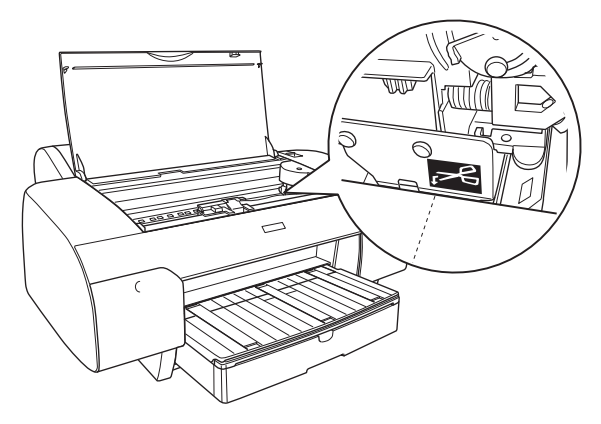

- 4. Paspauskite mygtuką Popieriqus šaltinis  $\langle$ , jei norite pažymėti Ritinio automatinis pjaustymas įjungtas  $\mathcal{D}$ i.
- 5. Paspauskite ir palaikykite nuspaudę mygtuką Popieriaus šaltinis 3 sekundes. Spausdintuvas nupjauna spaudinį pjovimo padėtyje.

# Kaip spausdinti puslapių linijas

Jeigu norite nepertraukiamai spausdinti ant ritininio popieriaus ir baigus spausdinimą puslapius supjaustyti pats, naudokite Print Page Line (spausdinamo puslapio linijos) nuostatą.

Norėdami nustatyti Print Page Line (spausdinamo puslapio linijos) nuostatą valdymo pultelyje, žiūrėkite ["PAGE LINE \(puslapio linija\)"](#page-166-0)  [puslapyje 167](#page-166-0).

Jei norite, kad parametras Print Page Line (spausdinti popieriaus eilutę) naudotų spausdintuvo programinę įrangą, išsamesnės informacijos žr. žinyne internete.

# Kaip naudoti atpjauto lapo laikmeną

# Popieriaus maršruto tikrinimas

Popieriaus maršrutas keičiasi priklausomai nuo naudojamo laikmenos tipo. Visada patikrinkite laikmenos tipą ir popieriaus maršrutą.

## Popieriaus maršrutų sąrašas

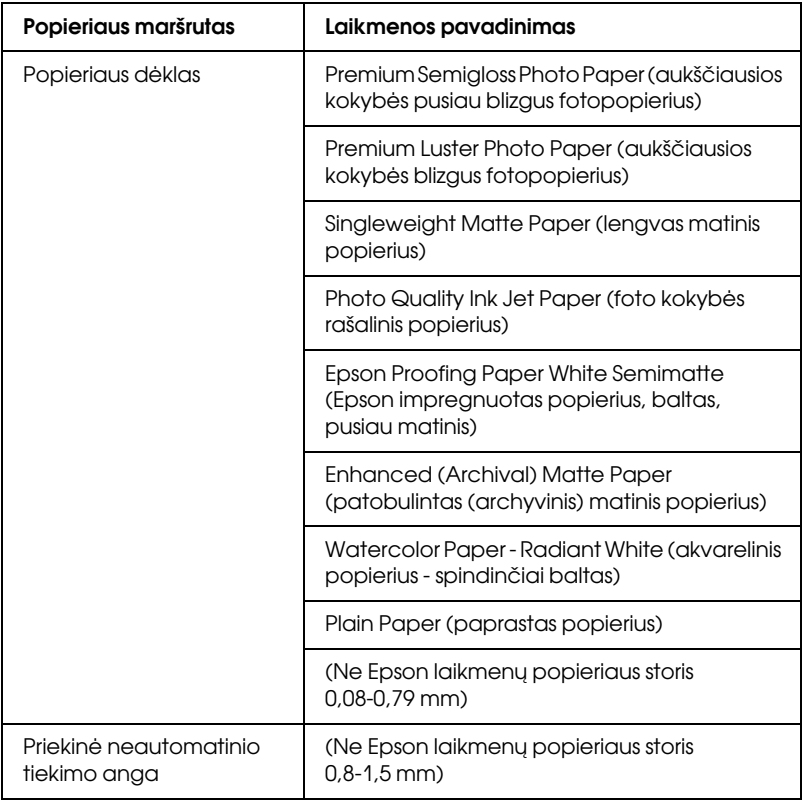

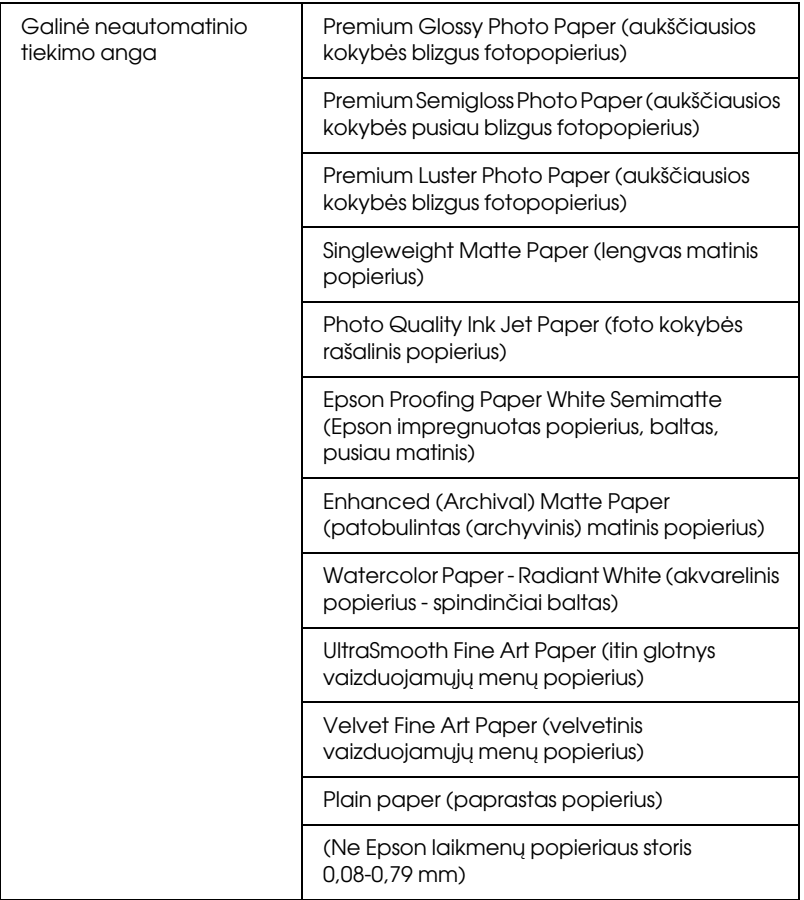

# Kaip įdėti atpjauto lapo laikmeną

Apjauto lapo laikmeną galite įdėti į popieriaus dėklą, priekinę neautomatinio tiekimo angą arba galinę neautomatinio tiekimo angą.

Popieriaus dėkle gali tilpti iki 250 lapų 17 svarų arba 64 g/m<sup>2</sup> paprasto popieriaus. Nedėkite popieriaus virš rodyklės žymės ant dešiniojo kreiptuvo vidinio paviršiaus.

Informacijos apie Epson specialiųjų laikmenų įkėlimo talpą ieškokite toliau pateiktoje lentelėje.

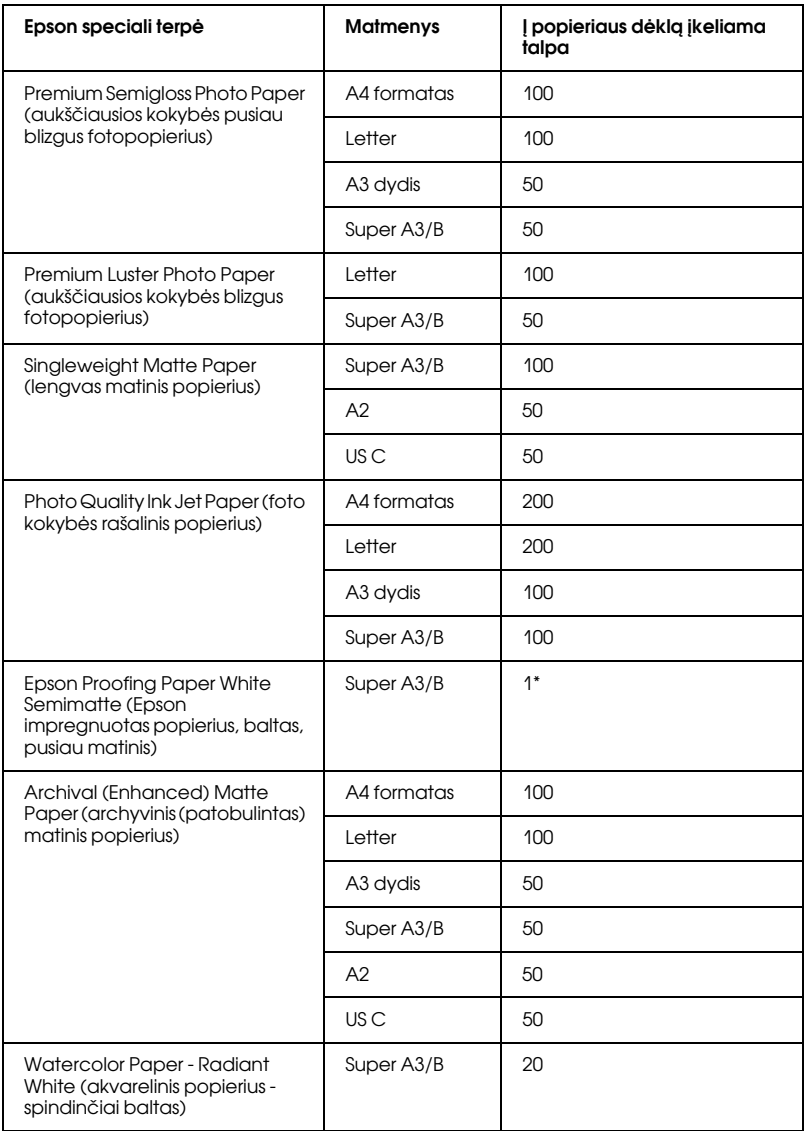

\* 50 popieriaus lapų galima nustatyti esant tokioms sąlygoms (kai temperatūra yra 15-23°C, o drėgmė 40-60%).

## A3 ar didesnio formato popieriaus įkėlimas į popieriaus dėklą

- 1. Patikrinkite, ar spausdintuvas yra įjungtas ir būsenoje READY (PASIRUOŠĘS).
- 2. Paspauskite mygtuką Popieriaus šaltinis <, jei norite pažymėti Lapas  $\square$ .
- 3. Ištraukite popieriaus dėklą ir popieriaus dėklo dangtį.

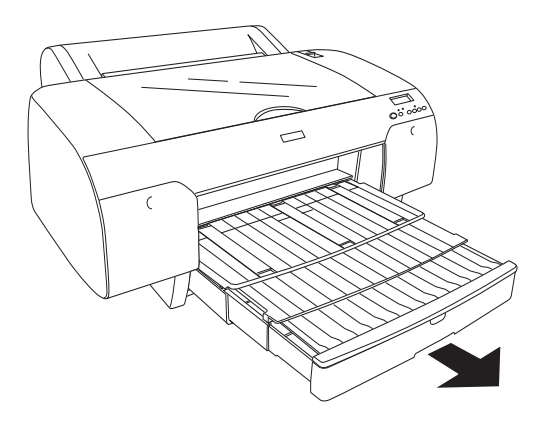

4. Pakelkite popieriaus dėklo dangtį.

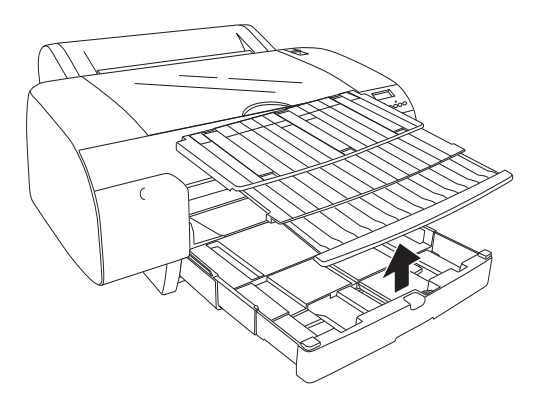

5. Popieriaus kreiptuvo ritinį patraukite aukštyn, tada paslinkite kraštinį kreiptuvą į kairę, šiek tiek plačiau, nei popieriaus plotis.

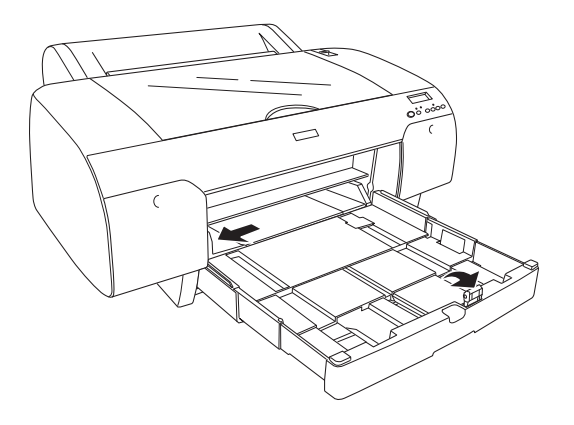

- 6. Jei norite pašalinti dulkes, išvalykite popieriaus dėklo vidų. Dulkės gali turėti įtakos spausdinimo kokybei.
- 7. Pravėdinkite popieriaus krūvą, tada pastuksenkite ją ant lygaus paviršiaus, kad sulygintumėte kraštus.

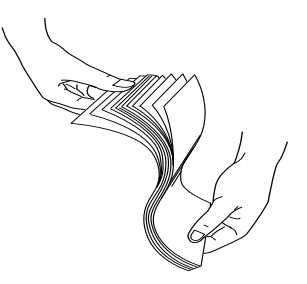

Jei popierius yra suglamžytas, prieš įdėdami išlyginkite jį. Jei jis yra itin susiglamžęs ir nuolat užstringa, nebenaudokite jo.

8. Lapus įkelkite spausdinamąja puse žemyn, o dešinįjį popieriaus kraštą padėkite ties dešine popieriaus dėklo puse. Patikrinkite, ar lapai guli tiesiai dėklo apačioje.

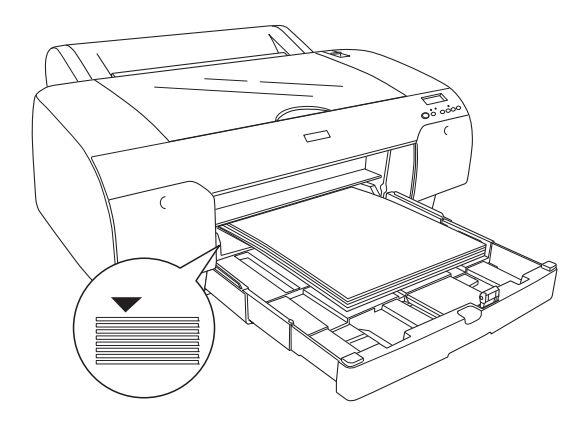

#### *Pastaba:*

- ❏ *Pirmiausia visada nustatykite popieriaus trumpąją kraštinę.*
- ❏ *Kai įdedate popieriaus lapus, patikrinkite, ar popieriaus kraštus dedate ties dešiniuoju vidiniu popieriaus dėklo kampu; kitaip spaudinys gali būti netinkamai sulygiuotas.*
- ❏ *Kai į popieriaus dėklą įdedate daugiau lapų popieriaus, visada sulygiuokite įdedamo lapo kraštines pagal jau įdėto popieriaus kraštines.*

9. Sulygiuokite popieriaus dėklo ilgį ir kraštines kreiptuvą pagal popieriaus dydį.

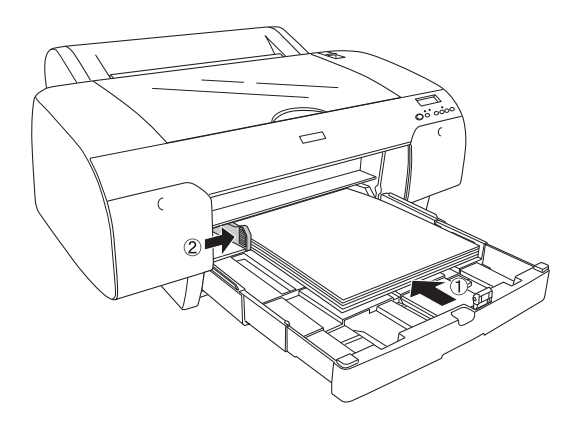

10. Nuleiskite popieriaus kreiptuvo ritinį. Patikrinkite, ar popieriaus kreiptuvo ritinys yra ties popieriaus kraštine.

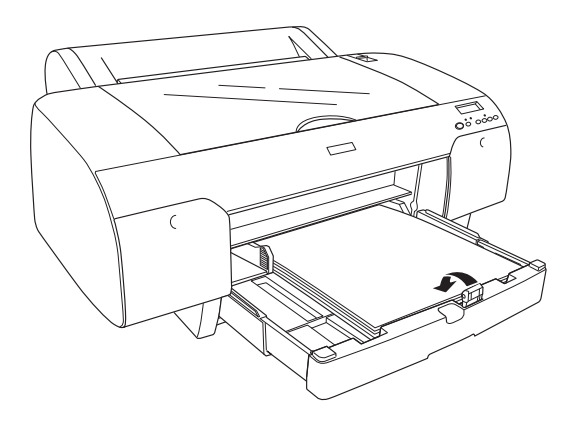

11. Sureguliuokite popieriaus dėklo dangčio ilgį, tada pritvirtinkite prie popieriaus dėklo.

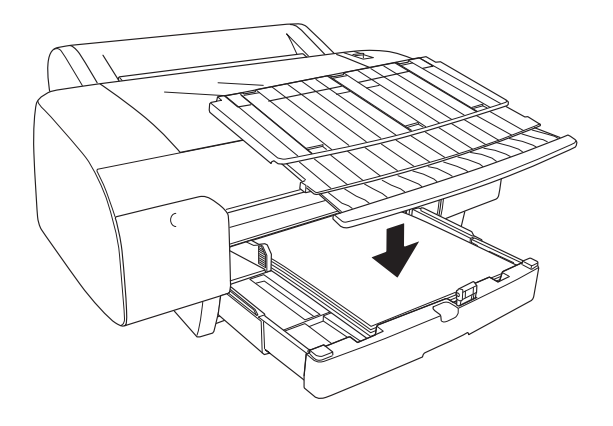

*Pastaba: Patikrinkite, ar ritininio popieriaus atrama nepakelta.*

12. Jei visiškai ištraukėte popieriaus dėklą ir dangtį, patraukite popieriaus dėklo dangčio pailgintuvą, kad galėtumėte spausdinti didelio formato lapus.

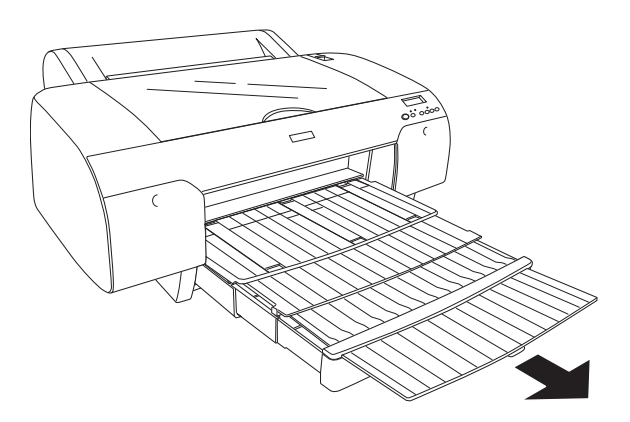

### *Pastaba:*

*Prieš spausdindami ant atpjautos laikmenos patikrinkite, ar popierius popieriaus dėkle nesusiglamžęs. Jei jis susiglamžęs, ištiesinkite jį; kitaip popierius gali užstrigti.*

Dabar spausdintuvas parengtas spausdinimui. Kol spausdintuvas spausdina, neatidarykite viršutinio dangčio. Jeigu viršutinis dangtis atidaromas spausdinimo metu, spausdintuvas nustoja spausdinti ir vėl pradeda spausdinti uždarius viršutinį dangtį. Spausdinimo sustabdymas ir pradėjimas spausdinti iš naujo gali sumažinti spausdinimo kokybę.

## Į popieriaus dėklą įdėkite mažesnio nei A3 formato popieriaus

- 1. Patikrinkite, ar spausdintuvas yra įjungtas ir būsenoje READY (PASIRUOŠĘS).
- 2. Paspauskite mygtuką Popieriaus šaltinis <, jei norite pažymėti Lapas  $\Box$ .
- 3. Pakelkite popieriaus dėklo dangtį, tada patraukite popieriaus kreiptuvo ritinį.

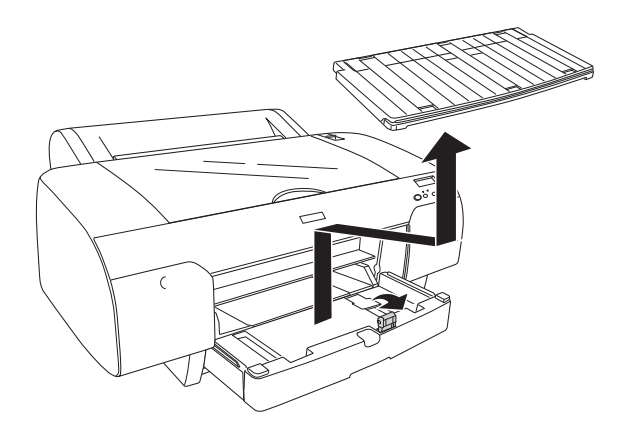

4. Popieriaus kreiptuvą patraukite, tada paslinkite kraštinį kreiptuvą į kairę, šiek tiek plačiau, nei popieriaus plotis.

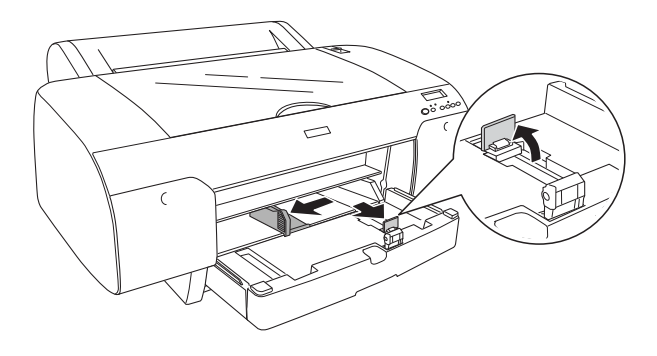

- 5. Jei norite pašalinti dulkes, išvalykite popieriaus dėklo vidų. Dulkės gali sumažinti spausdinimo kokybę.
- 6. Pravėdinkite popieriaus krūvą, tada pastuksenkite ją ant lygaus paviršiaus, kad sulygintumėte kraštus.

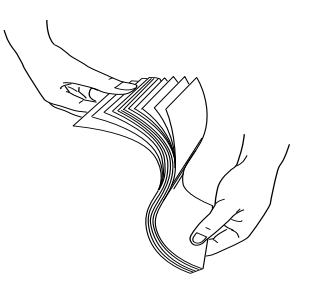

Jei popierius yra suglamžytas, prieš įdėdami išlyginkite jį. Jei jis yra itin susiglamžęs ir nuolat užstringa, nebenaudokite jo.

7. Lapus įkelkite spausdinamąja puse žemyn, o dešinįjį popieriaus kraštą padėkite ties dešine popieriaus dėklo puse. Patikrinkite, ar lapai guli tiesiai dėklo apačioje.

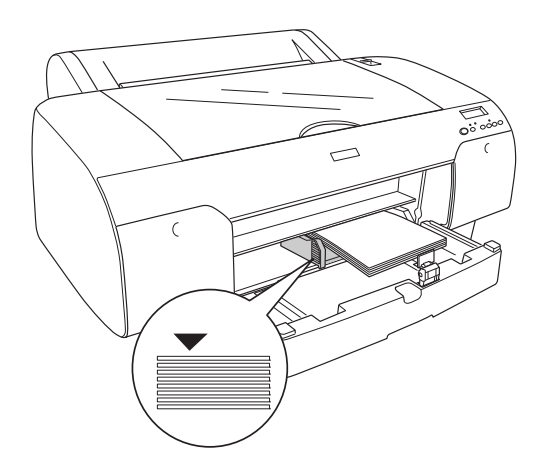

#### *Pastaba:*

- ❏ *Pirmiausia visada nustatykite popieriaus trumpąją kraštinę.*
- ❏ *Kai įdedate popieriaus lapus, patikrinkite, ar popieriaus kraštus dedate ties dešiniuoju vidiniu popieriaus dėklo kampu; kitaip spaudinys gali būti netinkamai sulygiuotas.*
- ❏ *Kai į popieriaus dėklą įdedate daugiau lapų popieriaus, visada sulygiuokite įdedamo lapo kraštines pagal jau įdėto popieriaus kraštines.*

8. Sulygiuokite popieriaus kreiptuvo ilgį ir kraštinės kreiptuvą pagal popieriaus dydį.

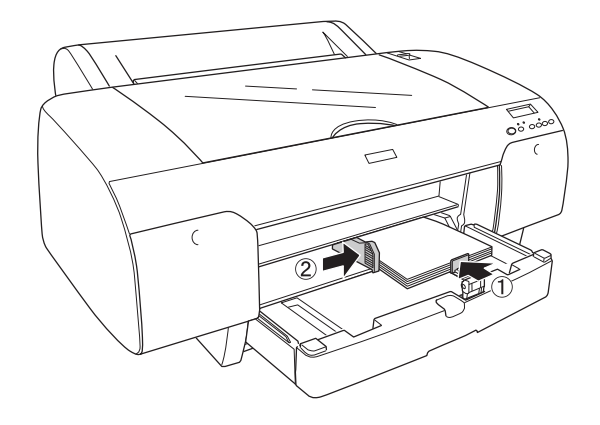

9. Nuleiskite popieriaus kreiptuvo ritinį ir uždėkite popieriaus dėklo dangtį.

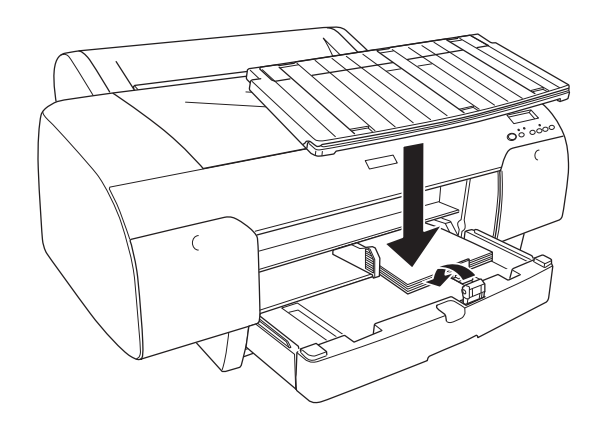

#### *Pastaba:*

- ❏ *Patikrinkite, ar ritininio popieriaus atrama nepakelta.*
- ❏ *Prieš spausdindami ant atpjautos laikmenos patikrinkite, ar popierius popieriaus dėkle nesusiglamžęs. Jei jis susiglamžęs, ištiesinkite jį; kitaip popierius gali užstrigti.*

Dabar spausdintuvas parengtas spausdinimui. Kol spausdintuvas spausdina, neatidarykite viršutinio dangčio. Jeigu viršutinis dangtis atidaromas spausdinimo metu, spausdintuvas nustoja spausdinti ir vėl pradeda spausdinti uždarius viršutinį dangtį. Spausdinimo sustabdymas ir pradėjimas spausdinti iš naujo gali sumažinti spausdinimo kokybę.

# Popieriaus įkėlimas į priekinio neautomatinio tiekimo angą

Kadangi spausdintuvas tiekia popierių iš priekinės pusės į spausdintuvo galą, laikykite pakankamai vietos tarp galinės spausdintuvo pusės ir sienos, pagal toliau pateiktą lentelę.

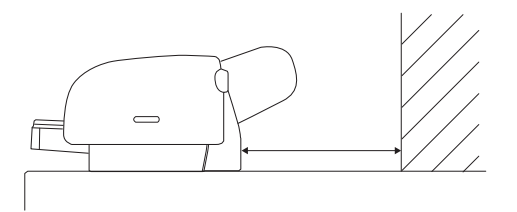

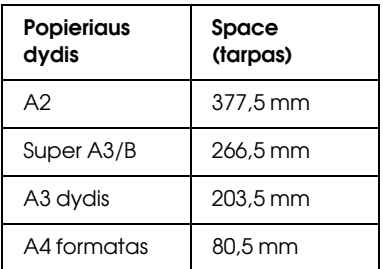

### *Pastaba:*

❏ *Kai PPR SIZE CHK (popieriaus dydžio tikrinimas) yra nustatytas ties*  OFF (IŠJUNGTI) *spausdintuvo valdymo skydelyje, negalima tiekti popieriaus iš neautomatinio tiekimo angos. Smulkiau žr. ["PPR SIZE](#page-169-0)  [CHK \(popieriaus dydžio tikrinimas\)" puslapyje 170](#page-169-0).*

- ❏ *Kai atspausdinate ant atpjautos laikmenos, kurios storis 0,8-1,5 mm ar daugiau, visada įkelkite lapą iš priekinio neautomatinio tiekimo angos.*
- ❏ *Į priekinę tiekimo angą galima įkelti po vieną lapą.*
- ❏ *Popierių dėkite spausdinamu paviršiumi į viršų.*
- 1. Patikrinkite, ar spausdintuvas yra įjungtas ir būsenoje READY (PASIRUOŠĘS).
- 2. Paspauskite mygtuką Popieriaus šaltinis <, jei norite pažymėti Lapas  $\Box$ .
- 3. Nustumkite popieriaus ribotuvą į išlaisvinimo poziciją.

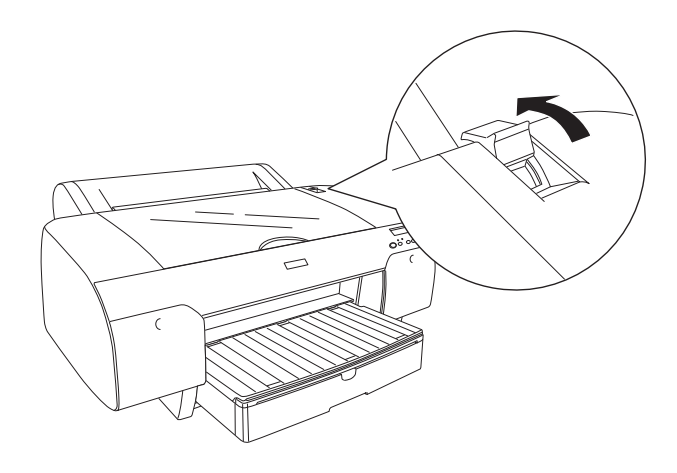

4. Atidarykite viršutinį dangtį.

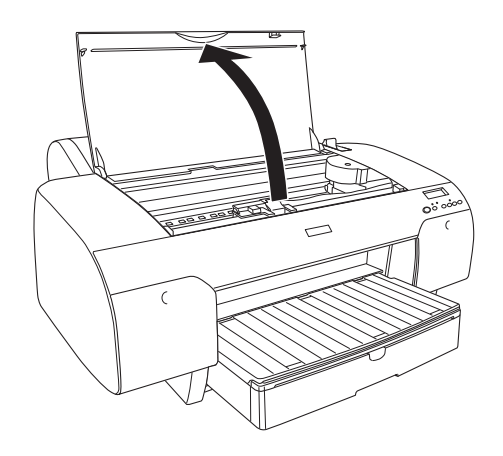

5. Lapą įkelkite ten, kur popierius paprastai išstumiamas.

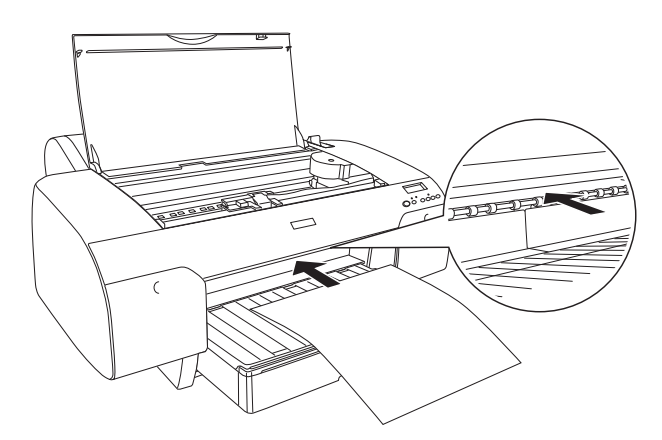

6. Popierių pateikite po tiektuvo ritiniu.

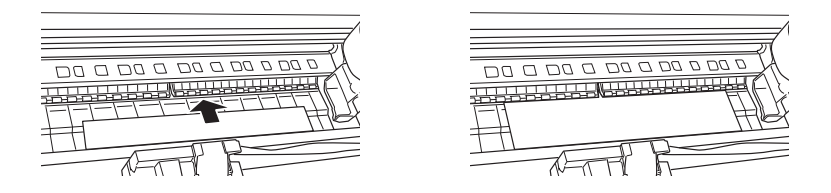

7. Dešiniąją popieriaus pusę sureguliuokite pagal liniją, pažymėtą rodykle, taip pat sureguliuokite popieriaus apatinį kraštą su linija, pažymėta pagal jūsų popieriaus dydį popieriaus dėkle. Jei popieriaus dydis yra Letter, A4 arba B4, popieriaus kraštinę nustatykite ties LTR/A4/B4. Jei aukščiau jūsų popieriaus dydis nėra nurodytas, popieriaus kraštinę nustatykite ties OTHERS (kita).

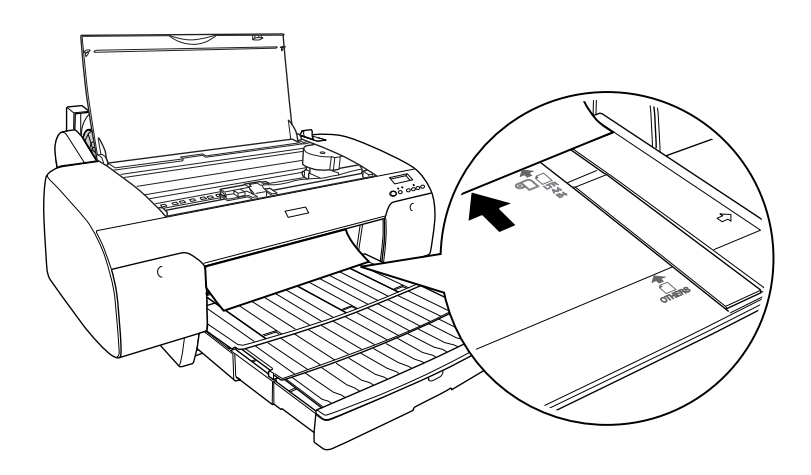

8. Uždarykite viršutinį dangtį.

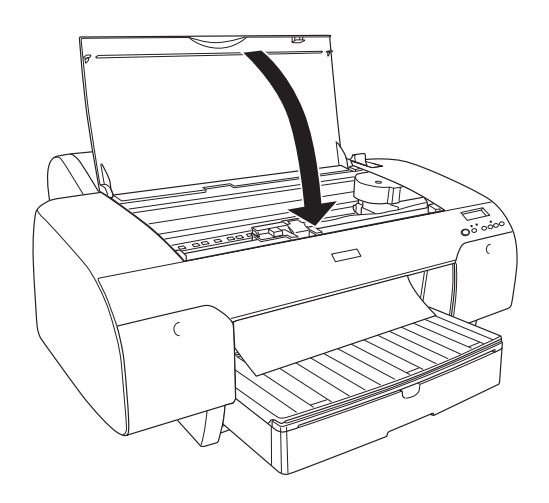

9. Nustumkite popieriaus ribotuvą į užfiksavimo poziciją. Spausdintuvas automatiškai tiekia popierių į spausdinimo padėtį.

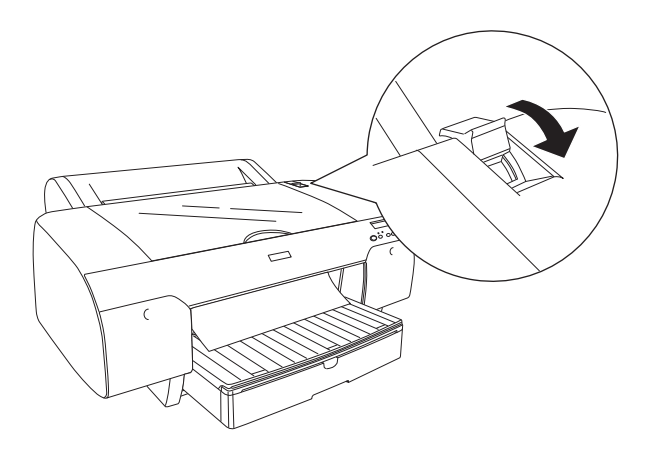

### *Pastaba:*

- ❏ *Jei PPR SIZE CHK (popieriaus dydžio tikrinimas) yra* OFF (IŠJUNGTAS)*, LCD skydelyje pasirodo užrašas* REMOVE PAPER (IŠIMTI POPIERIŲ)*. Spausdintuvo valdymo skydelyje reikia pažymėti* ON (ĮJUNGTI) *ties PPR SIZE CHK (popieriaus dydžio tikrinimas).*
- ❏ *Jei paspaudžiate mygtuką* Pauzė *, spausdintuvas iš karto pradeda tiekti popierių į spausdinimo padėtį.*
- 10. Ištraukite popieriaus dėklą ir popieriaus dėklo dangtį pagal popieriaus dydį. Jei nepailginsite, spaudinys gali nukristi.

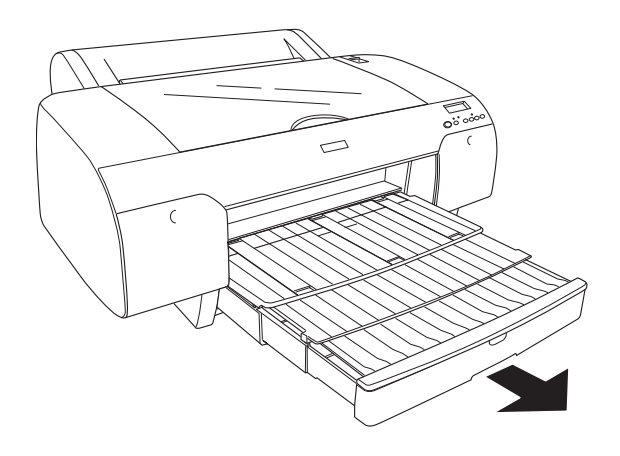

### *Pastaba:*

*Patikrinkite, ar ritininio popieriaus atrama nepakelta.*

Dabar spausdintuvas parengtas spausdinimui. Kol spausdintuvas spausdina, neatidarykite viršutinio dangčio. Jeigu viršutinis dangtis atidaromas spausdinimo metu, spausdintuvas nustoja spausdinti ir vėl pradeda spausdinti uždarius viršutinį dangtį. Spausdinimo sustabdymas ir pradėjimas spausdinti iš naujo gali sumažinti spausdinimo kokybę.

c*Įspėjimas: Nepalikite popieriaus spausdintuve ilgesniam laikui, jo kokybė suprastės. Mes siūlome po spausdinimo popierių iš spausdintuvo išimti.*

## Popieriaus įkėlimas į galinio neautomatinio tiekimo angą

### *Pastaba:*

- ❏ *Į galinę tiekimo angą galima įkelti po vieną lapą.*
- ❏ *Popierių dėkite spausdinamu paviršiumi į viršų.*
- ❏ *Popierių, kurio storis yra 0,08-0,79 mm, gali būti dedamas panoraminėje padėtyje. Tačiau perdirbtą arba paprastą popierių ir A4, Letter formato ar 8 10 colių popierių visada dėkite stačiai, nepriklausomai nuo storio.*
- 1. Patikrinkite, ar spausdintuvas yra įjungtas ir būsenoje READY (PASIRUOŠĘS).
- 2. Paspauskite mygtuką Popieriaus šaltinis <, jei norite pažymėti Lapas  $\Box$ .
- 3. Laikykite už popieriaus kairiojo ir dešiniojo krašto. Popieriaus kairįjį kraštą sulygiuokite su paskirties popieriaus dydžiu ant ritininio popieriaus dangčio, tada įdėkite popierių, kol jis pasipriešins.

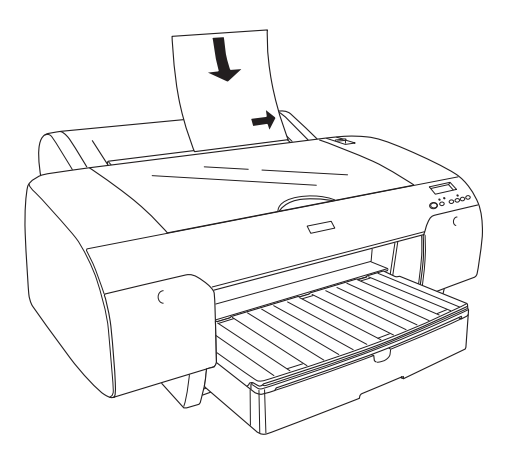

Spausdintuvas automatiškai tiekia popierių į spausdinimo padėtį.

### *Pastaba:*

*Jei paspaudžiate mygtuką* Pauzė *, spausdintuvas iš karto pradeda tiekti popierių į spausdinimo padėtį.*

4. Sulygiuokite popieriaus dėklo ilgį ir popieriaus dėklo dangtį pagal popieriaus dydį. Jei nepailginsite, spaudinys gali nukristi.

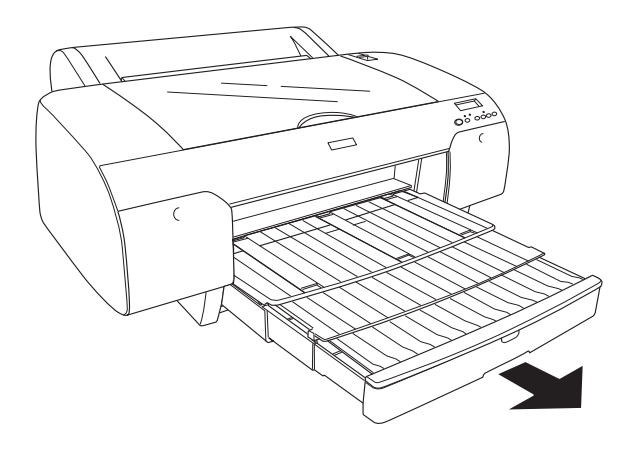

*Pastaba: Patikrinkite, ar ritininio popieriaus atrama nepakelta.*

Dabar spausdintuvas parengtas spausdinimui. Kol spausdintuvas spausdina, neatidarykite viršutinio dangčio. Jeigu viršutinis dangtis atidaromas spausdinimo metu, spausdintuvas nustoja spausdinti ir vėl pradeda spausdinti uždarius viršutinį dangtį. Spausdinimo sustabdymas ir pradėjimas spausdinti iš naujo gali sumažinti spausdinimo kokybę.

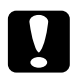

c*Įspėjimas: Nepalikite popieriaus spausdintuve ilgesniam laikui, jo kokybė suprastės. Mes siūlome po spausdinimo popierių iš spausdintuvo išimti.*

# Kaip pakeisti rašalo kasetes

Kai spausdintuvo indikatoriaus lemputė mirksi, tai reiškia, kad liko mažai rašalo ir turite įsigyti naują rašalo kasetę. Kai indikatoriaus lemputė yra įjungta, tai reiškia, kad reikia pakeisti pasibaigusią rašalo kasetę. LCD skyde taip pat rodo INK LOW (MAŽAI RAŠALO) arba INK OUT (RAŠALAS PASIBAIGĖ).

#### *Pastaba:*

*Net jeigu tik viena rašalo kasetė baigėsi, spausdintuvas negali tęsti spausdinimo.*

Epson rekomenduoja naudoti tikras Epson rašalo kasetes. Kiti produktai, pagaminti ne Epson, gali sukelti spausdintuvo gedimus, kurių nepadengia Epson garantijos. Smulkesnės informacijos apie rašalo kasetes ieškokite ["Rašalo kasetės" puslapyje 352](#page-351-0).

Norėdami patikrinti rašalo kasečių produktų kodus, žiūrėkite ["Eksploatacinių medžiagų produktai" puslapyje 358.](#page-357-0)

Norėdami pakeisti rašalo kasetę, sekite žemiau esančias instrukcijas.

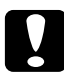

c*Įspėjimas: Palikite seną rašalo kasetę įdėtą į spausdintuvą tol, kol būsite pasirengę ją pakeisti nauja.*

- 1. Patikrinkite, ar spausdintuvas įjungtas. Sužinokite, kurią kasetę reikia pakeisti, pagal šviečiančią arba mirksinčią rašalo patikrinimo lemputę.
- 2. Atidarykite rašalo skyriaus dangtį jį paspausdami.

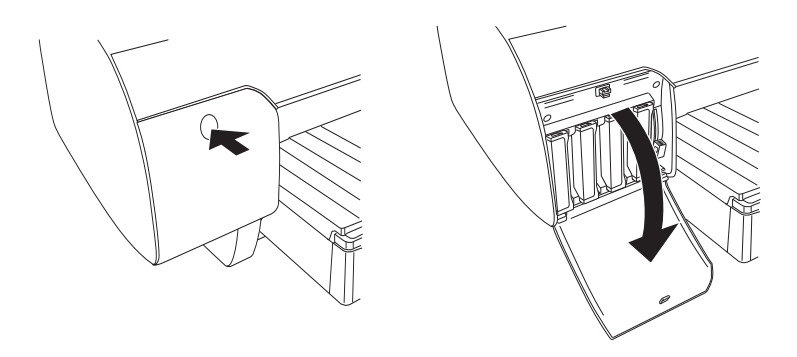

3. Pakelkite popieriaus ribotuvus į išlaisvinimo poziciją.

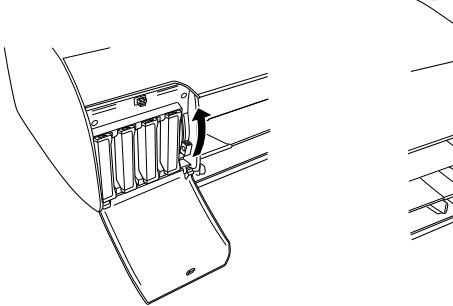

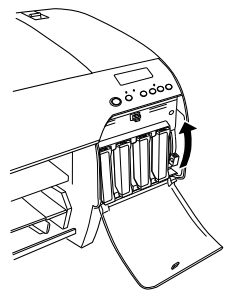

*Pastaba: Atitinkamo rašalo skyrius yra tik spausdintuvuose EPSON Stylus Pro 4880/4880C.*

4. Atsargiai traukite pasibaigusią kasetę iš spausdintuvo tiesiai į viršų.

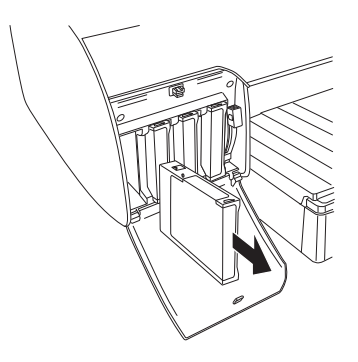

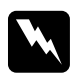

### Perspėjimas:

*Jeigu rašalas patenka ant jūsų rankų, nusiplaukite jas muilu ir vandeniu. Jeigu rašalas patenka į akis, nedelsiant jas praplaukite vandeniu.*

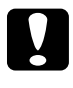

### c*Įspėjimas:*

*Rašalo kasečių (kurios buvo įdėtos ankščiau) nekratykite per smarkiai.* 

5. Patikrinkite, ar pakeitimo rašalo kasetė yra reikiamos spalvos ir išimkite ją iš įpakavimo. Norėdami gauti geriausius rezultatus, prieš įdėdami rašalo kasetę gerai ją supurtykite.

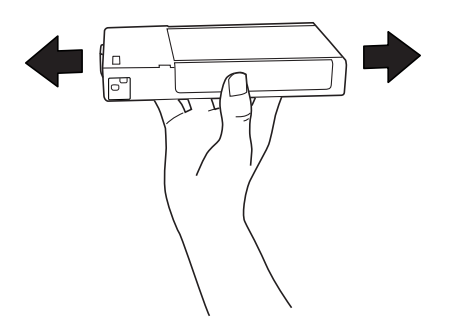

#### *Pastaba:*

*Apsauginė sistema apsaugo nuo netinkamos kasetės įdėjimo. Jeigu negalite sklandžiai įdėti rašalo kasetės, kasetės rūšis gali būti netinkama. Patikrinkite įpakavimą ir produkto kodą.*

6. Rašalo kasetę paimkite taip, kad rodyklė būtų viršuje ir nukreipta į spausdintuvo užpakalinę dalį, o tada įkiškite ją į angą. Nestumkite kasetės gilyn naudodami jėgą.

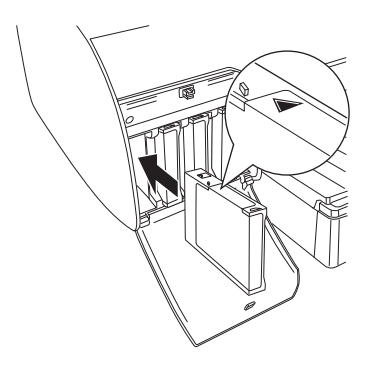

### *Pastaba:*

*Jeigu Ink check (rašalo patikrinimo) indikatorius dar vis dega, reiškia, kad rašalo kasetė gali būti įdiegta netinkamai. Išimkite rašalo kasetę ir dar kartą ją įdėkite taip, kaip aprašyta aukščiau.*

7. Nuleiskite rašalo svirtį į užfiksavimo poziciją.

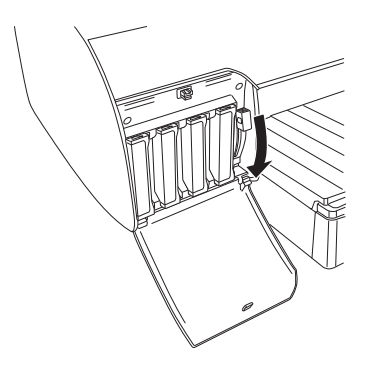

### *Pastaba:*

*Jei įdedate rašalo kasetę į neteisingą angą, LCD skyde pasirodo užrašas* NO INK CRTG (nëra raðalo kasetës)*. Patikrinkite, ar tinkama rašalo kasetė įdėta į teisingą angą.*

8. Uždarykite rašalo skyriaus dangtį. Spausdintuvas sugrįžta į ankstesnę būseną.

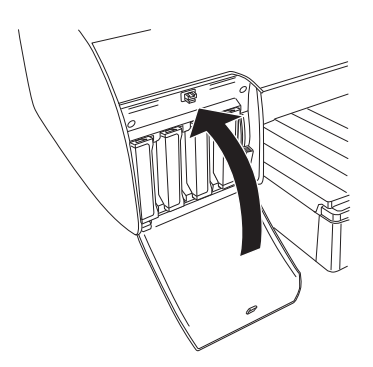

*Pastaba: Jei įdėjote 220 ml rašalo kasetę, neuždenkite rašalo skyriaus dangčio.*

# Kap konvertuoti Black Ink (juodo rašalo) kasetes

Galite pakeisti juodą rašalą, priklausomai nuo tikslų. Galite pasirinkti arba Matte Black (matinį juodą) arba Photo Black (fotojuodą).

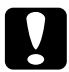

c*Įspėjimas: Nenorėdami nutraukti juodo rašalo pakeitimo, atkreipkite dėmesį į tokias sąlygas:*

- ❏ *Neišjunkite spausdintuvo.*
- ❏ *Neatidarykite viršutinio dangčio.*
- ❏ *Neišimkite galinio dangčio.*
- ❏ *Nestumkite popieriaus ribotuvo į išlaisvinimo poziciją.*
- ❏ *Neišimkite rašalo kasečių.*
- ❏ *Neišimkite priežiūros bako.*
- ❏ *Neištraukite elektros laido.*

### *Pastaba:*

- ❏ *Jeigu šios operacijos metu nutrūksta elektros tiekimas, spausdintuvą vėl įjunkite. Galite tęsti procedūrą nuo tos vietos, kurioje ji buvo sustabdyta.*
- ❏ *Pakeičiant juodą rašalą reikalingas Black Ink Conversion Kit (juodo rašalo konvertavimo priemonių komplektas). Taip pat reikalinga juodo rašalo kasetė (arba matinė, arba foto, kurią norite konvertuoti). Norėdami patikrinti produkto kodą, žiūrėkite ["Eksploatacinių](#page-357-0)  [medžiagų produktai" puslapyje 358](#page-357-0).*

❏ *Jei LCD skyde pasirodo užrašas* MNT TK NEAR FULL (PRIEŽIŪROS BAKAS BEVEIK PILNAS) *arba* MNT TNK FULL (PRIEŽIŪROS BAKAS PILNAS)*, priežiūros baką reikia pakeisti. Žr. ["Kaip pakeisti](#page-252-0)  [priežiūros baką" puslapyje 253.](#page-252-0)*

Norėdami pakeisti juodą rašalą, atlikite žemiau nurodytus veiksmus.

- 1. Patikrinkite, ar LCD skyde pasirodo užrašas READY (PASIRUOŠĘS).
- 2. Jei norite įeiti į Menu (meniu) režimą, paspauskite mygtuką Menu (meniu)  $>u$ .
- 3. Pspauskite mygtuką Popieriaus tiekimas v arba Popieriaus tiekimas  $\wedge$ , jei LCD skyde norite matyti MAINTENANCE (TVARKYMAS), tada spustelėkite mygtuką Menu (meniu) .
- 4. Paspauskite mygtuką Popieriaus tiekimas  $\vee$  arba Popieriaus tiekimas  $\wedge$ , jei norite matyti BK INK CHANGE (JUODO RAŠALO PAKEITIMAS), tada spustelėkite mygtuką Menu (meniu)  $\lambda\mu$ .
- 5. Jei norite vykdyti, dar kartą paspauskite mygtuką Menu (meniu)  $\lambda \mu$ .

6. Patikrinkte, ar LCD skyde pasirodo užrašas RAISE THE RIGHT INK LEVER (PAKELKITE DEŠINĘ RAŠALO SVIRTĮ), tada pakelkite rašalo svirtį, esančią dešiniame rašalo skyriuje.

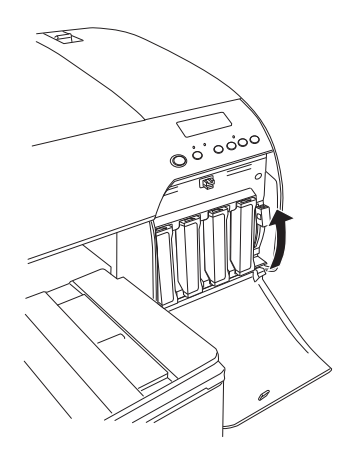

7. Patikrinkite, ar LCD skyde pasirodo užrašas RAISE THE LEFT INK LEVER (PAKELKITE KAIRĘ RAŠALO SVIRTĮ), ir tada pakelkite rašalo svirtį, esančią kairiajame rašalo skyriuje.

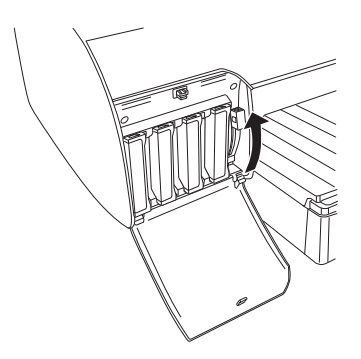

8. Patikrinkite, ar LCD skyde pasirodo užrašas REMOVE INK CRTG (IŠIMKITE RAŠALO KASETĘ) ir išimkite visas keturias rašalo kasetes iš kairiojo rašalo skyriaus.

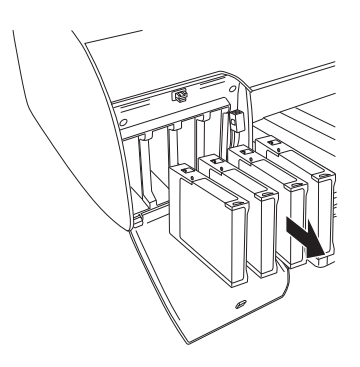

9. Patikrinkite, ar LCD skyde pasirodo užrašas INSTALL CNVRSION CRTG (ĮDĖKITE KONVERTAVIMO KASETĘ), tada įdėkite tris konveravimo kasetes į angas kairiame rašalo skyriuje.

#### *Pastaba:*

*Jei LCD skyde pasirodo užrašas* REPLACE CNVRSION CRTG (PAKEISKITE KONVERTAVIMO KASETĘ)*, paspauskite mygtuką*  Pauzė *. Išimkite seną konvertavimo kasetę (-es) iš kairiojo rašalo skyriaus ir įdėkite naują konvertavimo kasetę (-es). Galiausiai, norėdami pradėti iš naujo, atlikite 4 veiksmą.*

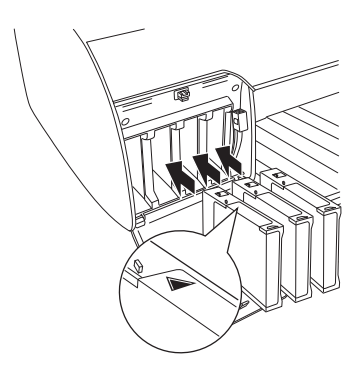

10. Patikrinkite, ar LCD skyde pasirodo užrašas LOWER THE LEFT INK LEVER (NULEISKITE KAIRĘ RAŠALO SVIRTĮ), ir tada nuleiskite rašalo svirtį, esančią kairiame rašalo skyriuje.

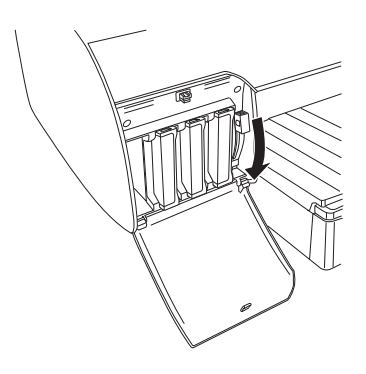

- 11. Spausdintuvas pradės drenuoti rašalą ir pranešimas DRAINING INK XX% (RAŠALO DRENAVIMAS XX%) pasirodys LCD skyde. Palaukite, kol drenavimas pasibaigs.
- 12. Pasibaigus drenavimui pranešimas RAISE THE LEFT INK LEVER (PAKELKITE KAIRĘ RAŠALO SVIRTĮ) atsiranda LCD skyde. Pakelkite rašalo svirtį, esančią kairiajame rašalo skyriuje.

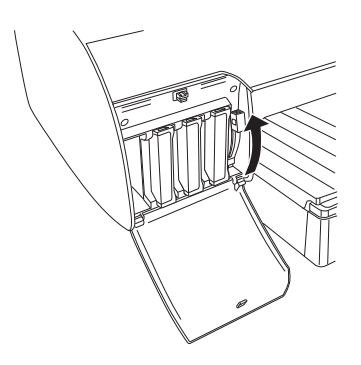

13. Patikrinkite, ar LCD skyde pasirodo užrašas REMOVE CNVRSION CRTG (IŠIMKITE KONVERTAVIMO KASETĘ), tada išimkite konveravimo kasetes iš angų kairiame rašalo skyriuje.

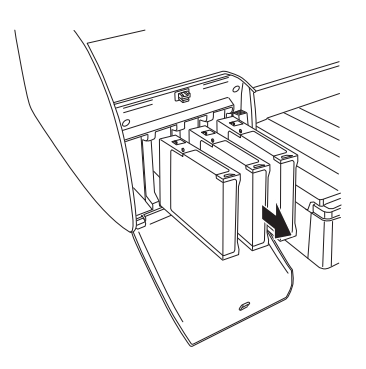

14. Patikrinkte, ar LCD skyde pasirodo užrašas INSERT INK CRTG (ĮDĖKITE RAŠALO KASETĘ) ir į nurodytas angas įdėkite kasetes.

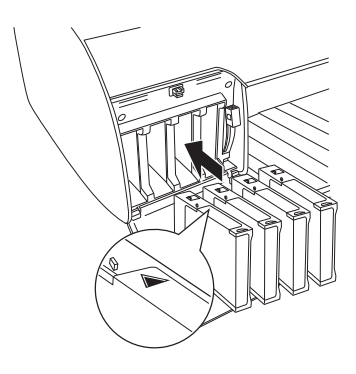

15. Patikrinkite, ar LCD skyde pasirodo pranešimas LOWER BOTH INK LEVERS (NULEISKITE ABI RAŠALO SVIRTIS), tada nuleiskite rašalo svirtis ir kairiuosius rašalo skyrius.

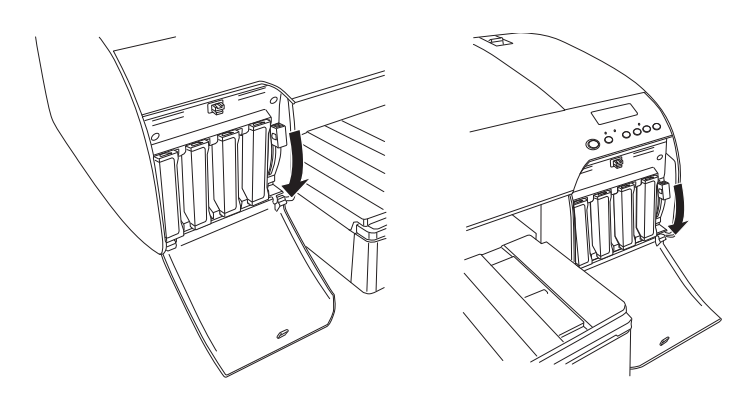

16. Patikrinkite, ar LCD skyde pasirodo užrašas RAISE THE BOTH INK LEVERS (PAKELKITE ABI RAŠALO SVIRTIS), tada pakelkite rašalo svirtį dešiniam ir kairiame rašalo skyriuose.

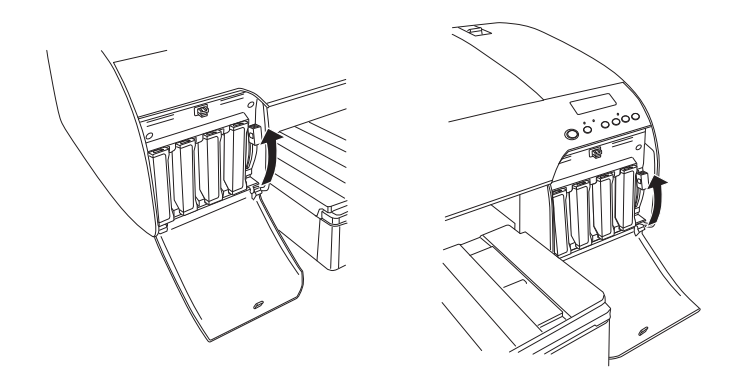

17. Spausdintuvas pradeda pripildymą rašalu. Po kurio laiko LCD skyde atsiranda rašalo svirties pranešimas. LCD skyde pasirodžius pranešimui atitinkamai pakelkite arba nuleiskite rašalo svirtis, kol LCD skyde pasirodys pranešimas READY (PASIRUOŠĘS).

#### *Pastaba:*

*Kadangi pripildymas rašalu po juodo rašalo konvertavimo sunaudoja didelį rašalo kiekį, gali tekti greitai pakeisti rašalo kasetes.*

18. LCD skyde pasirodžius pranešimui READY (PASIRUOŠĘS), vadinasi, kad rašalas įpiltas. Uždarykite rašalo skyriaus dangčius.

### *Pastaba:*

*Jei įdėjote 220 ml rašalo kasetes, neuždenkite rašalo skyriaus dangčių.*

# Kaip atnaujinti spausdintuvo tvarkyklės informaciją

Atlikus pakeitimo operaciją, atnaujinkite tvarkyklės informaciją atlikdami žemiau nurodytus veiksmus.

## Windows vartotojams

Spustelėkite skirtuką Main (pagrindinis) ir patikrinkite, ar rodoma tinkama rašalo kasetė. Jeigu ne, informaciją nustatykite rankiniu būdu spustelėdami skirtuką Utility (paslaugų programa) ir mygtuką Printer and Option Information (spausdintuvo ir pasirinkčių informacijos).

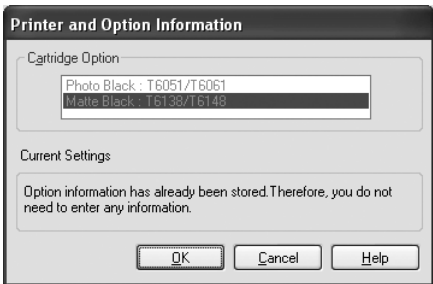
# Mac OS X vartotojams

Pašalinkite spausdintuvą iš Print Center (spausdinimo centro) (Mac OS X 10.2.x vartotojams) arba Printer Setup Utility (spausdintuvo parengties paslaugų programos) (Mac OS X 10.3.x ar naujesnės versijos vartotojams) ir vėl jį įtraukite.

# <span id="page-252-0"></span>Kaip pakeisti priežiūros baką

Jei LCD skyde pasirodo užrašas MNT TNK FULL (PRIEŽIŪROS BAKAS PILNAS) arba MNT TK NEAR FULL (PRIEŽIŪROS BAKAS BEVEIK PILNAS), pakeiskite priežiūros baką.

Norėdami patikrinti priežiūros bako produkto kodą, žiūrėkite ["Eksploatacinių medžiagų produktai" puslapyje 358.](#page-357-0)

Norėdami pakeisti priežiūros baką, atlikite žemiau nurodytus veiksmus.

- 1. Tik EPSON Stylus Pro 4880/4880C: Jei naudojate 220 ml rašalo kasetes, išimkite keturias rašalo kasetes iš dešiniojo rašalo skyriaus. Išėmę rašalo kasetes nepamirškite uždaryti rašalo skyriaus dangčio.
- 2. Atidarykite naujo priežiūros bako įpakavimą.

3. Ranka paimkite rankeną, esančią po dešiniuoju rašalo skyriumi, švelniai ištraukite priežiūros baką.

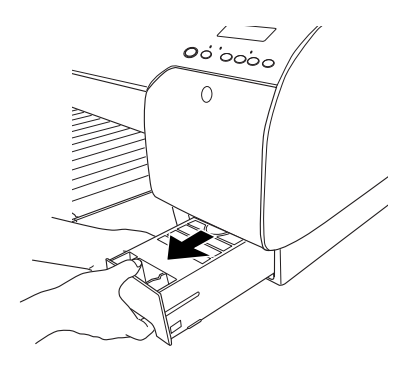

4. Panaudotą priežiūros baką įdėkite į su produktu įdėtą plastikinį maišelį.

#### *Pastaba:*

*Nepakreipkite panaudoto priežiūros bako tol, kol jis nebus hermetiškai uždarytas plastikiniame maišelyje.*

5. Naują priežiūros baką įdėkite į vietą.

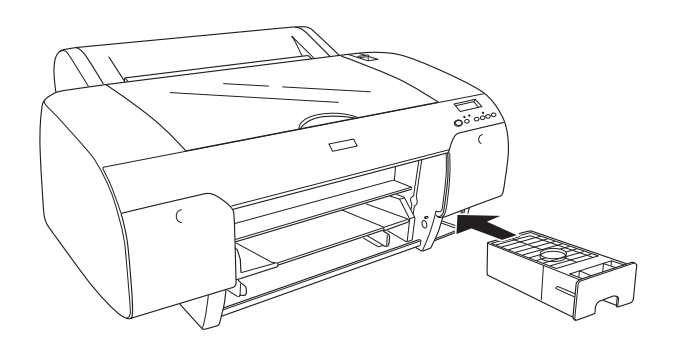

6. Tik EPSON Stylus Pro 4880/4880C: Jei naudojate 220 ml rašalo kasetes, dėkite išimtas rašalo kasetes.

# <span id="page-254-0"></span>Kaip pakeisti Paper Cutter (popieriaus pjaustytuvą)

Jeigu popieriaus spausdintuvas gerai nebepjauna, jis gali būti atšipęs ir jį reikia pakeisti.

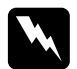

w*Perspėjimas: Būkite atsargūs, kad keisdami popieriaus pjaustytuvą neįsipjautumėte.*

Norėdami patikrinti Auto Cutter Spare Blade (automatinio pjaustytuvo atsarginės geležtės) produkto kodą, žr. ["Eksploatacinių medžiagų](#page-357-0)  [produktai" puslapyje 358.](#page-357-0)

Norėdami pakeisti popieriaus pjaustytuvą, atlikite žemiau aprašytus veiksmus.

- 1. Patikrinkite, ar spausdintuvas įjungtas.
- 2. Jei norite įeiti į Menu (meniu) režimą, paspauskite mygtuką Menu (meniu)  $\nu$ .
- 3. Paspauskite mygtuką Popieriaus tiekimas  $\wedge$  arba Popieriaus tiekimas v, jei norite LCD skyde matyti užrašą CUTTER REPLACE (PJAUSTYTUVO KEITIMAS).

#### *Pastaba:*

### *Taip pat galite atlikti tokius veiksms:*

*Paspauskite mygtuką* Popieriaus tiekimas *arba* Popieriaus tiekimas v, jei LCD skyde norite matyti užrašą MAINTENANCE (TVARKYMAS)*. Paspauskite mygtuką* Menu (meniu)*, tada paspauskite mygtuką* Popieriaus tiekimas *arba* Popieriaus tiekimas *v, jei norite matyti užrašą* CUTTER REPL (PJAUSTYTUVO KEITIMAS)*.*

4. Paspauskite Menu (meniu)  $\lambda\mu$  mygtuką, norėdami rodyti ekrane EXEC (VYKDYTI). Dar kartą paspauskite mygtuką Menu (meniu) . Popieriaus pjaustytuvo laikiklis perkeliamas į keitimo padėtį.

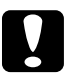

#### c*Įspėjimas:*

*Niekada neperkelkite popieriaus pjaustytuvo laikiklio ranka; taip galite sugadinti spausdintuvą.*

5. Spausdinimo galvutei sustojus keitimo padėtyje pasirodo užrašas OPEN TOP COVER (ATIDARYTI VIRŠUTINĮ DANGTĮ). Atidarykite viršutinį dangtį.

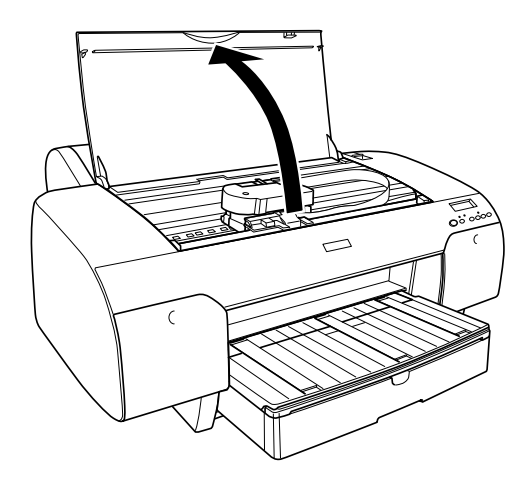

6. LCD eskyde pasirodžius užrašui REPLACE CUTTER (PAKEISKITE PJAUSTYTUVĄ), pastumkite šoninį smeigtuką ir pasukite popieriaus pjaustytuvo dangtį į dešinę, kad atidarytumėte gaubtą.

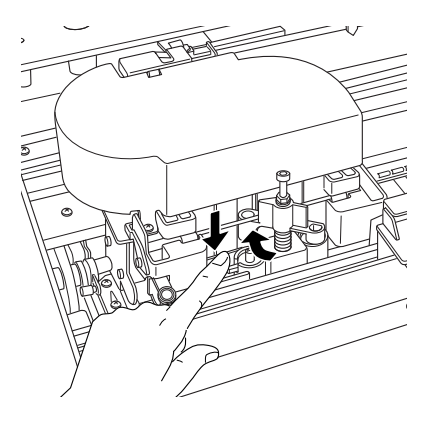

# c*Įspėjimas:*

*Būkite atsargūs – nelieskite toliau paryškintų detalių; taip galite sugadinti spausdintuvą.*

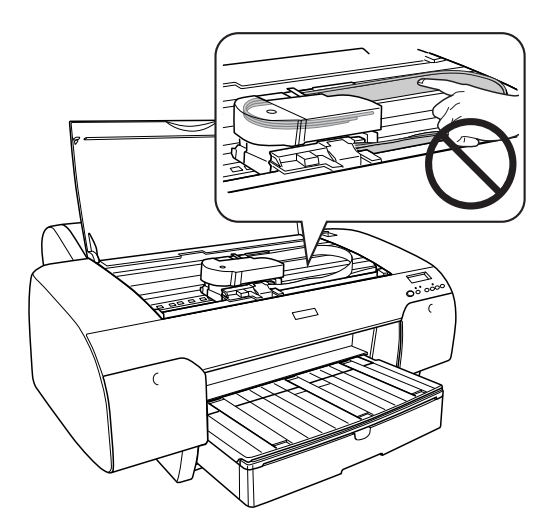

7. Lėta patraukite pirštą nuo šoninės smeigės ir atsargiai seną pjaustytuvą išimkite iš spausdintuvo.

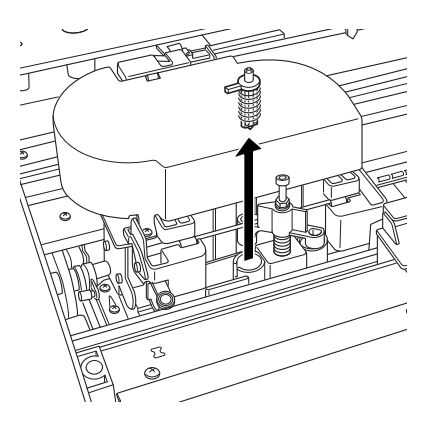

- 8. Išimkite iš įpakavimo naują pjaustytuvą.
- 9. Naują pjaustytuvą visiškai įkiškite į popieriaus pjaustytuvo laikiklį. Patikrinkite, ar pjaustytuvo šoninė smeigė yra nustatyta kairėje.

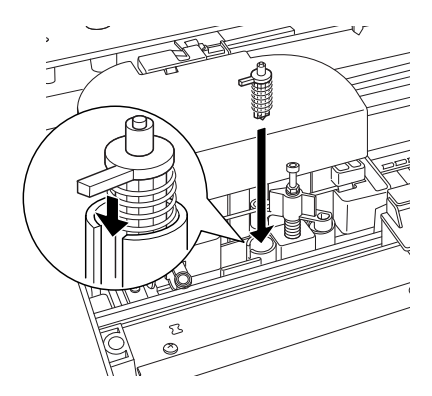

10. Stumdami šoninę ašį sukite popieriaus pjaustytuvo dangtį į kairę, norėdami uždaryti futliarą.

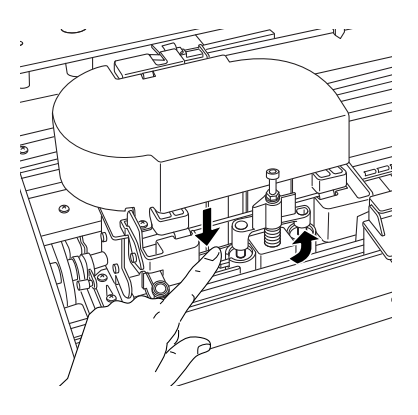

#### *Pastaba:*

*Patikrinkite, ar popieriaus pjaustytuvo dangtis nustatytas teisingai; kitaip popierius gali būti nepjaustomas.*

- 11. Patikrinkite, ar pasirodo užrašas CLOSE TOP COVER (UŽDARYKITE VIRŠUTINĮ DANGTĮ), tada uždarykite viršutinį dangtį. Pjaustytuvo laikiklis nuvažiuoja į namų poziciją (tolima dešinė pusė).
- 12. Palaukite, kol LCD skyde pasirodo užrašas READY (PASIRUOŠĘS).

# Kaip valyti spausdintuvą

Norėdami, kad spausdintuvas veiktų gerai, išvalykite jį, kai jis susitepa.

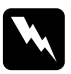

w*Perspėjimas: Būkite atsargūs ir nepalieskite spausdintuvo viduje esančių bėgių.*

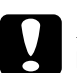

### c*Įspėjimas:*

- ❏ *Niekada nenaudokite alkoholio arba skiediklių spausdintuvui valyti, šie chemikalai gali sugadinti atskiras dalis, o taip pat ir korpusą.*
- ❏ *Stenkitės, kad vanduo nepatektų į spausdintuvo mechanizmą arba ant elektroninių komponentų.*
- ❏ *Nenaudokite kieto arba abrazyvinio šepečio.*
- ❏ *Į spausdintuvo vidų nepurkškite alyvos, netinkami aliejai gali sugadinti mechanizmą. Kreipkitės į platintoją arba kvalifikuotą aptarnavimo personalą, jeigu reikia sutepti alyva. Žr. ["Popierius informacija" puslapyje 322.](#page-321-0)*
- 1. Patikrinkite, ar spausdintuvas išjungtas ir visi indikatoriai išsijungę, ir tada atjunkite elektros laidą. Minutei palikite spausdintuvą.

c*Įspėjimas: Nelieskite šių dalių, kitaip atspaudai gali būti ištepti.*

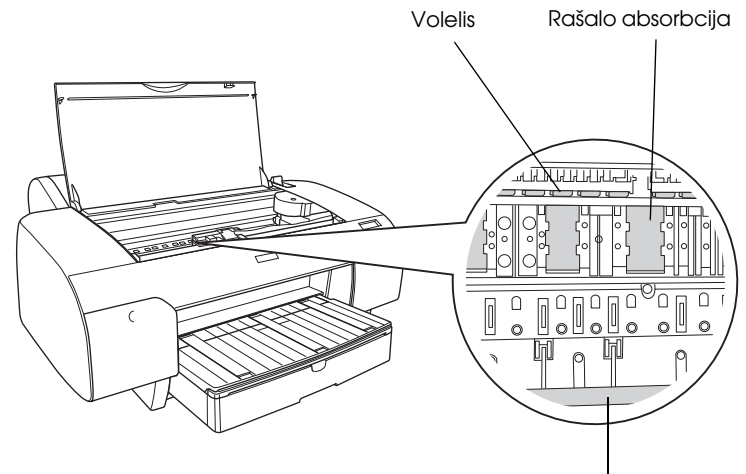

Spausdinimo galvutės ribotuvas

2. Atidarykite viršutinį dangtį ir naudodami minkštą, švarią medžiagą atsargiai nuvalykite spausdintuvo viduje esančias dulkes ir purvą. Pagal rodyklės kryptį nušluostykite pilką dalį.

Jei spausdintuvo viduje yra labai daug purvo, išvalykite jį naudodami minkštą, švarų skudurėlį, suvilgytą švelniu detergentu. Tada spausdintuvo visų nusausinkite su sausa, minkšta medžiaga.

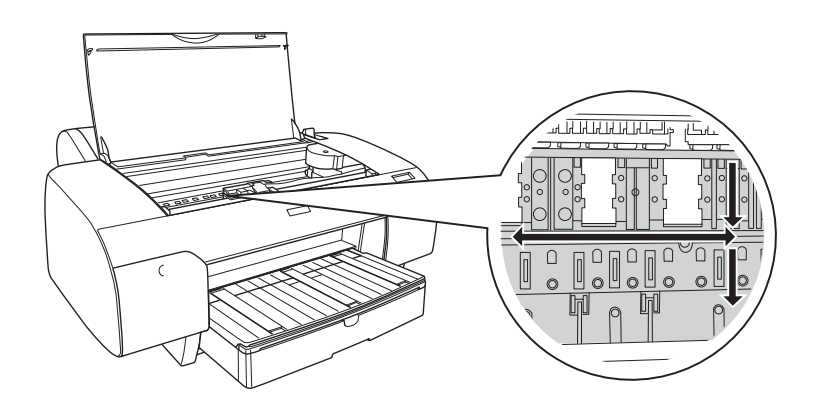

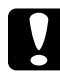

c*Įspėjimas:*

*Būkite atsargūs – nelieskite toliau paryškintų detalių; taip galite sugadinti spausdintuvą.*

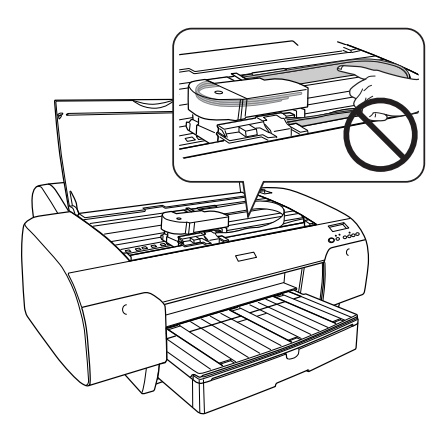

3. Jei spaudinio galinė pusė susipurvinusi, atsargiai išvalykite velenėlį (pilką dalį) naudodami minkštą, švarų skudurėlį.

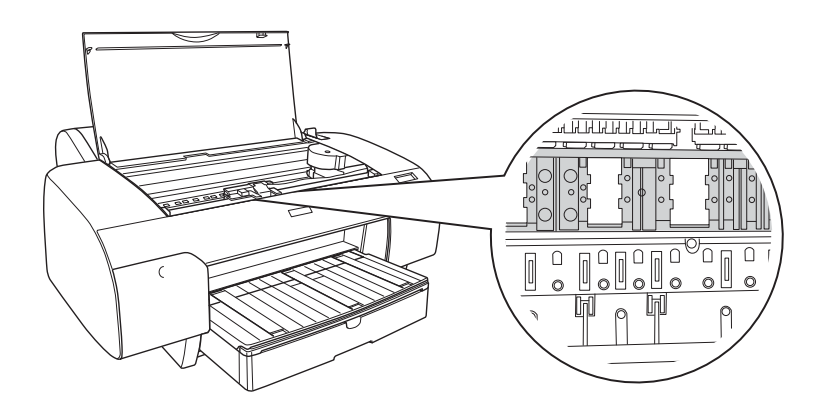

4. Jeigu pudros pavidalo popieriaus dulkės užstrigo tiglyje, naudokite kažką panašaus į dantų krapštuką, joms iškrapštyti. Uždarykite viršutinį dangtį.

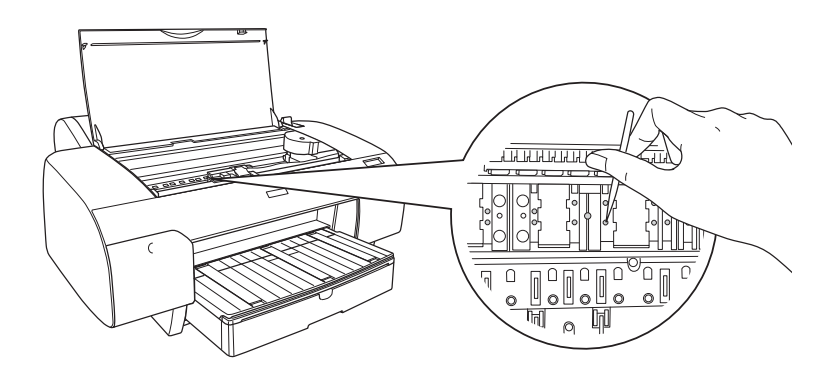

5. Jeigu išorinis korpusas purvinas, išvalykite jį naudodami minkštą, švarią medžiagą sudrėkintą silpname valiklyje. Rašalo skyrių dangčius laikykite uždarytus tam, kad vanduo nepatektų į jų vidų.

# Jeigu ilgą laiką nenaudojote spausdintuvo

Jeigu ilgą laiką nenaudojote spausdintuvo, spausdinimo galvutės purškikliai gali būti užsikimšę. Atlikite purškiklų patikrinimą ir išvalykite spausdinimo galvutę.

Norėdami atlikti purškiklių patikrinimą iš valdymo skydelio, žiūrėkite ["Spausdinimo galvutės purškiklių patikrinimas" puslapyje 181](#page-180-0).

Jei norite patikrinti purškiklius naudodami spausdintuvo programinę įrangą, žr. ["Kaip naudoti Printer Utilities \(spausdintuvo paslaugų](#page-32-0)  [programas\)" puslapyje 33](#page-32-0) Windows sistemai arba ["Kaip naudotis Printer](#page-54-0)  [Utilities \(spausdintuvo paslaugų programomis\)" puslapyje 55](#page-54-0) Mac OS X sistemai.

Jei norite išvalyti spausdinimo galvutę naudodami valdymo skydą, paspauskite mygtuką Menu (meniu)  $\frac{1}{4}$ ilgiau kaip 3 sekudes.

Jei norite išvalyti spausdinimo galvutę naudodami spausdintuvo programinę įrangą, žr. ["Kaip naudoti Printer Utilities \(spausdintuvo](#page-32-0)  [paslaugų programas\)" puslapyje 33](#page-32-0) Windows sistemai arba ["Kaip](#page-54-0)  [naudotis Printer Utilities \(spausdintuvo paslaugų programomis\)"](#page-54-0)  [puslapyje 55](#page-54-0) Mac OS X sistemai.

Jeigu spausdintuvo nenaudojote ilgiau nei šešis mėnesius, spausdintuve reikia išvalyti galvutę. Jei įjungus spausdintuvą LCD skyde pasirodo užrašas PERFORM POWER CLEANING? (ATLIKTI GALINGĄ VALYMĄ?), pažymėkite Y, tada, jei norite pradėti valyti galvutę, paspauskite mygtuką Menu (meniu).

Jei galvutės valymą norite atlikti vėliau, pasirinkite N.

#### *Pastaba:*

- ❏ *Jeigu pasirenkate* Y*, norėdami pradėti galvutės valymą, turite pastumti rašalo svirtis, priklausomai nuo pranešimų LCD skyde.*
- ❏ *Net jeigu ir ilgą laiką nenaudosite spausdintuvo, rašalo kasetę palikite įdėtą.*

# Kaip transportuoti spausdintuvą

# Toli

Jeigu turite spausdintuvą pervežti toli, spausdintuvą supakuokite naudojant originalią dėžę ir įpakavimo medžiagas.

Norėdami supakuoti spausdinimą, atlikite žemiau nurodytus veiksmus.

- 1. Patikrinkite, ar spausdintuvas yra įjungtas.
- 2. Nuimkite šias dalis.
	- ❏ Ritininio ir supjaustyto popieriaus laikmena
	- ❏ Ritininio popieriaus velenas
	- ❏ Popieriaus dėklas ir popieriaus dėklo dangtis
- 3. Pakelkite rašalo svirtis.

Galite pasirinkti, ar išimti, ar palikti rašalo kasetes. Nepriklausomai nuo jūsų pasirinkimo, transportuodami spausdintuvą turite laikyti rašalo svirtis pakeltas. Kitaip iš spausdintuvo gali išbėgti rašalas.

4. Patikrinkite, ar spausdinimo galvutė yra namų pozicijoje (toli dešinėje).

5. Jei norite užfiksuoti spausdinimo galvutę, žalią auselę kairėje spausdinimo galvutės pusėje pastumkite į dešinę.

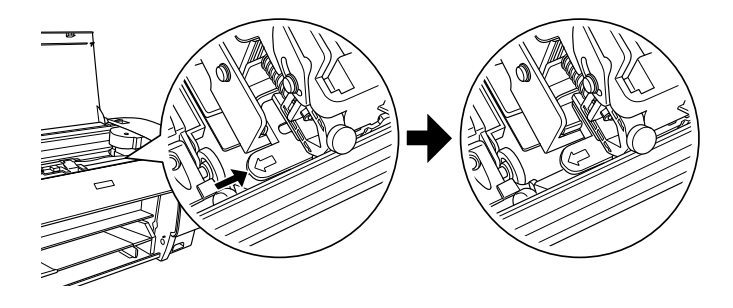

c*Įspėjimas: Būkite atsargūs – nelieskite toliau paryškintų detalių; taip galite sugadinti spausdintuvą.*

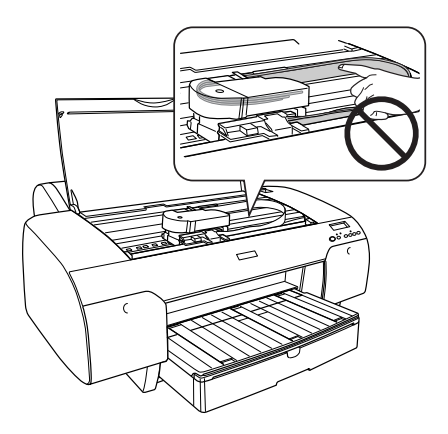

- 6. Patikrinkite, ar rašalo svirtys yra pakeltos ir išjunkite spausdintuvą.
- 7. Patikrinkite, ar spausdintuvas išjungtas, tada atjunkite maitinimo laidą.
- 8. Įdėkite apsaugines medžiagas ir supakuokite spausdintuvą. Paprašykite platintojo pagalbos. Žr. ["Popierius informacija"](#page-321-0)  [puslapyje 322](#page-321-0).

# Arti

Jei spausdintuvą reikia perkelti nedideniu atstumu, atlikite toliau nurodytas užduotis.

- ❏ Pakelkite rašalo svirtis.
- ❏ Spausdintuvą kelti turi bent du žmonės. Spausdintuvas sveria maždaug 50 kg (110,3 svarų) ir jį reikia kelti atsargiai.

# Kaip parengti spausdintuvą po transportavimo

Veiksmai, kuriuos turite atlikti, norėdami parengti spausdintuvą po transportavimo, yra beveik tokie patys, kaip veiksmai, kuriuos atlikote pirmą kartą parengdami spausdintuvą. Iš naujo parengdami spausdintuvą, žiūrėkite *Setup Guide (sąrankos vadovą)* ir atkreipkite dėmesį į šiuos dalykus.

- ❏ Nepamirškite nuimti apsauginių medžiagų.
- ❏ Nepamirškite patraukti žalios ąselės spausdintuvo galvutės kairėje pusėje ir atleisti spausdinimo galvutę.

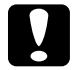

## c*Įspėjimas:*

*Nenuspauskite žalio ąselės žemyn; taip ją galite sulaužyti.*

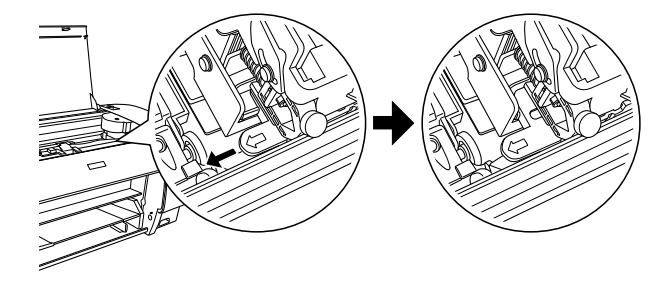

❏ Pirmą kartą po transportavimo pradėdami spausdinti arba, jeigu spausdintuvo nebuvote įjungę ilgą laiką, spausdinimo galvutės purškikliai gali būti užsikimšę. Epson rekomenduoja atlikti purškiklių patikrinimą ir išvalykite spausdinimo galvutę, o taip pat sulyginkite spausdinimo galvutes, norėdami užtikrinti gerą spausdinimo kokybę.

Norėdami atlikti purškiklių patikrinimą iš valdymo skydelio, žiūrėkite ["Spausdinimo galvutės purškiklių patikrinimas"](#page-180-0)  [puslapyje 181](#page-180-0).

Jei norite patikrinti purškiklius naudodami spausdintuvo programinę įrangą, žr. ["Kaip naudoti Printer Utilities \(spausdintuvo](#page-32-0)  [paslaugų programas\)" puslapyje 33](#page-32-0) Windows sistemai arba ["Kaip](#page-54-0)  [naudotis Printer Utilities \(spausdintuvo paslaugų programomis\)"](#page-54-0)  [puslapyje 55](#page-54-0) Mac OS X sistemai.

Jei norite valyti spausdinimo galvutę naudodami valdymo skydą, paspauskite mygtuką Menu (meniu)  $\lambda \psi$  3 sekundes.

Jei norite išvalyti spausdinimo galvutę naudodami spausdintuvo programinę įrangą, žr. ["Kaip naudoti Printer Utilities \(spausdintuvo](#page-32-0)  [paslaugų programas\)" puslapyje 33](#page-32-0) Windows sistemai arba ["Kaip](#page-54-0)  [naudotis Printer Utilities \(spausdintuvo paslaugų programomis\)"](#page-54-0)  [puslapyje 55](#page-54-0) Mac OS X sistemai.

Norėdami sulyginti spausdinimo galvutes iš valdymo skydelio, žiūrėkite ["Kaip sulyginti spausdinimo galvutę" puslapyje 184](#page-183-0).

Jei norite sulygiuoti spausdinimo galvutę naudodami spausdintuvo programinę įrangą, žr. ["Kaip naudoti Printer Utilities \(spausdintuvo](#page-32-0)  [paslaugų programas\)" puslapyje 33](#page-32-0) Windows sistemai arba ["Kaip](#page-54-0)  [naudotis Printer Utilities \(spausdintuvo paslaugų programomis\)"](#page-54-0)  [puslapyje 55](#page-54-0) Mac OS X sistemai.

# Skyrius 7 Problemų sprendėjas

# Trikčių šalinimas

# Spausdintuvas netikėtai nustoja spausdinti

## Vyksta galvutės valymas, užpildymas rašalu arba rašalo džiovinimas

Patikrinkite ar Pause (pauzės) lemputė mirksi. Jei taip, spausdintuvas valo galvutę, pildo rašalą arba džiovina rašalą. Valant galvutę, pildant rašalą ir džiovinant rašalą LCD skyde pasirodo užrašas PLEASE WAIT (PALAUKITE). Palaukite, kol spausdintuvas atnaujina spausdinimą.

### Atsirado klaida

Daug bendrųjų spausdinimo problemų galima identifikuoti pranešimais LCD skyde.

Taip pat galite patikrinti valdymo skydelio indikatorių klaidų pranešimus. Žr. ["Indikatoriai" puslapyje 154.](#page-153-0)

Apie pranešimus, kurių nėra šioje lentelėje, žiūrėkite ["Pranešimai"](#page-156-0)  [puslapyje 157](#page-156-0).

# Pranešimai apie klaidas

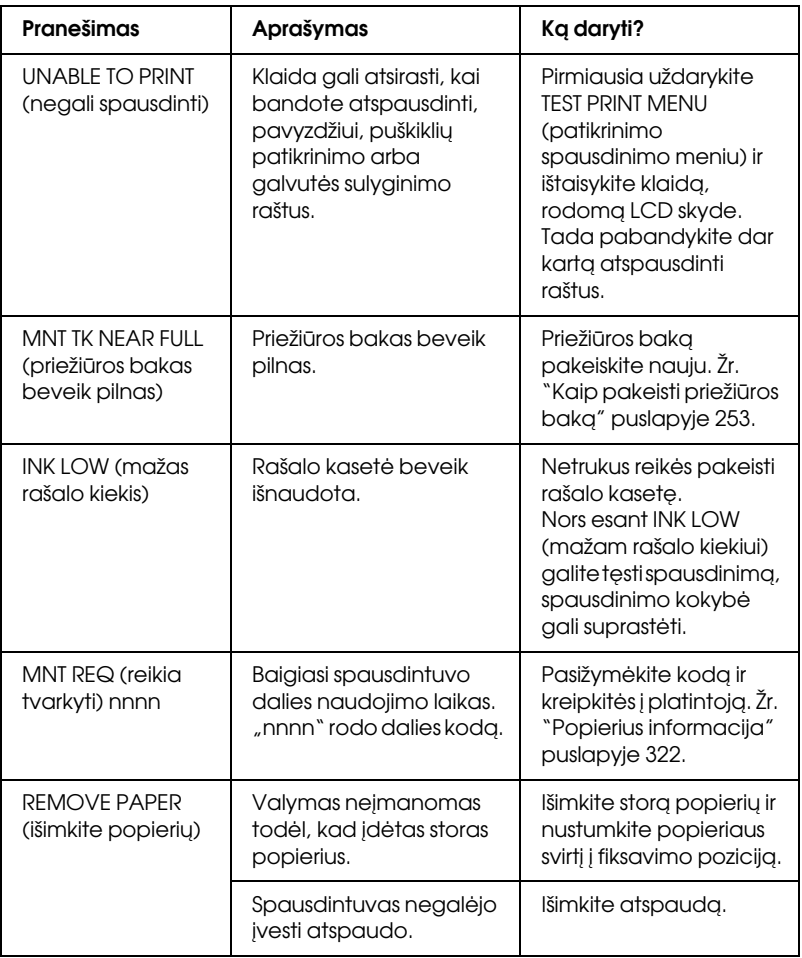

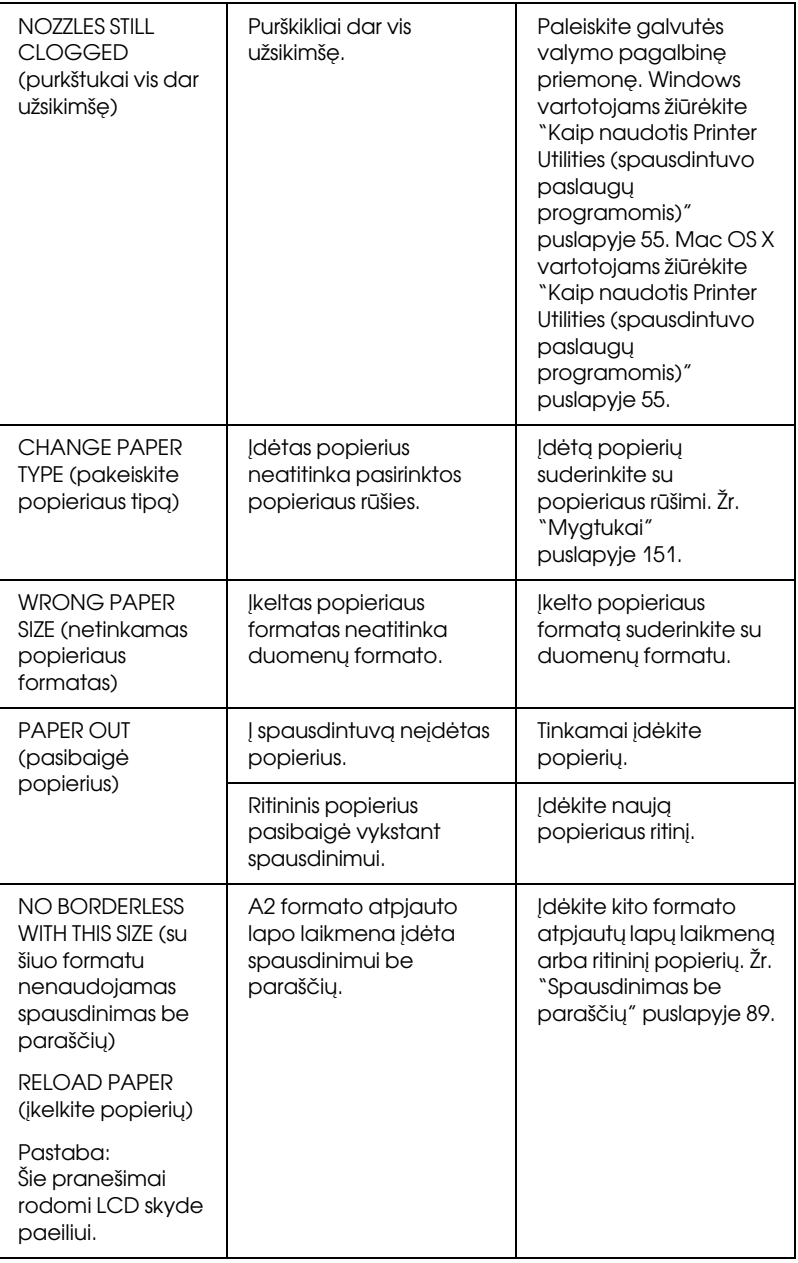

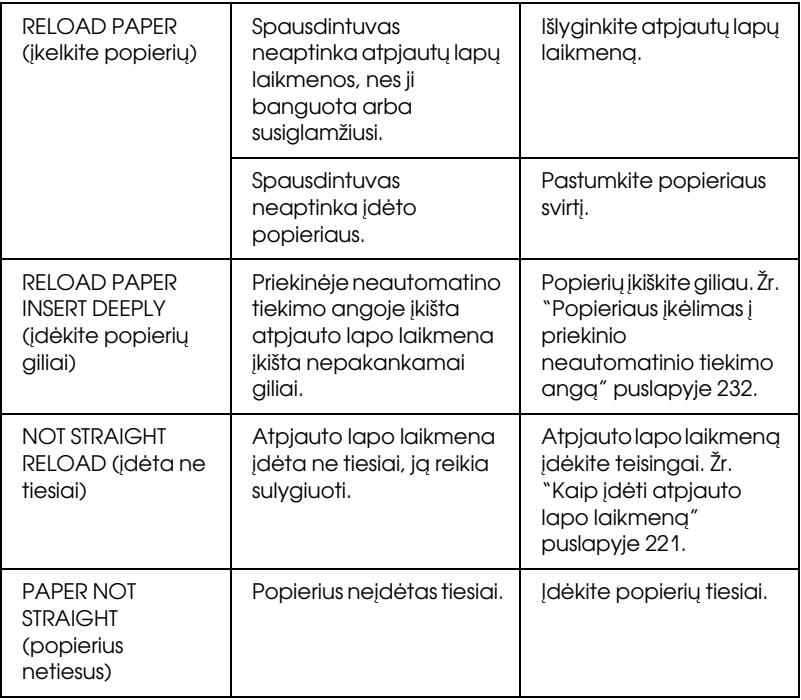

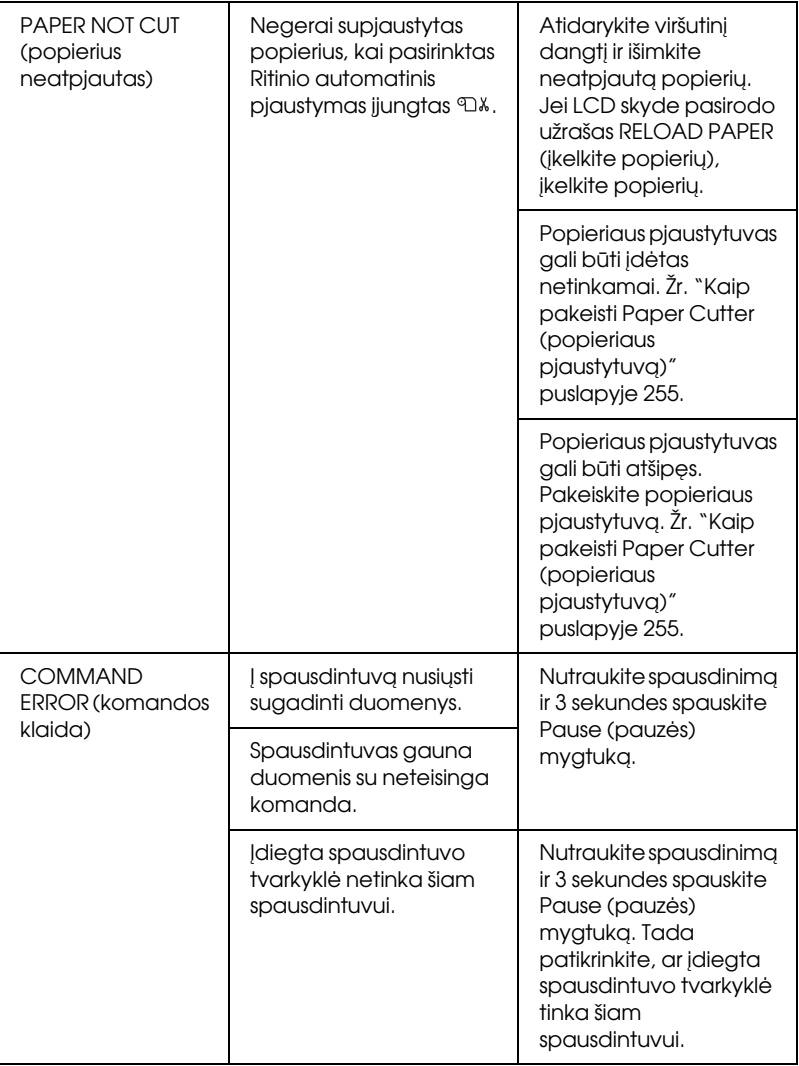

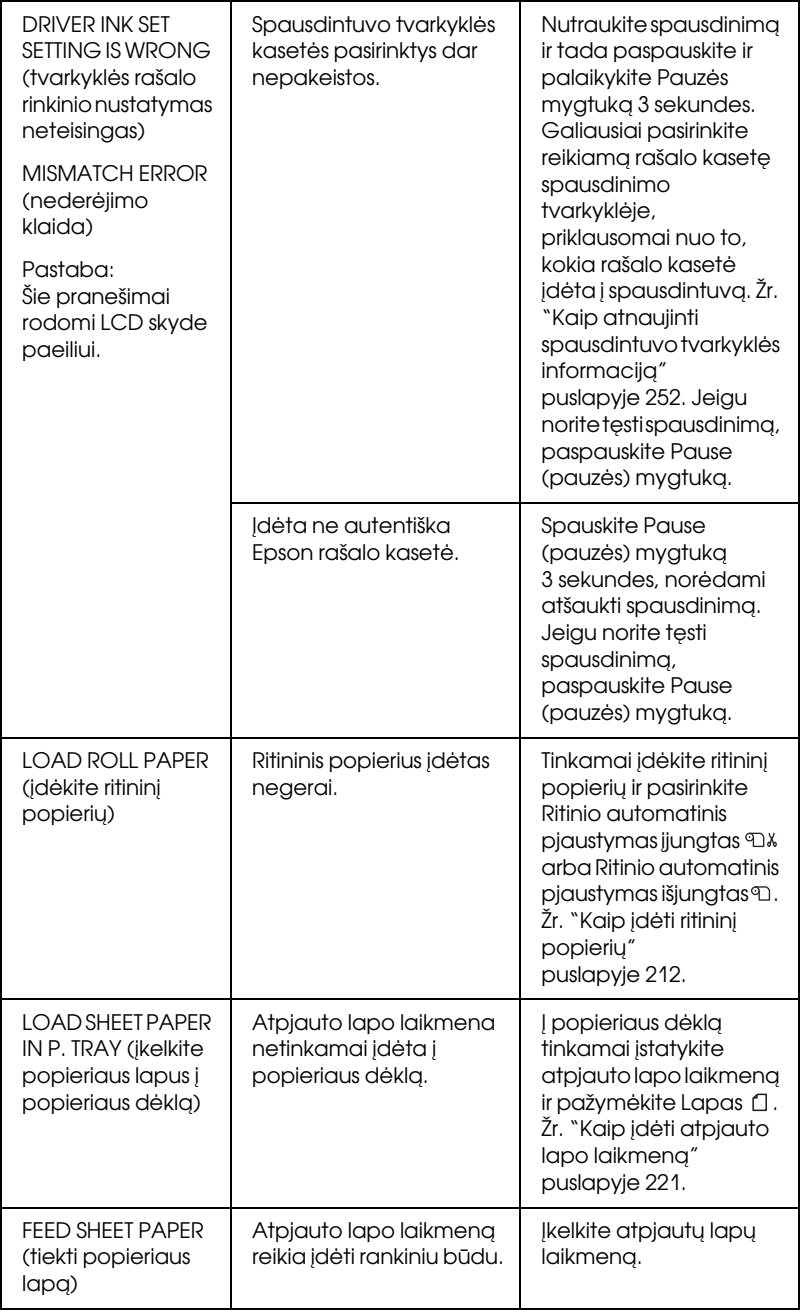

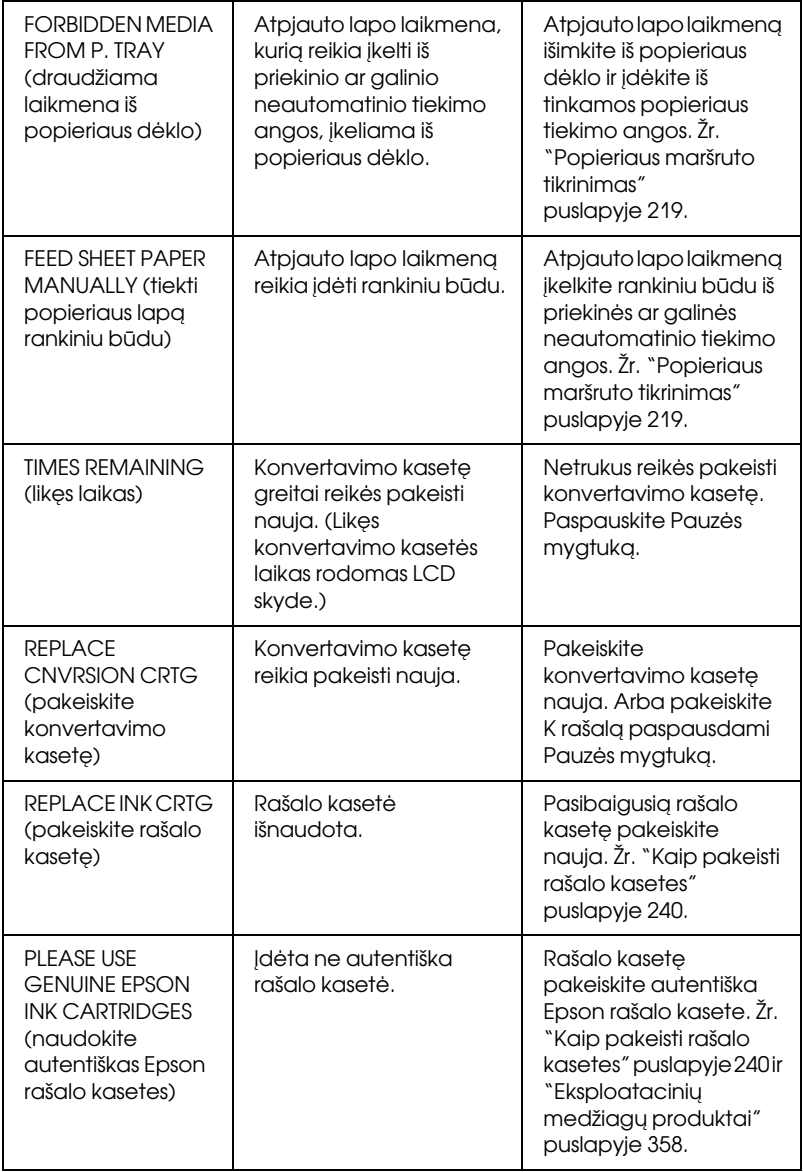

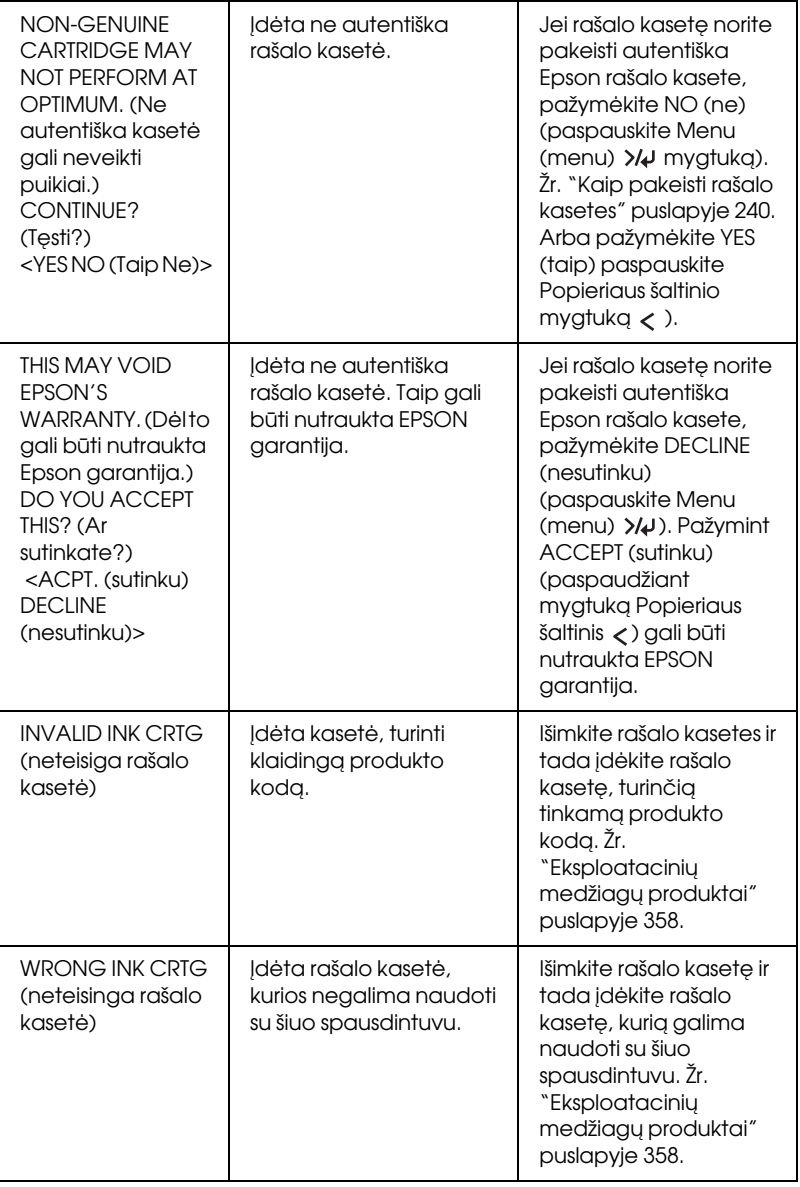

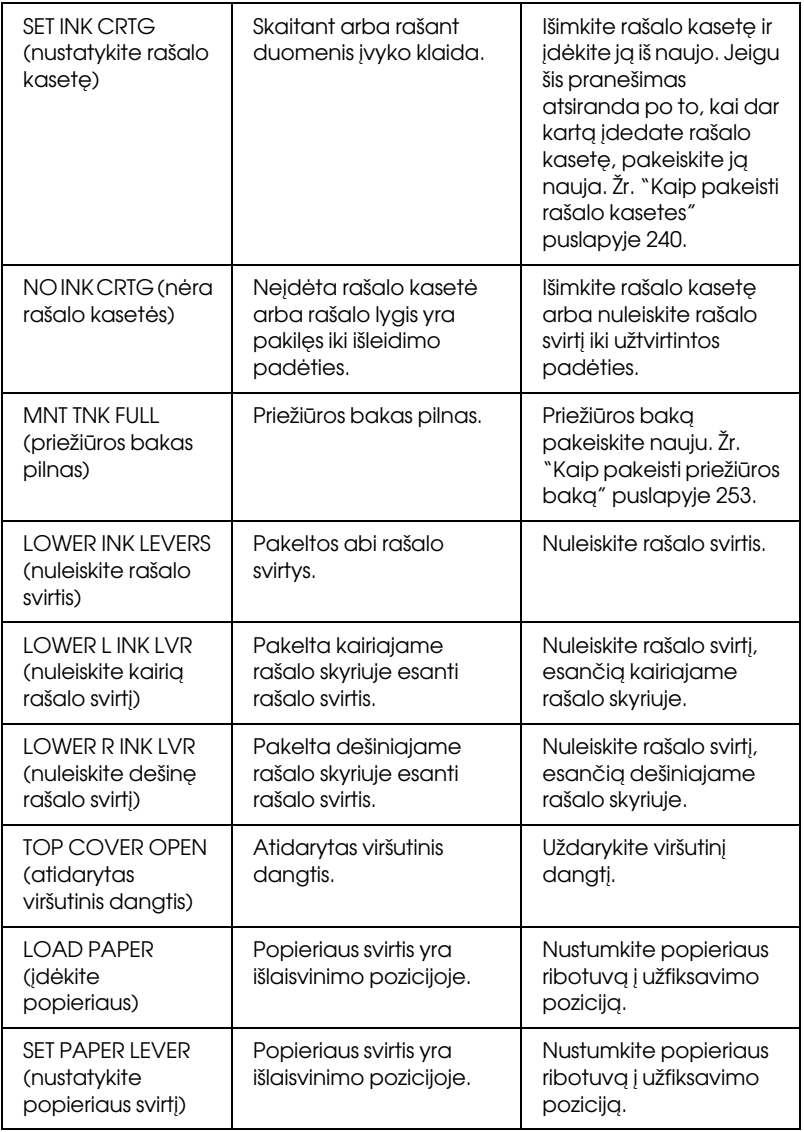

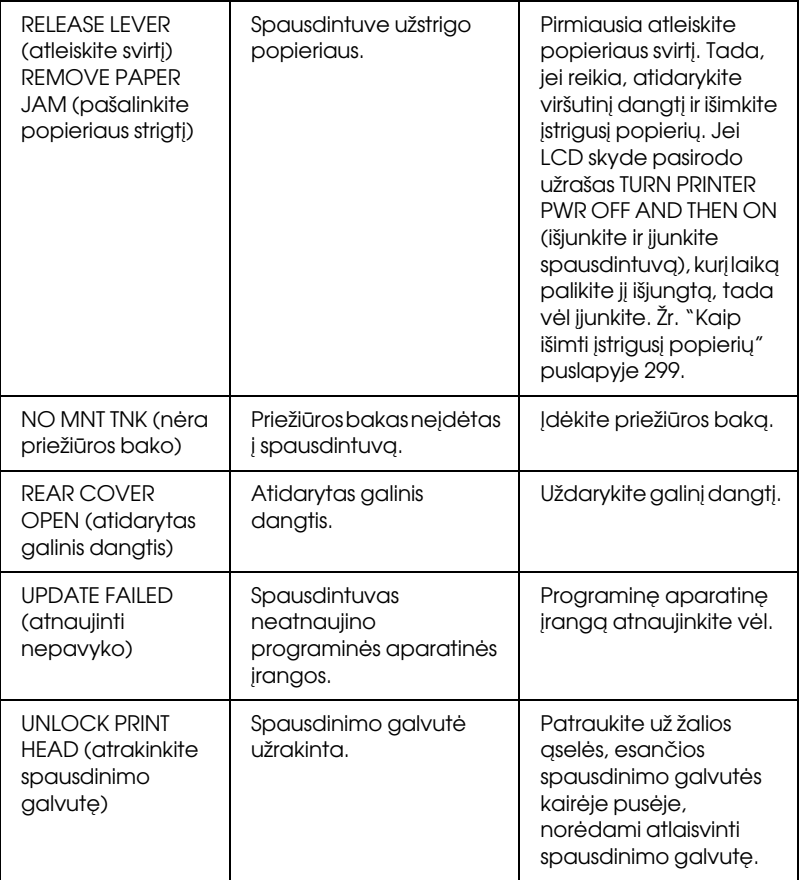

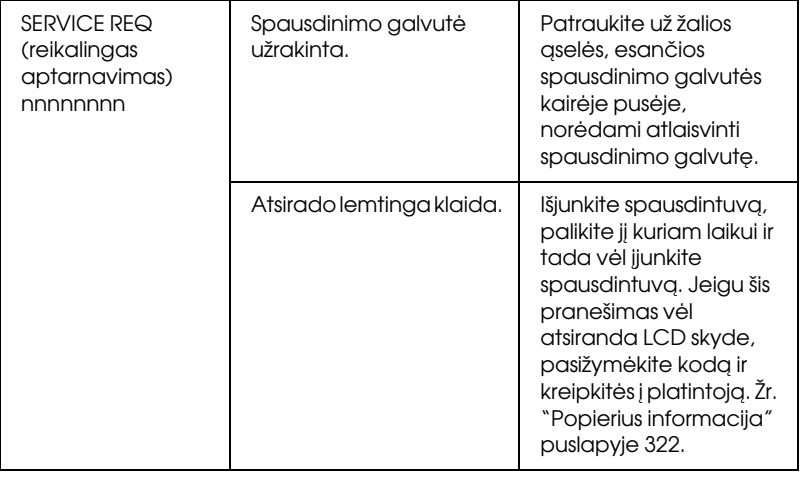

# Spausdintuvas neįsijungia ir nepasilieka įjungtas

Kai Pause (pauzės) indikatorius neįsijungia ir mechanizmo inicijavimas neprasideda net tada, kai Maitinimo  $\circlearrowright$  mygtukas paspaudžiamas spausdintuvui įjungti, pabandykite šiuos problemos sprendimo būdus.

- ❏ Išjunkite spausdintuvą ir patikrinkite, ar elektros laidas tvirtai įkištas į spausdintuvą.
- ❏ Įsitikinkite, ar kištuko lizdas veikia ir nėra valdomas sieniniu jungikliu arba chronometru.
- ❏ Įsitikinkite, kad į spausdintuvą tiekiama įtampa atitinka nominalią įtampą, nurodytą spausdintuvo etiketėje. Jeigu ne, nedelsiant išjunkite spausdintuvą ir nedelsiant ištraukite elektros laidą. Paprašykite platintojo pagalbos. Žr. ["Popierius informacija"](#page-321-1)  [puslapyje 322](#page-321-1).

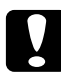

## c*Įspėjimas:*

*Jeigu tiekiama įtampa neatitinka nominalios įtampos, spausdintuvo nebejunkite, nes gali atsirasti gedimas.*

# Spausdintuvas nieko nespausdina.

## Spausdintuvas netinkamai sujungtas su kompiuteriu

Pabandykite vieną arba kelis iš šių sprendimo būdų:

- ❏ Išjunkite spausdintuvą ir kompiuterį. Įsitikinkite, ar spausdintuvo sąsajos kabelis tvirtai įkištas į atitinkamą kompiuterio terminalą.
- ❏ Įsitikinkite, ar sąsajos kabelio specifikacijos atitinka spausdintuvo ir kompiuterio specifikacijas.
- ❏ Įsitikinkite, ar sąsajos kabelis tiesiogiai prijungtas prie kompiuterio ir neeina per jokius kitus prietaisus, pavyzdžiui, spausdintuvo įjungimo prietaisą arba ilgintuvą.

## Epson spausdintuvas nepasirinktas kaip pagrindinis spausdintuvas

Įdiekite spausdintuvo tvarkyklę, jeigu ji dar neįdiegta, ir atlikite žemiau išvardintus veiksmus, norėdami Epson spausdintuvą pasirinkti kaip pagrindinį spausdintuvą.

#### Windows XP sistemai

- 1. Spustelėkite Start (pradėti), spustelėkite Control Panel (valdymo skydas), spustelėkite Printers and Other Hardware (spausdintuvai ir kita aparatinė įranga) ir tada spustelėkite Printers and Faxes (spausdintuvai ir faksai).
- 2. Dešiniu pelės klavišu spustelėkite EPSON Stylus Pro XXXX.
- 3. Pasirinkite Set As Default Printer (nustatyti kaip pagrindinį spausdintuvą) ir tada uždarykite langą.

## Windows Vista operacinei sistemai

- 1. Spustelėkite <sup>(2)</sup>, spustelėkite Control Panel (valdymo skydas), spustelėkite Hardware and Sound (aparatūra ir garsas), tada spustelėkite Printers (spausdintuvai).
- 2. Dešiniu pelės klavišu spustelėkite EPSON Stylus Pro XXXX.
- 3. Pasirinkite Set As Default Printer (nustatyti kaip pagrindinį spausdintuvą) ir tada uždarykite langą.

## Windows 2000 sistemai

- 1. Spustelėkite mygtuką Start (pradėti), nurodykite Settings (parametrai) ir pasirinkite Printers (spausdintuvai).
- 2. Dešiniu pelės klavišu spustelėkite EPSON Stylus Pro XXXX.
- 3. Pasirinkite Set As Default (nustatyti kaip pagrindinį) ir tada uždarykite langą Printers (spausdintuvai).

## Mac OS X vartotojams

Įsitikinkite, kad spausdintuvo tvarkyklė Stylus Pro XXXX tinkamai įtraukta į Print Center (spausdinimo centrą) (Mac OS X 10.2.x vartotojams) arba Printer Setup Utility (spausdintuvo parengties paslaugų programą) (Mac OS X 10.3.x ar naujesnės versijos vartotojams) ir teisinga tvarkyklė pasirinkta Print Center (spausdinimo centre) arba Printer Setup Utility (spausdintuvo parengties paslaugų programoje).

## Spausdintuvo prievado parametras nesutampa su spausdintuvo jungties prievadu (tik Windows)

Norėdami pasirinkti spausdintuvo prievadą, atlikite žemiau nurodytus veiksmus.

## Windows XP sistemai

- 1. Spustelėkite Start (pradėti), spustelėkite Control Panel (valdymo skydas), spustelėkite Printers and Other Hardware (spausdintuvai ir kita aparatinė įranga) ir tada spustelėkite Printers and Faxes (spausdintuvai ir faksai).
- 2. Dešiniuoju pelės klavišu spustelėkite EPSON Stylus Pro XXXX, tada pasirinkite Properties (ypatybės).
- 3. Spustelėkite skirtuką Ports (prievadai).
- 4. Įsitikinkite, ar pasirinktas spausdintuvo prievadas.

## Windows Vista operacinei sistemai

- 1. Spustelėkite (+), spustelėkite Control Panel (valdymo skydas), spustelėkite Hardware and Sound (aparatūra ir garsas), tada spustelėkite Printers (spausdintuvai).
- 2. Dešiniuoju pelės klavišu spustelėkite EPSON Stylus Pro XXXX, tada pasirinkite Properties (ypatybės).
- 3. Spustelėkite skirtuką Ports (prievadai).
- 4. Įsitikinkite, ar pasirinktas spausdintuvo prievadas.

### Windows 2000 sistemai

- 1. Spustelėkite Start (pradėti), nurodykite Settings (parametrai), tada pasirinkite Printers (spausdintuvai).
- 2. Dešiniuoju pelės klavišu spustelėkite EPSON Stylus Pro XXXX, tada pasirinkite Properties (ypatybės).
- 3. Spustelėkite skirtuką Ports (prievadai).
- 4. Įsitikinkite, ar pasirinktas spausdintuvo prievadas.

## Spausdintuvas leidžia spausdinimo garsus, bet spausdinimas nevyksta

- ❏ Paleiskite galvutės valymo pagalbinę priemonę. Windows vartotojams žiūrėkite ["Kaip naudoti Printer Utilities \(spausdintuvo](#page-32-0)  [paslaugų programas\)" puslapyje 33.](#page-32-0) Mac OS X vartotojams žiūrėkite ["Kaip naudotis Printer Utilities \(spausdintuvo paslaugų](#page-54-0)  [programomis\)" puslapyje 55.](#page-54-0)
- ❏ Jeigu Head Cleaning (galvutės valymo) paslaugų programa neveikia, pakeiskite rašalo kasetes. Žr. ["Kaip pakeisti rašalo kasetes"](#page-239-0)  [puslapyje 240](#page-239-0).

# Atspaudai ne tokie, kokių tikėjotės

## Spausdinami neteisingi, iškraipyti ženklai arba tušti lapai

- ❏ Windows sistemoje išvalykite visus užstrigusius darbus iš Progress Meter (progreso matuoklio). Žr. ["Laukiančios spausdinimo](#page-30-0)  [užduoties naikinimas" puslapyje 31.](#page-30-0)
- ❏ Jeigu problema išlieka, išjunkite spausdintuvą ir kompiuterį. Įsitikinkite, kad spausdintuvo sąsajos kabelis įkištas tvirtai.

## Neteisingos paraštės

Pabandykite vieną arba kelis iš šių sprendimo būdų:

- ❏ Patikrinkite paraščių parametrus programoje.
- ❏ Įsitikinkite, kad paraštės yra puslapio spausdiname plote. Žr. ["Spausdinimo plotas" puslapyje 343.](#page-342-0)
- ❏ Windows sistemoje Main (pagrindiniame) meniu pažymėkite žymės langelį Borderless (be paraščių). Įsitikinkite, kad jos tinka naudojamam popieriui. Žr. ["Spausdinimas be paraščių"](#page-88-0)  [puslapyje 89](#page-88-0).
- ❏ Įsitikinkite, kad nustatyta tinkama popieriaus pozicija. Smukliau ["Kaip naudoti ritininį popierių" puslapyje 208](#page-207-0) arba ["Kaip naudoti](#page-218-1)  [atpjauto lapo laikmeną" puslapyje 219](#page-218-1).

# Atvirkščias vaizdas

Mac OS X sistemoje dialoge Print Settings (spausdinimo parametrai) išjunkite parametrą Flip Horizontal (apversti horizontaliai). Išsamesnės informacijos ieškokite internetiniame žinyne.

## Atspausdinta spalva skiriasi nuo ekrane rodomos spalvos

- ❏ Dialogo lange Paper Configuration (popieriaus konfigūracija) sureguliuokite Color Density (spalvų sodrumas). Išsamesnės informacijos ieškokite internetiniame žinyne.
- ❏ Patikrinkite, ar laikmenos rūšies parametrai atitinka naudojamą popierių.
- ❏ Kadangi monitoriai ir spausdintuvai spalvas išgauna skirtingai, atspausdintos spalvos ne visada idealiai atitiks spalvas ekrane. Tačiau minėta spalvų sistema numatyta išvengti spalvų skirtumų.

Jei norite suderinti spalvas savo sistemoje, Mac OS X sistemoje pasirinkite ColorSync (spalvų sinchronizavimas) Printer Color Management (spausdinimo spalvų valdyme), pasirinktame dialoge Print (spausdinimas). Išsamesnės informacijos ieškokite internetiniame žinyne.

❏ Galite pagaminti aiškesnius vaizdus su dar ryškesnėmis spalvomis.

Jei norite nustatyti parametrą Photo Enhance (nuotraukų tobulinimas), Windows sistemoje Main (pagrindiniame) meniu Mode (režimo) pasirinktyje spustelėkite Custom (pasirinktinis) ir pažymėkite Photo Enhance (nuotraukų tobulinimas), tada spustelėkite Advanced (papildoma). Išsamesnės informacijos ieškokite internetiniame žinyne.

❏ Jei atitinkamai norite sureguliuoti spalvą, ryškumą ir kt., Windows sistemoje Main (pagrindiniame) meniu Mode (režimo) pasirinktyje spustelėkite Custom (pasirinktinis) ir pažymėkite Color Controls (spalvų valdikliai), tada spustelėkite Advanced (papildoma). Išsamesnės informacijos ieškokite internetiniame žinyne.

Mac OS X sistemoje pasirinkite Color Controls (spalvos valdikliai) Printer Color Management (spausdinimo spalvų valdyme), pasirinktame dialoge Print (spausdinimas). Išsamesnės informacijos ieškokite internetiniame žinyne.

# Pabraukta linija persikelia

Atlikite spausdinimo galvutės sulyginimą. Jeigu reikia, pabandykite išvalyti spausdinimo galvutę. Windows vartotojams žiūrėkite ["Kaip](#page-32-0)  [naudoti Printer Utilities \(spausdintuvo paslaugų programas\)" puslapyje](#page-32-0)  [33](#page-32-0). Mac OS X vartotojams žiūrėkite ["Kaip naudotis Printer Utilities](#page-54-0)  [\(spausdintuvo paslaugų programomis\)" puslapyje 55.](#page-54-0)

# Atspaudų apatinis kraštas suteptas.

- ❏ Jeigu popierius susiraitęs į spausdinamąją pusę, ištiesinkite jį arba truputį užrieskite į priešingą pusę.
- ❏ Windows sistemoje, jei naudojate Epson specialiąją laikmeną, patikrinkite Media Type (laikmenos rūšies) parametrą Main (pagrindiniame) meniu. Išsamesnės informacijos ieškokite internetiniame žinyne.

Mac OS X sistemoje, jei naudojate Epson specialiąją laikmeną, patikrinkite Media Type (laikmenos rūšies) parametrus Print Settings (spausdinimo parametruose), esančiuose Print (spausdinimo) dialoge. Išsamesnės informacijos ieškokite internetiniame žinyne.

Ne Epson popieriui, registruokite ir pasirinkite popieriaus storį Menu (meniu) režime. Patikrinkite, ar jos tinka naudojamam popieriui. ["Kaip nustatyti popieriaus nuostatas" puslapyje 194](#page-193-0).

❏ Nustatykite PLATEN GAP (TIGLIO TARPĄ) ant WIDE (PLATUS), esantį Menu (meniu) režimo PRINTER SETTING (SPAUSDINTUVO NUSTATYME). Žr. ["PRINTER SETUP](#page-165-0)  [\(spausdintuvo sąranka\)" puslapyje 166.](#page-165-0)
# Spausdinimo kokybė galėtų būti geresnė

Spustelėkite antraštę po iliustracija, kuri geriausiai atspindi spaudinį.

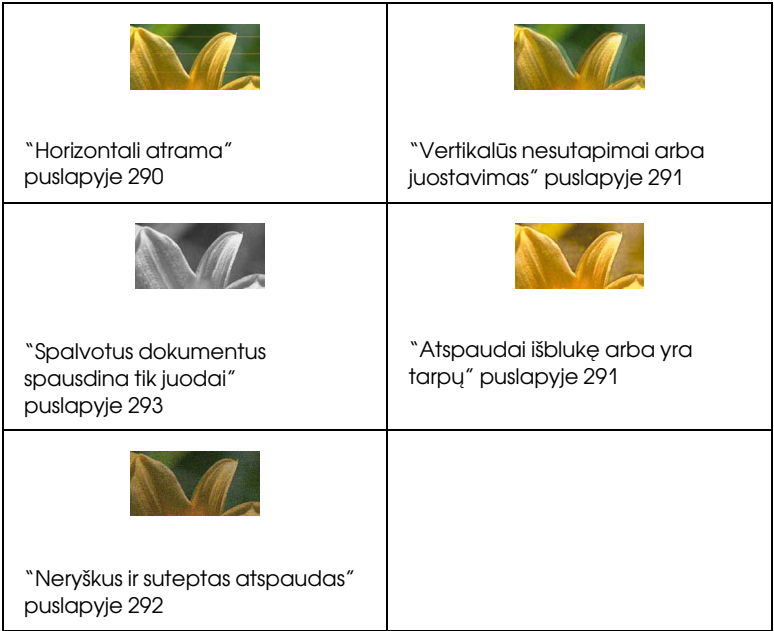

Jei turite problemų dėl spausdinimo kokybės, pabandykite čia siūlomus sprendimus.

# <span id="page-289-0"></span>Horizontali atrama

Pabandykite vieną arba kelis iš šių sprendimo būdų:

❏ Windows sistemoje Main (pagrindiniame) meniu pažymėkite parametrą Media Type (laikmenos rūšis). Patikrinkite, ar jos tinka naudojamam popieriui. Išsamesnės informacijos ieškokite internetiniame žinyne.

Mac OS X sistemoje pažymėkite parametrą Media Type (laikmenos tipas) Print Settings (spausdinimo parametruose), esančiuose dialoge Print (spausdinimas). Patikrinkite, ar jos teisingos naudojamam popieriui, išsamesnės informacijos žr. internetiniame žinyne.

- ❏ Įsitikinkite, ar spausdinama popieriaus pusė nukreipta į viršų.
- ❏ Paleiskite galvutės valymo pagalbinę priemonę, norėdami išvalyti užsikimšusius rašalo purškiklius. Windows vartotojams žiūrėkite ["Kaip naudoti Printer Utilities \(spausdintuvo paslaugų programas\)"](#page-32-0)  [puslapyje 33](#page-32-0). Mac OS X vartotojams žiūrėkite ["Kaip naudotis](#page-54-0)  [Printer Utilities \(spausdintuvo paslaugų programomis\)"](#page-54-0)  [puslapyje 55](#page-54-0).

Taip pat galite išvalyti spausdinimo galvutės purškiklius naudodami valdymo skydelį. Norėdami atlikti spausdinimo galvutės purškiklių patikrinimą, spauskite Menu (meniu)  $\lambda\mu$  mygtuką 3 sekundes.

- ❏ Patikrinkite Popieriaus tiekimo vertę. Sumažinkite vertę, norėdami pagerinti šviesų juostavimą, ir padidinkite jį tamsiam juostavimui. Išsamesnės informacijos ieškokite internetiniame žinyne.
- ❏ PatikrinkiteRašalo patikrinimo indikatorių. Jeigu reikia, pakeiskite rašalo kasetes. Žr. ["Kaip pakeisti rašalo kasetes" puslapyje 240](#page-239-0).

# <span id="page-290-0"></span>Vertikalūs nesutapimai arba juostavimas

Pabandykite vieną arba kelis iš šių sprendimo būdų:

❏ Windows sistemoje dialogo lange Quality Options (kokybės pasirinktys) išjunkite High Speed (didelis greitis). Išsamesnės informacijos ieškokite internetiniame žinyne.

Mac OS X sistemoje Print Settings (spausdinimo parametruose) dialoge Print (spausdinimas) išjunkite parametrą High Speed (didelis greitis). Išsamesnės informacijos ieškokite internetiniame žinyne.

❏ Paleiskite spausdinimo galvutės sulyginimo pagalbinę priemonę. Windows vartotojams žiūrėkite ["Kaip naudoti Printer Utilities](#page-32-0)  [\(spausdintuvo paslaugų programas\)" puslapyje 33.](#page-32-0) Mac OS X vartotojams žiūrėkite ["Kaip naudotis Printer Utilities \(spausdintuvo](#page-54-0)  [paslaugų programomis\)" puslapyje 55.](#page-54-0)

# <span id="page-290-1"></span>Atspaudai išblukę arba yra tarpų

Pabandykite vieną arba kelis iš šių sprendimo būdų:

- ❏ Įsitikinkite, kad nepraėjęs rašalo kasečių galiojimo laikas. Galiojimo laikas nurodytas rašalo kasetės išorėje.
- ❏ Windows sistemoje Main (pagrindiniame) meniu pažymėkite parametrą Media Type (laikmenos rūšis). Patikrinkite, ar jos tinka naudojamam popieriui. Išsamesnės informacijos ieškokite internetiniame žinyne.

Mac OS X sistemoje pažymėkite parametrą Media Type (laikmenos tipas) Print Settings (spausdinimo parametruose), esančiuose dialoge Print (spausdinimas). Patikrinkite, ar jos tinka naudojamam popieriui. Išsamesnės informacijos ieškokite internetiniame žinyne. ❏ Paleiskite galvutės valymo pagalbinę priemonę, norėdami išvalyti užsikimšusius rašalo purškiklius. Windows vartotojams žiūrėkite ["Kaip naudoti Printer Utilities \(spausdintuvo paslaugų programas\)"](#page-32-0)  [puslapyje 33](#page-32-0). Mac OS X vartotojams žiūrėkite ["Kaip naudotis](#page-54-0)  [Printer Utilities \(spausdintuvo paslaugų programomis\)"](#page-54-0)  [puslapyje 55](#page-54-0).

Taip pat galite išvalyti spausdinimo galvutės purškiklius naudodami valdymo skydelį. Norėdami atlikti spausdinimo galvutės purškiklių patikrinimą, spauskite Menu (meniu)  $\lambda \psi$  mygtuką 3 sekundes.

- ❏ Patikrinkite Ink check (rašalo patikrinimo) indikatorių. Jeigu reikia, pakeiskite rašalo kasetes. Žr. ["Kaip pakeisti rašalo kasetes"](#page-239-0)  [puslapyje 240](#page-239-0).
- ❏ Pasirinkite Standard (standartas) kaip Platen Gap (tilgio tarpą) iš dialogo lango Paper Configuration (popieriaus konfigūracija). Išsamesnės informacijos ieškokite internetiniame žinyne.

# <span id="page-291-0"></span>Neryškus ir suteptas atspaudas

Pabandykite vieną arba kelis iš šių sprendimo būdų:

❏ Windows sistemoje Main (pagrindiniame) meniu pažymėkite parametrą Media Type (laikmenos rūšis). Patikrinkite, ar jos tinka naudojamam popieriui. Išsamesnės informacijos ieškokite internetiniame žinyne.

Mac OS X sistemoje pažymėkite parametrą Media Type (laikmenos tipas) Print Settings (spausdinimo parametruose), esančiuose dialoge Print (spausdinimas). Patikrinkite, ar jos tinka naudojamam popieriui. Išsamesnės informacijos ieškokite internetiniame žinyne.

❏ Jei jūsų naudojamo popieriaus nepalaiko spausdintuvo tvarkyklė, nustatykite popieriaus storio parametrą veikiant Menu (meniu) režimu. Žr. ["CUSTOM PAPER \(užsakomas popierius\)"](#page-175-0)  [puslapyje 176](#page-175-0).

- ❏ Įsitikinkite, ar popierius yra sausas ir įdėtas spausdinama puse į viršų. Taip pat patikrinkite, ar naudojate tinkamą popieriaus rūšį. Specifikacijas žiūrėkite ["Popierius" puslapyje 350](#page-349-0).
- ❏ Rašalas galėjo išsilieti į spausdintuvo vidų, išvalykite spausdintuvo vidų minkštu, švariu skudurėliu.
- ❏ Paleiskite galvutės valymo pagalbinę priemonę. Windows vartotojams žiūrėkite ["Kaip naudoti Printer Utilities \(spausdintuvo](#page-32-0)  [paslaugų programas\)" puslapyje 33.](#page-32-0) Mac OS X vartotojams žiūrėkite ["Kaip naudotis Printer Utilities \(spausdintuvo paslaugų](#page-54-0)  [programomis\)" puslapyje 55.](#page-54-0)

Taip pat galite išvalyti spausdinimo galvutės purškiklius naudodami valdymo skydelį. Norėdami atlikti spausdinimo galvutės purškiklių patikrinimą, spauskite Menu (meniu)  $\lambda \psi$  mygtuką 3 sekundes.

# <span id="page-292-0"></span>Spalvotus dokumentus spausdina tik juodai

Pabandykite vieną arba kelis iš šių sprendimo būdų:

- ❏ Patikrinkite, ar teisingi jūsų spausdintuvo spalvos duomenų parametrai.
- ❏ Windows sistemoje patikrinkite, ar Main (pagrindiniame) meniu nustatyta Color (spalvotos) arba Color/B&W Photo (spalvotos/nespalvotos nuotraukos). Žr. ["Black-and-White](#page-84-0)  [Photo Printing \(nespalvotų nuotraukų spausdinimas\)"](#page-84-0)  [puslapyje 85](#page-84-0).

Mac OS X sistemoje patikrinkite, ar dialogo Print (spausdinimas) skirtuke Print Settings (spausdinimo parametrai) nustatyta Color (spalvotos) arba Color/B&W Photo (spalvotos/nespalvotos nuotraukos). Žr. ["Black-and-White](#page-84-0)  [Photo Printing \(nespalvotų nuotraukų spausdinimas\)"](#page-84-0)  [puslapyje 85](#page-84-0).

# Spausdinimas galėtų būti greitesnis

Pabandykite vieną arba kelis iš šių sprendimo būdų:

❏ Windows sistemoje, dialogo lange Quality Options (kokybės pasirinktys) pažymėkite žymės langelį High Speed (didelis greitis). Išsamesnės informacijos ieškokite internetiniame žinyne.

Mac OS X sistemoje Print Settings (spausdinimo parametruose) dialoge Print (spausdinimas) pažymėkite žymės langelį High Speed (didelis greitis). Išsamesnės informacijos ieškokite internetiniame žinyne.

❏ Windows sistemoje Main (pagrindiniame) meniu pasirinktyje Print Quality (spausdinimo kokybė) pažymėkite Quality Options (kokybės pasirinktys). Dialogo lange Quality Options (kokybės pasirinktys) norėdami padidinti spausdinimo greitį slankiklį perkelkite link Speed (greitis). Išsamesnės informacijos ieškokite internetiniame žinyne.

Mac OS X sistemoje pasirinkite Automatic (automatinį) režimą ir stumkite šliaužiklį į Speed (greitis) Print Settings (spausdinimo parametruose), esančiose Print (spausdinimo) dialoge. Išsamesnės informacijos ieškokite internetiniame žinyne.

- ❏ Vienu metu neįjunkite per daug programų. Uždarykite nenaudojamas programas.
- ❏ Kompiuterio parametrą pakeiskite į USB 2.0.
- ❏ Ištrinkite nereikalingus failus ir padarykite vietos kietojo disko įrenginyje.

# Negalima supjaustyti ritininio popieriaus

Pabandykite vieną arba kelis iš šių sprendimo būdų:

- ❏ Patikrinkite, ar popieriaus pjaustytuvas nustatytas į tinkamą poziciją. Žr. ["Kaip pakeisti Paper Cutter \(popieriaus pjaustytuvą\)"](#page-254-0)  [puslapyje 255](#page-254-0).
- ❏ Patikrinkite, ar Ritinio automatinis pjaustymas įjungtas pasirinktas kaip Popieriaus šaltinis LCD skyde. Paspauskite mygtuką Popieriaus šaltinis < . Tada paspauskite ir palaikykite nuspaudę mygtuką Popieriaus šaltinis < 3 sekundes. Spausdintuvas atpjauna ritininį popierių.
- ❏ Patikrinkite, ar spausdintuvo tvarkyklėje kaip Auto Cut (automatinis pjaustymas) yra pasirinktas Normal Cut (normalus pjovimas), Single Cut (vienintelis pjovimas) arba Double Cut (dvigubas pjovimas). Žr. ["Ritininio popieriaus pjovimas](#page-99-0)  [spausdinimui be paraščių" puslapyje 100](#page-99-0).
- ❏ Jeigu reikia, ritininį popierių supjaustykite rankiniu būdu. Patikrinkite, ar į spausdintuvą įdėto popieriaus storis atitinka popieriaus specifikaciją (žiūrėkite ["Popierius" puslapyje 350\)](#page-349-0). Jeigu taip, popieriaus pjaustytuvas gali būtu atšipęs ir jį reikia pakeisti. Žr. ["Kaip pakeisti Paper Cutter \(popieriaus pjaustytuvą\)" puslapyje 255](#page-254-0).

#### *Pastaba:*

*Jeigu naudojate kitokį popierių, o ne Epson specialiąją laikmeną, žiūrėkite prie popieriaus pridėtą dokumentaciją arba kreipkitės į tiekėją.*

# Dažnai iškyla problemos dėl popieriaus tiekimo arba įstrigusio popieriaus

Pabandykite vieną arba kelis iš šių sprendimo būdų:

❏ Prieš įdėdami popierių ir jį nukreipdami į popieriaus įvedimo angą, nureguliuokite popieriaus įtraukimą.

Jei norite reguliuoti popieriaus įtraukimą naudodami spausdintuvo tvarkyklę, išsamesnės informacijos žr. interneto žinyne.

Norėdami reguliuoti popieriaus įtraukimą iš valdymo skydelio, žiūrėkite ["CUSTOM PAPER \(užsakomas popierius\)" puslapyje 176](#page-175-1).

- ❏ Patikrinkite, ar popierius nėra susiraukšlėjęs ar suglamžytas.
- ❏ Patikrinkite, ar popierius ištiesintas.
- ❏ Patikrinkite, ar spausdinimas vyksta veikimo temperatūros ribose.
- ❏ Patikrinkite, ar popierius nedrėgnas.
- ❏ Patikrinkite, ar popierius nėra per storas arba per plonas. Žr. ["Popierius" puslapyje 350](#page-349-0).
- ❏ Patikrinkite, ar į spausdintuvą neįdėta jokių pašalinių objektų.
- ❏ Windows sistemoje Main (pagrindiniame) meniu pažymėkite parametrą Media Type (laikmenos rūšis). Patikrinkite, ar jos tinka naudojamam popieriui. Išsamesnės informacijos ieškokite internetiniame žinyne.

Mac OS X sistemoje pažymėkite parametrą Media Type (laikmenos tipas) Print Settings (spausdinimo parametruose), esančiuose dialoge Print (spausdinimas). Patikrinkite, ar jos tinka naudojamam popieriui. Išsamesnės informacijos ieškokite internetiniame žinyne.

- ❏ Patikrinkite, ar tiglio tarpo parametrai tinka pasirinktam popieriui. Tiglio tarpo parametrą galite pakeisti Menu (meniu) režimo PRINTER SETUP (SPAUSDINTUVO PARENGTYJE). Žr. ["PLATEN GAP \(tiglio tarpas\)" puslapyje 166.](#page-165-0)
- ❏ Naudodami ne Epson specialią laikmeną, patikrinkite popieriaus rūšį, pasirinktą Menu (meniu) režimo pasirinktyje CUSTOM PAPER (UŽSAKYMO POPIERIUS). Žr. ["Kaip nustatyti popieriaus](#page-193-0)  [nuostatas" puslapyje 194.](#page-193-0)

Kai įdedate ne Epson specialiąją laikmeną, prieš spausdindami patikrinkite, ar popierių galima tinkamai įdėti.

Norėdami išvalyti įstrigusį popierių, žr. ["Kaip išimti įstrigusį](#page-298-0)  [popierių" puslapyje 299.](#page-298-0)

# Ritininis popierius tinkamai neišstumiamas

Pabandykite vieną arba kelis iš šių sprendimo būdų:

- ❏ Ritinis popierius užvyniotas standžiai ir gali būti įvestas banguotai Prieš įkeldami išlyginkite.
- ❏ Dialogo lange Paper Configuration (popieriaus konfigūracija) kaip Eject Roller Type (išstumto volelio tipą) pažymėkite Starwheel-Roll Curled (žvaigždinis volelis susisukęs). Išsamesnės informacijos ieškokite internetiniame žinyne.

# <span id="page-298-0"></span>Kaip išimti įstrigusį popierių

# Įstrigus popieriui

Jei norite pašalinti įstrigusį ritininį popierių, atlikte toliau nurodytus veiksmus:

- 1. Išjunkite spausdintuvą.
- 2. Atidarykite ritininio popieriaus dangtį ir perkelkite popieriaus svirtį į atleidimo padėtį.

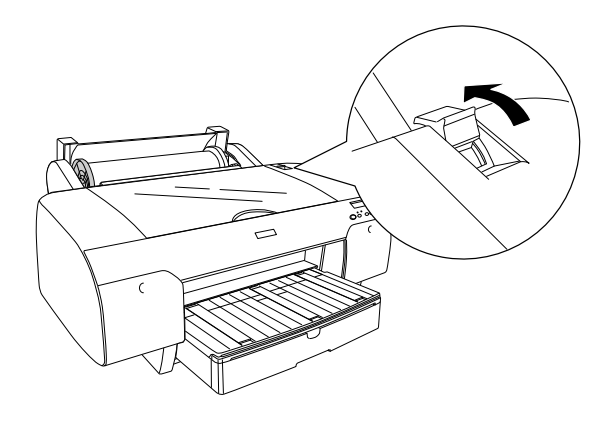

3. Atpjaukite popierių popieriaus įdėjimo angoje ir išimkite ritininį popierių.

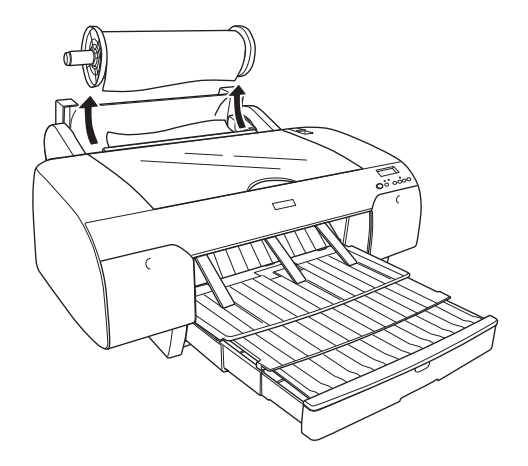

4. Išimkite įstrigusį popierių iš spausdintuvo priekio ir galo.

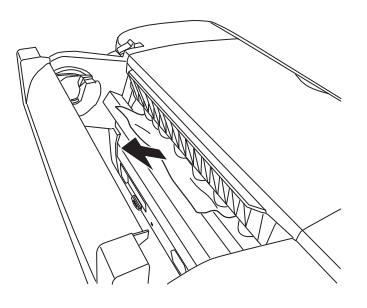

#### Jei reikia, atidarykite viršutinį dangtį ir išimkite įstrigusį popierių.

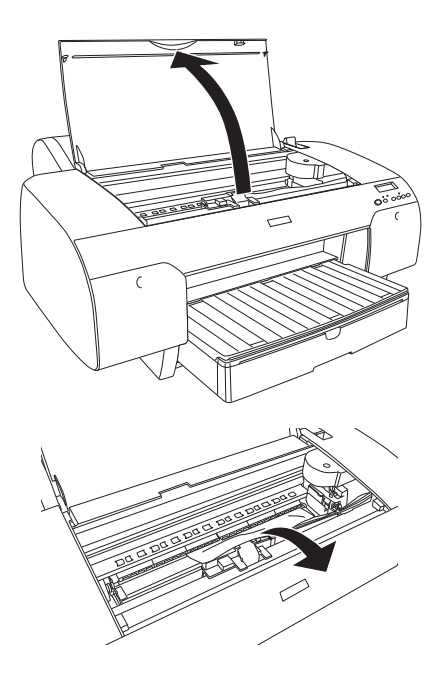

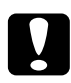

# c*Įspėjimas:*

*Būkite atsargūs – nelieskite toliau paryškintų detalių; taip galite sugadinti spausdintuvą.*

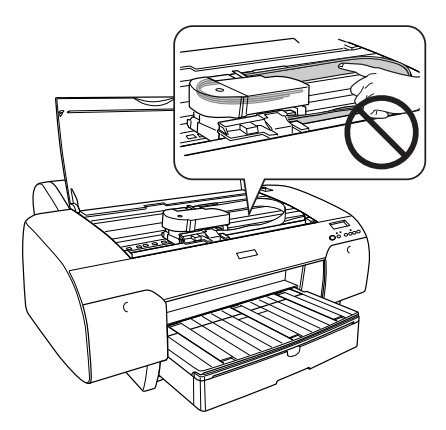

# Kai į popieriaus dėklą įdėtas popierius įstrigęs

Jei norite pašalinti įstrigusį popierių, atlikte toliau nurodytus veiksmus:

- 1. Išjunkite spausdintuvą.
- 2. Nustumkite popieriaus ribotuvą į išlaisvinimo poziciją.

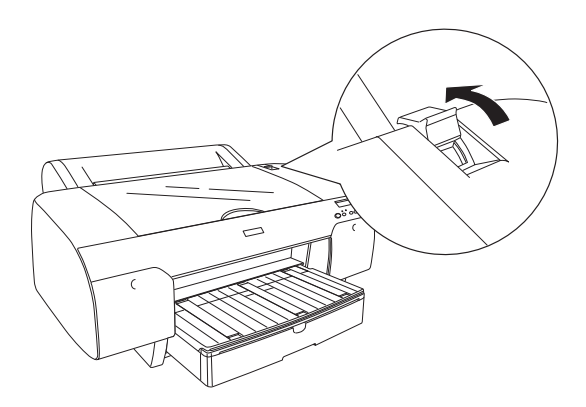

3. Nuimkite popieriaus dėklą nuo spausdintuvo.

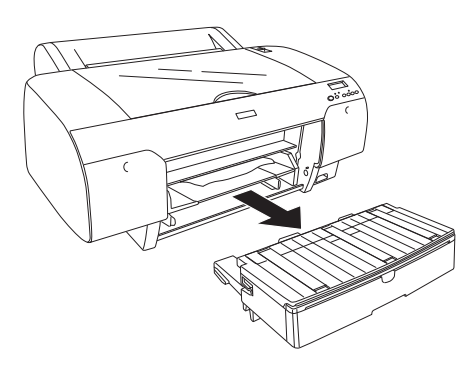

4. Atsargiai išimkite įstrigusį popierių.

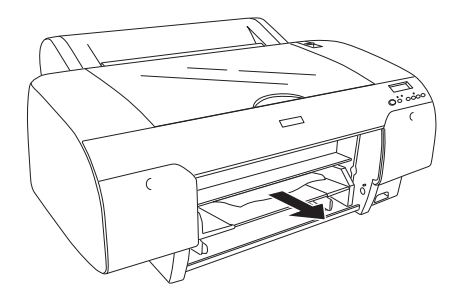

Jei reikia, atidarykite viršutinį dangtį ir išimkite įstrigusį popierių.

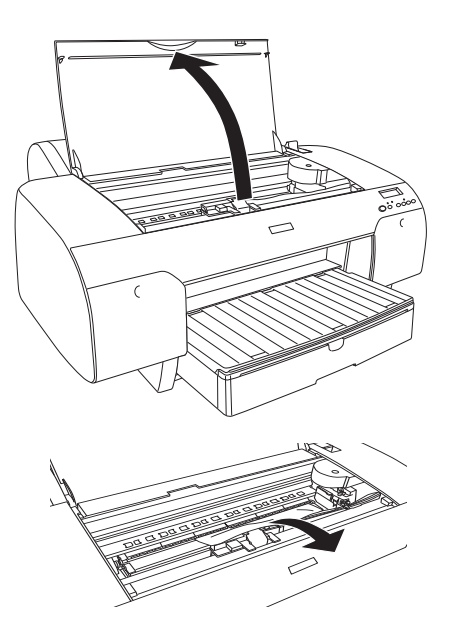

c*Įspėjimas: Būkite atsargūs – nelieskite toliau paryškintų detalių; taip galite sugadinti spausdintuvą.*

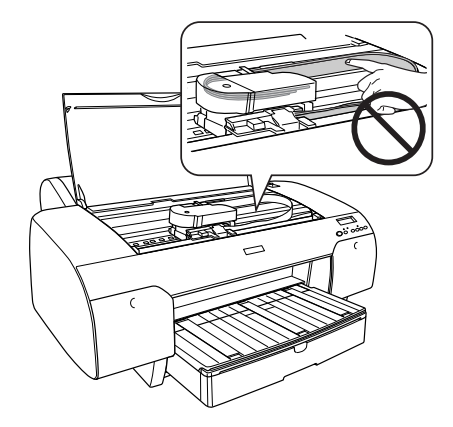

Jei popierius yra įstrigęs aplink galinį dangtį, nuimkite galinį dangtį suspausdami rankenėles ir išimkite įstrigusį popierių.

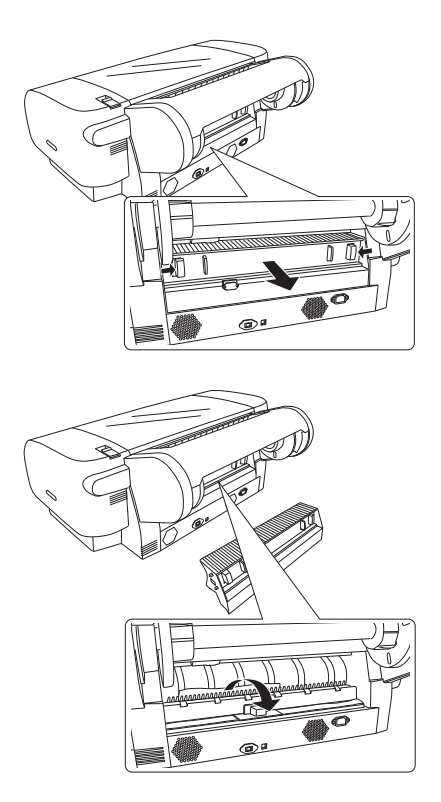

c*Įspėjimas: Būkite atsargūs – nelieskite toliau paryškintų detalių; taip galite sugadinti spausdintuvą.*

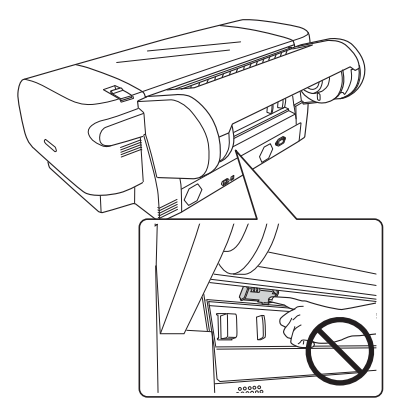

# Kai popierius, įdėtas į priekinę neautomatinio tiekimo angą, *jstrigęs*

Jei norite pašalinti įstrigusį popierių, atlikte toliau nurodytus veiksmus:

- 1. Išjunkite spausdintuvą.
- 2. Nustumkite popieriaus ribotuvą į išlaisvinimo poziciją.

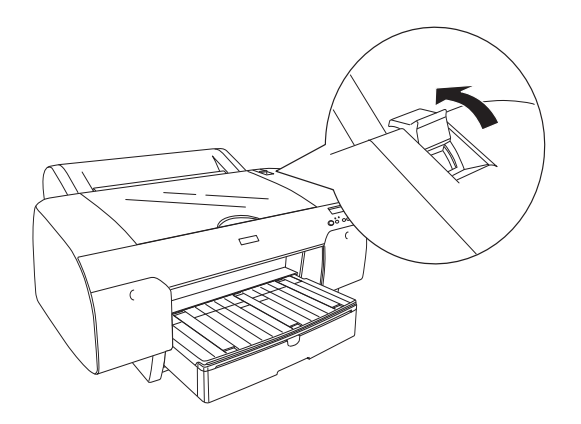

3. Išimkite įstrigusį popierių iš spausdintuvo priekio ir galo.

Priekis

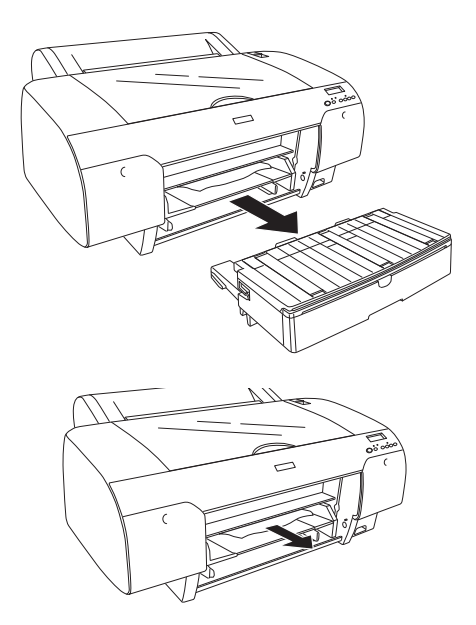

Užpakalinė dalis

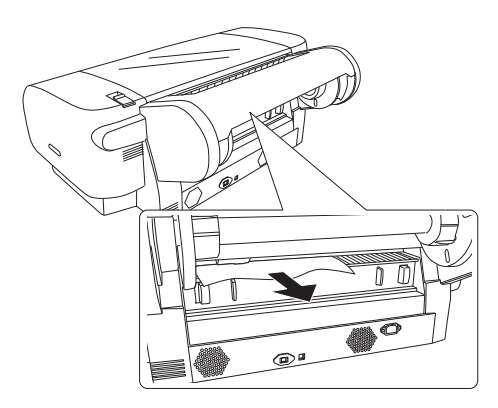

c*Įspėjimas: Būkite atsargūs – nelieskite toliau paryškintų detalių; taip galite sugadinti spausdintuvą.*

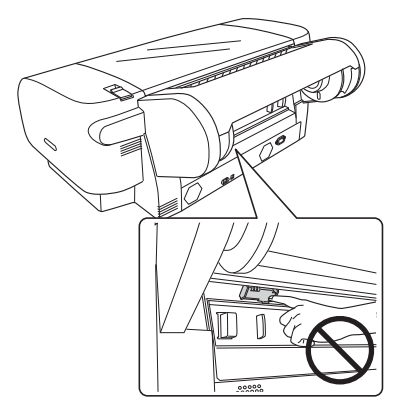

# Kai popierius, įdėtas į galinę neautomatinio tiekimo angą, *jstrigęs*

Jei norite pašalinti įstrigusį popierių, atlikte toliau nurodytus veiksmus:

- 1. Išjunkite spausdintuvą.
- 2. Nustumkite popieriaus ribotuvą į išlaisvinimo poziciją.

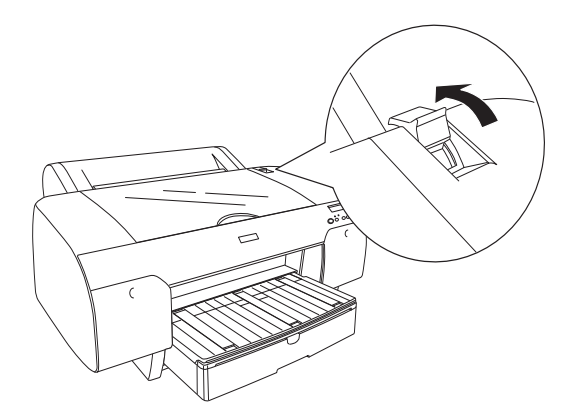

3. Išimkite įstrigusį popierių iš priekio. Jei reikia, atidarykite viršutinį dangtį ir išimkite įstrigusį popierių.

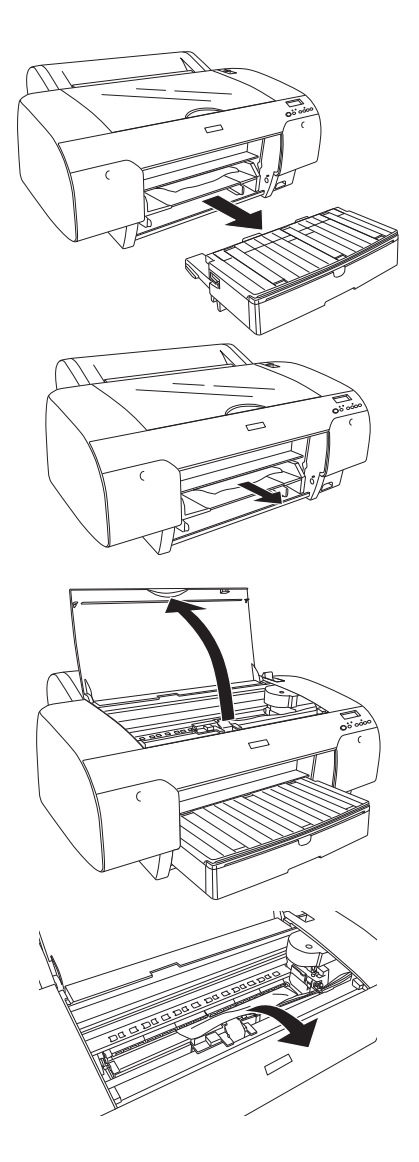

c*Įspėjimas: Būkite atsargūs – nelieskite toliau paryškintų detalių; taip galite sugadinti spausdintuvą.*

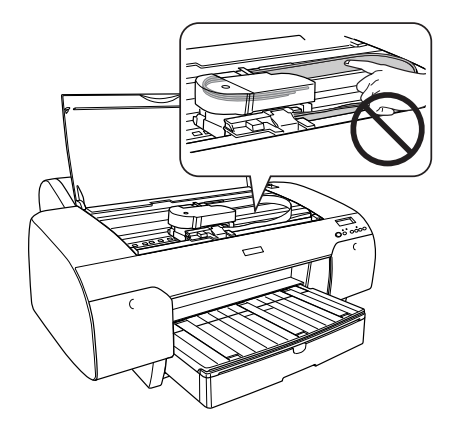

# Kreipimasis į paramą vartotojui

# Prieš kreipiantis į Epson

Jei jūsų Epson gaminys neveikia tinkamai ir negalite išspręsti problemos naudodamiesi nesklandumų šalinimo informacija, esančia gaminio dokumentacijoje, pagalbos kreipkitės į pagalbos vartotojams paslaugą. Jei klientų palaikymas jūsų rajone toliau nenurodytas, kreipkitės į prekybos agentą, iš kurio pirkote gaminį.

Klientų palaikymas padės jums daug greičiau, jei pateiksite tokią informaciją:

- ❏ Produkto serijos numeris (Serijos numerio etiketė dažniausiai yra produkto užpakalinėje dalyje.)
- ❏ Produkto modelis
- ❏ Produkto programinės įrangos versija (Spustelėkite **About (apie)**, **Version Info (versijos informacija)** arba panašų mygtuką gaminio programinėje įrangoje.)
- ❏ Jūsų kompiuterio rūšis ir modelis
- ❏ Jūsų kompiuterio operacinės sistemos pavadinimas ir versija
- ❏ Programų pavadinimai ir versijos, kurias paprastai naudojate su savo produktu

# Pagalba vartotojams Šiaurės Amerikoje

Epson teikia techninio palaikymo paslaugas, nurodytas toliau.

# Interneto palaikymas

Apsilankykite Epson palaikymo svetainėje adresu http://support.epson.com ir pasirinkite gaminį bendrų problemų sprendimams. Galite atsisiųsti tvarkykles ir dokumentaciją, gauti dažniausiai užduodamus klausimus ir patarimus dėl gedimų tvarkymo arba savo klausimus siųsti el. paštu į Epson.

## Pasikalbėkite su palaikymo atstovu

Skambinkite: (562) 276-1300 (JAV) arba (905) 709-9475 (Kanada), 6:00-18:00, Ramiojo vandenyno laiku, nuo pirmadienio iki penktadienio. Gali būti taikomi muito ar tarpmiestinių pokalbių mokesčiai.

Prieš skambindami Epson dėl palaikymo paruoškite tokią informaciją:

- ❏ Gaminio pavadinimas
- ❏ Produkto serijos numeris
- ❏ Pirkimo įrodymas (pvz., parduotuvės čekis) ir pirkimo data
- ❏ Kompiuterio konfigūracija
- ❏ Problemos aprašymas

#### *Pastaba:*

*Pagalbos naudojantis kita programine įranga jūsų sistemoje techninio palaikymo informacijos ieškokite tos programinės įrangos dokumentacijoje.*

## Eksploatacinių medžiagų ir priedų pirkimas

Galite pirkti autentiškas Epson rašalo kasetes, juostines kasetes, popierių ir priedus iš įgalioto Epson perpardavėjo. Jei norite rasti artimiausią perpardavėją, skambinkite telefonu 800-GO-EPSON (800-463-7766). Arba galite įsigyti internetu adresu http://www.epsonstore.com (JAV pardavimai) arba http://www.epson.ca (Kanados pardavimai).

# Pagalba bartotojams Europoje

**Paneuropinės garantijos dokumente** pažiūrėkite, kaip kreiptis į EPSON pagalbą vartotojams.

# Pagalba vartotojams Australijoje

Epson Australija nori pateikti aukšto lygio klientų aptarnavimą. Be gaminio dokumentacijos informacijai gauti teikiame tokius šaltinius:

## Jūsų prekybos agentas

Nepamirškite, kad jūsų prekybos agentas gali dažnai padėti rasti ir išspręsti problemas. Prekybos agentas turėtų visada būti pirmas, į kurį kreipiaasi patarimo dėl problemų; jis dažnai gali išspręsti problemas greitai ir lengvai bei patarti dėl kitų veiksmų.

### Interneto URL http://www.epson.com.au

Prieiga prie Epson Australija internetinių puslapių. Verta pasiimti modemą ir retkarčiais panaršyti! Svetainėje pateikiama tvarkyklių atsisiuntimo, Epson kontaktų taškai, nauja produkto informacija ir techninis palaikymas (el. paštu).

### Epson pagalbos skyrius

Epson pagalbos skyrius yra paskutinis pastiprinimas, siekiant užtikrinti, kad klientai turi prieigą prie įrenginio. Pagalbos skyriaus operatoriai gali padėti įdiegti, konfigūruoti ir valdyti jūsų Epson gaminį. Mūsų pardavimų pagalbos skyriaus darbuotojai gali pateikti literatūros apie naujus Epson gaminius ir patarti, kur yra artimiausias prekybos agentas ar aptarnavimo agentas. Daug klausimų atsakomi čia.

Pagalbos skyriaus numeriai:

Telefonas: 1300 361 054 Faksas: (02) 8899 3789

Skambindami po ranka turėkite visą tinkamą informaciją. Kuo daugiau informacijos paruošite, tuo greičiau galėsime išspręsti jūsų problemą. Ši informacija – tai Epson gaminio dokumentacija, kompiuterio tipas, operacinė sistema, taikomosios programos ir kitokia informacija, kuri jūsų manymu yra tinkama.

# Pagalba vartotojams Singapūre

Epson Singapūras informacijos, palaikymo ir tarnybų informacija:

#### Internete (http://www.epson.com.sg)

Informacija apie gaminių specifikacijas, tvarkykles atsisiuntimui, dažniausiai užduodami klausimai (DUK), pardavimų užklausos ir techninis palaikymas el. paštu.

Epson pagalbos skyrius (telefonas: (65) 6586 3111)

Mūsų pagalbos skyriaus komanda gali padėti telefonu tokiais klausimais:

- ❏ Pardavimų užklausos ir gaminio informacija
- ❏ Gaminio naudojimo klausimai ar problemos
- ❏ Užklausos dėl remonto aptarnavimo ir garantijos

# Pagalba vartotojams Tailande

Informacijos, palaikymo ir aptarnavimo kontaktai:

Internete (http://www.epson.co.th)

Informacija apie gaminių specifikacijas, tvarkykles atsisiuntimui, dažniausiai užduodami klausimai (DUK) ir el. paštas.

# Epson pagalbos linija (telefonas: (66)2-670-0333)

Mūsų pagalbos linijos komanda gali padėti telefonu tokiais klausimais:

- ❏ Pardavimų užklausos ir gaminio informacija
- ❏ Gaminio naudojimo klausimai ar problemos
- ❏ Užklausos dėl remonto aptarnavimo ir garantijos

# Pagalba vartotojams Vietname

Informacijos, palaikymo ir aptarnavimo kontaktai:

Epson pagalbos linija (telefonas:84-8-823-9239

Aptarnavimo centras: 80 Truong Dinh Street, District 1, Hochiminh City Vietnam

# Pagalba vartotojams Indonezijoje

Informacijos, palaikymo ir aptarnavimo kontaktai:

# Internete (http://www.epson.co.id)

- ❏ Informacija apie gaminio specifikacijas, tvarkyklės atsisiuntimui
- ❏ Dažnai užduodami klausimai (FAQ), pardavimų užklausos, klausimai el. paštu

# Epson pagalbos linija

- ❏ Pardavimų užklausos ir gaminio informacija
- ❏ Techninė pagalba

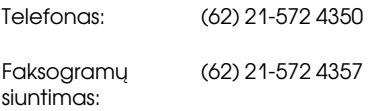

#### Epson aptarnavimo centras

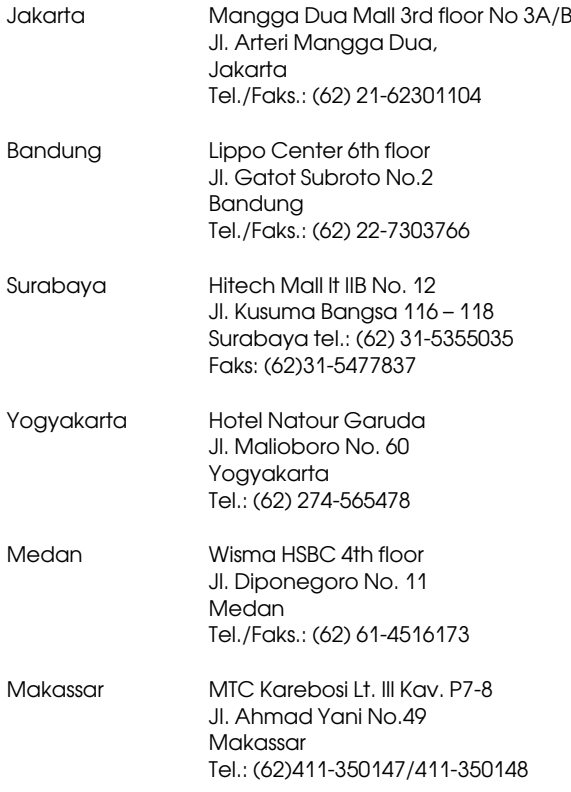

### Pagalba vartotojams Honkonge

Jei norite gauti techninį palaikymą ir kitokias paslaugas po pardavimų, galite kreiptis į Epson Hong Kong Limited.

#### Interneto svetainė

Epson Hong Kong sukūrė vietinę iterneto svetainę kinų ir anglų kalba, kad vartotojams pateiktų tokią informaciją:

 $\Box$  Informacija apie produkt<sup>1</sup>

❏ Atsakymai į dažnai užduodamus klausimus (DUK)

❏ Naujausios Epson gaminių tvarkyklių versijos

Vartotojai gali rasti mūsų interneto svetainę adresu:

http://www.epson.com.hk

# Techninio palaikymo pagalbos linija

Taip pat galite kreiptis į mūsų technikos personalą šiais telefono ir fakso numeriais:

Telefonas: (852) 2827-8911

Fax: (faksas) (852) 2827-4383

# Pagalba vartotojams Malaizijoje

Informacijos, palaikymo ir aptarnavimo kontaktai:

### Internete (http://www.epson.com.my)

- ❏ Informacija apie gaminio specifikacijas, tvarkyklės atsisiuntimui
- ❏ Dažnai užduodami klausimai (FAQ), pardavimų užklausos, klausimai el. paštu

# Epson Trading (M) Sdn. Bhd.

Pagrindinė kontora.

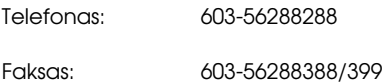

# Epson pagalbos skyrius

❏ Pardavimų užklausos ir gaminio informacija (info linija)

Telefonas: 603-56288222

❏ Užklausos apie remonto paslaugas ir garantiją, gaminio naudojimą ir techninį palaikyma (techninė linija)

Telefonas: 603-56288333

# Pagalba vartotojams Indijoje

Informacijos, palaikymo ir aptarnavimo kontaktai:

# Internete (http://www.epson.co.in)

Informacija apie gaminio specifikacijas, tvarkykles atsisiuntimui ir gaminių užklausos.

# Epson India pagrindinė kontora – Bangalore

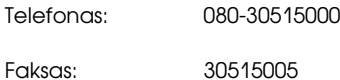

# Epson India regioniniai biurai:

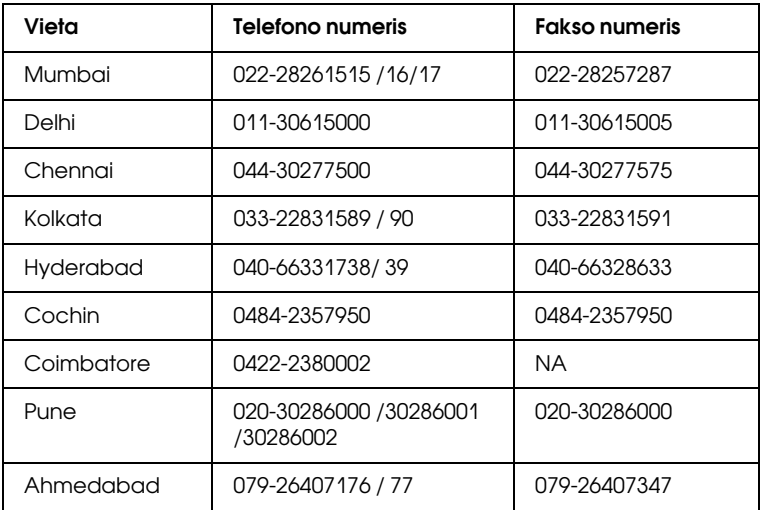

# Pagalbos linija

Aptarnavimo, gaminių informacija ar kasečių užsakymas – 18004250011 (9:00-21:00) – šis numeris nemokamas.

Aptarnavimui (CDMA ir mobiliems vartotojams) – 3900 1600 (9:00-18:00) priekyje vietinis STD kodas

# Pagalba vartotojams Filipinuose

Jei norite gauti techninį palaikymą ir kitas pardavimų paslaugas, galite kreiptis į Epson Philippines Corporation telefono ir fakso numeriais bei el. pašto adresu, nurodytu toliau:

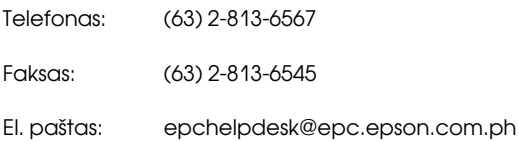

## Internete (http://www.epson.com.ph)

Informacija apie gaminių specifikacijas, tvarkykles atsisiuntimui, dažniausiai užduodami klausimai (DUK) ir el. pašto užklausos.

# Epson pagalbos skyrius (telefonas: (63) 2-813-6567)

Mūsų pagalbos linijos komanda gali padėti telefonu tokiais klausimais:

- ❏ Pardavimų užklausos ir gaminio informacija
- ❏ Gaminio naudojimo klausimai ar problemos
- ❏ Užklausos dėl remonto aptarnavimo ir garantijos

# Popierius informacija

Epson siūlo specialiai sukurtas laikmenas, skirtas rašaliniams spausdintuvams, kad patenkintų daugumą aukštos kokybės spausdinimo poreikių.

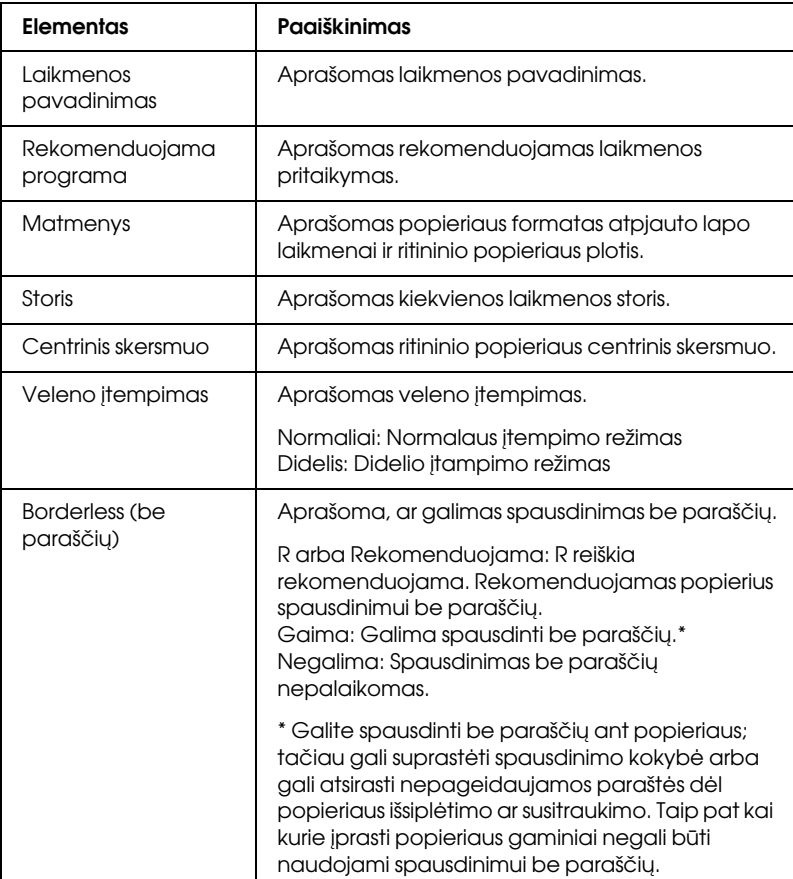

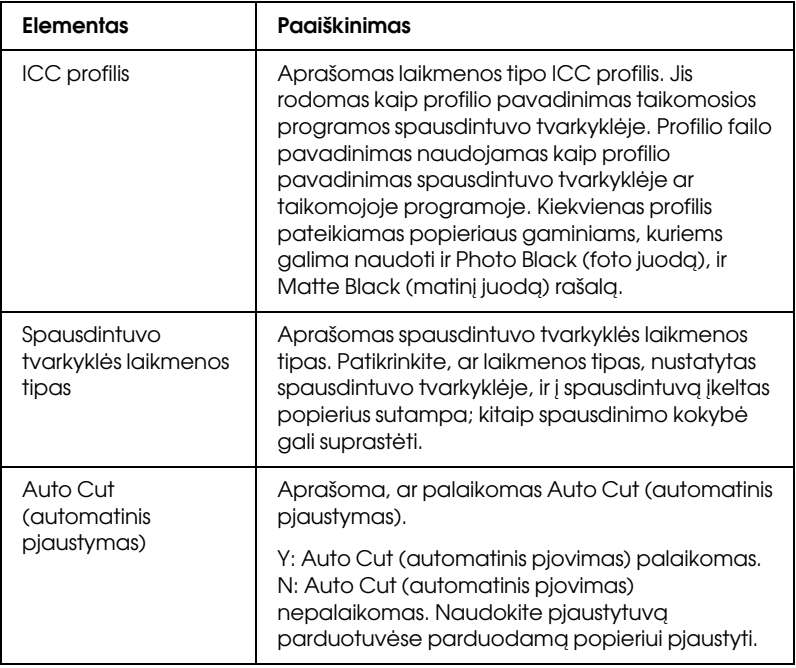

# Ritininis popierius

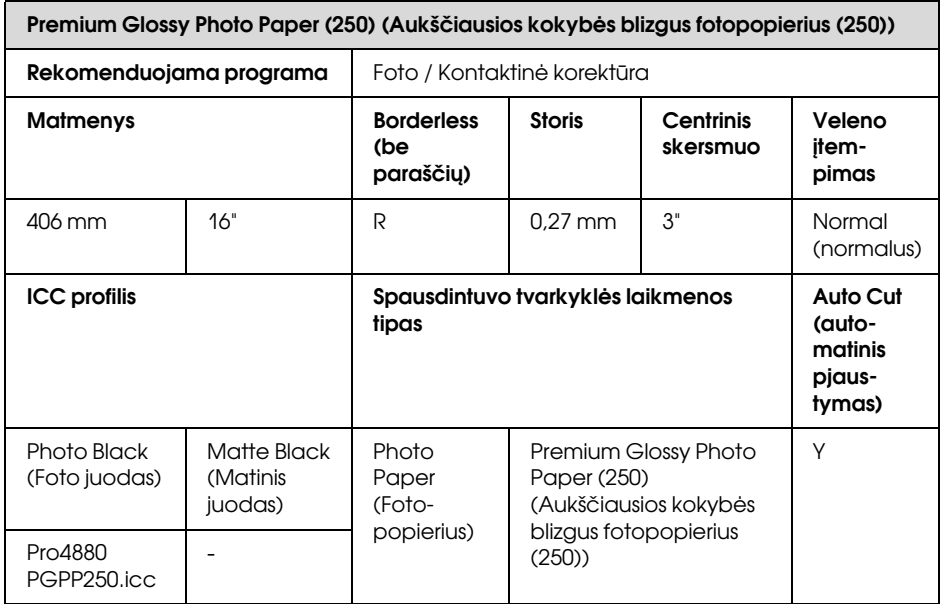

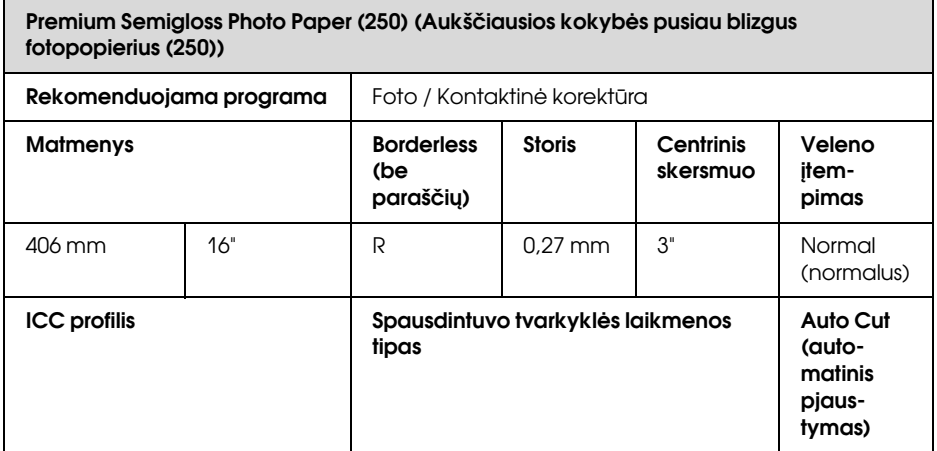
#### Photo Black Matte Black Photo Premium Semigloss  $\overline{\mathsf{T}_{\mathsf{v}}}$ Premium Semigloss Photo Paper (250) (Aukščiausios kokybės pusiau blizgus fotopopierius (250))

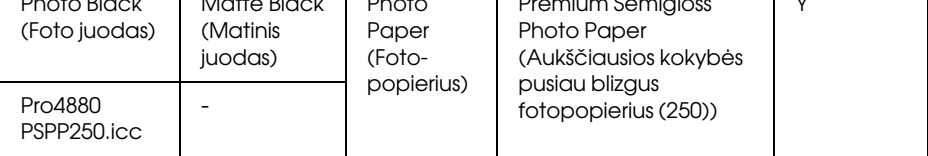

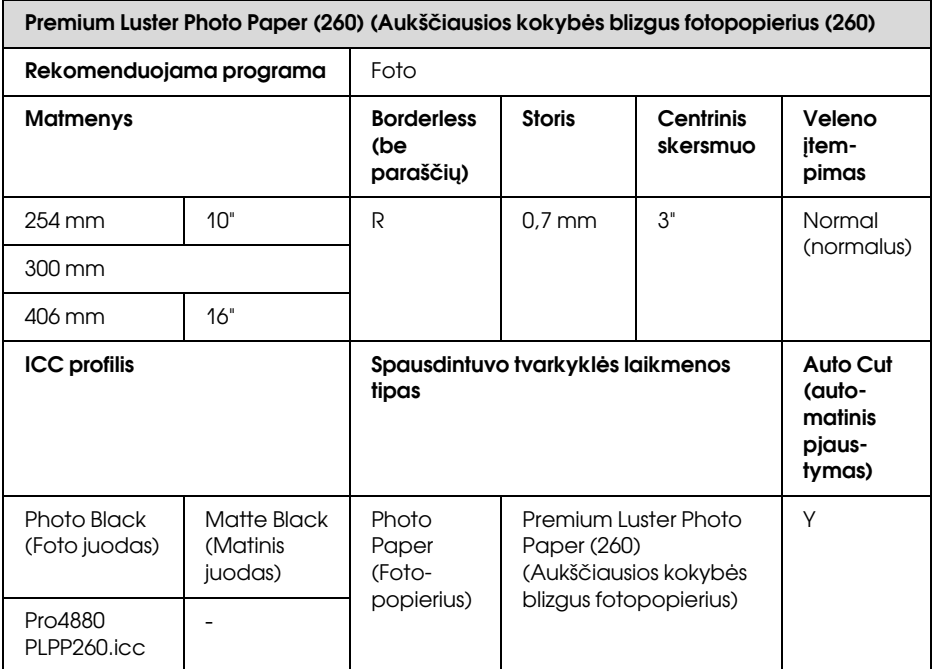

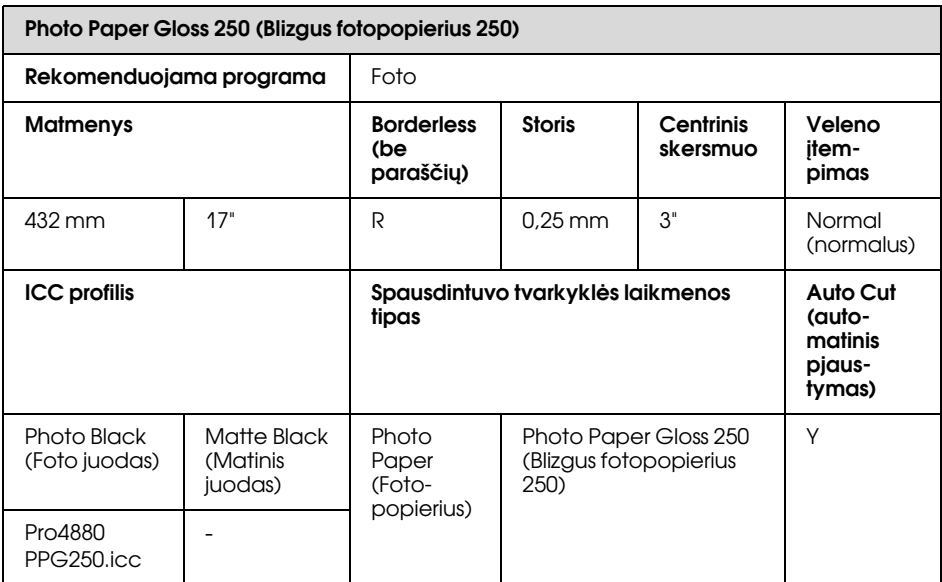

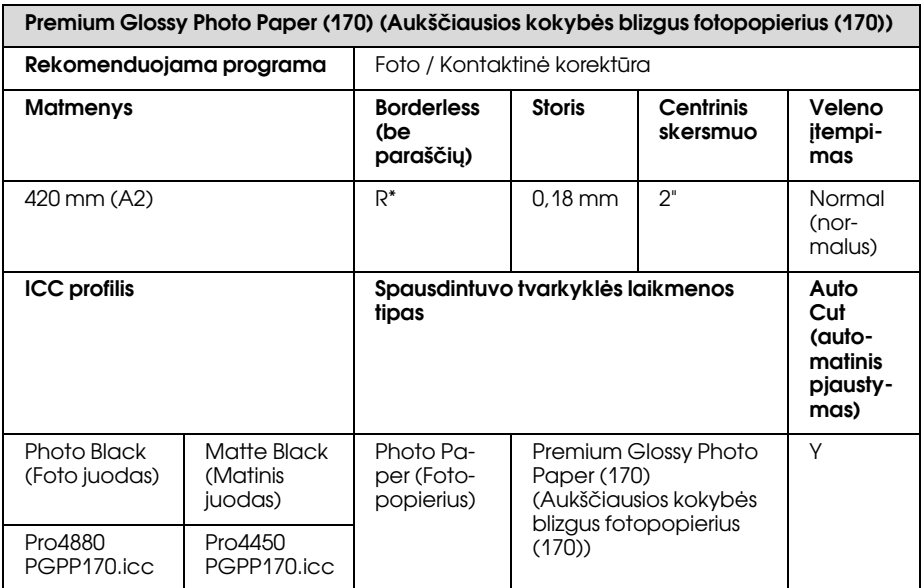

\* reikalingas pasirinktinis Borderless Print Spacer (spausdinimo tarpiklis be paraščių)

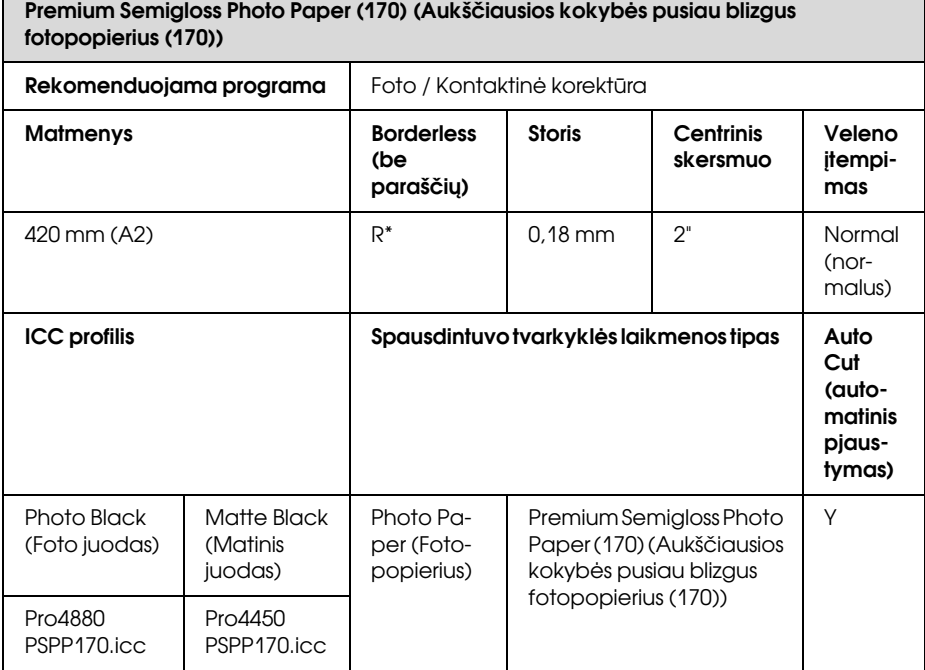

\* reikalingas pasirinktinis Borderless Print Spacer (spausdinimo tarpiklis be paraščių)

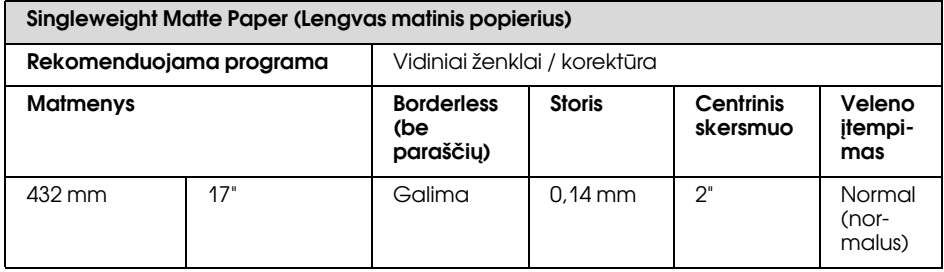

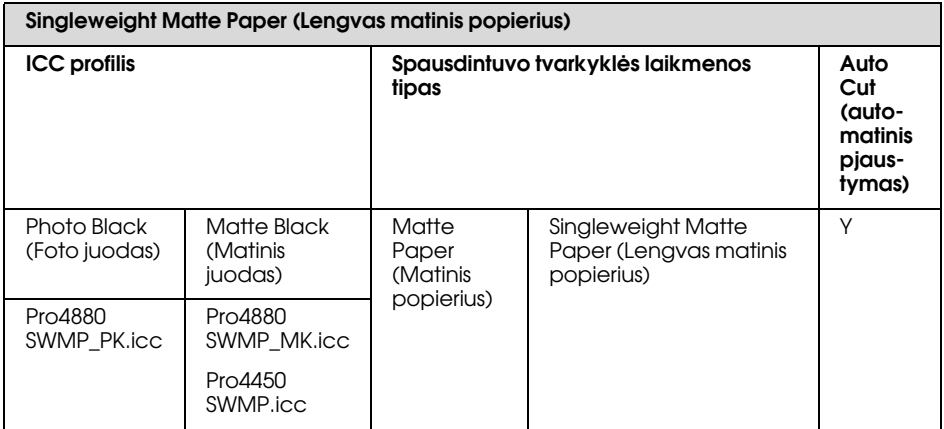

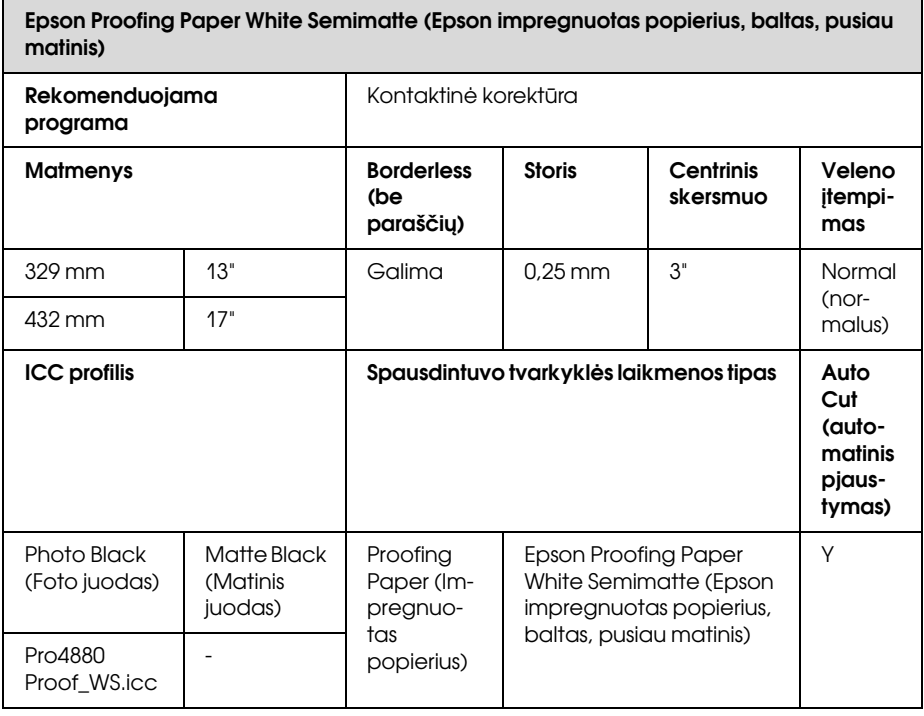

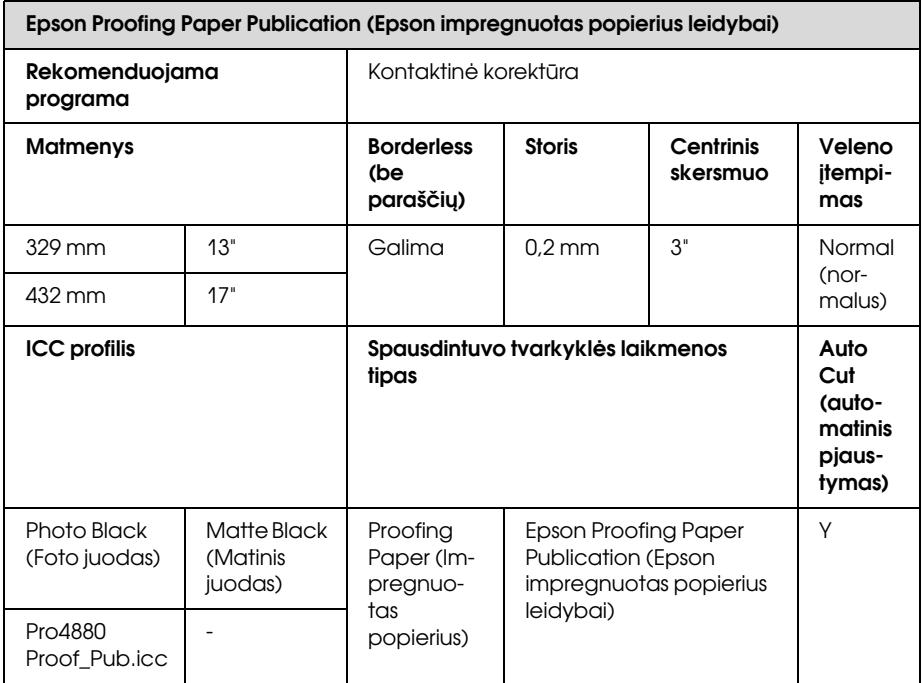

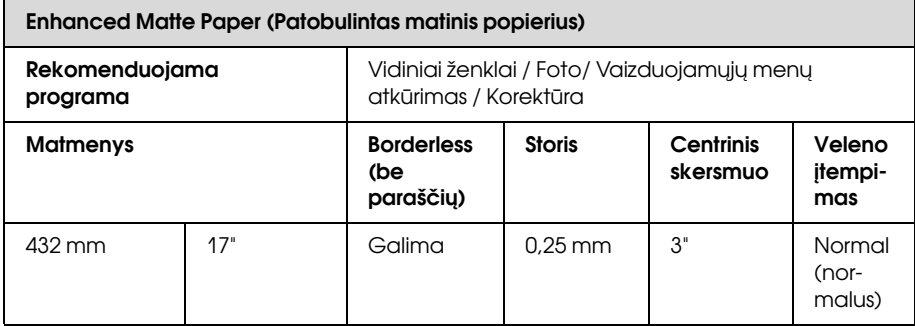

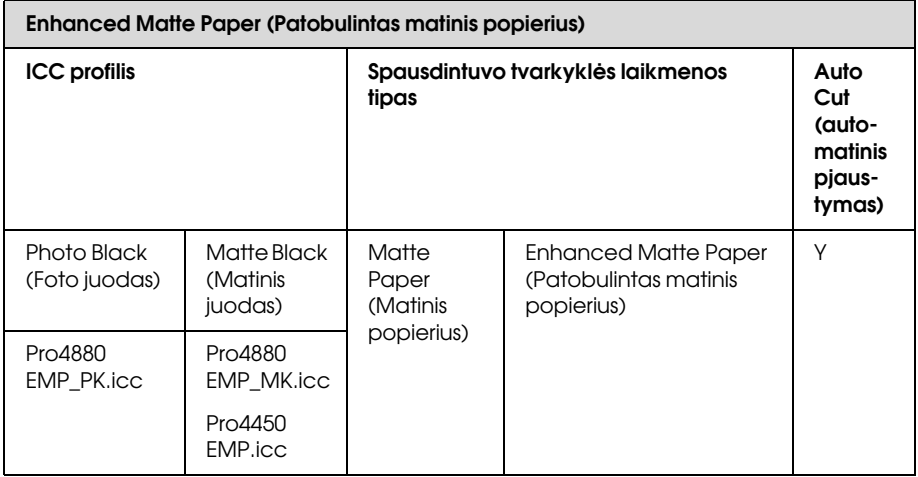

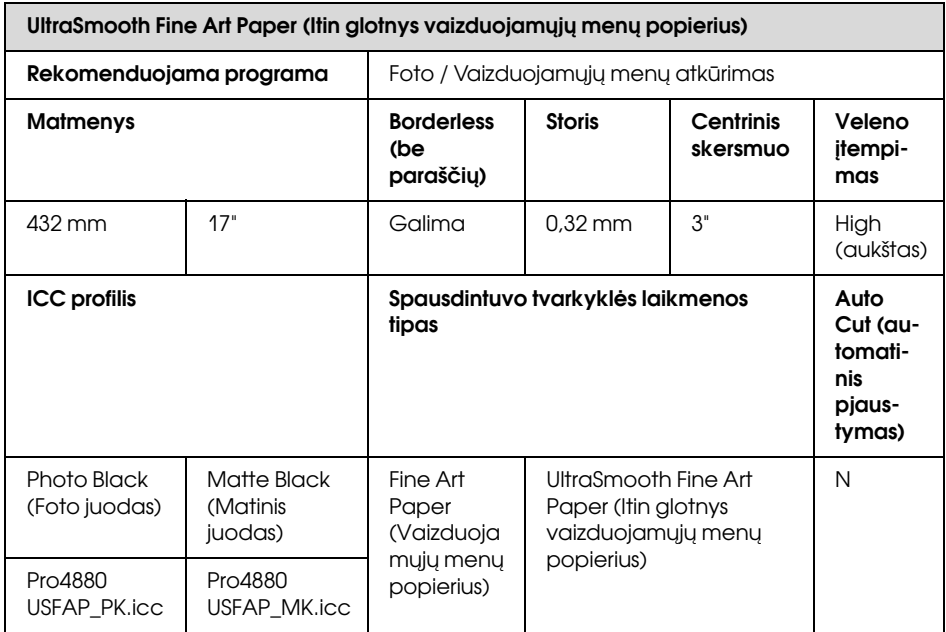

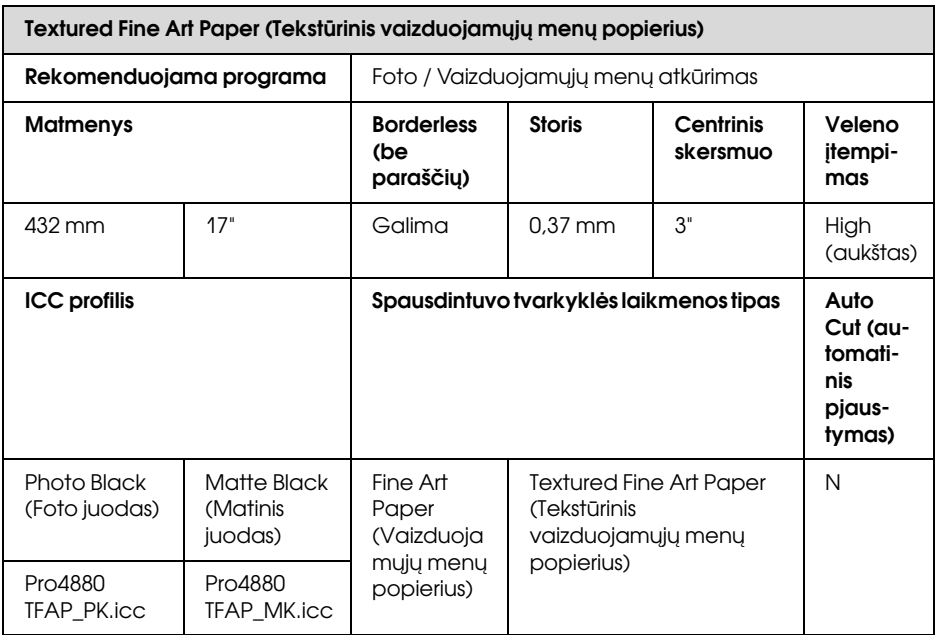

### Atpjautas lapas

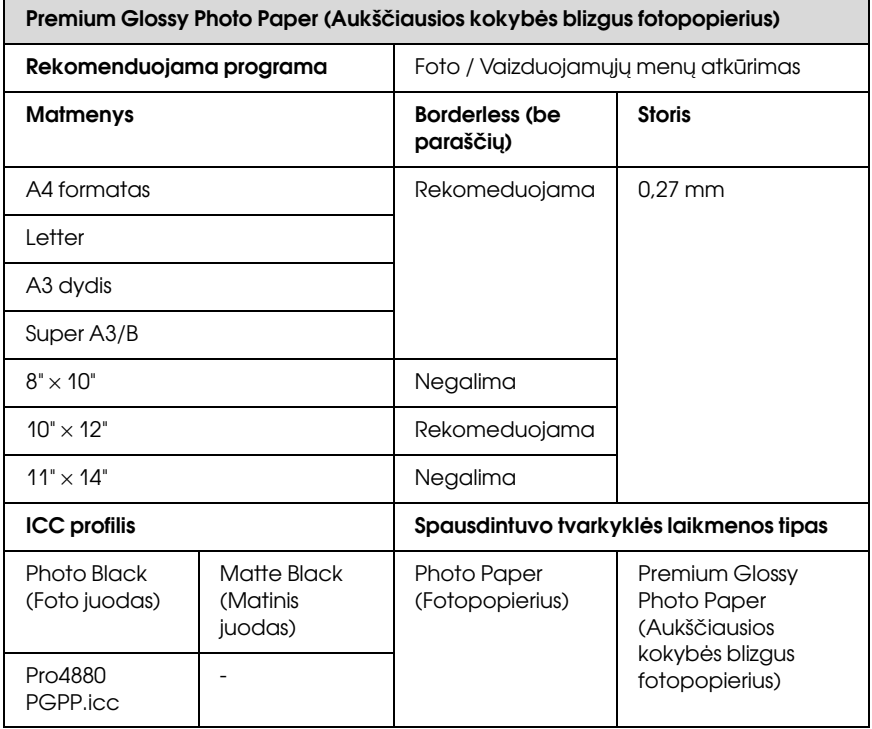

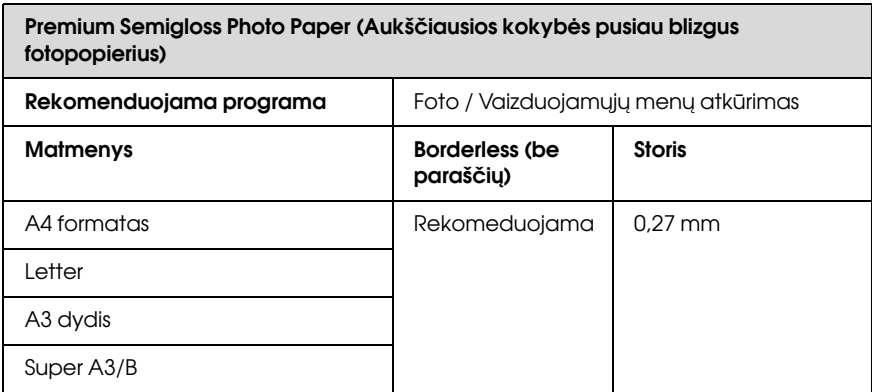

#### Premium Semigloss Photo Paper (Aukščiausios kokybės pusiau blizgus fotopopierius)

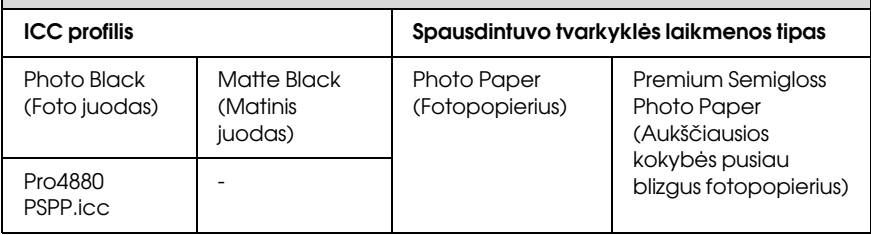

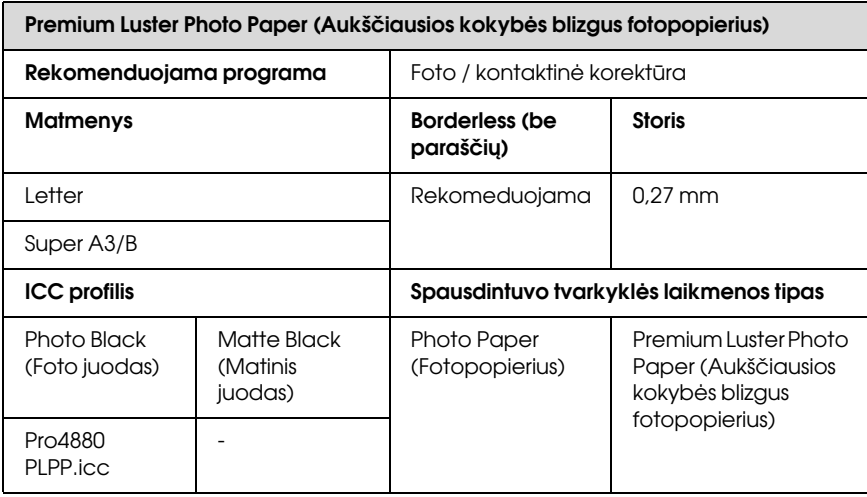

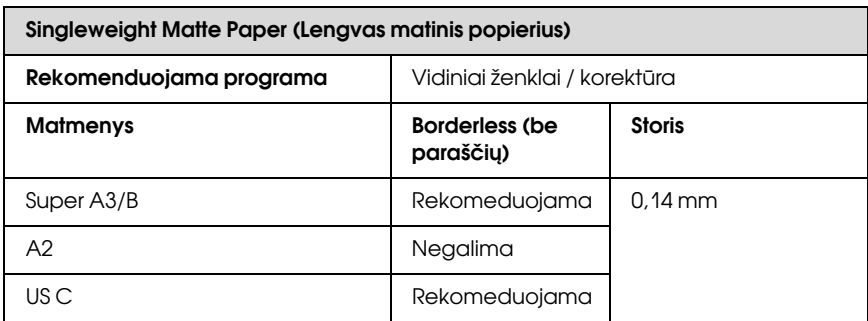

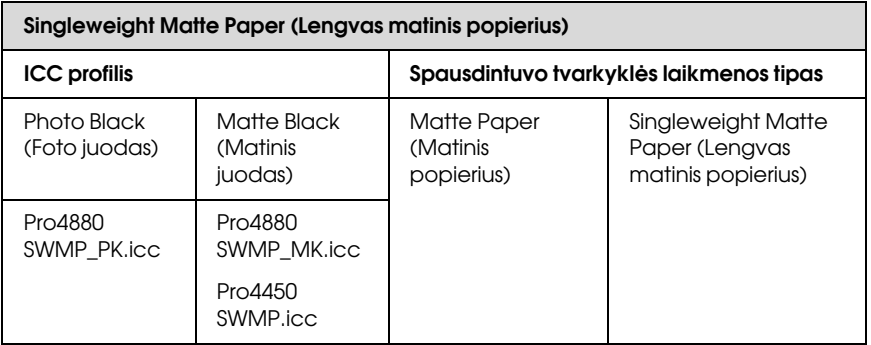

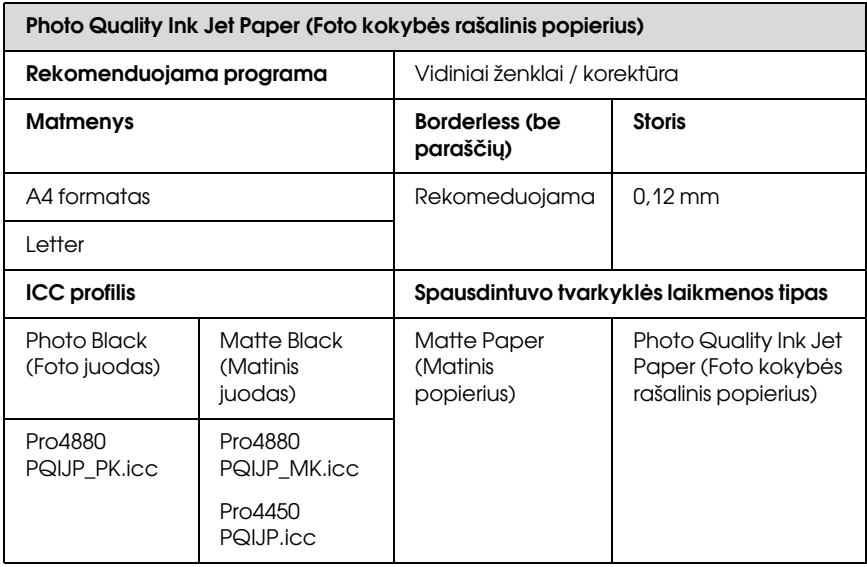

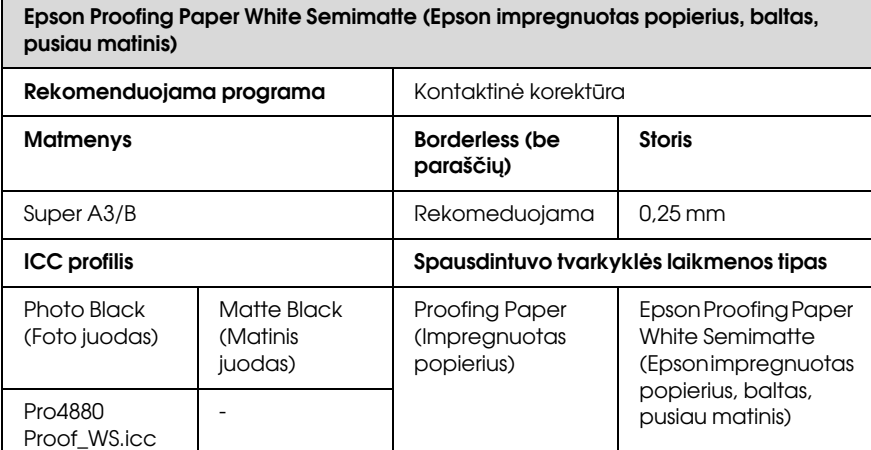

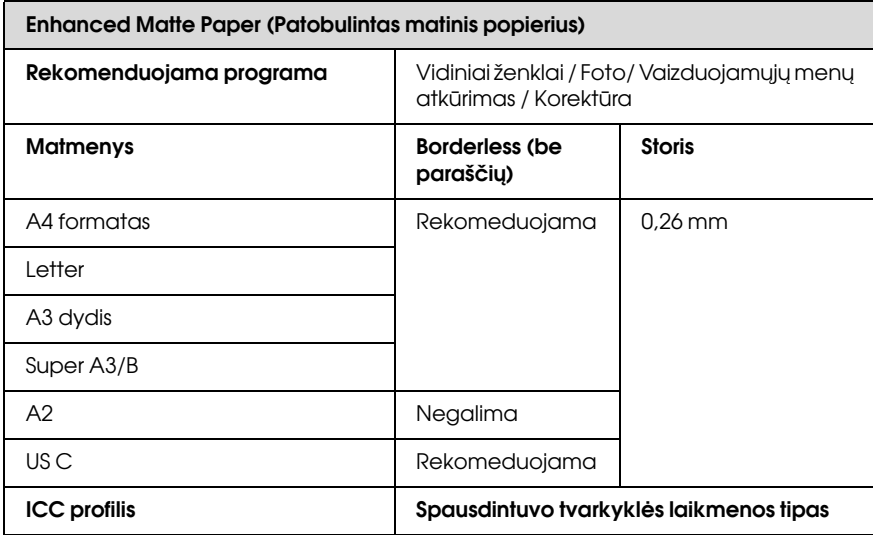

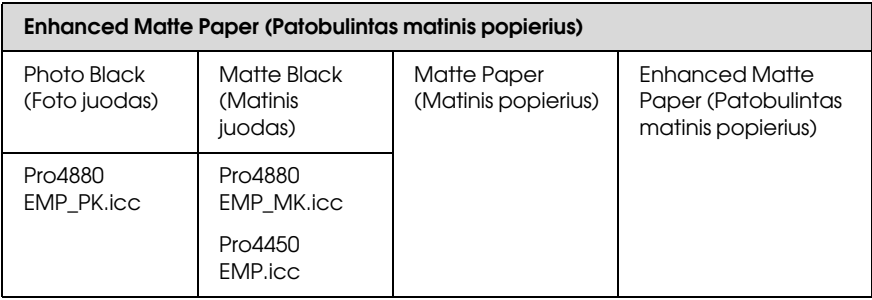

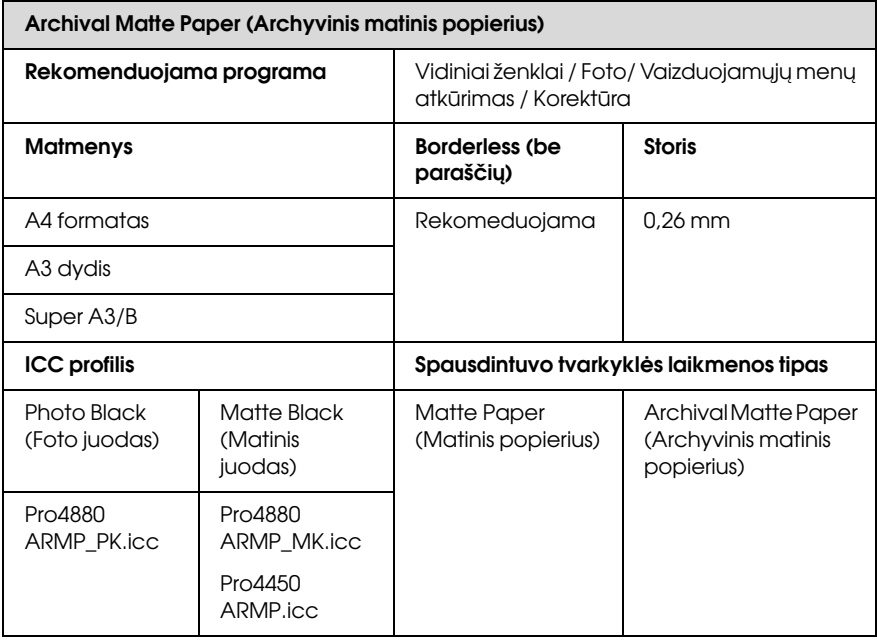

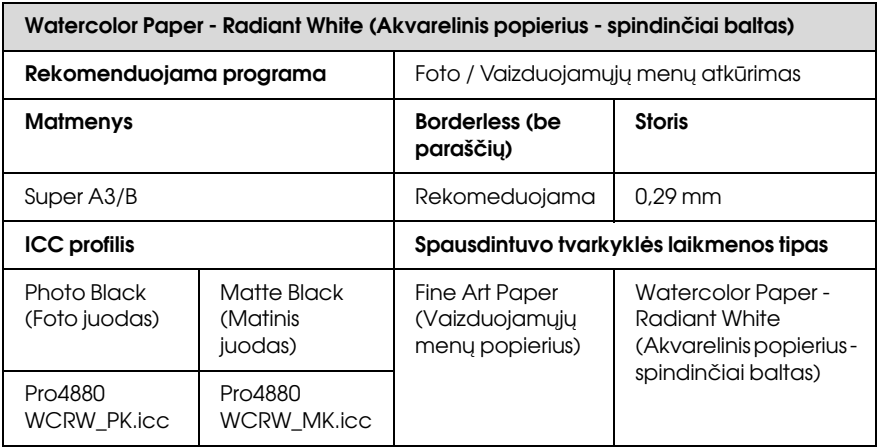

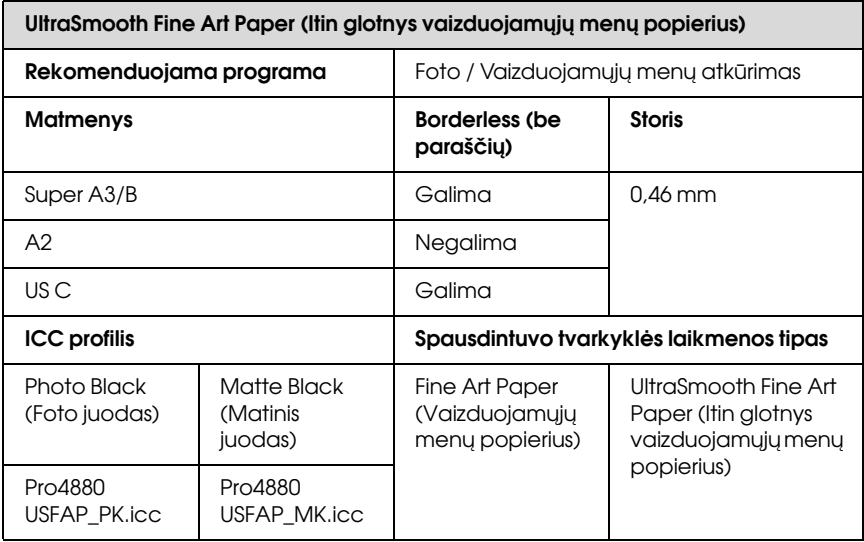

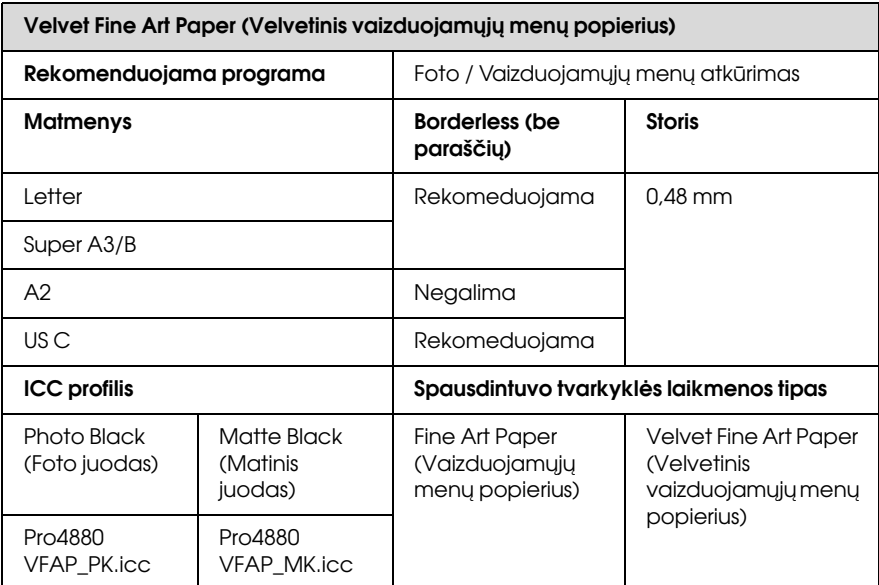

## Techninės pagalbos intertetinė svetainė

Epson techninės pagalbos internetinėje svetainėje rasite pagalbą sprendžiant problemas, kurių negalima išspręsti naudojant nesklandumų pašalinimo informaciją, esančią gaminio dokumentacijoje. Jeigu turite tinklo naršyklę ir galite prisijungti prie interneto, užeikite į puslapį:

http://support.epson.net/index.htm?product=Stylus\_Pro\_4450

http://support.epson.net/index.htm?product=Stylus\_Pro\_4880

http://support.epson.net/index.htm?product=Stylus\_Pro\_4880C

Jei jums reikalingos naujausios tvarkyklės, DUK, vadovai ar kiti atsisiunčiami failai, pereikite į svetainę adresu:

http://www.epson.com

Tada pažymėkite vietinės Epson svetainės palaikymo sekciją.

# Skyrius 8 Produkto informacija

## Spausdintuvo specifikacijos

### Spausdinimas

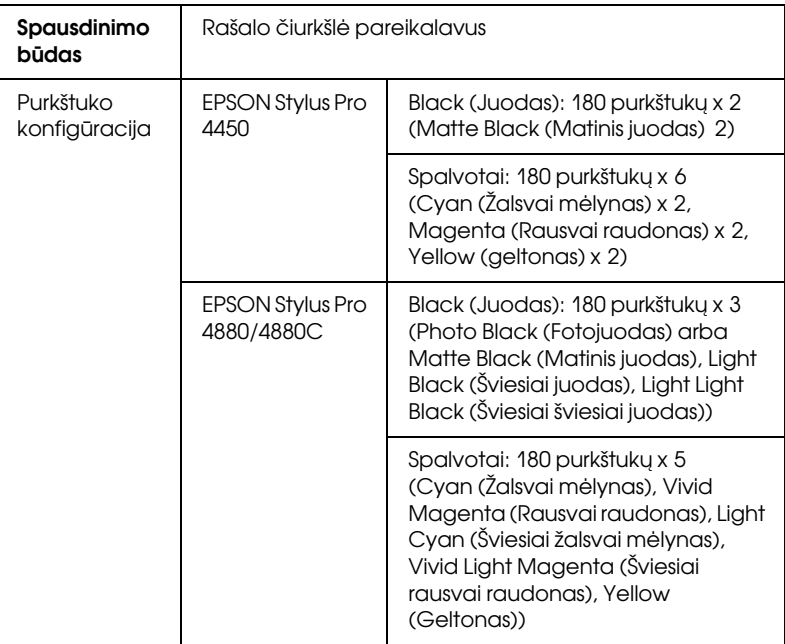

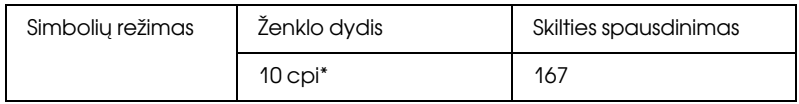

\* ženklai viename colyje

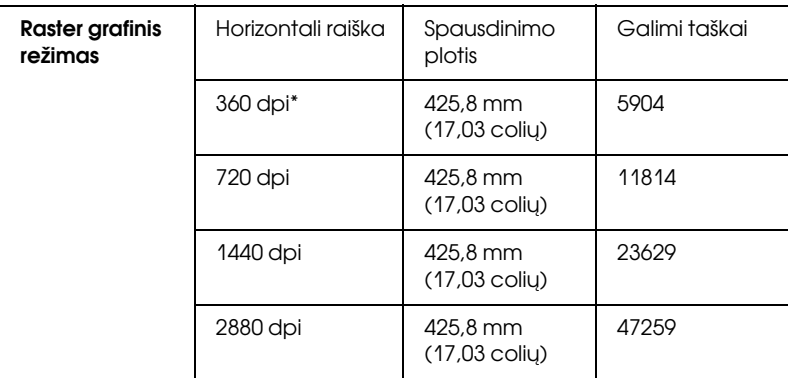

\* taškai colyje.

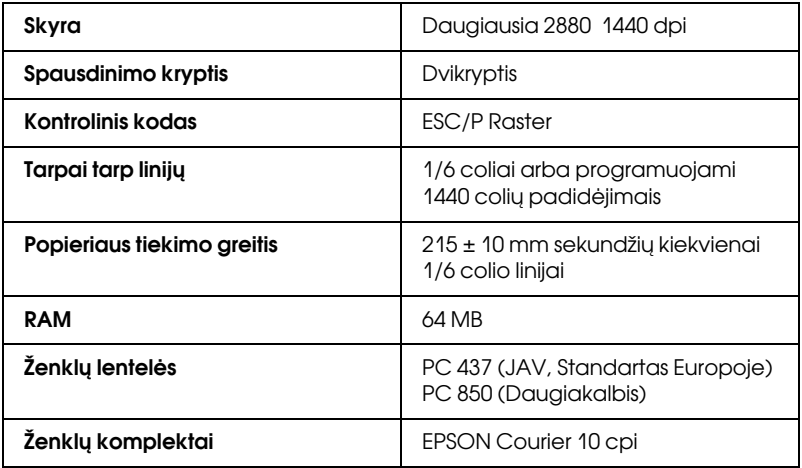

## Spausdinimo plotas

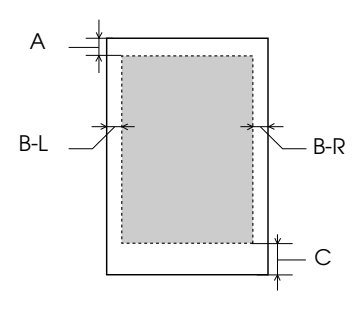

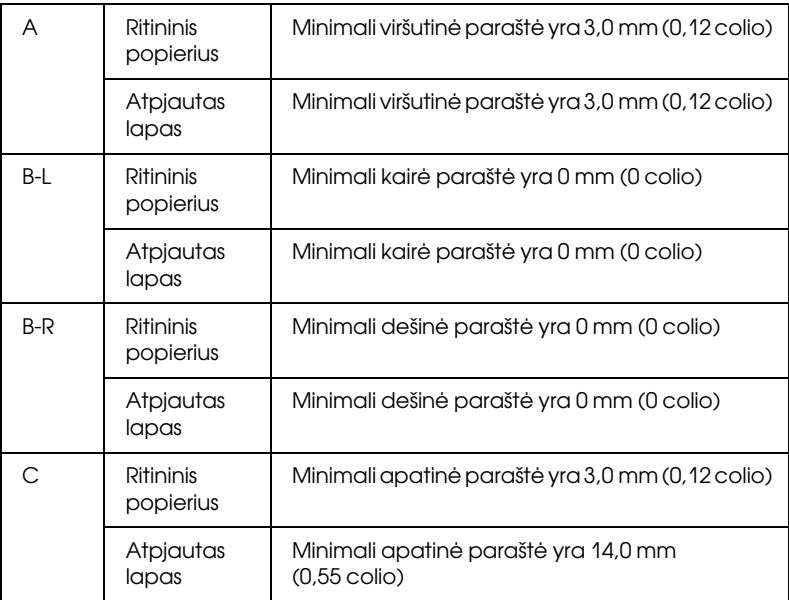

Ritininiam popieriui šios paraštės plotį galima pasirinkti naudojant valdymo skydelį. Smulkiau ["PAPER MARGIN \(popieriaus paraštė\)"](#page-167-0)  [puslapyje 168](#page-167-0).

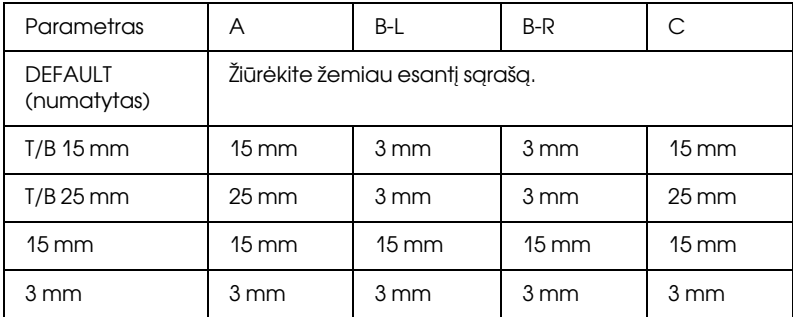

Žemiau esanti lentelė parodo numatytąsias popieriaus paraštes.

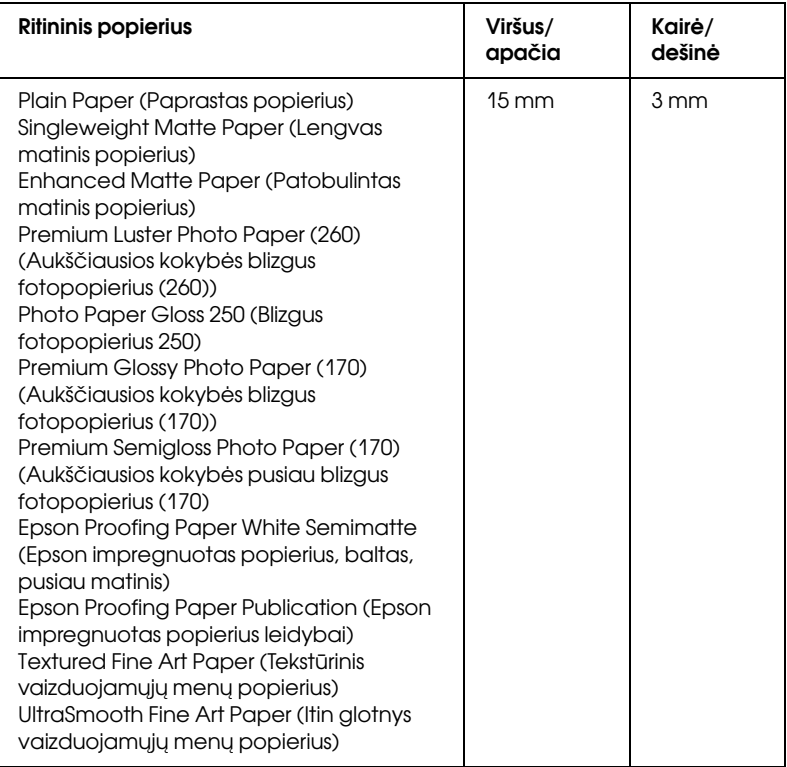

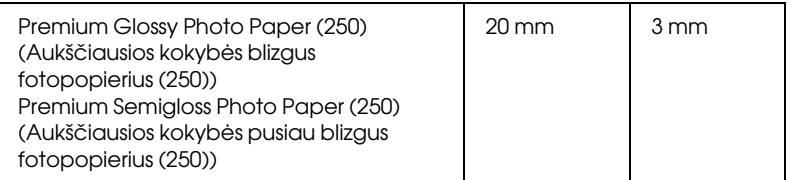

### *Pastaba:*

*Spausdintuvas automatiškai atpažįsta įdėto popieriaus išmatavimus. Spausdinimo duomenys, nepatenkantys į popieriaus spausdinimo plotą, negali būti atspausdinti.*

### Mechaninės

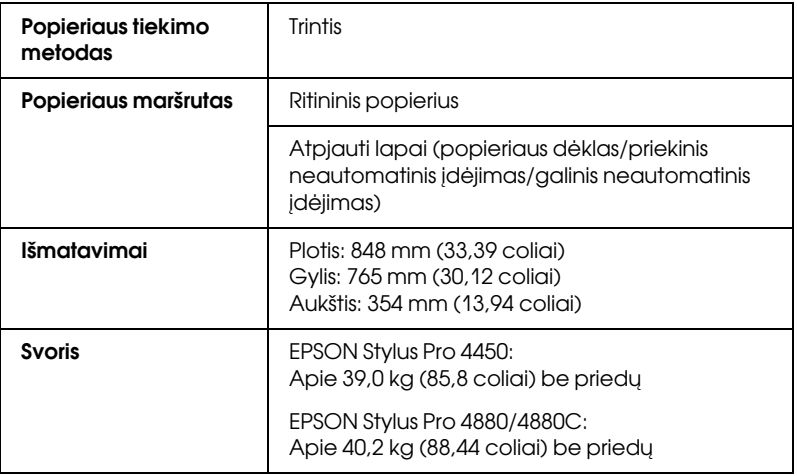

### **Elektros**

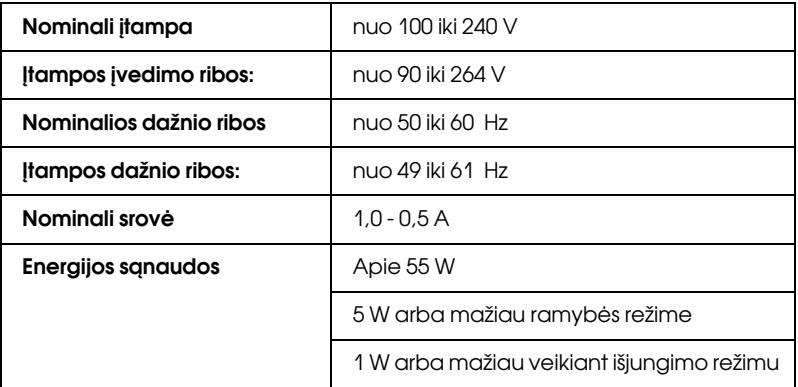

### *Pastaba:*

*Informacija apie įtampą yra etiketėje ant spausdintuvo užpakalinės dalies.*

### Aplinkos

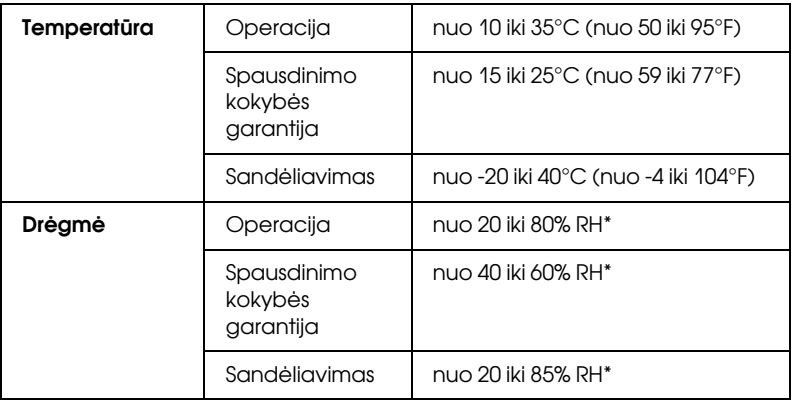

\* Be kondensacijos

\*\* Laikymas laivo konteineryje

Operacijos sąlygos (temperatūra ir drėgmė):

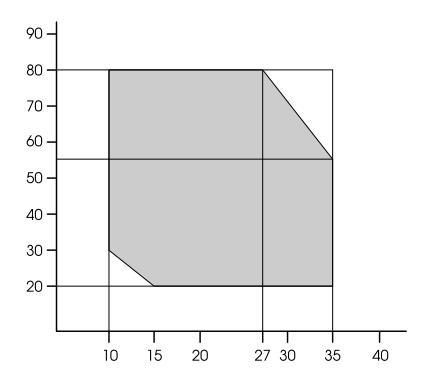

## Standartai ir patvirtinimai

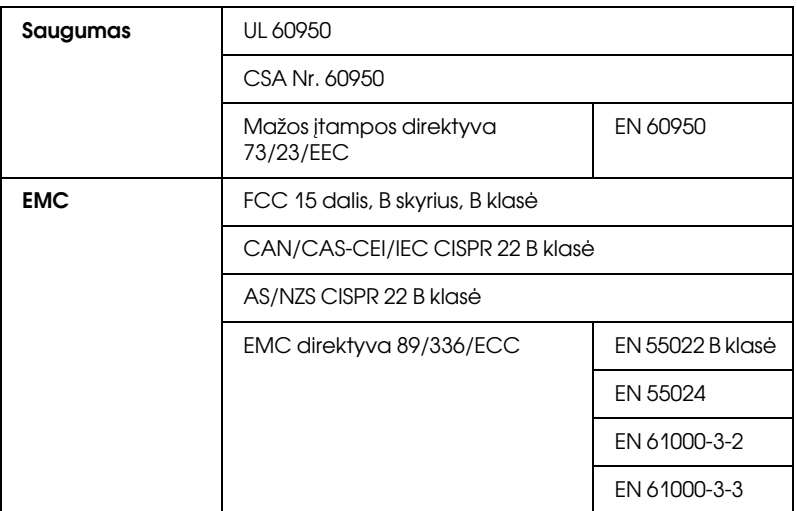

### Popierius

### Ritininis popierius:

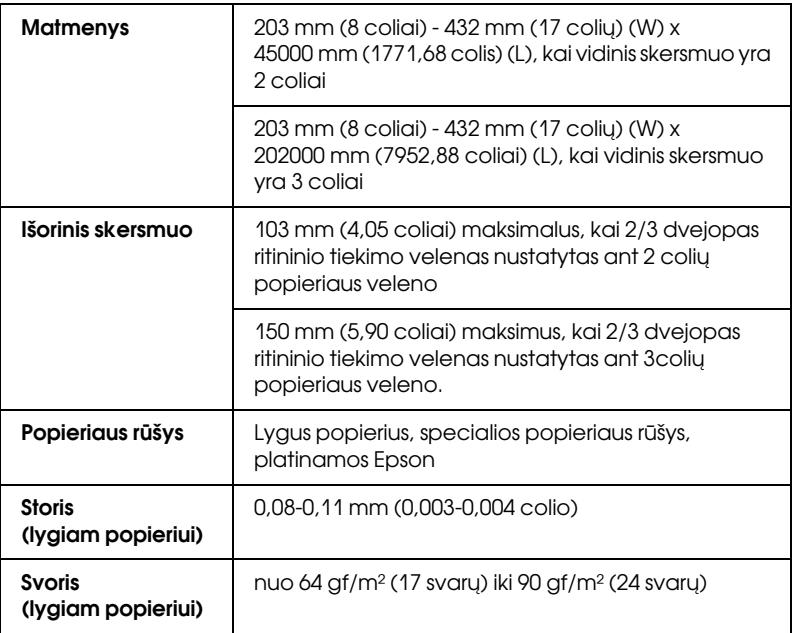

### Atpjautas lapas:

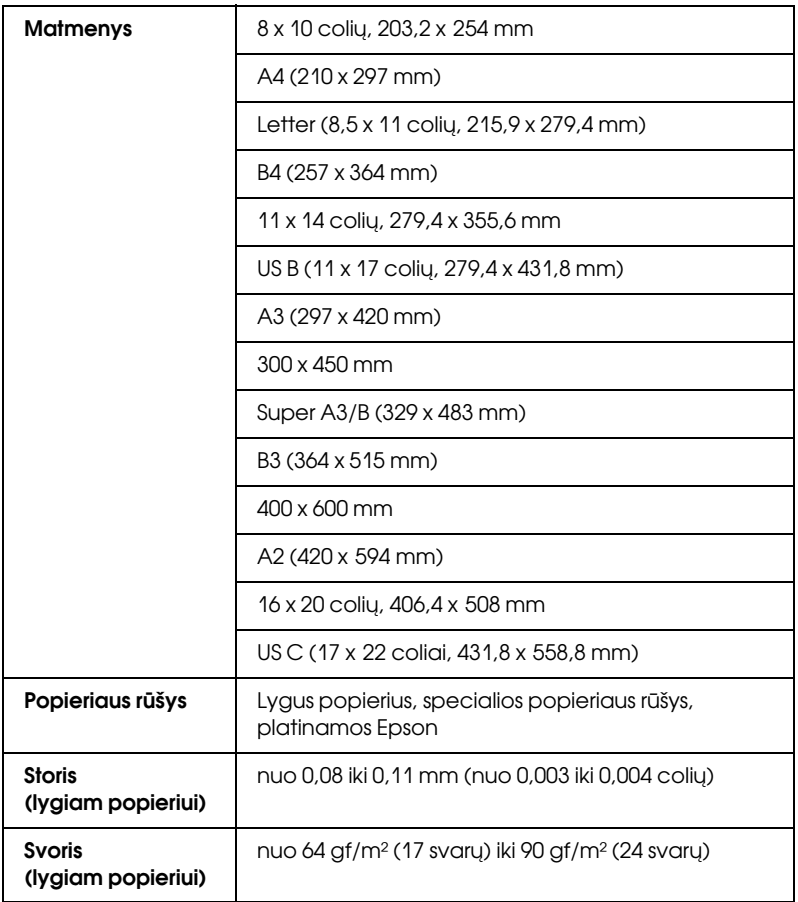

#### *Pastaba:*

❏ *Kadangi gamintojas bet kada gali pakeisti bet kokios kategorijos ir rūšies popieriaus kokybę, Epson negali garantuoti už jokio ne Epson popieriaus kategoriją ar rūšį. Visada patikrinkite popieriaus krūvos pavyzdžius prieš įsigydami didelius jo kiekius ar spausdindami didelius darbus.*

- ❏ *Prastos kokybės popierius gali suprastinti spausdinimo kokybę, įstrigti bei sukelti kitas problemas. Jeigu turite problemų dėl spausdinimo kokybės, pakeiskite popierių į aukštesnės kokybės popierių.*
- ❏ *Kai popierius suglamžytas ar sulankstytas, išlyginkite jį prieš įdėdami.*

### Rašalo kasetės

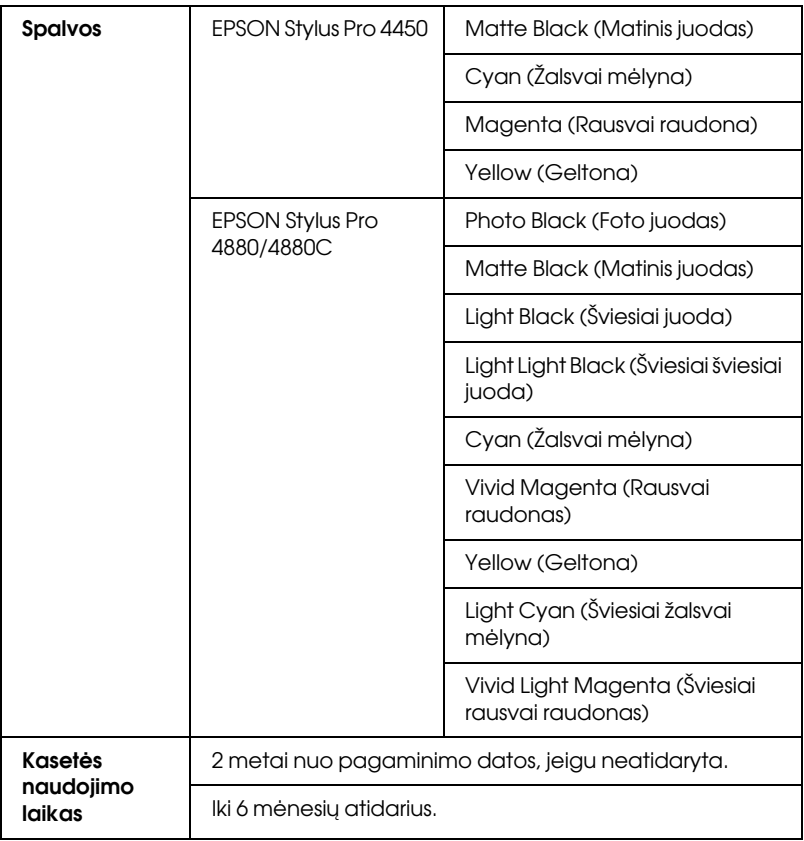

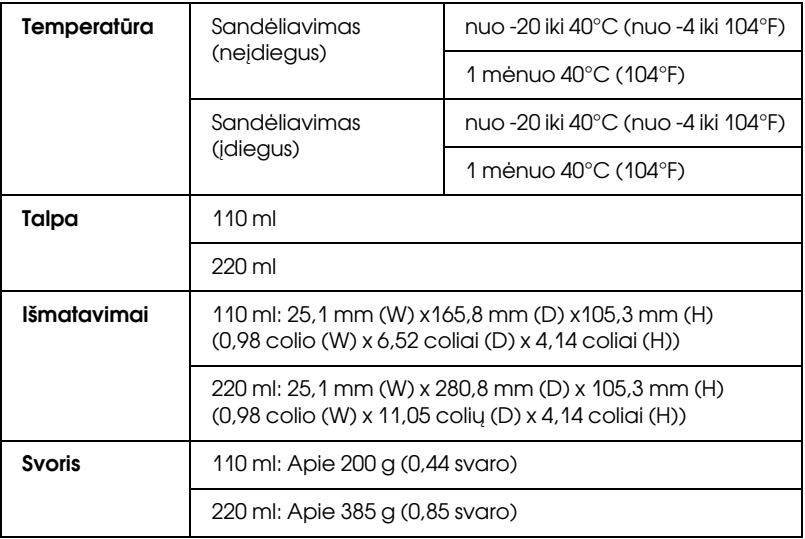

#### *Pastaba:*

- ❏ *Vienoje pakuotėje su spausdintuvu pateikiamos kasetės yra naudojamos ir pradinės sąrankos metu. Norint gauti kokybiškus spaudinius, spausdintuvo rašalo galvutė turi būti pilnai užpildyta rašalu. Šis vienkartinis procesas suvartoja daug rašalo, todėl šios kasetės spausdina mažiau puslapių, palyginus su paskesnėmis rašalo kasetėmis.*
- ❏ *Faktinis rašalo suvartojimas gali skirtis priklasomai nuo spausdinamų vaizdų, naudojamo popieriaus tipo, spaudinių dažnio ir aplinkosauginių sąlygų, pvz., temperatūros.*
- ❏ *Jei norite užtikrinti aukščiausią spausdinimo kokybė ir norite padėti apsaugoti spausdinimo galvutę, kintamas rašalo saugos rezervas lieka kasetėje, kai spausdintuvas rodo pakeisti kasetę.*
- ❏ *Rašalas yra suvartojamas atliekant šias operacijas: valant spausdinimo galvutę ir įpilant rašalo, kai rašalo kasetė yra įdėta.*
- ❏ *Jei norite išlaikyti spausdinimo kokybę, rekomenduojame reguliariai atspausdinti kelis puslapius.*

### Reikalavimai sistemai

Jūsų kompiuteris turi atitikti šiuos sistemos reikalavimus, kad būtų naudojama spausdintuvo tvarkyklė.

### Spausdintuvo naudojimas Windows aplinkoje

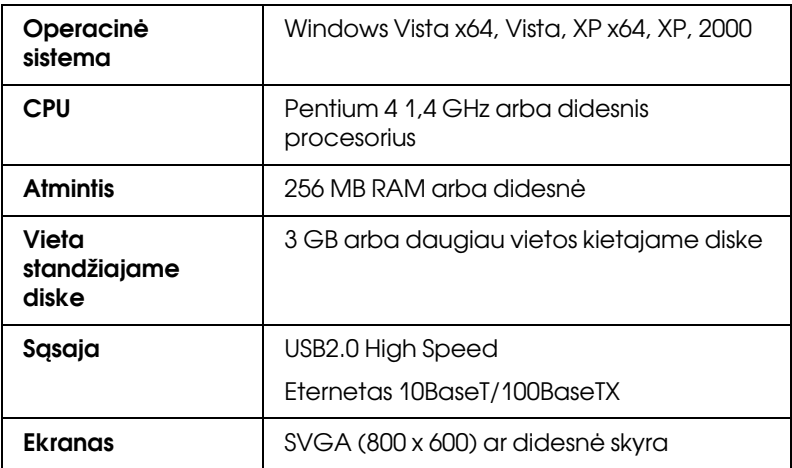

#### *Pastaba:*

- ❏ *Windows 2000 sistemai turite prisiregistruoti kaip vartotojui su administratoriaus teisėmis (vartotojui, priklausančiam administratorių grupei).*
- ❏ *Windows XP/Vista sistemoje turite prisiregistruoti kaip vartotojas su administratoriaus abonentu. Spausdintuvo tvarkyklės su ribotu abonentu įdiegti negalima. Kai spausdintuvo programinę įrangą įdiegiate sistemoje Windows Vista, gali prireikti slaptažodžio. Jei jūsų prašo slaptažodžio, įveskite jį ir tęskite naudojimą.*

## Kaip naudoti spausdintuvą su Mac OS X

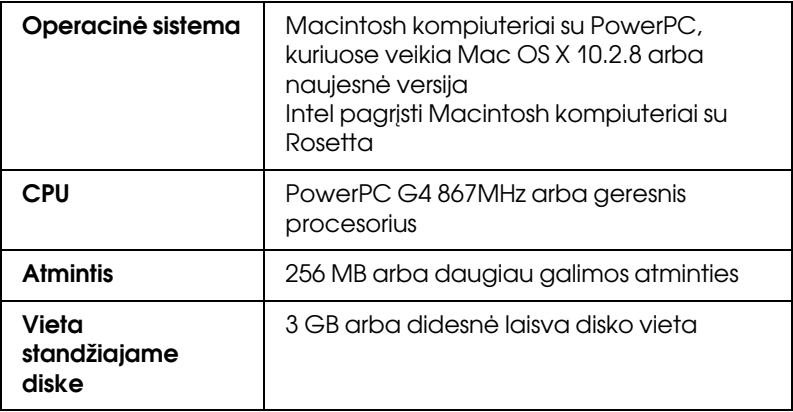

## Sąsajos specifikacijos

Jūsų spausdintuve yra USB sąsaja ir eterneto sąsaja.

### USB sąsaja

Spausdintuve įtaisyta USB sąsaja, pagrįsta standartais, nurodytais Universal Serial Bus Specifications Revision 2.0, Universal Serial Bus Specification Revision 1.1 ir Universal Serial Bus Device Class Definition for Printing Devices Version 1.1. Ši sąsaja turi tokias charakteristikas.

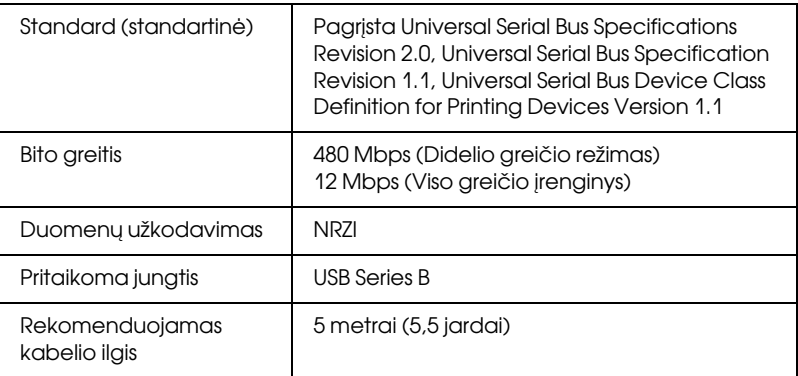

#### *Pastaba:*

*USB sąsają palaiko tik kompiuteris su USB jungtimi ir sistema Windows XP, Vista, 2000 arba Mac OS X.10.x.*

### Eterneto sąsaja

Spausdintuve yra įtaisytoji eterneto sąsaja. Jei norite prisijungti prie tinklo, naudokite 10BaseT ir 100BaseTX STP (apsaugotą susuktą porinį) kabelį per RJ-45 jungtį.

### Skyrius 9

## Pasirinktys ir eksploatacinių medžiagų produktai

### **Pasirinktys**

Su šiuo spausdintuvu galima naudoti žemiau išvardytas pasirinktis.

#### *Pastaba:*

*Galimybė įsigyti pasirinktis ir eksploatacinių medžiagų produktus skiriasi priklausomai nuo vietovės.*

### Ritininio popieriaus velenas

Kaip naudoti pasirinktinus velenus, žiūrėkite ["Kaip naudoti ritininį](#page-207-0)  [popierių" puslapyje 208.](#page-207-0)

2/3 colių Dual Roll Feed Spindle (dvigubas ritinio tiekimo C12C811171 velenas)

2/3 colio Dual Roll Feed Spindle (dvigubas ritinio tiekimo C12C811191 velenas) (didelis įtempimas)

Ritininio popieriaus diržas C12C890121

### Spausdinimo tarpiklis be paraščių

Spausdinant ant ritininio popieriaus, kurio plotis yra 8 coliai (203,2 mm) arba 420 mm (A2), prie veleno pritvirtinkite tarpiklį. Jei prie veleno norite pritvirtinti tarpiklį, žr ["Tarpiklio pritvirtinimas prie veleno"](#page-209-0)  [puslapyje 210](#page-209-0).

Spausdinimo tarpiklis be paraščių 420 mm ir 8 colių ritininiam popieriui C12C811201

### Eksploatacinių medžiagų produktai

Su šiuo spausdintuvu galima naudoti žemiau išvardytus eksploatacinių medžiagų produktus.

### Popieriaus pjaustytuvas

Jeigu pastebėjote, kad popieriaus kraštas nupjaunamas nešvariai, galite pakeisti pjaustytuvo geležtę. Žr. ["Kaip pakeisti Paper Cutter \(popieriaus](#page-254-0)  [pjaustytuvą\)" puslapyje 255.](#page-254-0)

Auto Cutter Spare Blade (automatinio pjaustytuvo atsarginė geležtė) C12C815291

### Maintenance tank (priežiūros bakas)

Bakas sugeria ištekėjusį skystį. Kai jis prisipildo, reikia jį pakeisti. Žr. ["Kaip pakeisti priežiūros baką" puslapyje 253.](#page-252-0)

Maintenance tank (priežiūros bakas) C12C890191

### Rašalo kasetės

Norėdami pakeisti rašalo kasetes, žiūrėkite ["Kaip pakeisti rašalo kasetes"](#page-239-0)  [puslapyje 240](#page-239-0).

#### *Pastaba:*

*Produkto numeris skiriasi priklausomai nuo šalies.*

### EPSON Stylus Pro 4450 rašalo kasetės

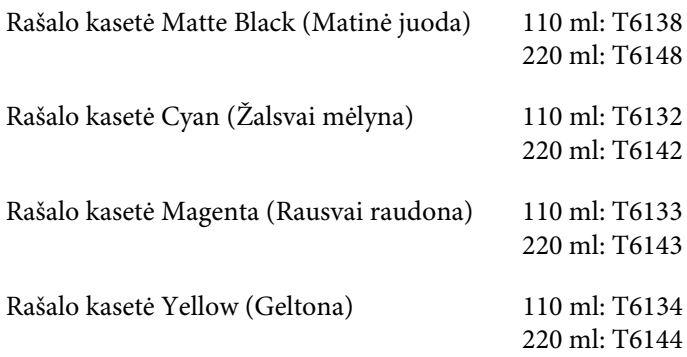

### EPSON Stylus Pro 4880/4880C rašalo kasetės

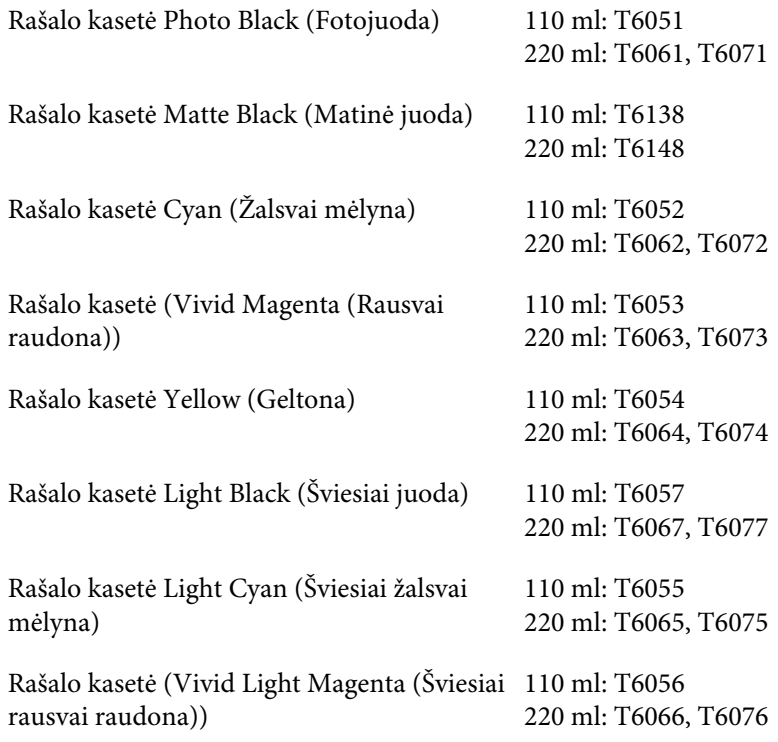
Rašalo kasetė Light Light Black (Šviesiai šviesiai juoda)

110 ml: T6059 220 ml: T6069, T6079

# Epson speciali laikmena

<span id="page-360-0"></span>Dauguma lygaus popieriaus rūšių tinka šiam spausdintuvui. Papildomai, Epson siūlo specialiai sukurtas laikmenas, skirtas rašaliniams spausdintuvams, kad patenkintų daugumą aukštos kokybės spausdinimo poreikių. Išsamesnės informacijos žr. ["Popierius](#page-321-0)  [informacija" puslapyje 322.](#page-321-0)

## *Pastaba:*

- ❏ *Galimybė įsigyti specialią laikmeną skiriasi, priklausomai nuo šalies.*
- ❏ *Kai kurie specialios laikmenos pavadinimai skiriasi, priklausomai nuo šalies. Norėdami patvirtinti specialios jums reikiamos ar turimos laikmenos rūšį, naudokite produkto numerį.*
- ❏ *Norėdami gauti naujausią informaciją apie laikmeną, kurią galima įsigyti jūsų regione, apsilankykite Epson klientų palaikymo internetinėje svetainėje. Žr. ["Kreipimasis į paramą vartotojui"](#page-310-0)  [puslapyje 311](#page-310-0).*

# Žodynėlis

Toliau nurodyti apibrėžimai pritaikyti specialiai spausdintuvams.

# ASCII koduotė

Amerikietiškas standartinis kodas, skirtas informacijos mainams. Standartizuota kodinė sistema, kuri raidėms ir simboliams priskiria skaitmeninius kodus.

## atmintis

Spausdintuvo elektroninės sistemos dalis, naudojama informacijai (duomenims) saugoti. Dalis informacijos yra fiksuota ir naudojama spausdintuvo veikai kontroliuoti. Iš kompiuterio į spausdintuvą atsiunčiama informacija atmintyje laikoma laikinai. Taip pat žiūrėkite *RAM* ir *ROM*.

## atimtinės spalvos

Spalvos, gaunamos su pigmentais, kurie absorbuoja dalį šviesos spalvų ir atspindi kitas. Taip pat žiūrėkite *CMYK*.

## baitas

Informacijos vienetas, susidedantis iš aštuonių bitų.

## bitas

Binarinis skaitmuo (0 arba 1), kuris yra mažiausias spausdintuvo arba kompiuterio naudojamas informacijos vienetas.

## buferis

Spausdintuvo atminties dalis, naudojama duomenims išsaugoti prieš spausdinant.

## Būklės stebėjimas

Programinės įrangos programa, kuria galima patikrinti spausdintuvo būseną.

# ColorSync

Macintosh programa sukurta taip, kad gautumėte WYSIWYG (ką matau, tą gaunu) spalvinį išvedinį. Ši programa spausdina tokias spalvas, kokias matote ekrane.

# **CMYK**

Žalsvai mėlynas (mėlyna-žalia), rausvai raudonas, geltonas ir juodas. Šie spalvoti rašalai naudojami spausdinamos spalvos atimtiniam išrikiavimui sukurti.

## cpi

Žiūrėkite *ženklai colyje.*

## Diskų įtaisas

Atminties įrenginys, pavyzdžiui, CD-ROM, kietasis diskas ar diskelis. Windows aplinkoje kiekvienam diskų įtaisui priskiriama raidė, kad būtų paprasčiau tvarkyti.

#### DMA

Direct Memory Access (tiesioginis kreipimasis į atmintį). Duomenų perkėlimo savybė, kuri apeina kompiuterio CPU ir atidaro tiesioginį ryšį tarp kompiuterio atminties ir išorinių įrenginių (tokių kaip spausdintuvai).

#### dpi

Taškai colyje. Dpi matuoja raišką. Taip pat žiūrėkite *raiška*.

## EKRANAS

Skystųjų kristalų ekranas. Rodo įvairius pranešimus apie spausdintuvo būklę.

#### ekonomiškas spausdinimas

Spausdinimas, kai vaizdai spausdinami naudojant mažiau taškų, siekiant taupyti rašalą.

#### elektroninė pagalba

Naudingi komentarai, susiję su atidarytu langu arba dialogo langeliu.

## ESC/P

Epson Standard Code for Printers (Epson standartinis kodas spausdintuvams) santrumpa. Komandų sistema leidžia valdyti spausdintuvą iš kompiuterio. Tai visų Epson spausdintuvų standartas, atitinkantis daugumą asmeninių kompiuterių programų.

## ESC/P Raster

Komandos kalba, kuri leidžia valdyti spausdintuvą iš kompiuterio. Šios kalbos komandomis galima sukurti į lazerį panašias savybes, pavyzdžiui, pagerintą grafikos spausdinimą.

#### galvutės sulyginimas

Operacija, skirta bet kokiam negeram spausdinimo galvutės sulyginimui ištaisyti. Vertikalus juostavimas bus ištaisytas.

#### galvutės valymas

Operacija, skirta užsikimšusiems purškikliams išvalyti, kad būtų galima tinkamai spausdinti.

#### greitas spausdinimas

Spausdinimas, kurio metu vaizdai spausdinami dviem kryptimis. Tokiu būdu spausdinama greičiau.

## grąžinimas į pradinių nuostatų rinkmeną

Grąžina spausdintuvo numatytąsias reikšmes (nustatytas sąlygų komplektas). Tai atsitinka kiekvieną kartą įjungus arba paleidus iš naujo spausdintuvą.

#### juostavimas

Horizontalios linijos, kurios kartais atsiranda spausdinant grafinius duomenis. Taip atsitinka, kai spausdinimo galvutė sulyginta negerai. Taip pat žiūrėkite *MicroWeave*.

#### klaidinga difuzija

Klaidinga difuzija sumaišo atskirus spalvotus taškus su aplinkinių taškų spalvomis tam, kad sukurtų natūralių spalvų įspūdį. Maišant spalvotus taškus, spausdintuvas gali išgauti puikias spalvas ir subtilius spalvinius perėjimus. Šis metodas geriausiai tinka dokumentams, su detaliais grafikais arba nuotraukoms spausdinti.

#### laikmena

Medžiagos, ant kurių spausdinami duomenys, pavyzdžiui, ritininis popierius, atpjauti lapai, lygus ir specialus popierius.

## Meniu parametrai

Parametrai, nustatyti naudojant spausdintuvo valdymo skydelį. Veikiant Menu (meniu) režimu galima nustatyti įvairius spausdinimo parametrus, kurių nėra spausdintuvo tvarkyklėje, pavyzdžiui, bandomojo spausdinimo nuostatos.

#### **MicroWeave**

Spausdinimas, kuriuo sumažinama juostavimo galimybė ir išgaunami į lazerinius panašūs vaizdai, vaizdus spausdinant padidinus vertes. Taip pat žiūrėkite *juostavimas*.

#### numatytoji

Vertė arba parametras, kuris ima veikti įrangą įjungus, paleidus iš naujo arba grįžus į pradinius parametrus.

#### nuoseklioji sąsają

Žiūrėkite *sąsaja*.

#### pagalbinė priemonė

Programa, skirta specialiai funkcijai atlikti, kuri dažniausiai susijusi su sistemos priežiūra.

#### paleidimas iš naujo

Spausdintuvo numatytųjų reikšmių sugrąžinimas, spausdintuvą išjungiant ir vėl įjungiant.

#### pilkų pustonių skalė

Pilkų atspalvių gama nuo juodo iki balto. Pilkumo gama, naudojama spalvoms atspindėti spausdinant tik juodu rašalu.

#### Peer-to-peer tinklai

Windows 98 palaiko peer-to-peer veikimą tinkle. Bet koks kompiuteris gali prieiti prie tinkle esančio kompiuterio išteklių.

#### PhotoEnhance (foto paryškinimas)

Epson programinė įranga, skirta tono atspalviui pakeisti, vaizdo duomenims pataisyti ir vaizdo duomenų ryškumui pakeisti.

#### prievadas

Sąsajos kanalas, kuriuo duomenys perduodami tarp prietaisų.

#### programa

Programinės įrangos programa, kuri padeda atlikti tam tikras užduotis, pavyzdžiui, parengti tekstą arba planuoti finansus.

#### Progreso matuoklis

Matuoklis, kuris rodo esamo spausdinimo darbo progresą, skirtas Windows sistemai.

#### pusiniai tonai

Juodų arba spalvotų taškų raštai, naudojami vaizdui atgaminti.

## pusinis tonavimas

Taškų raštų naudojamas metodas vaizdui atspindėti. Pusiniu tonavimu galima išgauti įvairius pilkus atspalvius, naudojant tiktai juodus taškus, arba beveik begalinį spalvų skaičių, naudojant keleto spalvų taškus. Taip pat žiūrėkite *pusiniai tonai*.

## purškikliai

Ploni vamzdeliai spausdinimo galvutėje, per kuriuos rašalas išpurškiamas ant puslapio. Spausdinimo kokybė gali suprastėti, jeigu spausdinimo galvutės purškikliai yra užsikimšę.

## purškiklių patikrinimas

Spausdintuvo veikimo patikrinimo metodas. Atliekant purškiklių patikrinimą, spausdintuvas atspausdina programinės aparatinės įrangos (ROM) versiją ir purškiklių patikrinimo raštą.

## rašalinisr

Spausdinimo metodas, kuriuo kiekviena raidė arba simbolis suformuojamas tiksliai išpurškiant rašalą ant popieriaus.

## RAM

Laisvosios kreipties atmintis. Spausdintuvo atminties dalis, naudojama kaip buferis ir vartotojo nustatytiems ženklams saugoti. Visi duomenys, išsaugoti RAM, prarandami išjungus spausdintuvą.

## raiška

Vaizdui atvaizduoti naudojamas taškų skaičius viename colyje.

## ROM

Skaitomoji atmintis. Atminties dalis, kuri gali būti tik perskaityta ir negali būti naudojama duomenų saugojimui. ROM turinys išlieka spausdintuvą išjungus.

## RGB

Raudona, žalia ir mėlyna. Šios spalvos, apšviestos fosforencija kompiuterio ekrano elektroninio šautuvo pagalba, naudojamos siekiant sukurti papildomą ekrano spalvų masyvą.

#### sąsaja

Ryšys tarp kompiuterio ir spausdintuvo. Nuoseklioji sąsaja perduoda duomenis po vieną bitą.

#### sąsajos kabelis

Kabelis, sujungiantis kompiuterį su spausdintuvu.

## skaistis

Vaizdo šviesumas arba tamsumas.

## spalvų atitikimas

Spalvos duomenų apdorojimo metodas, kuriuo kompiuterio ekrane rodomos spalvos suderinamos taip, kad būtų kuo artimesnės atspaudų spalvoms. Galima gauti įvairių spalvų atitikimo programų. Taip pat žiūrėkite *ColorSync* ir *sRGB*.

## spausdinimo kasetė

Kasetė, kurioje yra rašalas.

## spausdinimo plotas

Puslapio plotas, kuriame spausdintuvas gali spausdinti. Dėl paraščių jis yra mažesnis negu fizinis puslapio formatas.

## spausdintuvo tvarkyklė

Programinės įrangos programa, siunčianti komandas tam tikro spausdintuvo savybių naudojimui. Dažnai vadinama tiesiog tvarkykle. Taip pat žiūrėkite *tvarkyklė*.

## spausdinimo režimas

Vaizdui atvaizduoti naudojamas taškų skaičius viename colyje. EPSON Stylus Pro 4450 turi tris spausdinimo režimo parametrus: SuperFine (labai gerą) (1440 dpi), Fine (gerą) (720 dpi) ir Normal (normalų) (360 dpi).

EPSON Stylus Pro 4880 turi keturis spausdinimo režimo parametrus: SuperPhoto (labai gerą foto) (2880 dpi), SuperFine (labai gerą) (1440 dpi), Fine (gerą) (720 dpi) ir Normal (normalų) (360 dpi).

## spausdinimo eilė

Kai spausdintuvas įjungtas į tinklą, į jį siunčiami spausdinimo darbai, tuo metu, kai spausdintuvas užsiėmęs, pastatomi į laukiamąją eilę arba spausdinimo eilę, kol spausdintuvas juos galės atspausdinti.

#### sRGB

Windows programinė įranga, sukurta taip, kad gautumėte WYSIWYG (ką matau, tą gaunu) spalvinį išvedinį. Ši programa spausdina tokias spalvas, kokias matote ekrane.

#### šriftas

Šeimos vardu pažymėtas tipo stilius.

#### sukimas

Pirmasis spausdinimo žingsnis, kuriame spausdintuvo tvarkyklė konvertuoja spausdinimo duomenis į spausdintuvui suprantamus kodus. Tada duomenys perduodami tiesiai į spausdintuvą arba spausdinimo serverį.

## Sukimo administratorius

Programinės įrangos programa, kuri konvertuoja spausdinimo duomenis į spausdintuvui suprantamus kodus. Taip pat žiūrėkite *sukimas*.

## taškinė matrica

Spausdinimo metodas, kuris kiekvieną raidę arba simbolį suformuoja naudodamas individualių taškų raštą (matricą).

## tvarkyklė

Programinės įrangos programa, kuri siunčia instrukcijas nurodymus duodančiam kompiuterio išoriniam įrenginiui. Pavyzdžiui, jūsų spausdintuvo tvarkyklė priima spausdinimo duomenis iš teksto rengimo programos ir siunčia instrukcijas, kaip atspausdinti šiuos duomenis, į spausdintuvą.

## vietinis spausdintuvas

Spausdintuvas, sąsajos kabeliu tiesiogiai prijungtas prie kompiuterio prievado.

## vienspalvis

Spausdinimas tik su vienos spalvos rašalu, dažniausiai tai juodas rašalas.

# WYSIWYG

Ką matai, tą turi santrumpa. Šis terminas vartojamas apibūdinti atspaudams, kurie atrodo taip pat, kaip ekrane.

# ženklai viename colyje (cpi)

Teksto ženklų mato vienetas, kartais vadinamas "pitch".

# Rodyklė

# A

Atpjauto lapo laikmena laikmenos rūšis[, 361](#page-360-0) naudojimas[, 223,](#page-222-0) [228](#page-227-0)

# B

Būklės lapas[, 198](#page-197-0) Būklės pranešimas[, 157](#page-156-0)

# C

ColorSync[, 71](#page-70-0)

# D

Driver ICM[, 68](#page-67-0) Dvigubas ritinio tiekimo velenas[, 208](#page-207-0)

# E

Eksploatacinių medžiagų produktai[, 358](#page-357-0) EPSON būsenos monitorius 3 (Windows)[,](#page-34-0)  [35](#page-34-0) EPSON Printer Utility2 (spausdintuvo paslaugų programa 2)[, 44](#page-43-0) EPSON speciali laikmena[, 206,](#page-205-0) [361](#page-360-0) EPSON StatusMonitor (būsenos monitorius) (Mac OS X)[, 57](#page-56-0)

# F

Fit to Page (įtalpinti į lapą)[, 102](#page-101-0)

# G

Galvutės sulyginimas[, 184](#page-183-0)

# H

Host ICM[, 71](#page-70-1)

# J

Juodo rašalo kasetės[, 245](#page-244-0)

# K

Kaip įdėti ritininį popierių[, 212](#page-211-0) Klaidos pranešimas[, 32,](#page-31-0) [269](#page-268-0) Klientų palaikymas[, 311](#page-310-1)

# L

Lapo paraščių reguliavimas[, 89](#page-88-0)

# M

Mygtukai[, 150,](#page-149-0) [151](#page-150-0)

# N

Nespalvotų nuotraukų spausdinimas[, 85](#page-84-0)

# P

Pašalinimas (Windows)[, 40](#page-39-0) Padidinto formato spausdinimas[, 102](#page-101-1) Pakeitimas Priežiūros bakas[, 253](#page-252-0) Rašalo kasetės[, 240](#page-239-0) Palaikomas laikmenos tipas spausdinimui be paraščių[, 91](#page-90-0) Paper Thickness (popieriaus storis)[, 194](#page-193-0) Pasirinktinai[, 103](#page-102-0) Pasirinktys[, 357](#page-356-0) Pastabos apie laikmeną[, 206](#page-205-1) PhotoEnhance (Windows)[, 83](#page-82-0) Plakatų spausdinimas[, 132](#page-131-0)

Plakatų spausdinimas su paraštėmis[, 114](#page-113-0) Popieriaus pjaustytuvas[, 255](#page-254-0) Priežiūros bakas[, 253](#page-252-0) Priežiūros režimas[, 200](#page-199-0) Purškiklių patikrinimo raštas[, 181](#page-180-0) Puslapių lape spausdinimas[, 111](#page-110-0) Puslapio linija[, 218](#page-217-0)

# R

Rašalo kasetės[, 240,](#page-239-0) [245,](#page-244-0) [359](#page-358-0) Ritininis popierius dėjimas[, 212](#page-211-0) laikmenos rūšis[, 361](#page-360-0)

# S

SelecType (tipo pasirinkimas) meniu[, 159](#page-158-0) naudojimas[, 158](#page-157-0) nustatymo procedūra[, 164](#page-163-0) SelecType meniu galvutės sulyginimas[, 179](#page-178-0) popieriaus konfigūracija[, 176](#page-175-0) spausdintuvo nustatymas[, 166](#page-165-0) Spausdinimas ant pasirinktinio popieriaus[, 125](#page-124-0) Spausdinimas be rėmelių[, 89](#page-88-0) Spausdinimo atšaukimas (Mac OS X)[, 52](#page-51-0) Spausdinimo atšaukimas (Windows)[, 29](#page-28-0) Spausdintuvo paslaugų programos (Mac OS X)[, 55](#page-54-0) Spausdintuvo paslaugų programos (Windows)[, 33](#page-32-0) Spausdintuvo vežimas[, 265](#page-264-0) Sumažinto formato spausdinimas[, 102](#page-101-2)

# Š

Šalinimas (Mac OS X)[, 60](#page-59-0)

# T

Techninė pagalba[, 311,](#page-310-1) [340](#page-339-0)

Techniniai duomenys elektros[, 347](#page-346-0) sąsaja[, 356](#page-355-0) Standartai ir patvirtinimai[, 349](#page-348-0) Trikčių šalinimas[, 269](#page-268-1)

# V

Valymas Spausdintuvas[, 260](#page-259-0) Velenas ritininio popieriaus nuėmimas[, 211](#page-210-0) ritininio popieriaus uždėjimas[, 208](#page-207-1)

# Ž

Žinynas (Mac OS X)[, 49](#page-48-0) Žinynas (Windows)[, 25](#page-24-0)